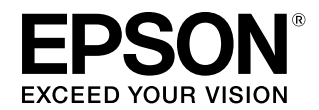

# **SC-P9050/SC-P7050 SC-P8050/SC-P6050**

# ユーザーズガイド

本製品の基本的な操作方法、日常お使いいただく上で必要な事 項などを説明しています。

#### 商標

「EPSON」、「EPSON EXCEED YOUR VISION」、 「EXCEED YOUR VISION」はセイコーエプソン株式会社の 登録商標または商標です。

Mac、Mac OS、Bonjour、Safari および ColorSync は米 国およびその他の国で登録された Apple Inc. の商標です。 Microsoft、Windows、Windows Vista、PowerPoint は、 米国 Microsoft Corporation の米国およびその他の国におけ る登録商標です。

Adobe、Reader、Adobe RGB (1998)、Photoshop、 Lightroom は Adobe Systems Incorporated(アドビシス テムズ社)の米国ならびにその他の国における商標または登録 商標です。

#### ご注意

- 本書の内容の一部または全部を無断転載することを禁止し ます。
- 本書の内容は将来予告なしに変更することがあります。
- 本書の内容にご不明な点や誤り、記載漏れなど、お気付き の点がありましたら弊社までご連絡ください。
- 運用した結果の影響については前項に関わらず責任を負い かねますのでご了承ください。
- 本製品が、本書の記載に従わずに取り扱われたり、不適当 に使用されたり、弊社および弊社指定以外の、第三者によっ て修理や変更されたことなどに起因して生じた障害等の責 任は負いかねますのでご了承ください。

インクカートリッジは純正品をお勧めします

プリンター性能をフルに発揮するためにエプソン純正品のイ ンクカートリッジを使用することをお勧めします。純正品以外 のものをご使用になりますと、プリンター本体や印刷品質に悪 影響が出るなど、プリンター本来の性能を発揮できない場合が あります。純正品以外の品質や信頼性について保証できませ ん。非純正品の使用に起因して生じた本体の損傷、故障につい ては、保証期間内であっても有償修理となります。

# もくじ

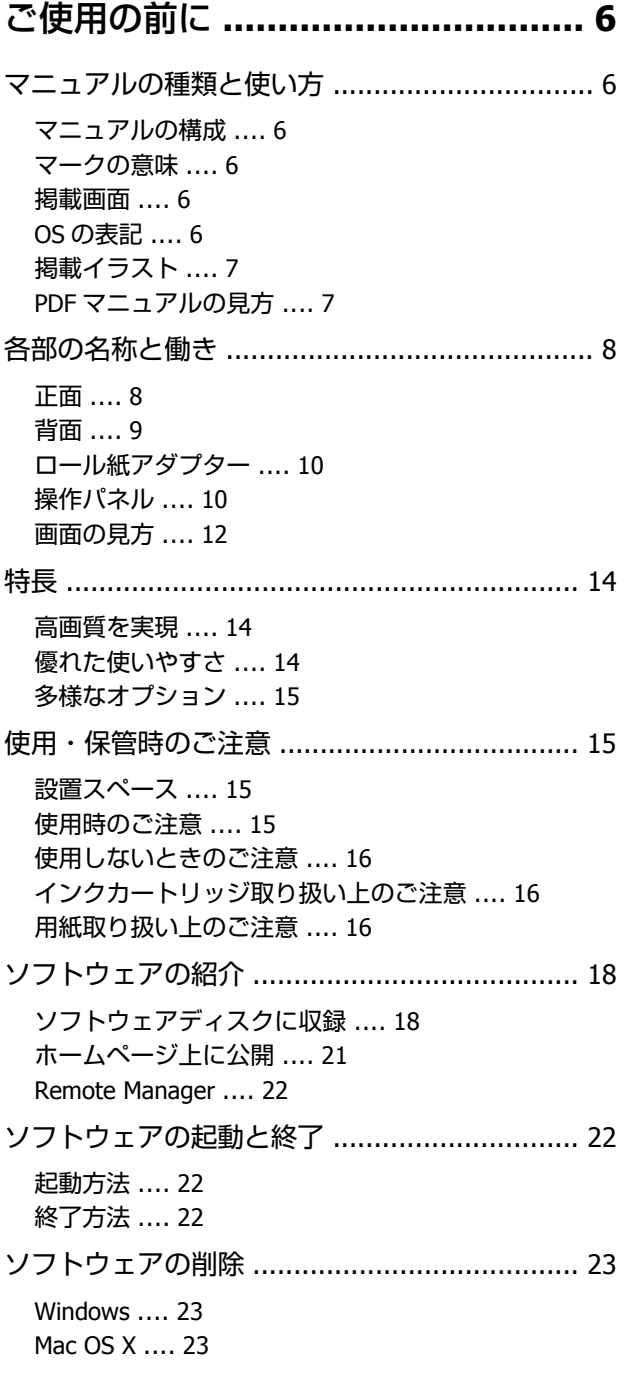

### 基本の操作 **[.................................. 24](#page-23-0)**

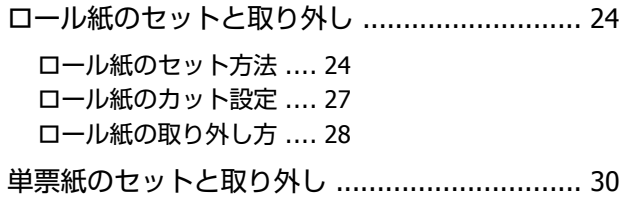

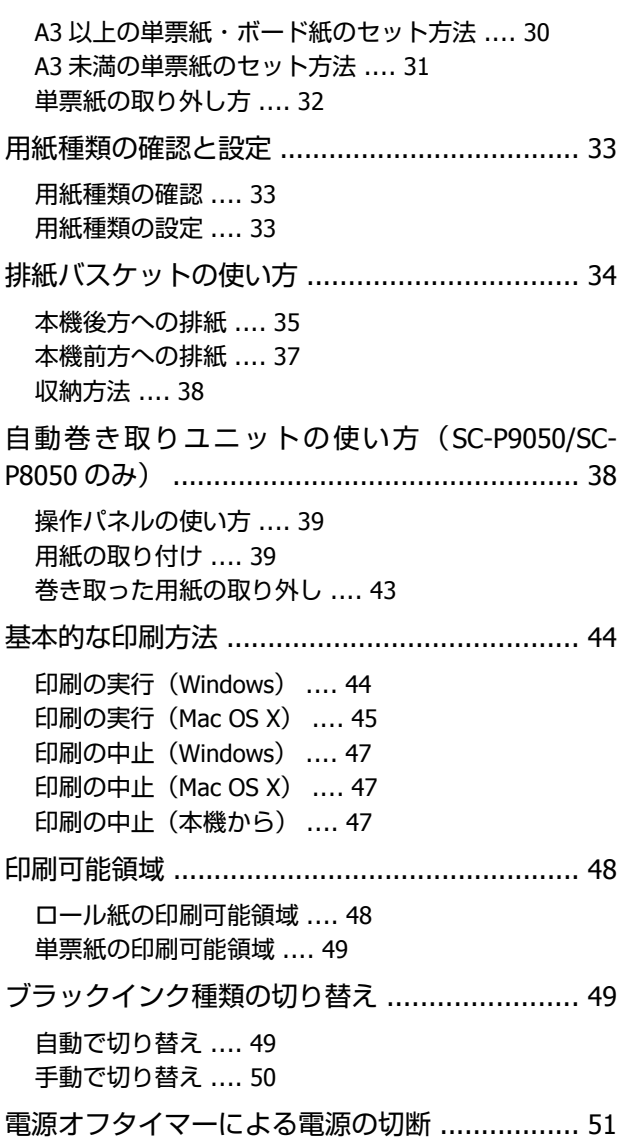

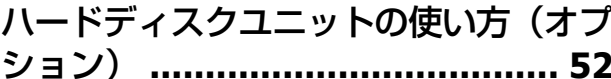

### 機能概要 [........................................................ 52](#page-51-0) [拡張される機能](#page-51-0) .... 52 [印刷ジョブの操作手段](#page-51-0) .... 52 [ハードディスク内のデータ](#page-51-0) .... 52 印刷ジョブを保存 [........................................... 53](#page-52-0)

[保存したジョブの確認・印刷](#page-53-0) ........................... 54

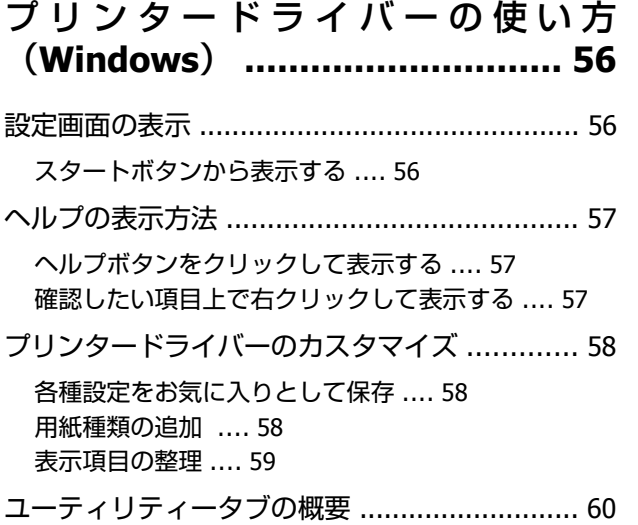

### [プリンタードライバーの使い方\(](#page-61-0)**Mac OS X**) **[....................................... 62](#page-61-0)**

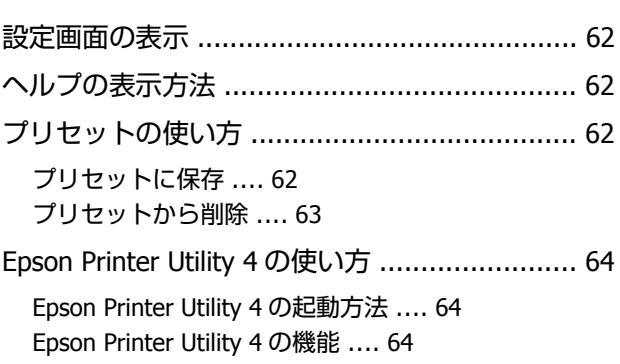

### 目的別印刷 **[.................................. 65](#page-64-0)**

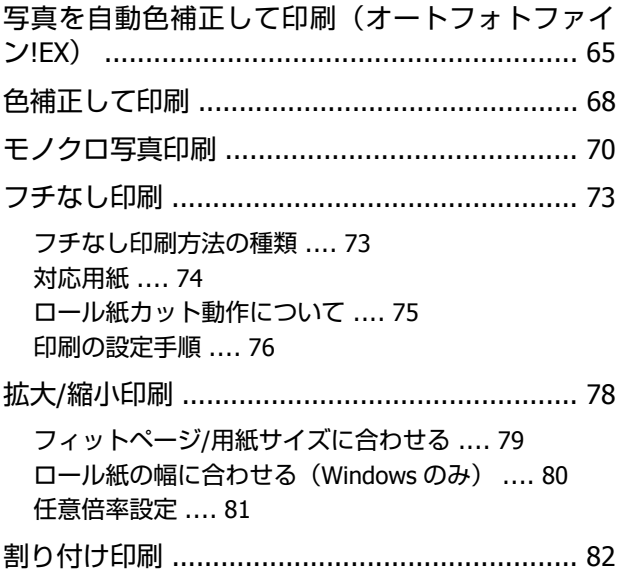

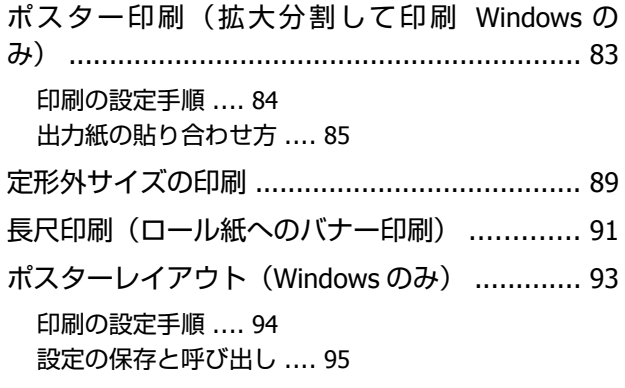

### [カラーマネージメント印刷](#page-95-0) **............ 96**

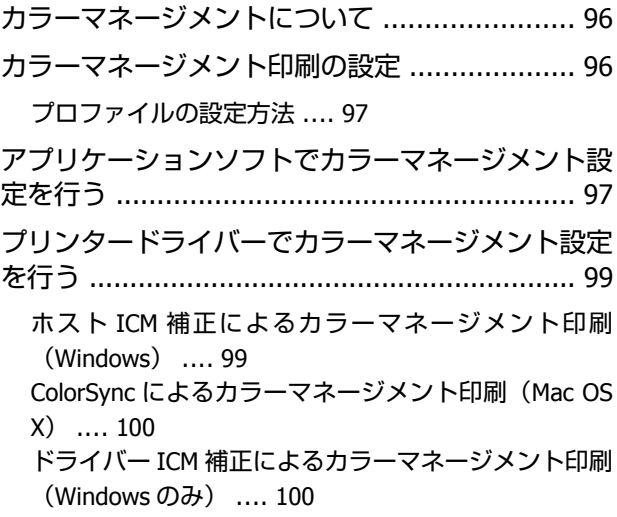

### [操作パネルのメニューの使い方](#page-102-0) **......... [103](#page-102-0)**

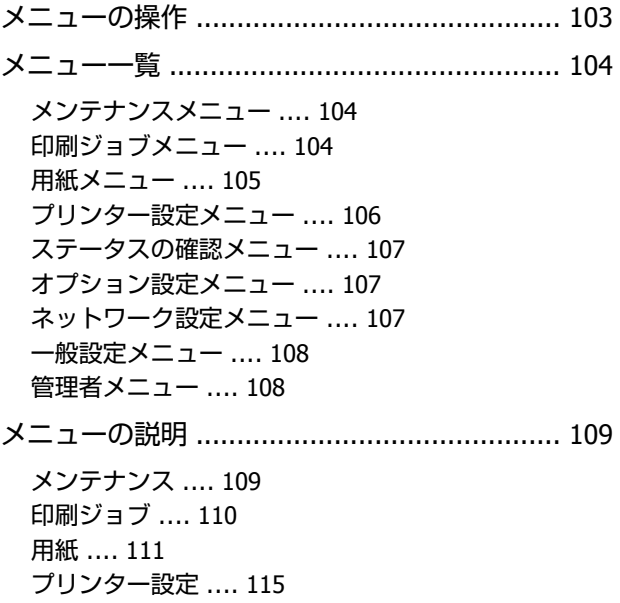

[ステータスの確認](#page-115-0) .... 116 [オプション設定](#page-116-0) .... 117 [ネットワーク設定](#page-116-0) .... 117 [一般設定](#page-117-0) .... 118 [管理者メニュー](#page-117-0) .... 118

### メンテナンス **[............................. 120](#page-119-0)**

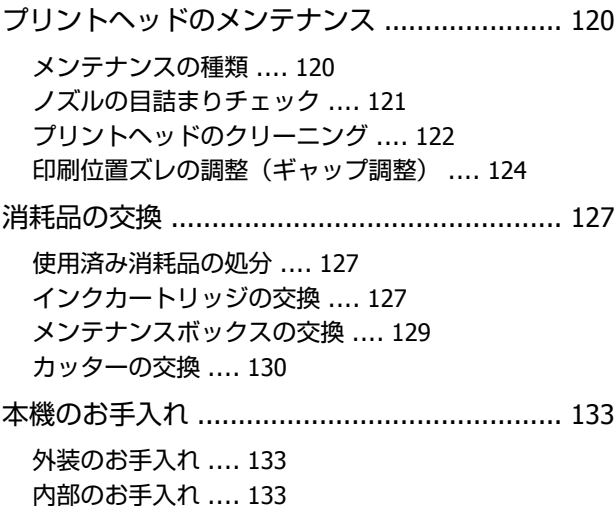

### 困ったときは **[............................. 135](#page-134-0)**

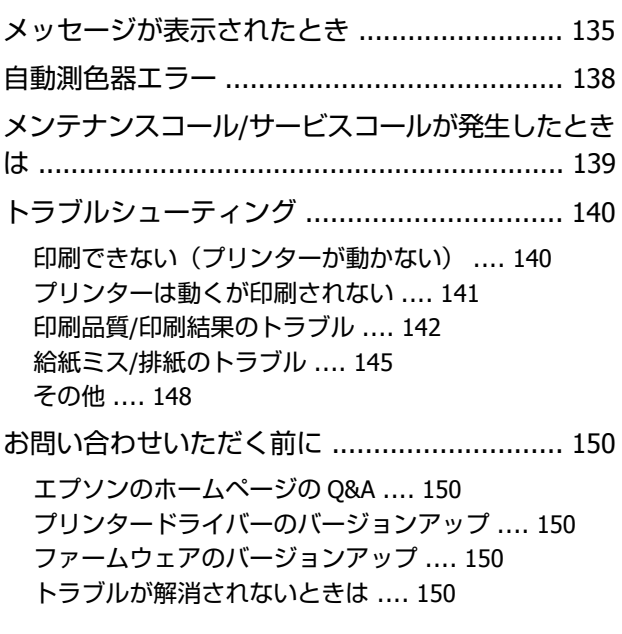

### 付録 **[.......................................... 151](#page-150-0)**

消耗品とオプション [...................................... 151](#page-150-0) [エプソン製専用紙](#page-150-0) .... 151 [インクカートリッジ](#page-150-0) .... 151

その他 [.... 152](#page-151-0)

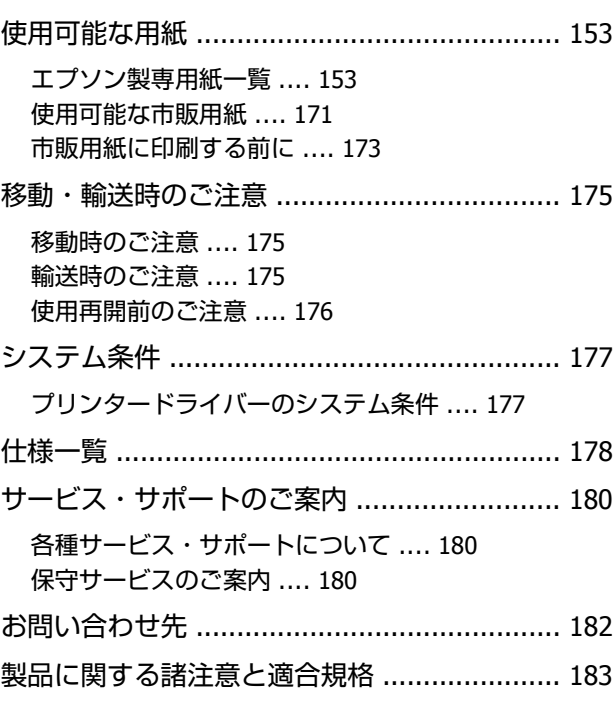

# <span id="page-5-0"></span>**ご使用の前に**

# **マニュアルの種類と使い方**

### マニュアルの構成

本機には以下のマニュアルが付属しています。 PDF マニュアルは、本機付属のソフトウェアディスクに 収録されています。PDF マニュアルは、Adobe Reader や プレビュー (Mac OS X) などでご覧ください。

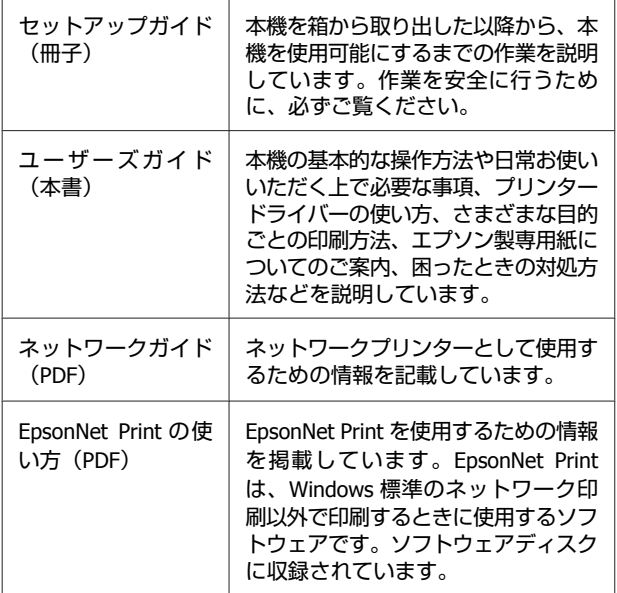

製品マニュアルの最新版 PDF データをダウンロードでき るサービスを提供しています。 <http://www.epson.jp/support/>

### **マークの意味**

### 安全に関するマーク

マニュアルでは、お客様や他の人々への危害や財産への 損害を未然に防止するために、危険を伴う操作や取り扱 いを次の記号で警告表示しています。内容をご理解の上 で本文をお読みください。

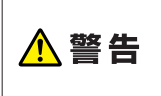

この表示を無視して誤った取り扱いを すると、人が死亡または重傷を負う可 能性が想定される内容を示していま す。

#### この表示を無視して誤った取り扱いを すると、人が傷害を負う可能性および ∧注意 財産の損害の可能性が想定される内容 を示しています。

### 一般情報に関する表示

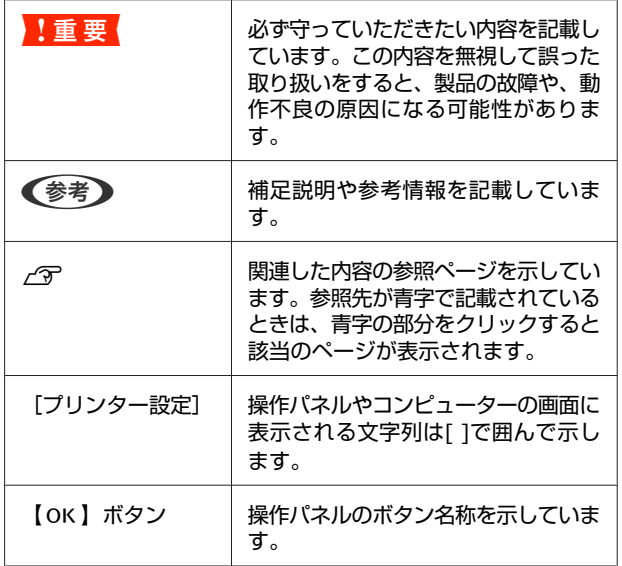

### 掲載画面

- ・本書の画面は実際の画面と多少異なることがあります。 また、OS の違いや使用環境によっても異なる画面とな ることがありますので、ご注意ください。
- ・本書に掲載する画面は、特に記載がない限り SC-P9050 でバイオレットインクセット使用時の画面を使用してい ます。
- ・本書に掲載する Windows の画面は、特に指定がない限 り Windows 7 の画面を使用しています。
- ・本書に掲載する Mac OS X の画面は、特に指定がない限 り Mac OS X v 10.8.x の画面を使用しています。

### **OS** の表記

### **Windows の表記**

Microsoft® Windows® XP operating system 日本語版 Microsoft® Windows Vista® operating system 日本語版 Microsoft® Windows® 7 operating system 日本語版 Microsoft® Windows® 8 operating system 日本語版 Microsoft® Windows® 8.1 operating system 日本語版 Microsoft® Windows Server® 2003 operating system 日本 語版

<span id="page-6-0"></span>Microsoft® Windows Server® 2008 operating system 日本 語版

Microsoft $^{\circledR}$  Windows Server $^{\circledR}$  2008 R2 operating system  $\boxminus$ 本語版

Microsoft® Windows Server® 2012 operating system 日本 語版

本書では、上記の OS (オペレーティングシステム)をそ れぞれ「Windows XP」、「Windows Vista」、「Windows 7」、

「 Windows 8 」、「 Windows 8.1 」、「 Windows Server 2003」、「Windows Server 2008」、「Windows Server 2008 R2」、「Windows Server 2012」と表記しています。またこ れらの総称として「Windows」を使用しています。

### **Mac OS の表記**

本書では、OS X Yosemite、OS X Mavericks、OS X Mountain Lion、Mac OS X v10.7.x、Mac OS X v10.6.8 の 総称として「Mac OS X」を使用しています。

### 掲載イラスト

本書では、特に記載がない限り SC-P9050 のイラストを掲 載しています。

# **PDF** マニュアルの見方

Adobe Reader で PDF マニュアルを見る際の基本的な操作 を Adobe Reader X で表示したときを例に説明します。

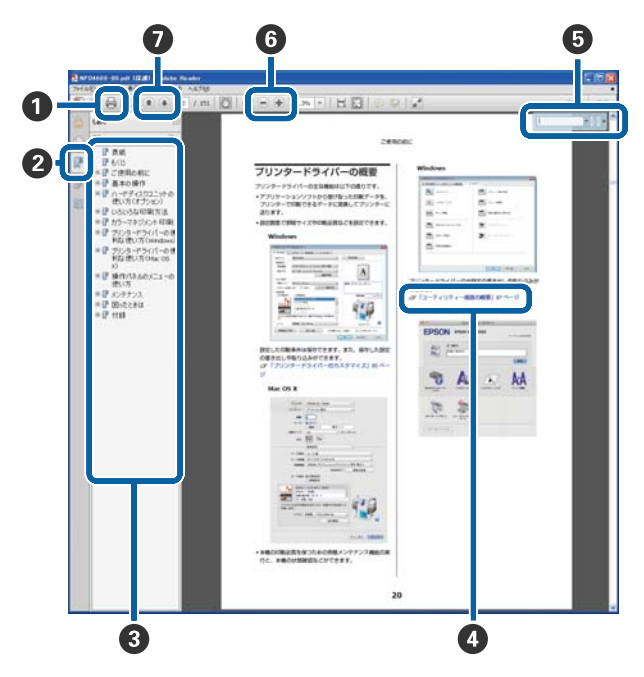

**1 PDF マニュアルを印刷するときにクリックします。** 

■ クリックするたびに、しおりを閉じたり表示したり します。

6 タイトルをクリックすると該当のページが表示され ます。

[+]をクリックすると、下の階層のタイトルが表 示されます。

4 参照先が青字で記載されているときは、青字の部分 をクリックすると該当のページが表示されます。 元のページに戻るときは、以下のように行います。 **Windows** の場合 【Alt】キーを押したまま【←】キーを押します。 **Mac OS X** の場合

【command】キーを押したまま【←】キーを押しま す。

E 確認したい項目名などキーワードを入力して検索が できます。

#### **Windows** の場合

PDF マニュアルのページ上で右クリックし、表示さ れたメニューで [簡易検索] を選択すると、検索ツー ルバーが表示されます。

#### **Mac OS X** の場合

[編集]メニューで[簡易検索]を選択すると、検 索ツールバーが表示されます。

6 表示中の文字が小さくて見えにくいときは● をク リックすると拡大します。 ● をクリックすると縮小 します。イラストや画面図など拡大する部分を指定 するには、以下のように行います。

#### **Windows** の場合

PDF マニュアルのページ上で右クリックし、表示さ れたメニューで「マーキーズーム]を選択します。 ポインターが虫眼鏡に変わりますので拡大したい箇 所を範囲指定します。

#### **Mac OS X** の場合

[表示] メニュー - [ズーム] - [マーキーズーム] の順にクリックすると、ポインターが虫眼鏡に変わ ります。そのまま虫眼鏡のポインターで拡大したい 箇所を範囲指定します。

■ 前ページ/次ページを表示します。

### <span id="page-7-0"></span>**各部の名称と働き**

正面

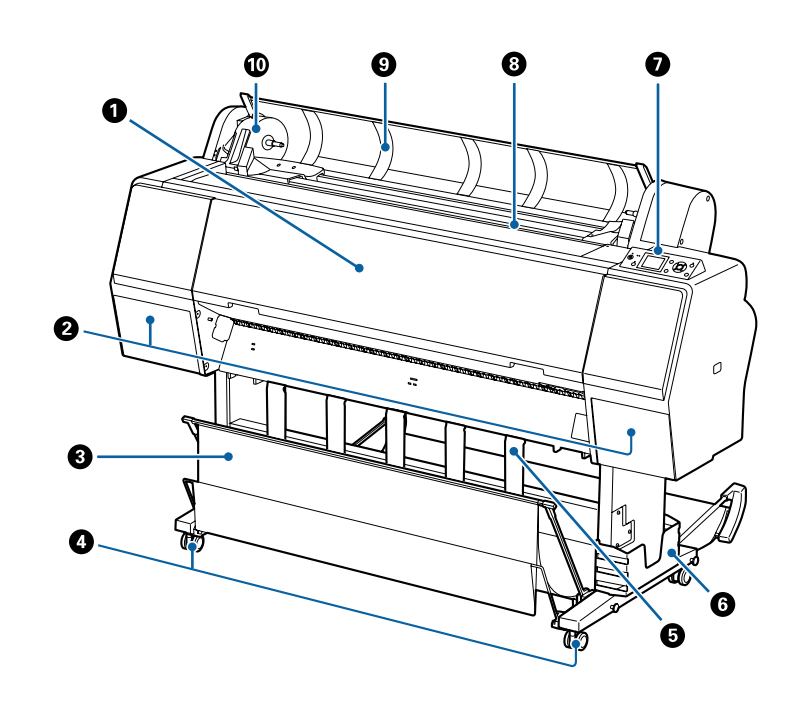

#### A **前面カバー**

内部の清掃、紙詰まり時などに開けます。

#### B **インクカバー(左右 2 箇所)**

インクカートリッジ取り付け時に開けます。操作パネルの コノボタンを押すと 5mm ほど開きます。 U[「インクカートリッジの交換」](#page-126-0)127 ページ

#### C **排紙バスケット**

排紙された用紙を収容し、汚れや折れを防ぎます。 U[「排紙バスケットの使い方」](#page-33-0)34 ページ

#### **4 キャスター**

左右のスタンドに 2 つずつ付いています。本機を設置後はキャスターを常にロックした状態でお使いください。

#### **6 排紙サポート**

ロール紙の排紙方向を調節するときに使用します。

### **6 マニュアルボックス**

マニュアルなどを入れるボックスです。左右どちらにも取り付けることができます。

#### G **操作パネル**

U[「操作パネル」](#page-9-0)10 ページ

### **B 給紙スロット**

用紙の挿入口です。

U[「ロール紙のセットと取り外し」](#page-23-0)24 ページ

U[「単票紙のセットと取り外し」](#page-29-0)30 ページ

#### **9 ロール紙カバー**

ロール紙をセットするときに開けます。

J **アダプターホルダー**

ロール紙のセット時にロール紙アダプターを装着します。

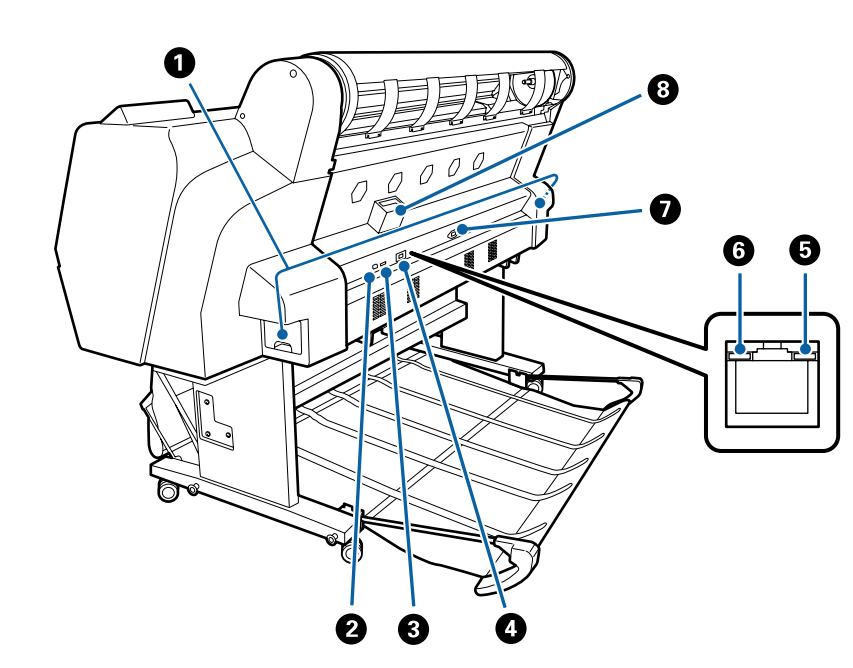

### A **メンテナンスボックス**

廃インクを吸収します。SC-P9050/SC-P8050 は左右 2 箇所、SC-P7050/SC-P6050 は右側 1 箇所にあります。 U[「メンテナンスボックスの交換」](#page-128-0)129 ページ

#### B **USB ポート**

<span id="page-8-0"></span>背面

USB ケーブルを接続します。

#### C **オプションポート**

オプションの自動測色器マウンタや自動巻き取りユニット(SC-P9050/SC-P8050 のみ使用可能)を接続します。

#### D **LAN ポート**

LAN ケーブルを接続します。

#### E **データランプ**

ネットワークの接続状態またはデータの受信状態が点灯/点滅で示されます。

点灯 : 接続状態です。

点滅 : データ受信中です。

### **6 ステータスランプ**

ネットワークの通信速度が色で示されます。

- 消灯 : 10Base-T
- 赤色 : 100Base-TX
- 緑色 : 1000Base-T
- G **電源コネクター**

付属の電源コードを接続します。

### **8オプションスロット**

オプションのハードディスクユニットを装着するスロットです。

<span id="page-9-0"></span>ロール紙アダプター

付属のロール紙アダプターは、ロール紙を本機にセット する際に使用します。

U[「ロール紙のセットと取り外し」](#page-23-0)24 ページ

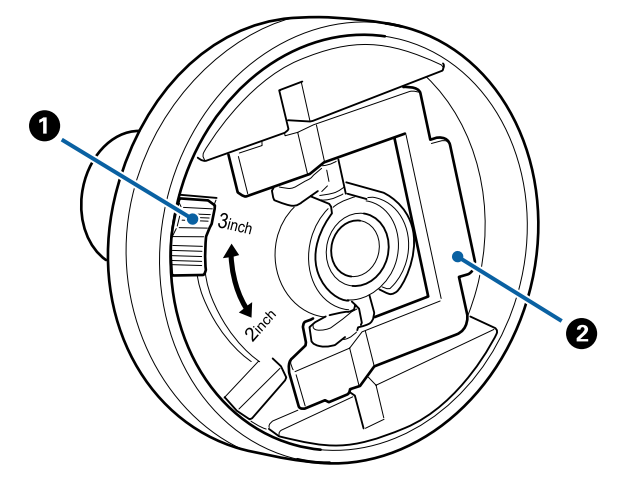

#### A **サイズ切り替えレバー**

取り付けるロール紙の紙管サイズに応じて切り替え ます。

B **アダプターロックレバー**

レバーを起こすとロックが外れ、倒すとロックされ ます。ロール紙に取り付けるときはロックを外し、 取り付けた後でロックします。

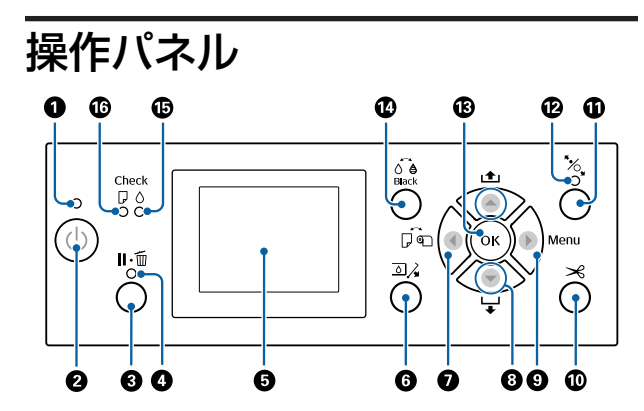

### A **電源ランプ**

本機の動作状態が点灯/点滅で示されます。

- 点灯 : 電源が入っています。
- 点滅 : データ受信中または本機の電源を切る、ヘッ ドクリーニングなどの処理中です。
- 消灯 : 電源が入っていません。

### **2 電源ボタン【少】**

本機の電源を入/切します。

#### C **ポーズ/キャンセルボタン【**W**】**

- 印刷中に押すと、一時停止(ポーズ)状態になり ます。ポーズ状態を解除するには、再度【Ⅱ.而】ボ タンを押すか、画面の[ポーズ解除]を選択して 【OK】ボタンを押します。画面で [ジョブキャン セル]を選択して【OK】ボタンを押すと処理中の 印刷をキャンセルできます。
- ・メニュー表示中に押すと、メニューを終了し印刷 可能状態に戻ります。

#### **4 ポーズランプ**

印刷可能状態になっているかが示されます。

- 点灯 : 印刷できません。(ポーズ中、ジョブキャン セル中、メニュー表示中、エラー発生時な ど)
- 消灯 : 印刷できます。
- **6画面**

本機の状態やメニュー、エラーメッセージなどが表 示されます。 U[「画面の見方」](#page-11-0)12 ページ

U[「メッセージが表示されたとき」](#page-134-0)135 ページ

### **6 インクカバー開放ボタン** 32 インクカートリッジ交換時などインクカバーを開け るときに押します。開放するインクカバーを選択し、

【OK】ボタンを押すと、選択したインクカバーが 5mm ほど開きます。

印刷中やクリーニング中は、ボタン操作は無効です。

 **@ 用紙選択ボタン【◀】** 

- ・用紙セット前に押すと、用紙選択画面が表示され、 ロール紙か単票紙かを選択できます。
- ・メニュー表示中に押すと、一つ上の階層に戻りま す。
- **◎ 用紙送りボタン【▲】/【▼】** 
	- ●ロール紙がセットされているときに、【▼】ボタン を押すとロール紙が送られます。【▲】 ボタンを押 すと戻ります。【▼】ボタンを押し続けるとロール 紙を最大 3m まで送れます。【▲】ボタンを押し続 けるとロール紙を最大 20cm まで戻せます。
	- ・用紙押さえを解除した状態で押すと、給紙経路に 用紙を吸着する力を 3 段階で調整できます。
	- ・用紙の厚さが 0.5mm 未満の単票紙をセットすると きに【▼】を押すと、給紙を開始し、印刷可能状 態にします。 U[「単票紙のセットと取り外し」](#page-29-0)30 ページ
	- ●単票紙がセットされているときに【▼】を押すと 排紙します。 U[「単票紙の取り外し方」](#page-31-0)32 ページ
	- ・メニュー表示中にメニュー項目や設定値を選択す るときに押します。
- **4** Menu ボタン【▶】
	- ・メニュー移行可能状態(印刷可能状態または用紙 なし状態)で押すと、設定メニューが表示されま す。
	- U[「操作パネルのメニューの使い方」](#page-102-0)103 ページ
	- ・メニュー表示中に押すと、一つ下の階層に進みま す。
- **<b>① 用紙カットボタン【**×】

ロール紙を内蔵カッターで手動カットするときに押 します。

U[「手動カットの方法」](#page-26-0)27 ページ

### K **用紙セットボタン【**Y**】**

- ・用紙押さえをロック/解除します。用紙のセット時、 一度押してロックを解除してから、用紙をセット 位置に合わせます。再度押すと、給紙し印刷可能 な状態にします。
- 用紙メニューの [用紙残量設定] を [ON] に設定 しているときに押すと、ロール紙の先端にバーコー ドを印刷し、用紙押さえを解除します。

### **<del>© 用紙セットランプ</del>**

用紙押さえの状態が点灯/消灯で示されます。

- 点灯 : 用紙押さえが解除されています。点灯中は 印刷できません。
- 消灯 : 用紙押さえがロックされています。

### **B OK ボタン【OK】**

- ・メニューで設定値を選択した状態で押すと、その 設定値が有効に設定されるか、あるいは実行され ます。
- ・用紙がセットされていない状態で押すと、用紙セッ ト方法メニューが表示されます。用紙種類を選択 すると、セット方法が確認できます。
- ・インク乾燥中、カラーチャート乾燥中に押すと、 乾燥を中止します。
- **❹ ブラックインク切り替えボタン**◎
	- ・ブラックインクの種類を変更します。 **△F[「ブラックインク種類の切り替え」](#page-48-0)49 ページ**
	- ・用紙設定名やパスワードの入力画面で押すと、文 字の種類を変更できます。

#### O **インクチェックランプ** インクの状態が点灯/点滅で示されます。

- 点灯 : インク残量限界値以下またはインクカート リッジ未装着、インクカートリッジ違いな どのエラーが生じています。エラーの内容 は操作パネルの画面で確認できます。
- 点滅 : インクが残り少なくなりました。印刷途中 でインクが限界値以下になることがありま すので、できるだけ早くインクカートリッ ジを交換することをお勧めします。
- 消灯 : 問題ありません。

### **⑮ 用紙チェックランプ**

用紙の状態が点灯/点滅で示されます。

- 点灯 : 用紙なしまたは用紙設定違いのエラーが生 じています。エラーの内容は操作パネルの 画面で確認できます。
- 点滅 : 用紙詰まりまたは用紙斜行などのエラーが 生じています。エラーの内容は操作パネル の画面で確認できます。
- 消灯 : 問題ありません。

<span id="page-11-0"></span>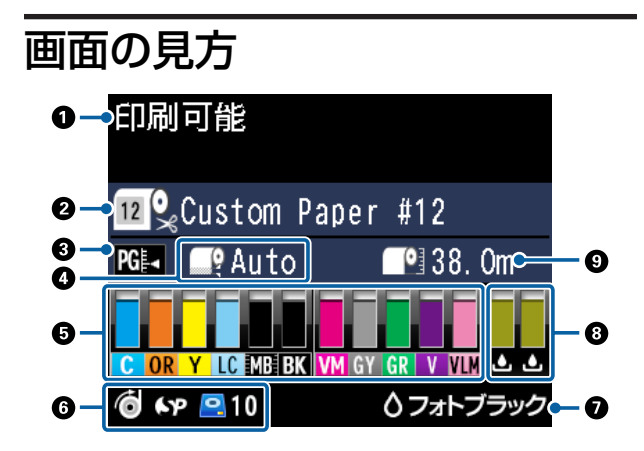

### **1.メッセージ**

本機の状態や、操作・エラーメッセージを表示します。 U[「メッセージが表示されたとき」](#page-134-0)135 ページ U[「操作パネルのメニューの使い方」](#page-102-0)103 ページ

#### **2. 用紙選択**

用紙選択(ロール紙または単票紙)とロール紙の自動カッ トの設定を下表のアイコンで表示します。 アイコンの右側には、[用紙種類]で選択した用紙名が表 示されます。[ユーザー用紙]を選択したときは、用紙の アイコン上に番号が表示されます。 U[「用紙」](#page-110-0)111 ページ

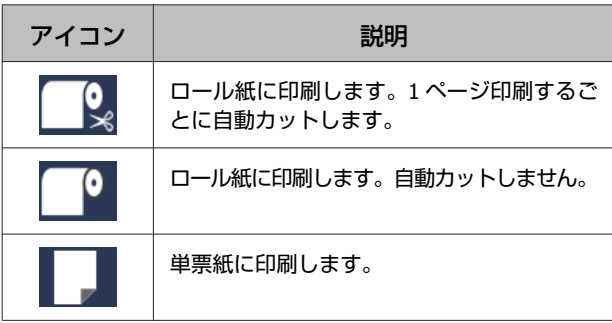

### **3. [プラテンギャップ設定]**

[プラテンギャップ設定]の設定を表示します。 U[「ユーザー用紙設定」](#page-112-0)113 ページ U[「プリンター設定」](#page-114-0)115 ページ

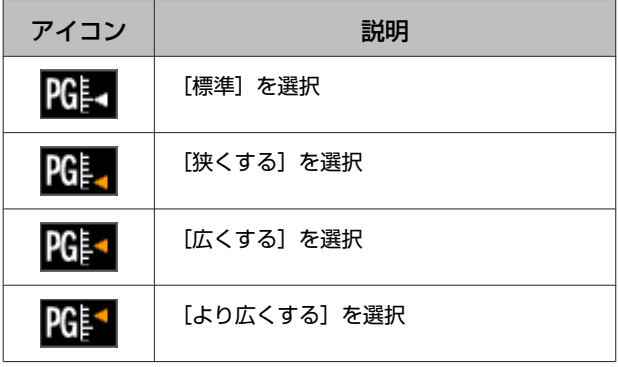

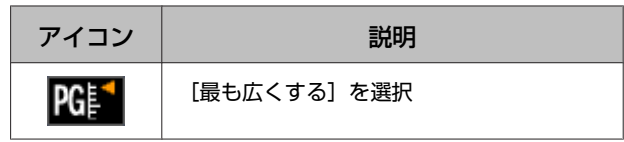

### **4.[ロール紙余白]**

[ロール紙余白]で設定した値を表示します。

- ・Auto:[標準]に設定
- ・15mm:[先端&後端 15mm]に設定
- ・35/15mm:[先端 35mm/後端 15mm]に設定
- ・150/15mm:[先端 150mm/後端 15mm]に設定
- ・3mm:[四辺 3mm]に設定
- ・15mm:[四辺 15mm]に設定
- U[「用紙」](#page-110-0)111 ページ

#### **5. 各色インク残量の目安**

各色のインク残量を表示します。

#### **インクの略号**

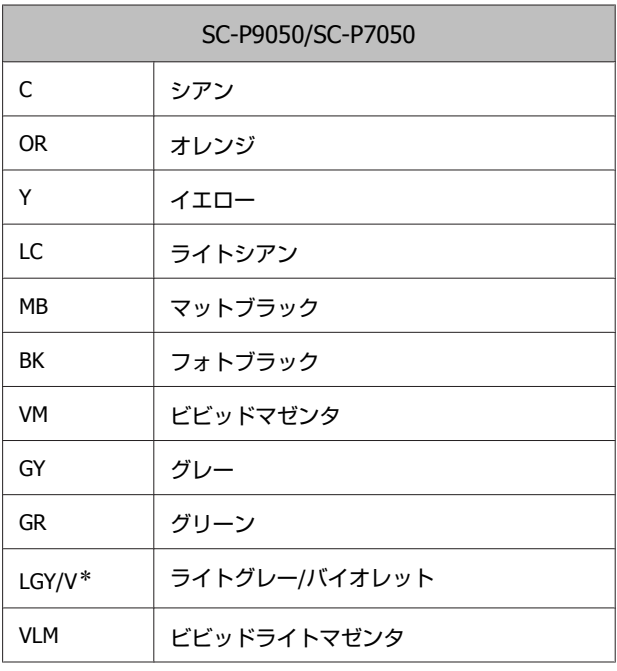

\*お使いのインクセットによって表示が異なります。

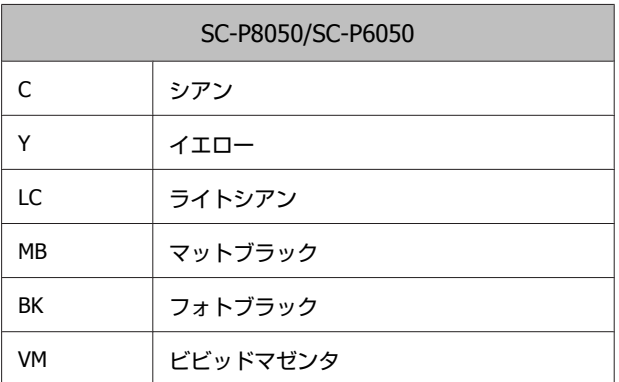

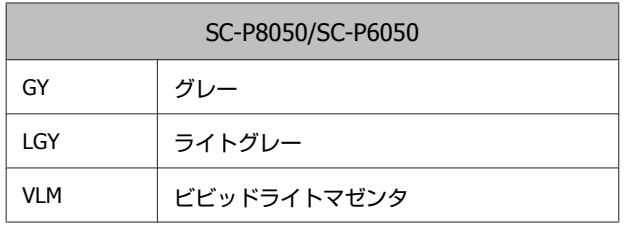

### **インク残量(シアンの表示例)**

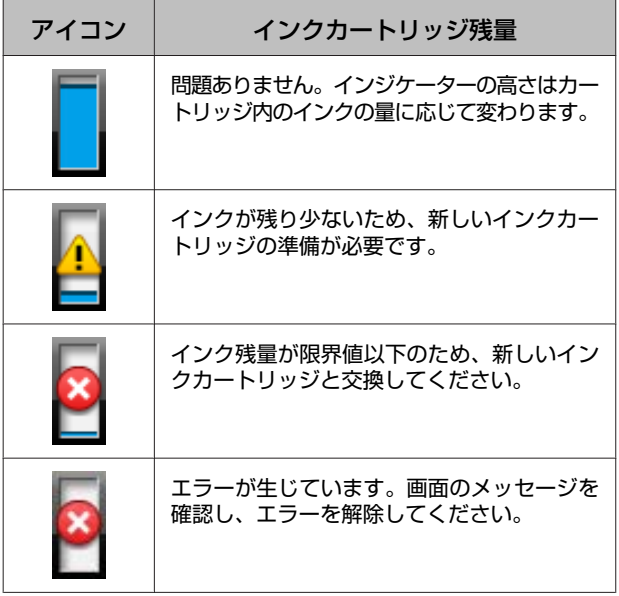

### **6. オプションの使用状況**

オプションの使用可能状況をアイコンで表示します。 未接続のときは、何も表示されません。

### **自動巻き取りユニット\***

\* SC-P9050/SC-P8050 のみ対応

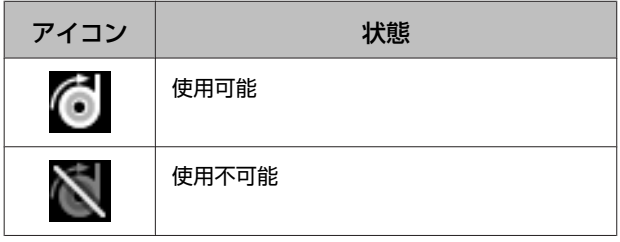

### **自動測色器マウンタ(24)/(44)**

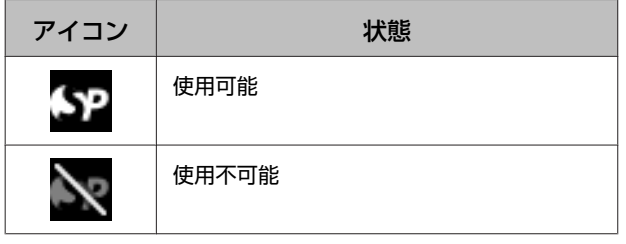

```
ハードディスクユニット
```
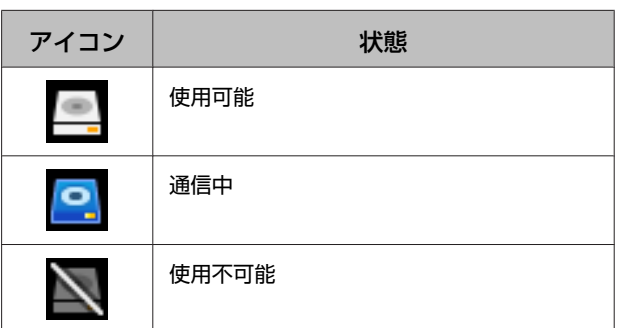

### **7. ブラックインクの使用状況**

選択されているブラックインクを表示します。

### **8. メンテナンスボックスの空き容量の目安**

メンテナンスボックス空き容量を表示します。 SC-P9050/SC-P8050 の場合はアイコンが 2 つ、SC-P7050/ SC-P6050 の場合はアイコンが 1 つあります。

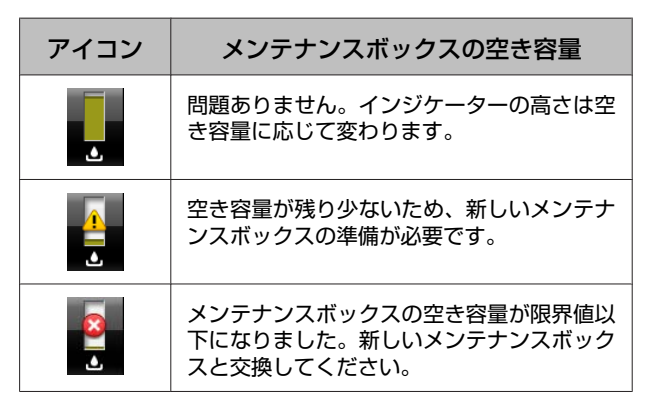

### **9. ロール紙残量**

用紙メニューの「用紙残量設定]を「ON]に設定してい ると、セットしているロール紙の残量が表示されます。 この残量が、[ロール紙長さ警告]で設定した長さ以下に なると、アイコン上に ハ が表示され、ロール紙が残り少 ないことをお知らせします。 U[「用紙」](#page-110-0)111 ページ

# <span id="page-13-0"></span>**特長**

本機の主な特長は以下の通りです。

### 高画質を実現

新開発のインクテクノロジーによりフォト、ファインアー ト、プルーフ用途に応える高画質を実現できます。

### 優れた耐性を持つ顔料インク

従来品より耐光性に優れ、印刷結果の美しさや鮮やかさ を長期間にわたって維持できます。より色あせしにくく、 光の当たる場所でも安心して掲示できます。また、耐水 性、耐オゾン性に優れ、写真の印刷はもちろん、店舗の ディスプレイやバナー(長尺紙)、ポスターなど短期屋外 掲示にも対応できます。屋外用途では、ラミネート加工 をしてお使いください。

### 最大黒濃度(**Dmax**)が向上した **2** 種類のブラックインク

光沢紙で滑らかな仕上がりを実現するフォトブラックと、 マット系用紙で高濃度の発色が得られるマットブラック の 2 種類のブラックインクを用紙に応じて自動で切り替 えて使用できます。いずれのブラックインクも従来品よ り最大黒濃度 (Dmax) が向上しており、暗部の微妙な階 調表現が実現できます。

U[「ブラックインク種類の切り替え」](#page-48-0)49 ページ

### 多彩なインクバリエーション

### 用途に応じて選択可能な2種類の **10** 色インク (**SC-P9050/SC-P7050)**

Epson UltraChrome HDX (SC-P9050/SC-P7050)の 2 種類の インクセットの特徴は、以下の通りです。使用開始後、 インクセットの変更はできません。

・階調性に優れたライトグレーインクセット フォトブラック、グレー、ライトグレーの 3 種類の濃度 のブラックインクにより、きめ細かいモノクロ写真の階 調表現が可能です。 また、カラーインクにオレンジ、グリーンを含む 7 色を

搭載し、明るく鮮やかなグリーンからイエローやイエ ローからレッドの色域の再現性に優れています。

・広範な色再現領域を持つバイオレットインクセット オレンジ、グリーンに加え、新開発のバイオレットを含 む 8 色のカラーインクを搭載しています。明るく鮮やか

なグリーンからイエローやイエローからレッドの色域に 加え、ブルーの暗部の色再現性にも優れ、業界最高の PANTONE カバー率を達成しています。

### **3** 種類のブラックインクを含む基本の **8** 色イン ク(**SC-P8050/SC-P6050)**

Epson UltraChrome HD (SC-P8050/SC-P6050)インクは、 フォト・プルーフ用途の基本カラーインク 5 色に加え、 フォトブラック、グレー、ライトグレーの 3 種類の濃度 のブラックインクにより、きめ細かいモノクロ写真の階 調表現が可能です。

### 優れた使いやすさ

### ロール紙のセットが簡単なスピンド ルレス型のロール紙アダプター

スピンドルを必要としないため、狭い場所でも容易にロー ル紙の交換ができます。本機上面にロール紙を載せて両 端にロール紙アダプターを取り付けるだけでセットでき ます。

U[「ロール紙のセット方法」](#page-23-0)24 ページ

### 色補正機能の充実(**Epson Color Calibration Utility**)

ソフトウェアディスクに収録の標準添付ソフトウェア Epson Color Calibration Utility では、本機に内蔵のセンサー を使用して、手軽に色バラつきを補正する簡易キャリブ レーションが行えます。

### **一度のキャリブレーションで全ての印刷を補正**

補正値を本機に保存するので、用紙・モードごとのキャ リブレーションは必要ありません。また、複数ユーザー でプリンターを共有するときでも、個別にキャリブレー ションする必要はありません。

### **複数プリンターの色管理が可能**

同一機種、同一インクセットを使用する複数台のプリン ター間の色管理ができます。

詳細は Epson Color Calibration Utility のマニュアルをご覧 ください。

### <span id="page-14-0"></span>スリープモード・電源オフタイマー で省エネの向上

印刷ジョブの受け付けがない状態や何も操作しない状態 が続くとスリープモードになり消費電力を抑えられます。 さらに、電源オフタイマー機能を有効にすると、エラー が発生していない状態で印刷ジョブの受信や操作パネル などの操作が何も行われない状態が、設定した時間以上 続くと自動的に本機の電源を切ることができ無駄な電力 を削減できます。

U[「電源オフタイマーによる電源の切断」](#page-50-0)51 ページ

### 多様なオプション

印刷を効率化(ハードディスクユニッ ト)

ハードディスクユニットを装着すると、印刷ジョブの保 存・保留・再印刷ができます。保存した印刷ジョブは本 機の操作パネルからも印刷できます。コンピューターを 立ち上げて、アプリケーションから印刷する手間が省け、 急な再印刷にもスピーディに対応できます。

**で[「ハードディスクユニットの使い方\(オプション\)」](#page-51-0)** 52 [ページ](#page-51-0)

### 色管理工程を自動化(自動測色器マ ウンタ)

白動測色器マウンタ (24) / (44) を装着すると、ロール 紙への印刷・乾燥・測色が一連の作業で実現できます。 別オプションの測色器 ILS30EP は新しい測色基準である M1 を含む多様な測色条件で使用できます。(M0/M1/M2 に対応)

また、44 インチモデルは、従来品に比べてより早く(従 来品比 2 倍)、より正確に(測定位置ズレ防止機能を追 加)、より節約(チャート印刷に使用する用紙を従来品比 1/2 に削減)を実現しています。

使用時には、市販のソフトウェア RIP が別途必要です。

### ロール紙への連続印刷を効率化(自 動巻き取りユニット)

SC-P9050/SC-P8050 専用オプションの自動巻き取りユニッ トを使用すると、印刷後のロール紙を自動的にきれいに 巻き取り、連続印刷が効率化できます。

U[「自動巻き取りユニットの使い方\(](#page-37-0)SC-P9050/SC-P8050 [のみ\)」](#page-37-0)38 ページ

# **使用・保管時のご注意**

### 設置スペース

排紙や消耗品の交換を支障なく行うために、本機の前後 左右に 300mm 以上を加えたスペースを確保して物などを 置かないでください。 本機の外形寸法は、「仕様一覧」をご覧ください。 U[「仕様一覧」](#page-177-0)178 ページ

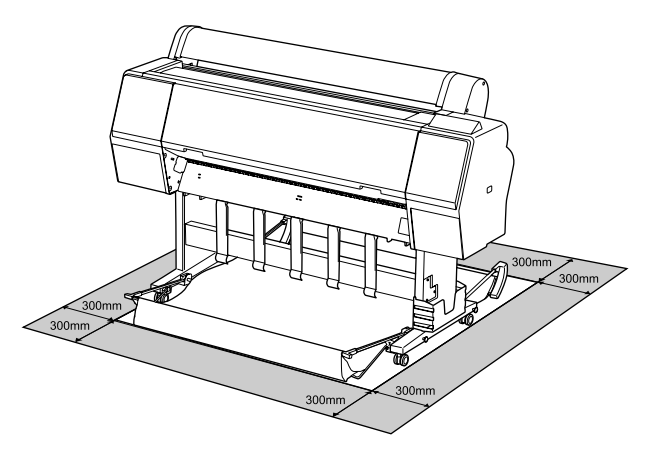

### 使用時のご注意

本機を使用する際は、故障や誤動作、印刷品質低下の原 因となりますので、以下の点に注意してください。

・「仕様一覧」に記載の温度・湿度範囲を守って使用して ください。

U[「仕様一覧」](#page-177-0)178 ページ

ただし、上記の条件を満たしていても使用する用紙の環 境条件を満たしていないと、正しく印刷できないことが あります。必ず用紙の環境条件も満たした場所で使用し てください。詳しくは、用紙のマニュアルをご覧くださ い。

また、乾燥する地域やエアコンが稼動している環境、直 射日光が当たる場所で使用するときは、乾燥に注意して 条件範囲内の湿度を保つようにしてください。

- ・送風機やエアコンなどの風が直接当たる場所、熱源のあ る場所での使用は避けてください。プリントヘッドのノ ズルが乾燥し目詰まりが発生することがあります。
- ・エラーが起こったまま電源を切るとキャッピングされな い(プリントヘッドが右端に位置しない)ことがありま す。キャッピングとは、プリントヘッドの乾燥を防ぐた めに自動的にプリントヘッドにキャップ(ふた)をする 機能です。この場合は、再度電源を入れてしばらくする と、自動的にキャッピングが行われます。
- <span id="page-15-0"></span>・本機の電源が入っている状態で、電源プラグをコンセン トから抜いたり、ブレーカーを落としたりしないでくだ さい。プリントヘッドがキャッピングされないことがあ ります。この場合は、再度電源を入れてしばらくする と、自動的にキャッピングが行われます。
- ・プリントヘッドを良好な状態に保つため、印刷時以外に もヘッドクリーニングなどのメンテナンス動作でインク が消費されます。

### 使用しないときのご注意

本機を使用しないときは、以下の点に注意して保管して ください。保管状態が適切でないと、印刷再開時に正し く印刷できないことがあります。

- ・印刷しない期間が長くなると、プリントヘッドのノズル が乾燥し目詰まりを起こすことがあります。プリント ヘッドの目詰まりを防ぐために、1 週間に 1 度は印刷す ることをお勧めします。
- ・用紙を本機にセットしたまま放置すると、表面にロー ラーの跡が付くことがあります。また、用紙が波打った り、反ったりして給紙不良やプリントヘッドのこすれの 原因となります。保管時は用紙を取り外してください。
- ・プリントヘッドがキャッピングされている(プリント ヘッドが右端に位置している)ことを確認してから本機 を保管してください。キャッピングせずに長時間放置す ると、印刷不良の原因となります。

### (参考)

キャッピングされていないときは、本機の電源を入れ、再度 切ってください。

- ・ホコリが入らないようカバーなどを全て閉めて保管して ください。 また、長期間使用しないときは、静電気の発生しにくい 布やシートなどを掛けておくことをお勧めします。 プリンターのノズルは大変小さいものです。そのため、 目に見えない小さなホコリがプリントヘッドに付着する と、目詰まりして正しく印刷できないことがあります。
- ・本機を長期間使用しなかったときは、電源を入れると良 好な印刷品質を保つために、自動でヘッドクリーニング が実施されることがあります。 U[「タイマークリーニング」](#page-119-0)120 ページ

### インクカートリッジ取り扱い上 のご注意

インクカートリッジは、良好な印刷品質を保つために、 以下の点に注意して取り扱ってください。

- ・付属のインクカートリッジおよびメンテナンスボックス は初回充填用です。交換用のインクカートリッジおよび メンテナンスボックスをお早めにご準備ください。
- ・インクカートリッジは直射日光を避けて常温で保管し、 個装箱に印刷されている期限までに使用することをお勧 めします。
- ・良好な印刷品質を得るために、装着から 6 カ月以内に使 い切ることをお勧めします。
- ・インクカートリッジを寒い所に長時間保管していたとき は、4 時間以上室温で放置してからお使いください。
- ・インクカートリッジ上の IC チップは触らないでくださ い。正常に印刷できなくなるおそれがあります。
- ・インクカートリッジは、全スロットに装着してくださ い。全スロットに装着していないと印刷できません。
- ・インクカートリッジを取り外した状態で本機を放置しな いでください。本機内部のインクが乾燥し、正常に印刷 できなくなるおそれがあります。本機を使用しないとき も、インクカートリッジは全スロットに装着したままに してください。
- ・インクカートリッジは、IC チップでインク残量などの 情報を管理しているため、本機から取り外しても再装着 して使用できます。
- ・使用途中で取り外したインクカートリッジは、インク供 給孔部にホコリが付かないように保管してください。イ ンク供給孔内には弁があるため、ふたや栓をする必要は ありません。
- ・取り外したインクカートリッジはインク供給孔部にイン クが付いていることがありますので、周囲を汚さないよ うにご注意ください。
- ・本機はプリントヘッドの品質を維持するため、インクが 完全になくなる前に動作を停止するように設計されてお り、使用済みインクカートリッジ内にインクが残りま す。
- ・インクカートリッジに再生部品を使用している場合があ りますが、製品の機能および性能には影響ありません。
- ・インクカートリッジを分解または改造しないでくださ い。正常に印刷できなくなるおそれがあります。
- ・インクカートリッジを落とすなど、強い衝撃を与えない でください。カートリッジからインクが漏れることがあ ります。

### 用紙取り扱い上のご注意

用紙の取り扱いや保管の際は、以下の点にご注意くださ い。用紙の状態が悪いと、良好な印刷結果が得られませ ん。

必ず各用紙のマニュアルも併せてご覧ください。

### 取り扱い上のご注意

- ●エプソン製の専用紙は一般室温環境下 (温度 15~25℃、 湿度 40~60%)でお使いください。
- ・用紙を折り曲げたり、印刷面を傷付けたりしないように 注意してください。
- ・用紙の印刷面には触れないでください。手の皮脂や水分 が印刷品質に影響します。
- ・用紙の端を持って取り扱ってください。また綿製の手袋 を着用することをお勧めします。
- ・用紙は、温度や湿度などの環境の変化により、波打った り、反ったりすることがあります。以下の点を守ってく ださい。
	- ・用紙は、印刷直前にセットする。
	- ・波打ったり反ったりした用紙を使用しない。 ロール紙は、波打ったり反ったりしている部分を 切り取って、セットし直してください。 単票紙は、新しい用紙をお使いください。
- ・用紙を濡らさないでください。
- ・個装箱や個装袋は、用紙の保管時に使用しますので、捨 てないでください。
- ・高温、多湿、直射日光を避けて保管してください。
- ・開封後の単票紙を保管する際は、個装袋に戻して個装箱 に入れて水平な状態で保管してください。
- ●使用しないロール紙は、本機から取り外し、巻き直して から梱包されていた個装袋に包んで個装箱に入れて保管 してください。長期間セットしたまま放置すると、用紙 品質が低下するおそれがあります。

### 出力紙取り扱い上のご注意

印刷後は、良好な印刷結果を長期間保持するために以下 の点に注意して適切に取り扱ってください。

- ・印刷物をこすったり引っかいたりしなでください。こ すったり引っかいたりするとインクが剥がれることがあ ります。
- ・印刷物の表面は触らないでください。インクが剥がれる ことがあります。
- ・印刷後の用紙は、重ねたり折り曲げたりせずに十分に乾 燥させてください。乾燥させずに重ねると、重なった部 分の色が変わる(重なった部分に跡が残る)ことがあり ます。この跡はすぐに用紙を剥がして乾燥させればなく なりますが、そのまま放置すると跡が消えなくなりま す。
- ・十分乾燥させずにアルバムなどに保存すると、にじむこ とがあります。
- ・ドライヤーなどを使用して乾燥させないでください。
- ・直射日光に当てないでください。
- ・印刷後は、変色を防ぐために用紙のマニュアルの指示に 従って展示/保存してください。

#### (参考)

一般的に印刷物や写真などは、空気中に含まれるさまざまな 成分や光の影響などで退色(変色)していきます。エプソン 製の専用紙も同様ですが、保存方法に注意することで、変色 の度合いを低く抑えることができます。

- ・各エプソン製専用紙の詳しい印刷後の取り扱い方法は、専 用紙のマニュアルをご覧ください。
- ・写真やポスターなどの印刷物は照明(光源\*)の違いなど によって、色の見え方が異なります。本機の印刷物も光源 の種類によって色が異なって見えることがあります。 \*光源には太陽光、蛍光灯、白熱灯などの種類があります。

# <span id="page-17-0"></span>**ソフトウェアの紹介**

本機ではプリンタードライバーの他にも、ネットワーク項目を簡単に設定するソフトウェアや、市販のソフトウェアに機 能を追加するプラグインソフトウェアなどを用意しています。これらのソフトウェアは、付属のソフトウェアディスク や、エプソンのホームページからダウンロードしてインストールできます。

U「ソフトウェアディスクに収録」18 ページ

U[「ホームページ上に公開」](#page-20-0)21 ページ

またインストールせずに、ネットワーク経由で Web ブラウザーを使用して使えるソフトウェアもあります。 CF 「[Remote Manager](#page-21-0)」 22 ページ

### ソフトウェアディスクに収録

付属のソフトウェアディスクには、以下のソフトウェアが収録されています。使い方など詳細は、各ソフトウェアの PDF マニュアルやオンラインヘルプをご覧ください。

#### (参考)

収録ソフトウェアは、バージョンアップされることがあります。最新版は、エプソンのホームページでご確認ください。 <http://www.epson.jp>

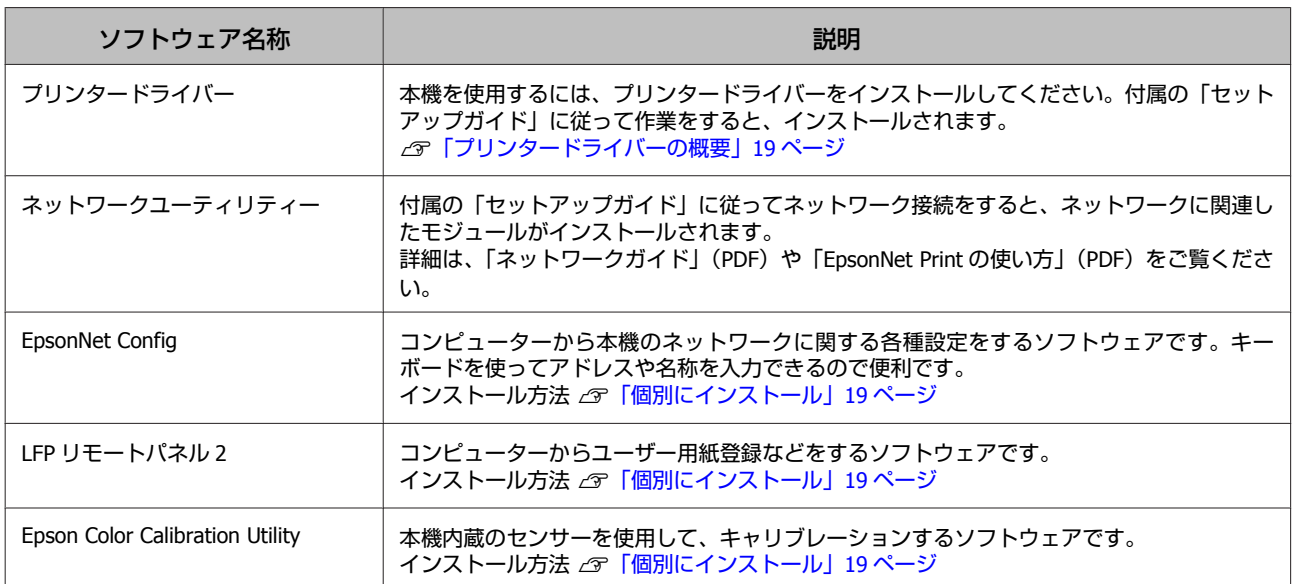

### <span id="page-18-0"></span>プリンタードライバーの概要

プリンタードライバーの主な機能は以下の通りです。

- ・アプリケーションソフトから受け取った印刷データを、 プリンターで印刷できるデータに変換してプリンターに 送ります。
- ・設定画面で原稿サイズや印刷品質などを設定できます。

**Windows**

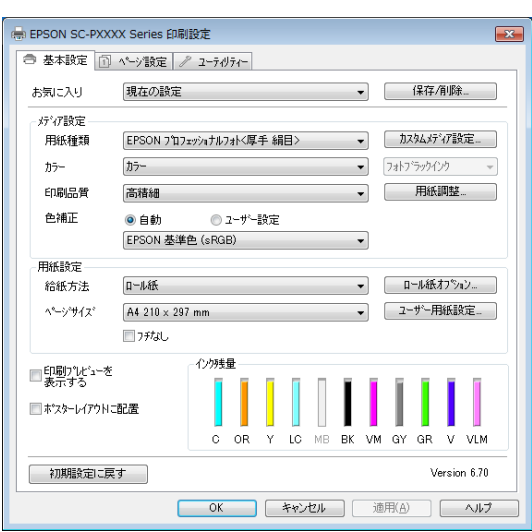

設定した印刷条件は保存できます。また、保存した設定 の書き出しや取り込みができます。

U[「プリンタードライバーのカスタマイズ」](#page-57-0)58 ペー [ジ](#page-57-0)

### **Mac OS X**

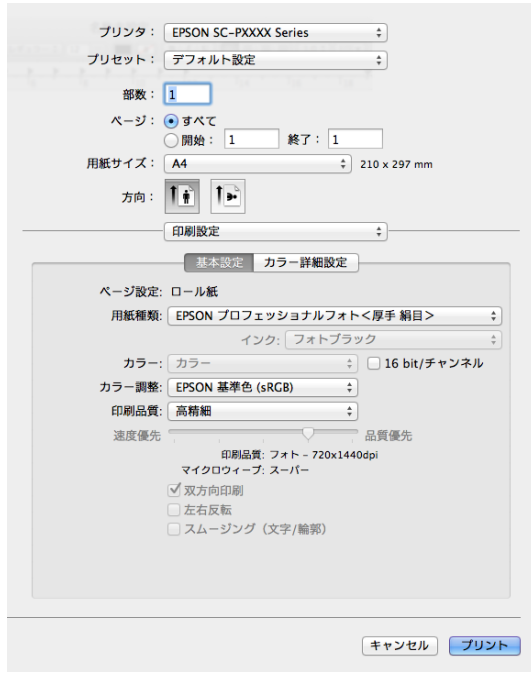

・本機の印刷品質を保つための各種メンテナンス機能の実 行と、本機の状態確認などができます。

#### **Windows**

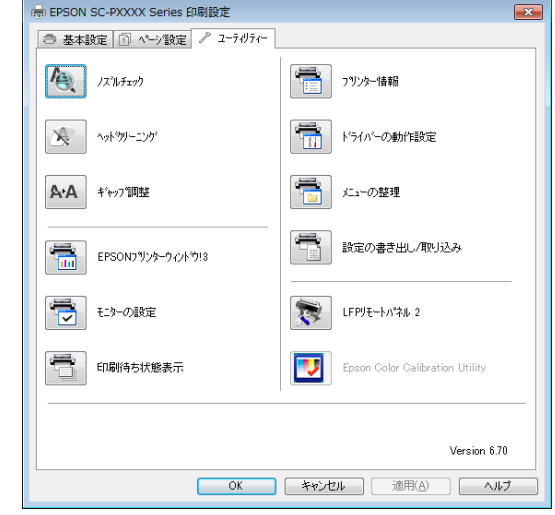

プリンタードライバーの全設定の書き出しや取り込みが できます。

U[「ユーティリティータブの概要」](#page-59-0)60 ページ

#### **Mac OS X**

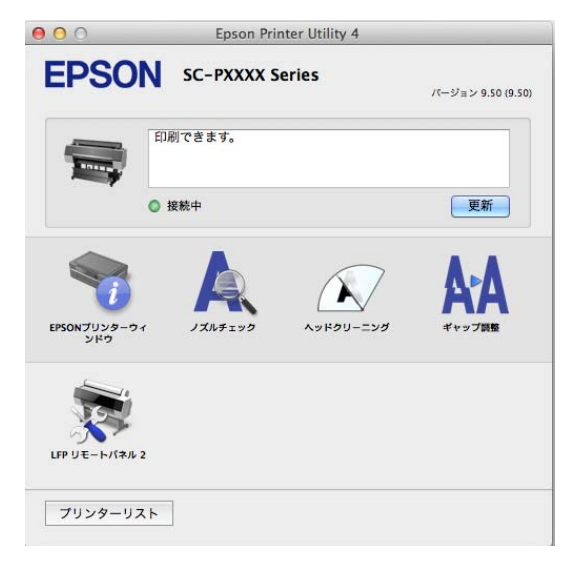

### 個別にインストール

ソフトウェアディスクをディスクドライブにセットする と表示される画面の指示に従って進めます。 表示される画面はお使いの OS によって以下のように異な ります。

#### **Windows**

[電子マニュアルとソフトウェアのご案内]をクリック します。

必要なソフトウェアの収録フォルダーを確認して、イン ストールしてください。

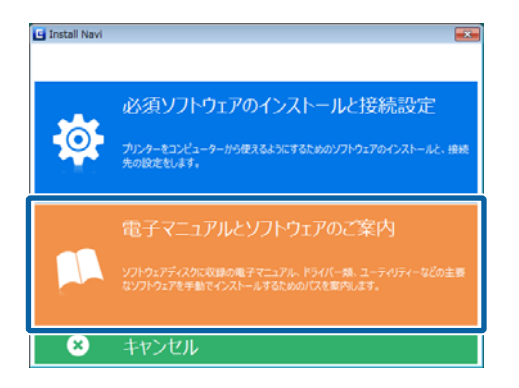

### **Mac OS X**

必要なソフトウェアにチェックを付けて [インストール] をクリックします。 既にインストールしているソフトウェアのチェックは外 してください。

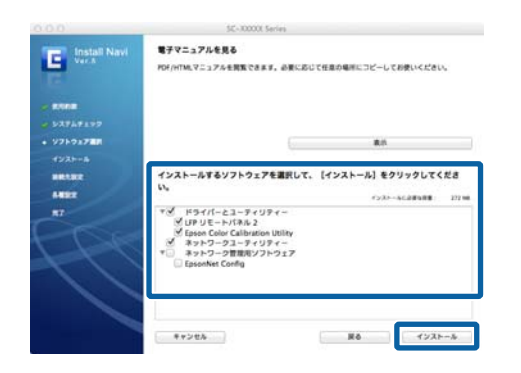

以降は画面の指示に従ってインストールしてください。

ソフトウェアの起動・終了方法は、以下をご覧ください。 U[「ソフトウェアの起動と終了」](#page-21-0)22 ページ

# <span id="page-20-0"></span>ホームページ上に公開

エプソンのホームページには、ソフトウェアディスクの収録ソフトウェア以外にも本機で使用可能な最新のソフトウェア が公開されています。必要に応じてダウンロードしてください。

<http://www.epson.jp>

使い方など詳細は、各ソフトウェアの PDF マニュアルやオンラインヘルプをご覧ください。

ソフトウェアの起動・終了方法は、以下をご覧ください。

U[「ソフトウェアの起動と終了」](#page-21-0)22 ページ

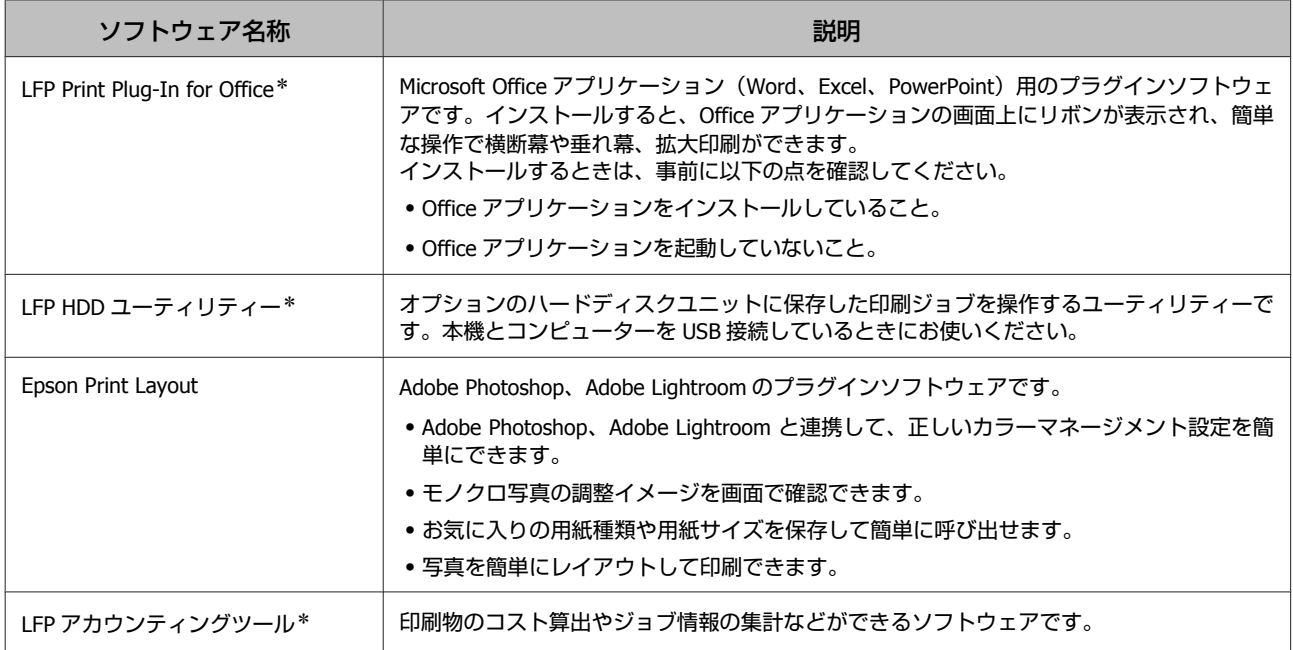

\* Windows のみ

### <span id="page-21-0"></span>**Remote Manager**

本機のネットワークインターフェイスに内蔵されており、 コンピューターとネットワーク経由で接続するだけで使 用できるソフトウェアです。本機の状態の確認やネット ワーク設定、オプションのハードディスクユニットに保 存した印刷ジョブの操作などができます。ハードディス クユニットに保存した印刷ジョブには、以下の操作がで きます。

- ・印刷待ちジョブの個別キャンセル
- ・保留ジョブの個別キャンセル
- ・保留ジョブの印刷再開

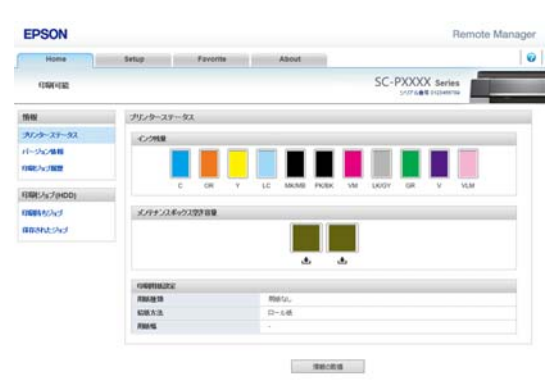

### **起動方法**

お使いのコンピューターの Web ブラウザーから本機に設 定されている IP アドレスを入力します。

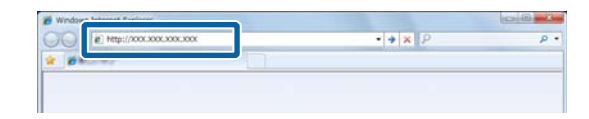

使い方の詳細は、Remote Manager のヘルプをご覧くださ い。

# **ソフトウェアの起動と終了**

### 起動方法

以下のいずれかの方法で起動します。

### **デスクトップ上のショートカットアイコンをダブ ルクリック**

お使いのソフトウェアによっては、インストール時に ショートカットアイコンは作成されません。

### **メニューから起動**

- ・Windows 8.1/Windows 8 検索チャームでソフトウェア名を入力して表示されたア イコンを選択します。
- ・Windows 8.1/Windows 8 以外 スタートボタンをクリックして、[すべてのプログラム] (または「プログラム1)からインストールしたソフト ウェア名称または[EPSON]フォルダーをクリックし て、起動するソフトウェアを選択します。
- ・Mac OS X

[アプリケーション]でインストールしたソフトウェア 名称または EPSON の名称が付いたフォルダーをクリッ クして、起動するソフトウェアを選択します。

### **デスクトップのタスクバーにあるアイコンをク リック(Windows のみ)**

アイコンをクリックして表示されたメニューから起動す るソフトウェアを選択します。

## 終了方法

以下のどちらかの方法で終了します。

- •ボタンをクリックする ([終了]、[閉じる]、 <mark>■※ ■</mark>な ど)。
- ●ツールバーのいずれかのメニューから [終了] を選択す る。

# <span id="page-22-0"></span>**ソフトウェアの削除**

### **Windows**

### !重要

- ・管理者権限のあるユーザーでログオンしてください。
- ・Windows 7/Windows Vista で管理者のパスワードま たは確認を求められたときは、パスワードを入力し て操作を続行してください。

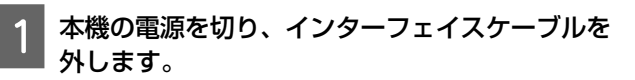

B [コントロールパネル]の[プログラム]**-**[プ ログラムのアンインストール]をクリックしま す。

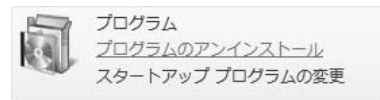

3 削除するソフトウェアを選択して [アンインス トールと変更](または[変更と削除]**/**[追加と 削除])をクリックします。

[EPSON SC-XXXXX プリンタ アンインストール]を 選択すると、プリンタードライバーと EPSON プリ ンターウィンドウ!3 を削除できます。

[LFP リモートパネル 2]を選択すると、LFP リモー トパネル 2 を削除できます。

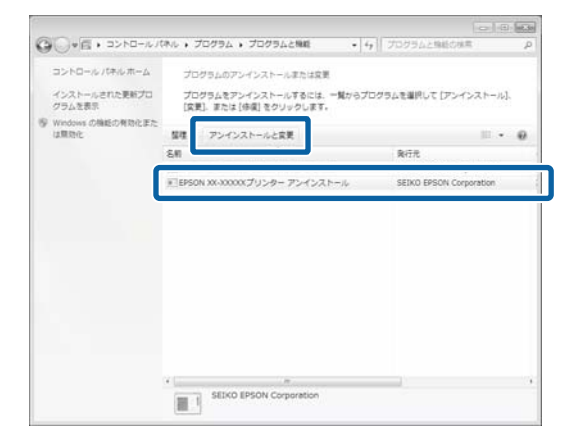

本機のアイコンをクリックして、[OK]をクリッ クします。

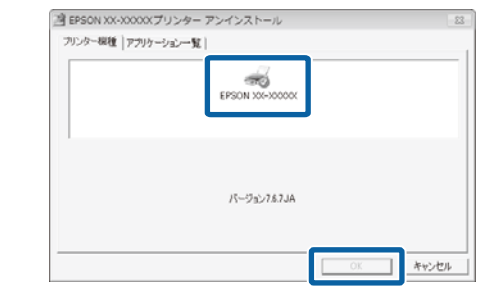

E この後は、画面の指示に従ってください。 削除を確認するメッセージが表示されたら [はい] をクリックします。

プリンタードライバーを再インストールするときは、コ ンピューターを再起動してください。

### **Mac OS X**

プリンタードライバーやその他のソフトウェアを再イン ストールしたりバージョンアップするときは、以下の手 順で対象のソフトウェアを削除してから行います。

**プリンタードライバー** 「Uninstaller」を使います。

### **入手方法**

「Uninstaller」をエプソンのホームページからダウンロー ドしてください。 <http://www.epson.jp/>

### **操作手順**

「Uninstaller」を入手時に手順も確認いただき、その手順 に従ってください。

#### **その他のソフトウェア**

[アプリケーション]フォルダー内のソフトウェア名称 が付いたフォルダーごと、[ゴミ箱]にドラッグ&ドロッ プして削除します。

<span id="page-23-0"></span>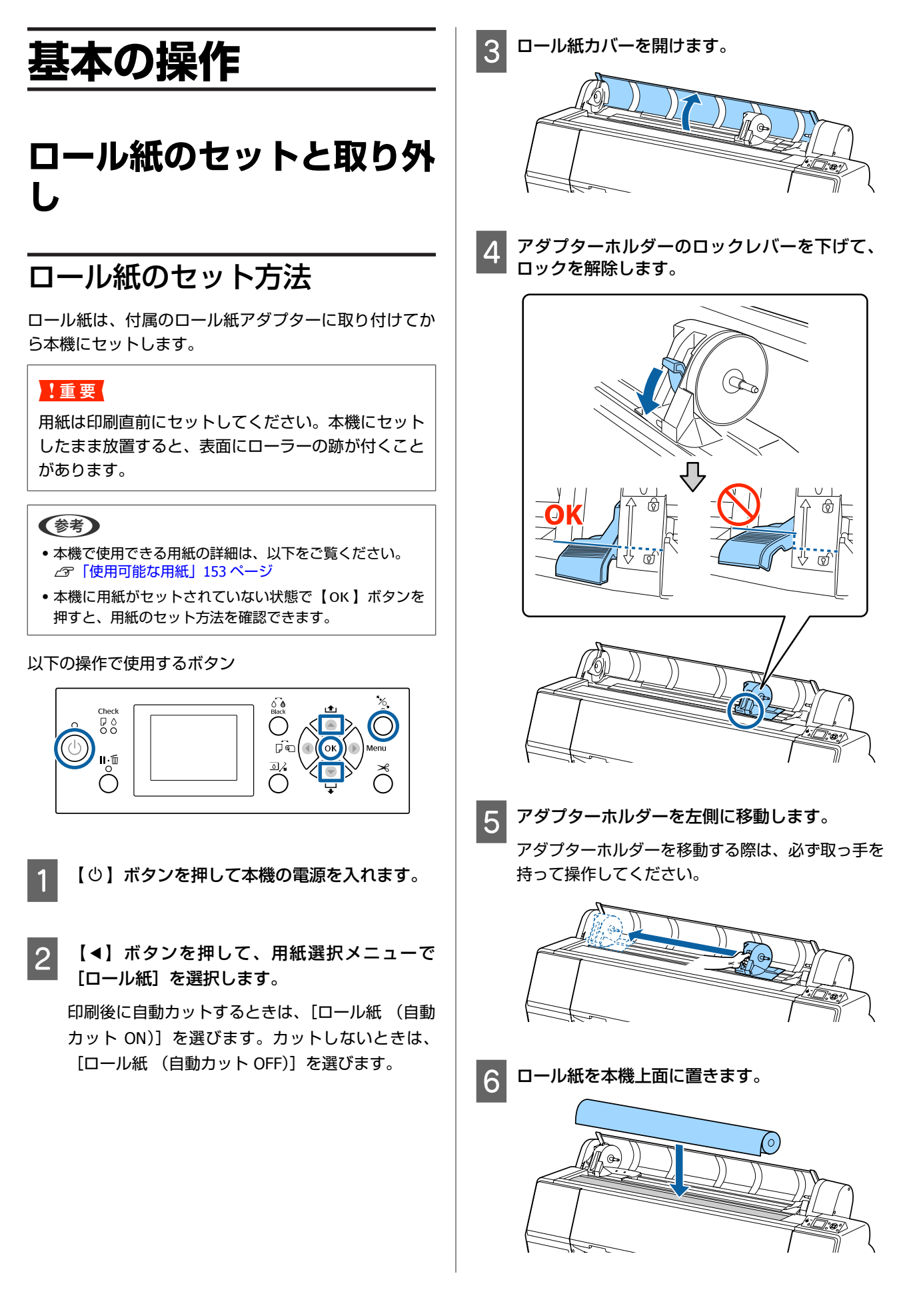

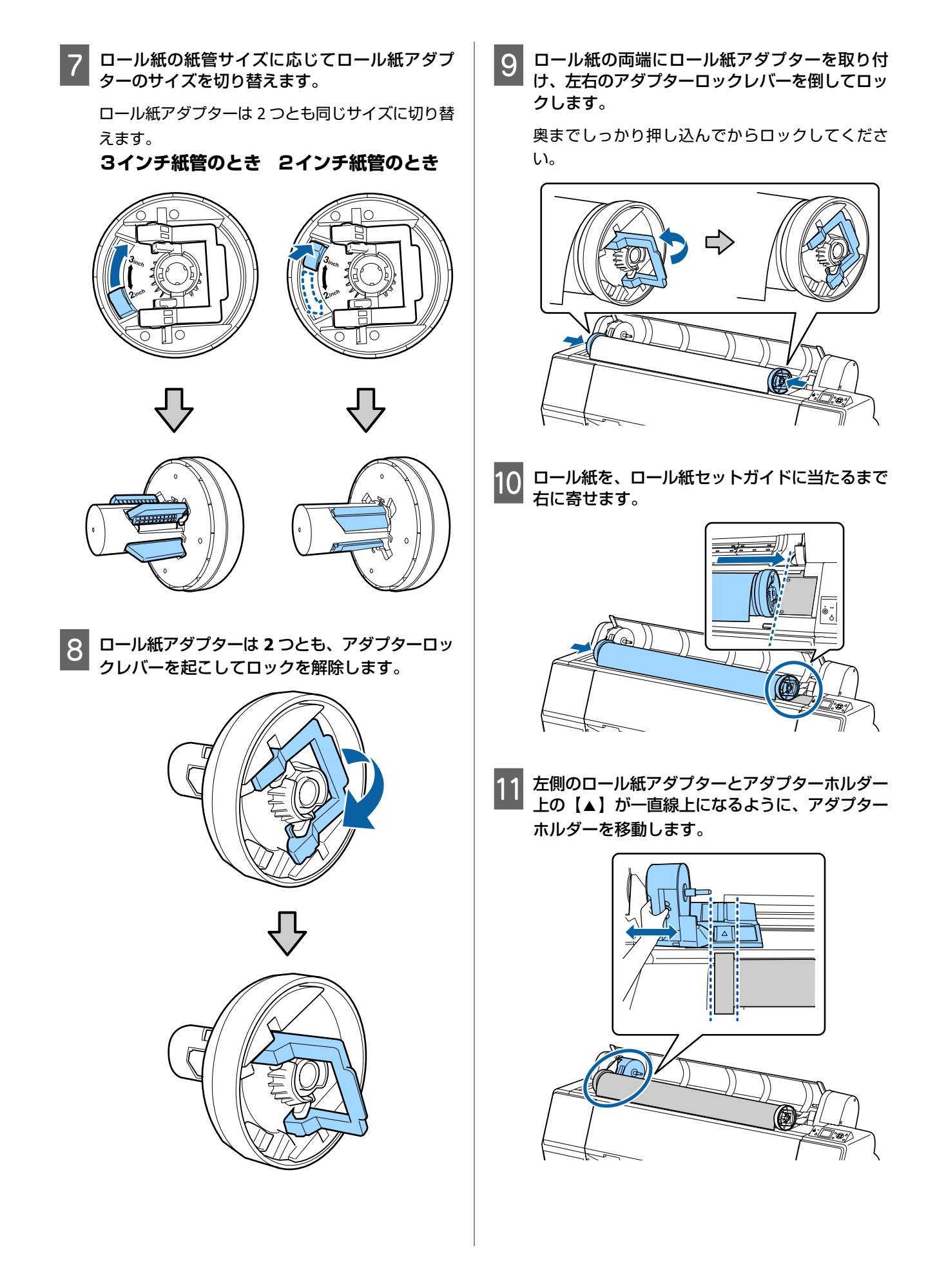

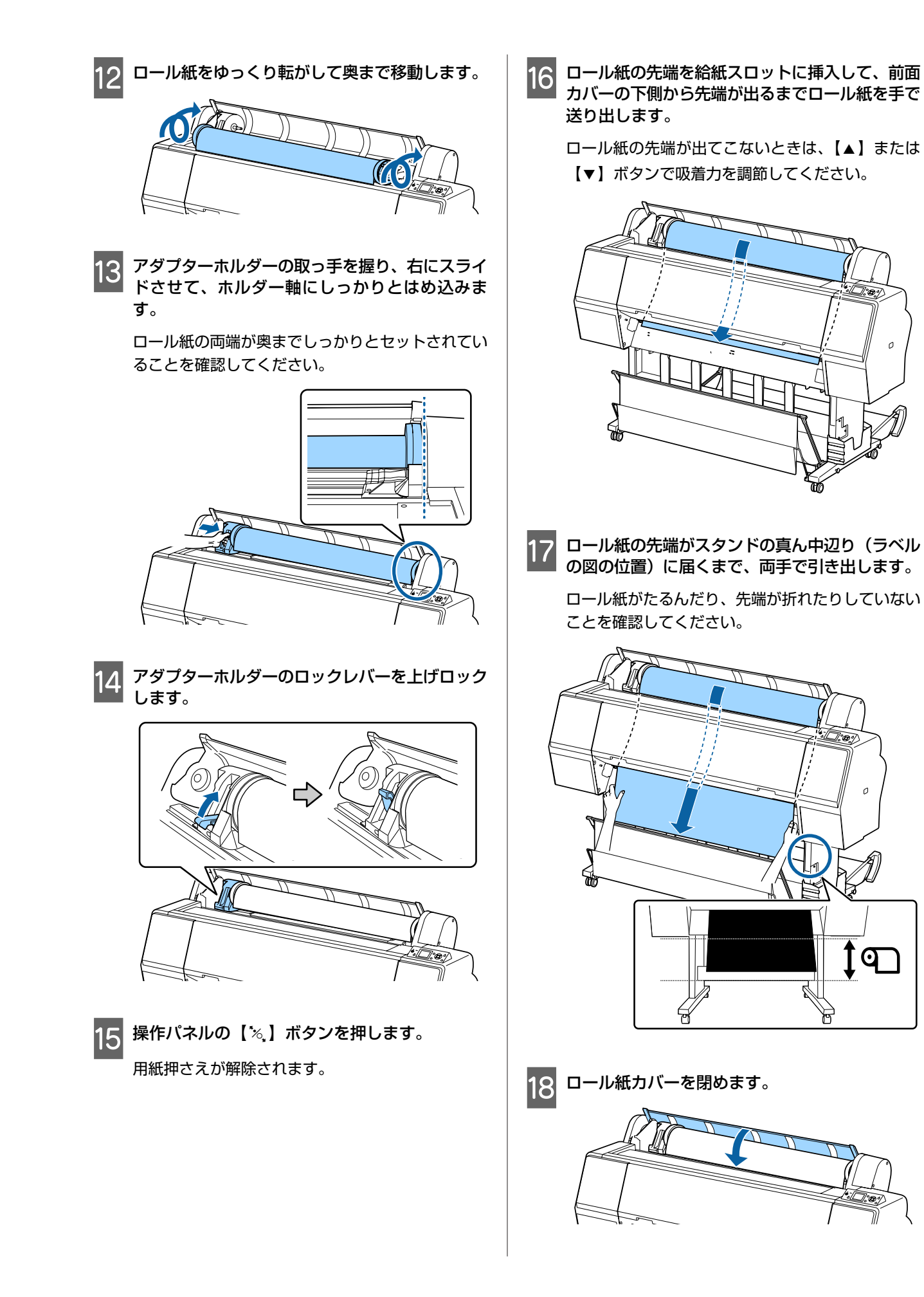

<span id="page-26-0"></span>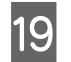

19 【%】ボタンを押します。

数秒後に用紙が印刷開始位置まで移動します。 【W】ボタンを押すと、すぐに移動を開始します。

### (参考)

【%】ボタンを押してから、3 秒以内に【※】ボタン を押すと、内蔵カッターでロール紙先端をカットでき ます。ロール紙の先端が水平になっていないときやき れいにカットされていないときにお使いください。

### 20 用紙種類を確認します。

U[「用紙種類の確認と設定」](#page-32-0)33 ページ

### ロール紙のカット設定

本機は内蔵カッターを装備しています。印刷後のロール 紙を以下のどちらかでカットできます。

・自動カット: プリンタードライバーや操作パネルのメニューでの設定 に従って、1 ページ印刷するごとに決まった位置で自動 的にカットされます。

・手動カット: 操作パネルでカット位置を設定してカットします。手動 カット時は、切り取り線が印刷されますので、切り取り 線を目安に内蔵カッターでカットできます。

### !重要

以下のような市販の用紙種類を内蔵カッターでカット すると、きれいにカットできないことがあります。ま た、内蔵カッターの損傷や寿命を縮めるおそれがあり ます。

- ・ファインアート紙系
- ・キャンバス系
- ・塩ビ系
- ・マットボード紙系
- ・のり付き用紙
- ・ターポリン

これらの用紙は、市販のカッターやはさみを使って以 下の手順でカットしてください。

前面カバーを閉めた状態で本機内部を見ながら、カッ トする位置が前面カバーの下に出て来るまで操作パネ ルの【▼】ボタンを押し続けます。市販のカッターや はさみを使ってカットします。

### 自動カットの設定方法

設定は、操作パネルとプリンタードライバーの両方で行 えます。ただし、プリンタードライバーを介して印刷す るときは、プリンタードライバーの設定が有効になりま す。

### (参考)

・オプションの自動巻き取りユニットは、本機とプリンター ドライバーの自動カットの設定を無効にしてお使いくださ  $L<sub>0</sub>$ 

・カットするまでに時間が掛かることがあります。

### コンピューターでの設定方法

プリンタードライバーの [プロパティ] (または [印刷設 定])-[ロール紙オプション]の[オートカット]で設定 します。

### 本機での設定方法

【◀】ボタンを押して用紙選択画面で設定できます。 U[「操作パネル」](#page-9-0)10 ページ

#### (参考)

用紙メニューの[ロール紙設定] - [自動カット]でも設定 できます。 U[「用紙メニュー」](#page-104-0)105 ページ

### 手動カットの方法

プリンタードライバーや操作パネルで「カットなし]ま たは「自動カット]を「OFF]に設定しているときは、印 刷後に次の手順で、任意の箇所をカットできます。

以下の操作で使用するボタン

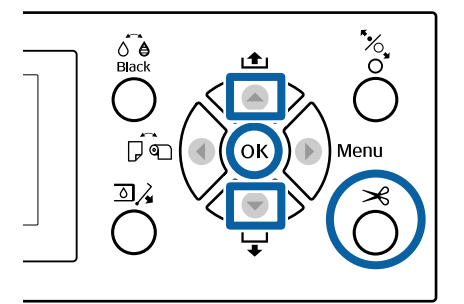

<span id="page-27-0"></span>

前面カバーを閉めた状態で本機内部を見ながら、 カットする位置がラベルの位置に来るまで操作パ ネルの【d】ボタンを押し続けます。

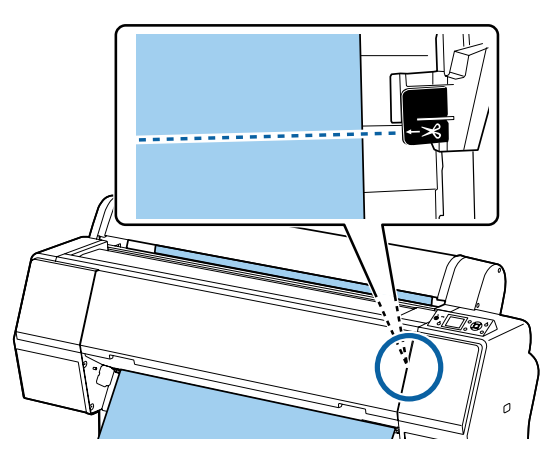

#### (参考)

内蔵カッターでカットするには、カット位置から用紙 先端までの長さが 60~127mm 必要です。必要な長さ は用紙種類によって異なり、変更できません。必要な 長さに満たないときは、自動的に用紙が送り出されて 余白ができます。不要な余白は市販のカッターなどで カットしてください。

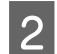

■2 【※】ボタンを押します。

確認画面が表示されます。【OK】ボタンを押すと、 内蔵カッターでカットされます。 【l】ボタンを押すと、元の画面に戻ります。

### ロール紙の取り外し方

印刷終了後、ロール紙を本機から取り外して保管する手 順を説明します。ロール紙をセットしたまま放置すると、 表面に用紙押さえローラーの跡が付くことがあります。

以下の操作で使用するボタン

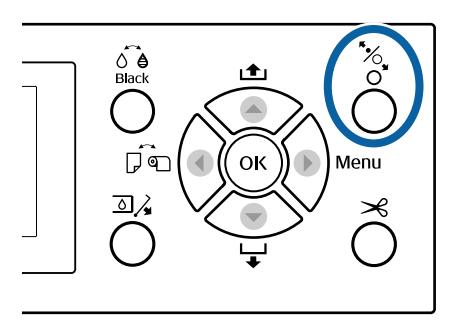

本機の電源が入っていることを確認します。

2 ロール紙カバーを開けます。

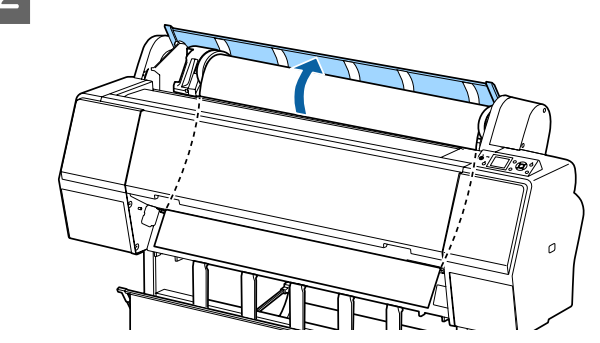

3 操作パネルの【%】ボタンを押して用紙押さえ を解除します。

カット後および印刷待機状態では、ロール紙が自動 で巻き戻されます。[用紙残量設定]を[ON]にし ているときは、用紙情報が印刷されてから巻き戻さ れます。オプションの自動巻き取りユニットを使用 しているときは巻き戻されません。

自動で巻き戻されないときは、手で巻き戻してくだ さい。

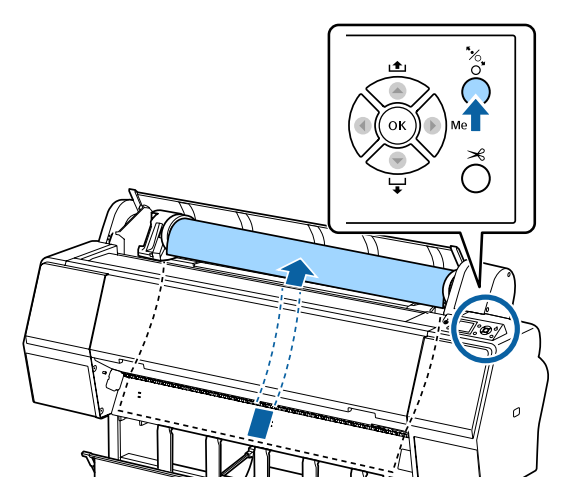

(参考) ロール紙を取り外す際は、オプションのロール紙固定 ホルダーを巻いておくと、巻きほぐれを防止できます。

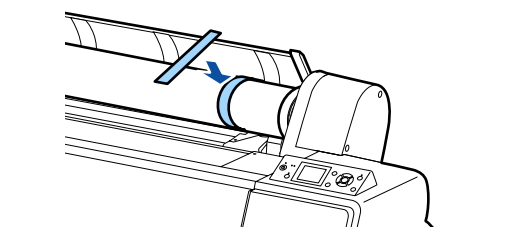

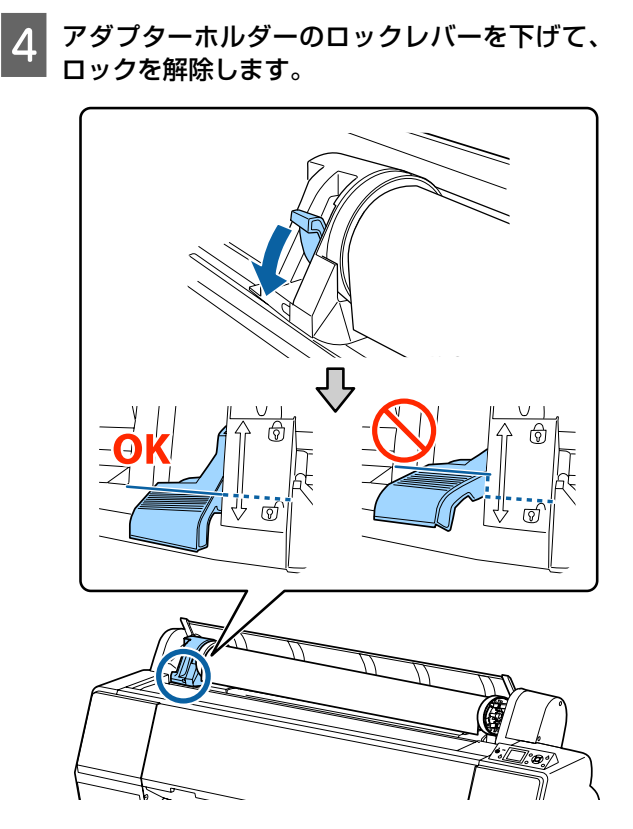

5 アダプターホルダーを左側に移動します。 アダプターホルダーを移動する際は、必ず取っ手を 持って操作してください。

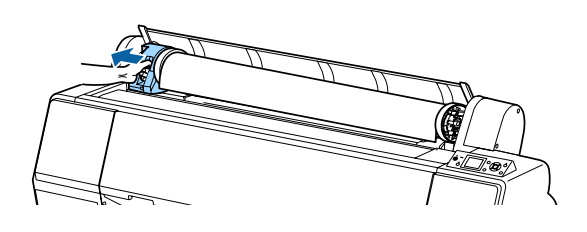

■ 6 ロール紙をゆっくり転がし、本機上面に移動しま<br>す。

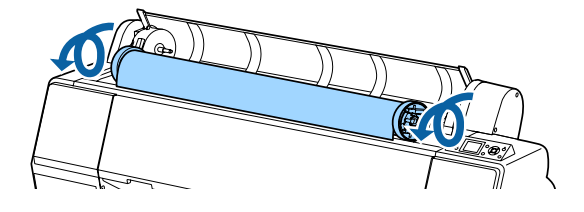

G アダプターロックレバーを起こしてロックを解除 し、ロール紙アダプターをロール紙から取り外し ます。

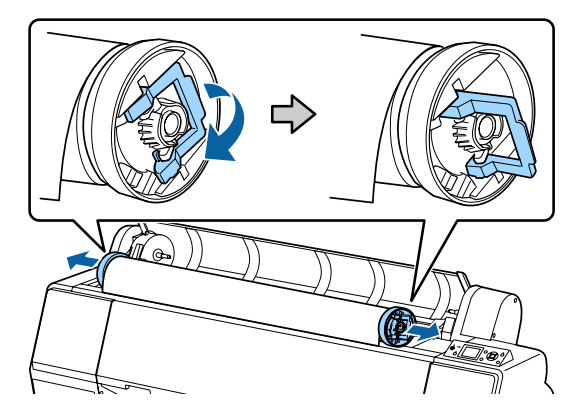

ロール紙はきちんと巻き直してから購入時に梱包さ れていた個装袋に包み、個装箱に入れ保管してくだ さい。

8 ロール紙カバーを閉めます。

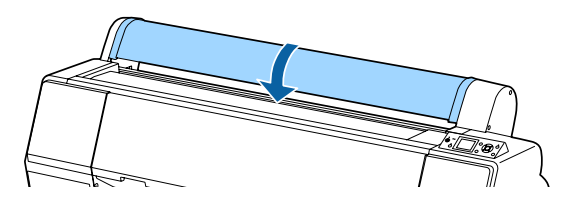

続けて作業するときは、操作パネルの【%】ボタン を押してください。

# <span id="page-29-0"></span>**単票紙のセットと取り外し**

単票紙のセット方法は、A3 以上の用紙・ボード紙(用紙 厚 0.5mm 以上の厚紙)とその他の用紙で異なります。 U「A3 以上の単票紙・ボード紙のセット方法」30 ペー ジ

U「A3 [未満の単票紙のセット方法」](#page-30-0)31 ページ

### !重要

用紙が波打ったり、反ったりしているときは新しい用 紙をお使いください。波打ったり、反ったりしている 用紙をセットすると、用紙サイズの検知や給紙、印刷 が正しく行えないことがあります。 開封後の用紙は個装袋に戻して水平な状態で保管し、

印刷の直前に袋から取り出して使うことをお勧めしま す。

### **A3** 以上の単票紙・ボード紙の セット方法

#### !重要

- ・用紙は印刷直前にセットしてください。本機にセッ トしたまま放置すると、表面にローラーの跡が付く ことがあります。
- ・ロール紙がセットされているときは、ロール紙を巻 き戻してから単票紙をセットしてください。 U[「ロール紙の取り外し方」](#page-27-0)28 ページ

#### (参考)

- ・本機で使用できる用紙の詳細は、以下をご覧ください。 U[「使用可能な用紙」](#page-152-0)153 ページ
- •本機に用紙がセットされていない状態で【OK】ボタンを 押すと、用紙のセット方法を確認できます。

#### 以下の操作で使用するボタン

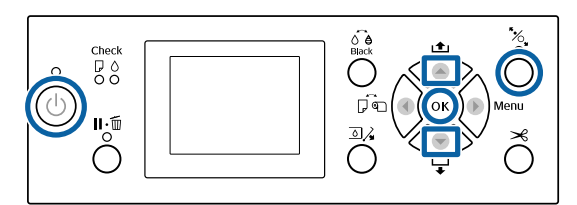

【 少】ボタンを押して本機の電源を入れます。

- ■2 【◀】ボタンを押して用紙選択メニューで [単票 紙] を選択します。
- 3 ロール紙カバーを閉めます。

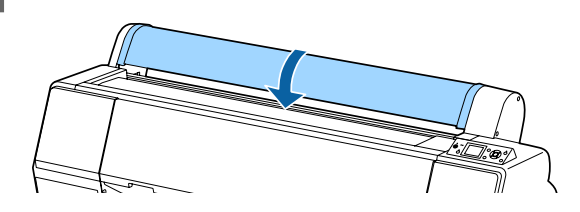

- 4 【%】ボタンを押します。 用紙押さえが解除されます。
- 5 用紙の後端が、ロール紙カバーのセット位置より 下に来るまで挿入します。

通常は、縦長に挿入してください。 SC-P9050/SC-P8050 では、用紙長が 762mm を超え るボード紙は、横長にも挿入できます。

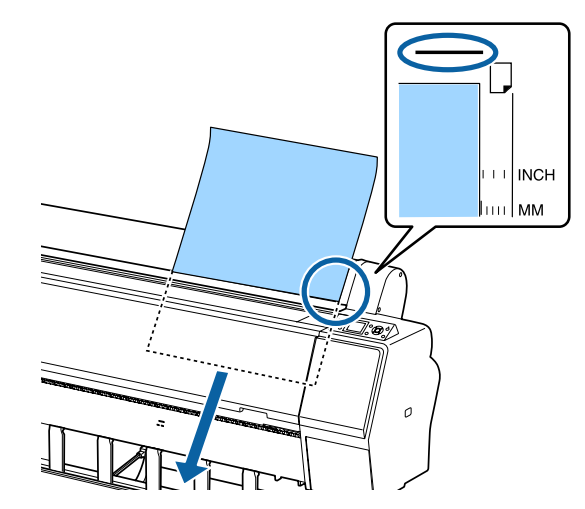

<span id="page-30-0"></span>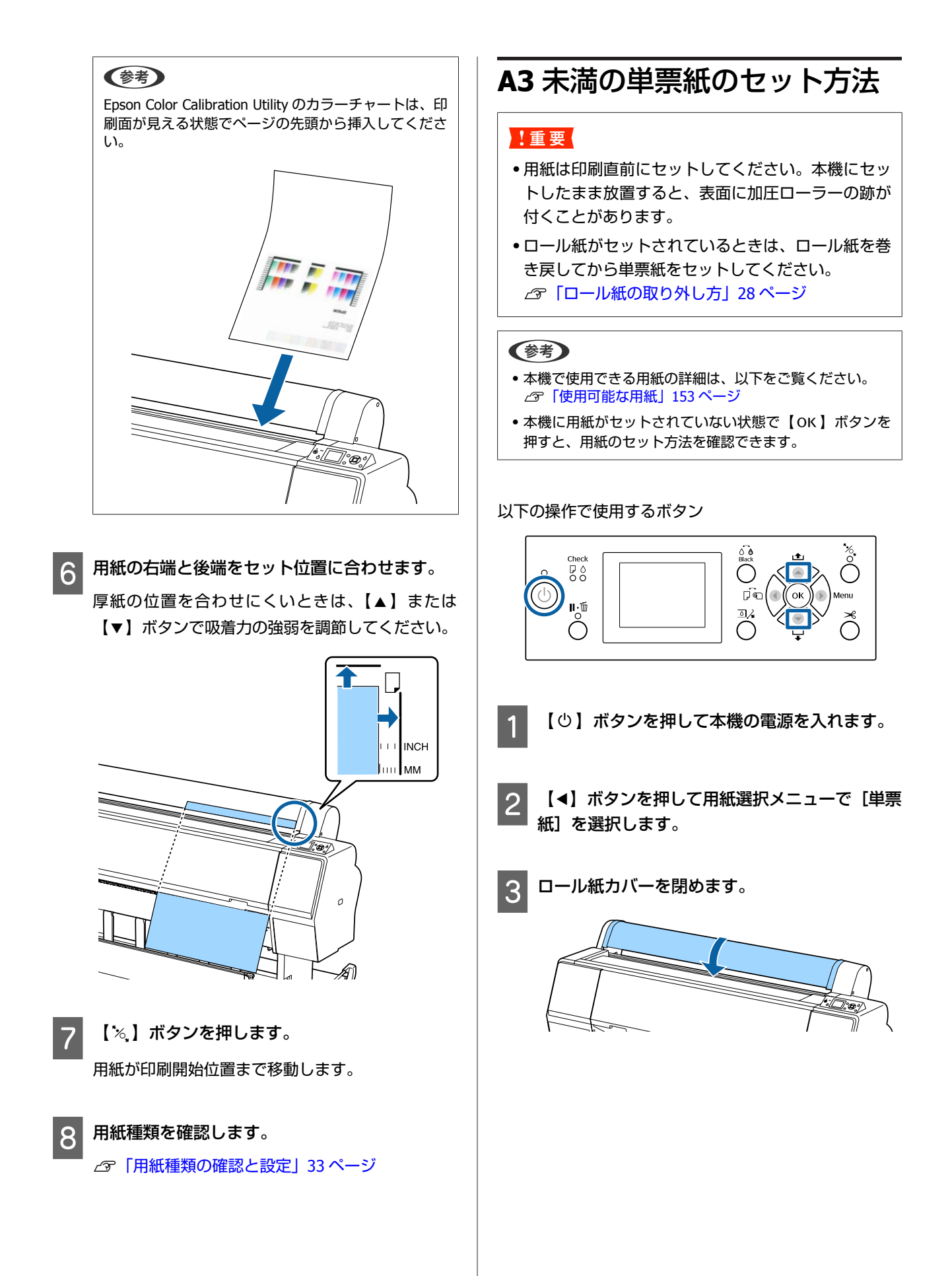

### <span id="page-31-0"></span>△ 用紙の右端をロール紙カバーのセット位置に合わ せ、本機に挿入します。

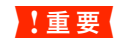

単票紙は縦長にセットしてください。

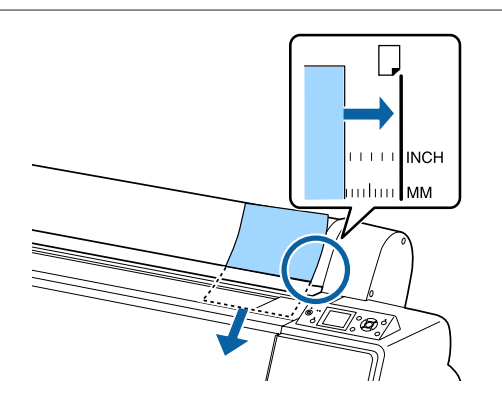

A4 サイズ以下の用紙は、用紙の右端を給紙スロット 下の補助線に合わせて挿入します。

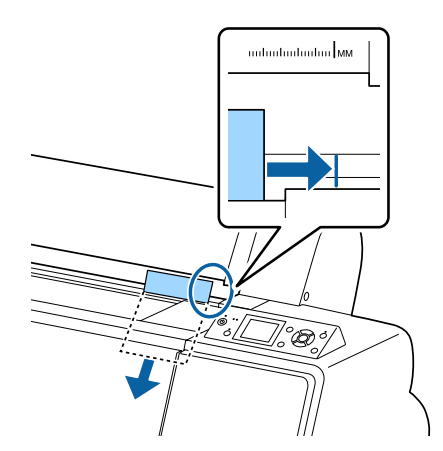

画面に[▼ボタンを押してください]と表示されま す。

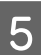

### ■5 【▼】ボタンを押します。

用紙が印刷開始位置まで移動します。

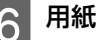

### 6 用紙種類を確認します。

U[「用紙種類の確認と設定」](#page-32-0)33 ページ

### 単票紙の取り外し方

以下の設定で使用するボタン

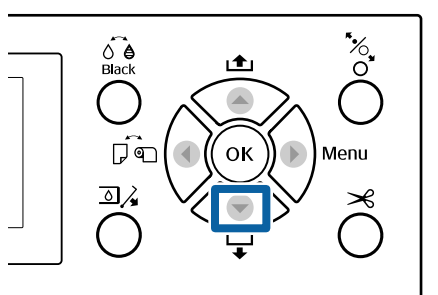

操作パネルの画面に表示されているメッセージを 確認します。

### **[印刷可能]と表示されているとき**

【▼】ボタンを押して、排紙位置まで用紙を送り出 します。

**その他のメッセージ** 手順 2 に進みます。

#### !重要

電源ランプまたはポーズランプが点滅していると きは、ボタンを操作しないでください。

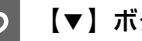

■2 【▼】ボタンを押して、用紙を受け取ります。

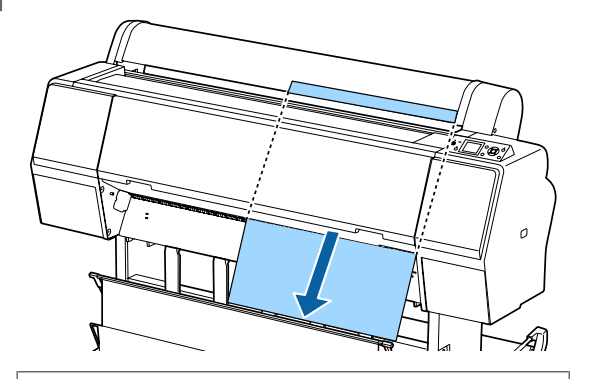

### !重要

送り出された用紙が下に落ちることがあります。 落下の際に、用紙端に傷が付かないように受け 取ってください。

<span id="page-32-0"></span>**用紙種類の確認と設定**

印刷を開始する前に、本機にセットした用紙の種類を操 作パネルの画面で確認し、異なるときは設定し直してく ださい。異なったまま使用すると、用紙に最適な印刷結 果が得られません。

### 用紙種類の確認

以下のどちらかの画面が表示されます。

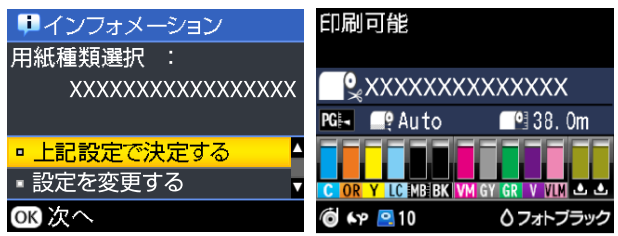

・[インフォメーション]画面

バーコード印刷がないロール紙、または単票紙をセット したときに表示されます。以降をご覧になり、設定して ください。

U「用紙種類の設定」33 ページ

・[印刷可能]画面

バーコード印刷があるロール紙をセットしたときに表示 されます。自動的にバーコードを読み取り、用紙種類と 用紙残量が表示されます。そのまま印刷を開始できま す。

#### (参考)

バーコードは、用紙メニューの[ロール紙残量]-[用紙残量 設定]を [ON] にしていると、ロール紙取り外し時に、ロー ル紙先端に自動的に印刷されます。次回、このロール紙をセッ トすると自動的にバーコードが読み取られ用紙設定がされる ので、何種類かのロール紙を使用する際に、効率良く交換で きます。 U[「用紙」](#page-110-0)111 ページ

### 用紙種類の設定

以下の設定で使用するボタン

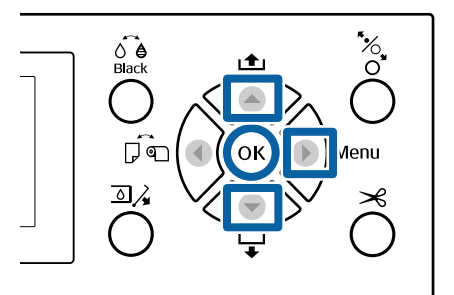

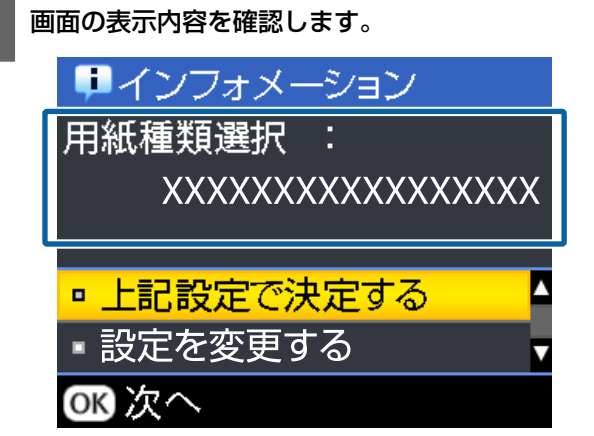

#### **設定を変更して印刷するとき**

【▼】/【▲】ボタンを押して、[設定を変更する] を選択し、【OK】ボタンを押します。続いて手順 2 に進みます。

#### **現在の設定で印刷するとき**

[上記設定で決定する]が選択された状態で【OK】 ボタンを押して、手順 4 に進みます。

#### **市販用紙を初めて使用するとき**

ユーザー用紙情報の登録が必要です。[上記設定で 決定する]が選択された状態で【OK】ボタンを押 して、手順 4 に進みます。

2 用紙種類を選択して【OK】ボタンを押します。

R 用紙名を選択して【OK】ボタンを押します。

<span id="page-33-0"></span>**4 [用紙残量設定]を [ON] に設定したときは、** 【d】**/**【u】ボタンを押して、セットしたロー ル紙の長さを **5.0**~**99.5m** の範囲で設定し、 【Z】ボタンを押します。

0.5m 単位で設定できます。

|5| 画面が [印刷可能] になることを確認します。

#### **続けて印刷するとき**

コンピューターから印刷するデータを送信してくだ さい。

### **市販用紙を初めて使用するとき**

ユーザー用紙設定をしてください。

U[「市販用紙に印刷する前に」](#page-172-0)173 ページ

### (参考)

プリンタードライバーを介した印刷時で、本機とプリンター ドライバーの用紙種類の設定が一致しないときは、以下にな ります。

- ・本機でエプソン製専用紙に設定時: プリンタードライバーの設定が有効になります。
- ・本機でユーザー用紙に設定時: 本機の設定が有効になります。

# **排紙バスケットの使い方**

排紙バスケットを使用すると、印刷された用紙の汚れや 折れなどを防止し、スムーズに排紙できます。排紙バス ケットの使用方法は用紙の仕様によって異なります。

#### **本機後方に排紙する(通常印刷時)**

排紙された用紙を排紙バスケットに収容します。 下表の仕様を満たすロール紙・単票紙で使用可能です。

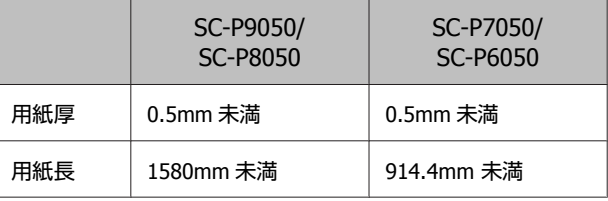

### !重要

排紙バスケットへの収容は、1 回 1 枚にしてください。 用紙を連続して複数枚収容すると、排紙サポートと排 紙バスケットの隙間が狭くなり、正常に排紙できなく なるおそれがあります。

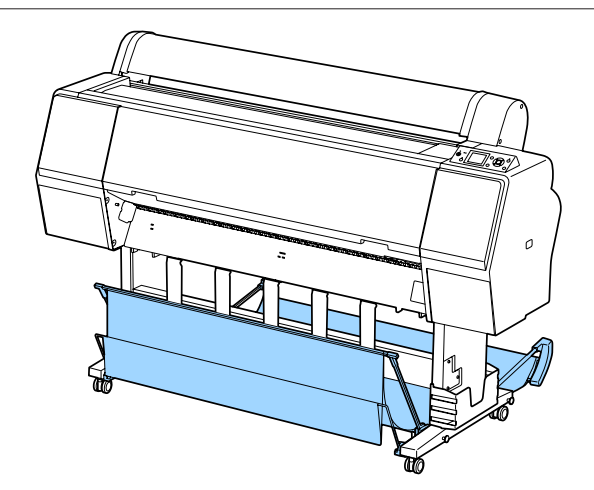

本機後方に排紙する方法は以下をご覧ください。 U[「本機後方への排紙」](#page-34-0)35 ページ

### <span id="page-34-0"></span>**本機前方に排紙する(長尺印刷や厚手単票紙印刷 時)**

ロール紙で長尺印刷するときや厚手の単票紙を使用する ときは、用紙を本機前方に排紙します。

下表の仕様を満たすロール紙・単票紙で使用可能です。

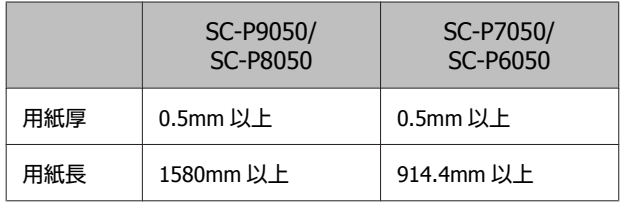

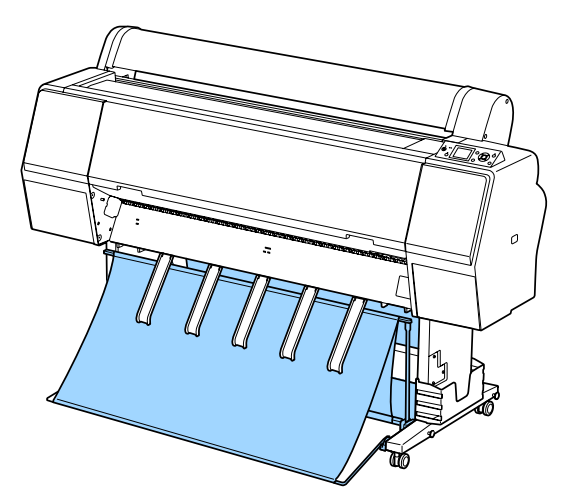

本機前方に排紙する方法は以下をご覧ください。 U[「本機前方への排紙」](#page-36-0)37 ページ

### 本機後方への排紙

ここでは、収納状態から排紙バスケットを使用可能な状 態にする手順を説明します。

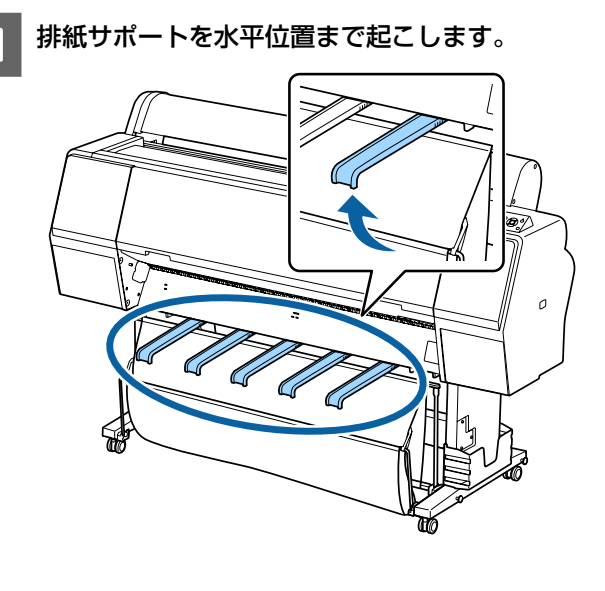

**D** 正面のバスケットを床面と水平になるまで倒しま<br>2 ま す。

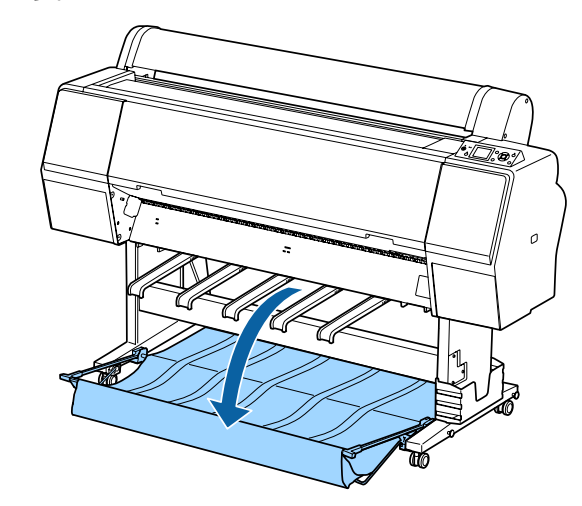

3 排紙サポートの左右を押しながら、図のように垂 直状態になるまで下げます。

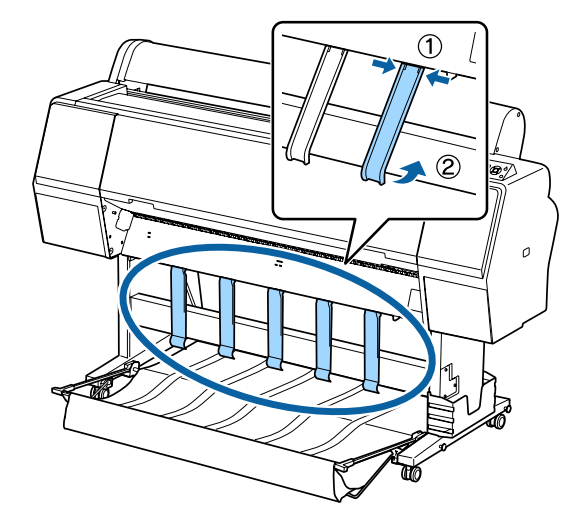

**4 正面のバスケットをゆっくりと1段階起こしま** す。

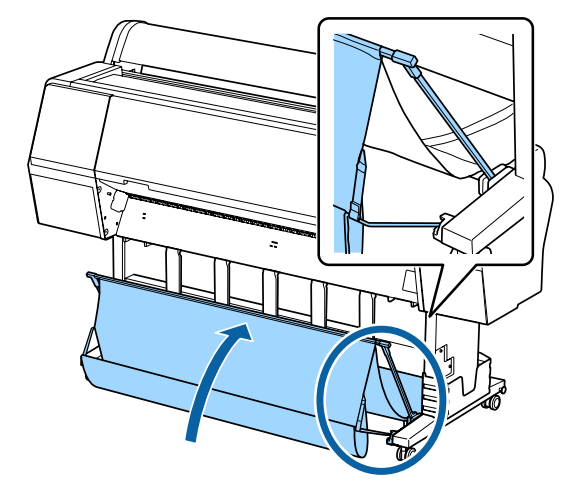

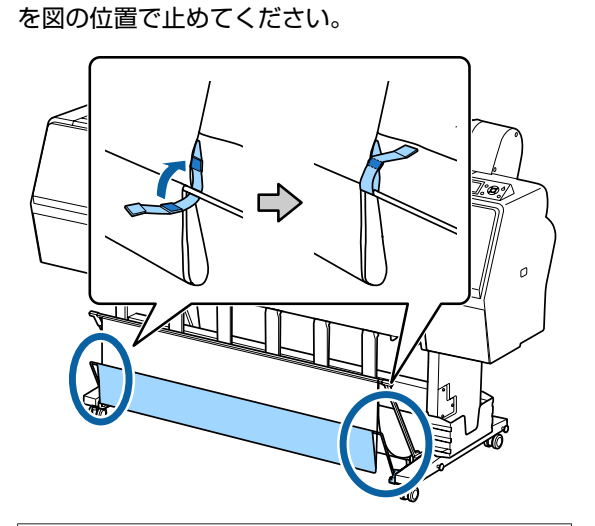

排紙布が床面に触れるときは、面ファスナーテープ

### !重要

MC 厚手マット紙ロールまたは PX/MC プレミアム マット紙ロールで、画質が乱れるときは、全ての 排紙サポートを 1 段階起こしてください。

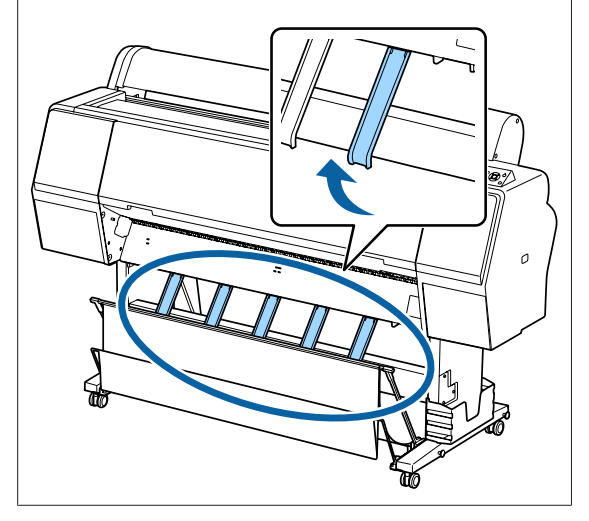

(参考) PX/MC プレミアムマット紙ロールは、正面のバスケッ トを床面と水平にすると、複数枚を連続収容できます が、画質が乱れたり、傷や汚れがつくことがあります。

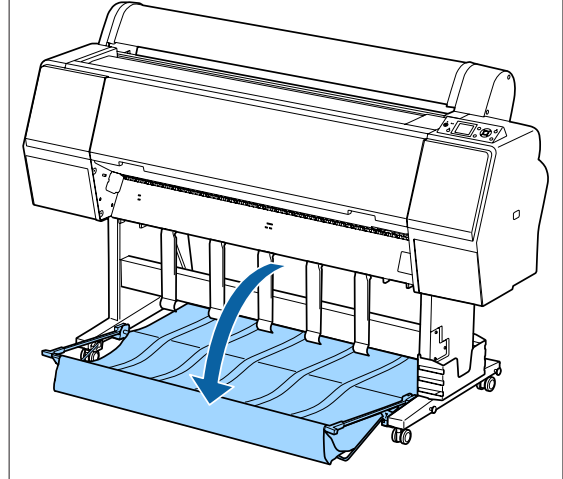

SC-P9050/SC-P8050 は、手順 5 へ進みます。 SC-P7050/SC-P6050 は、以上で終了です。

■ 5 印刷する用紙の長さに合わせて背面のバスケット<br>■ 5 の位置を切り替えます。

**用紙長 1189mm(A1 縦)以下のとき** バスケットを垂直にします。

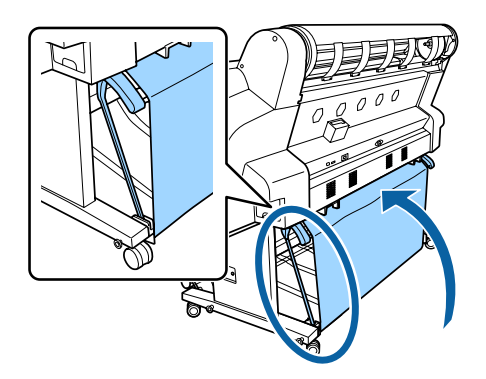

**用紙長 1189mm(A1 縦)より長いとき**

バスケットを水平にします。

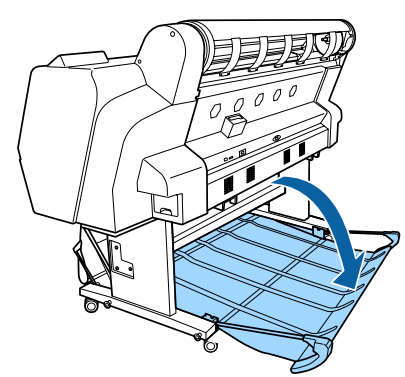
### <span id="page-36-0"></span>本機前方への排紙

ここでは、収納状態から排紙バスケットを使用可能な状 態にする手順を説明します。

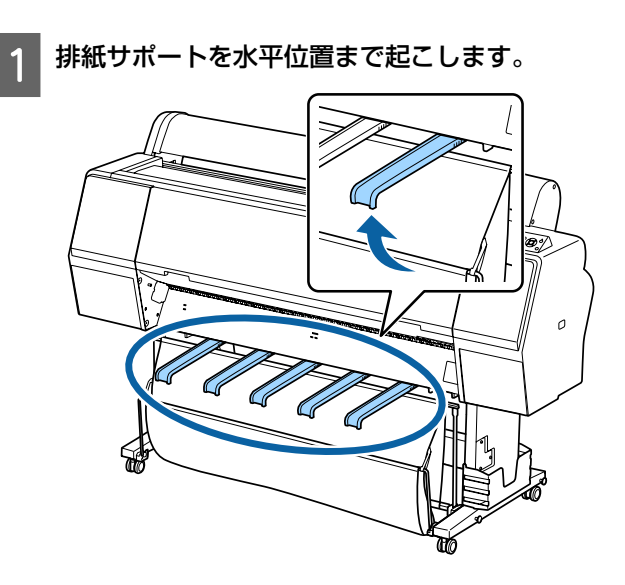

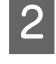

2 面ファスナーテープを外します。 C.

**ている**<br>3 正面のバスケットを垂直に立てます。

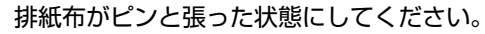

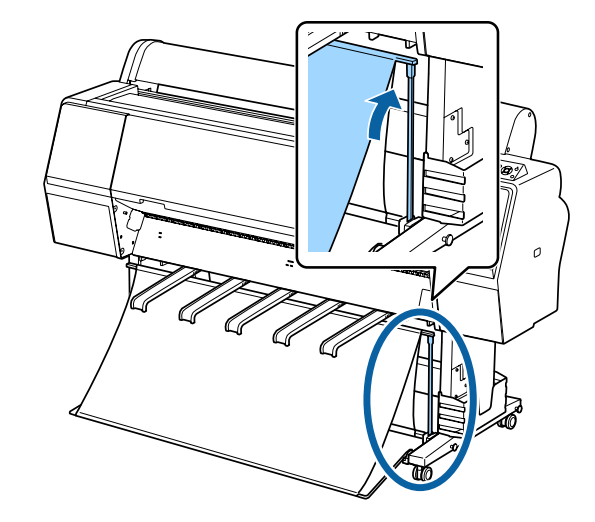

4 排紙サポートを図のように左右から押しながら、 排紙布に沿うようになるまで下げます。

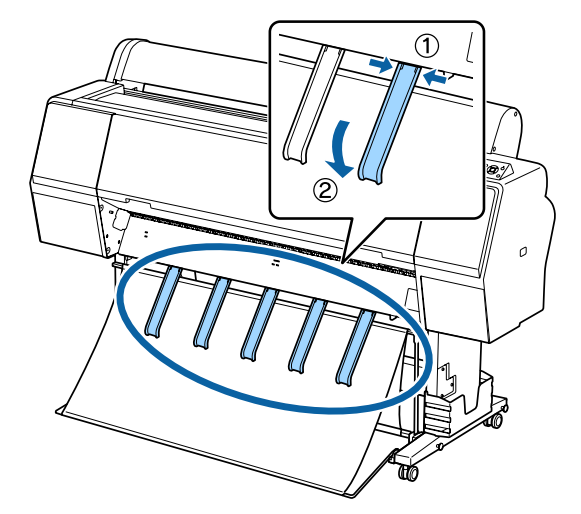

### 収納方法

用紙をセットするときや本機を移動するときは、排紙バ スケットを収納してください。 収納時は各排紙方法の手順を逆順に行い、図のように正 面と背面の排紙バスケットを垂直にします。 U[「本機後方への排紙」](#page-34-0)35 ページ

U[「本機前方への排紙」](#page-36-0)37 ページ

#### **正面**

排紙サポートを図の状態にしておくと、前面の排紙バス ケットが倒れて床面の汚れが付着するのを防ぐことがで きます。

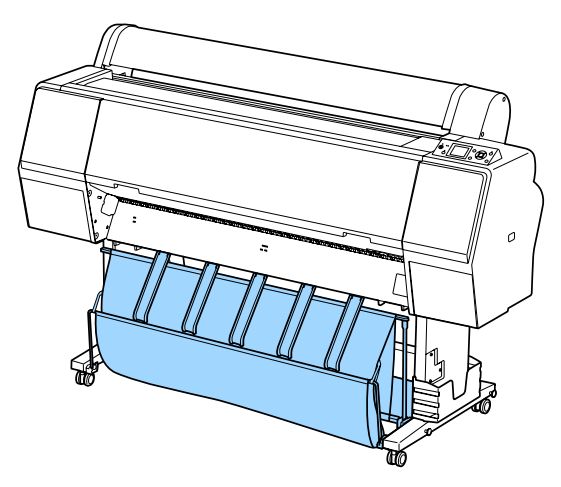

**背面**

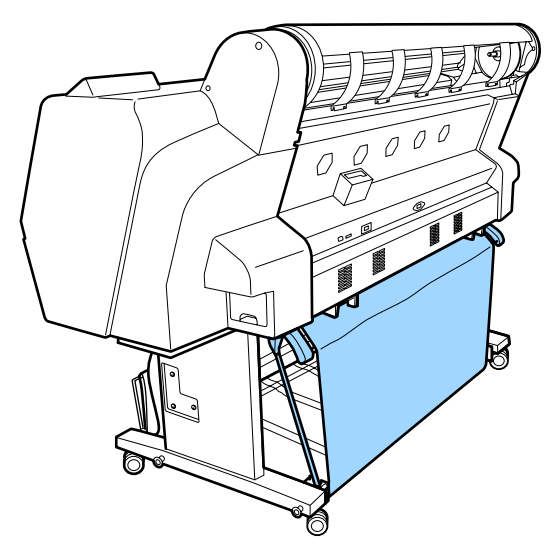

# **自動巻き取りユニットの使 い方( SC-P9050/ SC-P8050 のみ)**

オプションの自動巻き取りユニットを使うと、印刷後の 用紙を自動で巻き取りながら印刷できます。ロール紙に 連続して大量印刷するときや長尺印刷をするときに効率 の良い作業ができます。

本機の自動巻き取りユニットは、以下のどちらかの方向 で巻き取れます。用紙によっては、巻き取り非対応のも のや巻き取り方向が制限されるものがあります。

用紙の巻き取り対応や巻き取り方向は、以下をご覧くだ さい。

#### U[「エプソン製専用紙一覧」](#page-152-0)153 ページ 外巻き あんない 内巻き

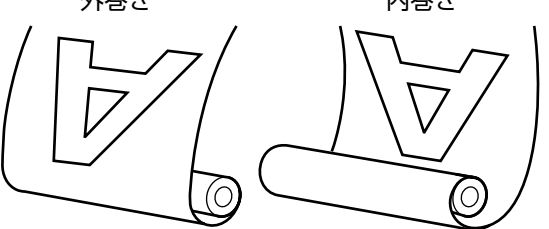

外巻き(Forward)は、印刷面を外側にして巻き取ります。 内巻き(Backward)は、印刷面を内側にして巻き取ります。

#### ⚠注意

- ・自動巻き取りユニットの紙管は、マニュアルをご覧 になり正しく固定してください。 紙管が落下すると、けがをするおそれがあります。
- ・自動巻き取りユニット動作中は、手や髪の毛などが 稼動部に巻き込まれないように注意してください。 けがをするおそれがあります。

#### !重要!

ロール紙の先端部が垂直にカットされていることを確 認してください。先端部が波打ったり、曲がったりし ていると、正しく巻き取れません。 U[「手動カットの方法」](#page-26-0)27 ページ

#### (参考)

自動巻き取りユニットの取り付け方は、自動巻き取りユニッ トに付属のマニュアルをご覧ください。

### 操作パネルの使い方

自動巻き取りユニットの操作パネルの使い方を説明しま す。

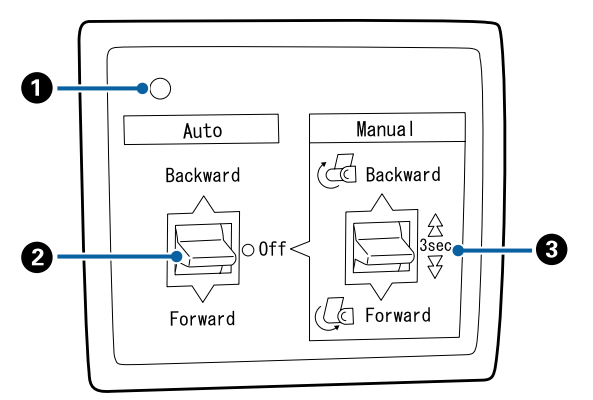

#### A **電源ランプ**

自動巻き取りユニットの状態を示します。

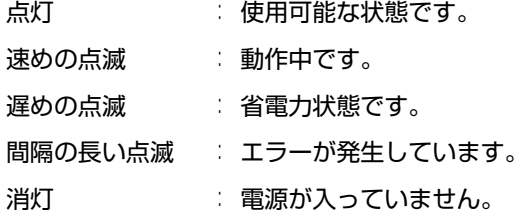

#### B **Auto スイッチ**

自動巻き取りの方向を設定するスイッチです。

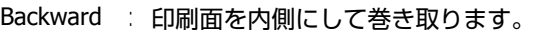

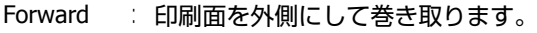

Off : 巻き取りません。

#### C **Manual スイッチ**

手動巻き取りの方向を設定するスイッチです。 Auto スイッチが Off のときに機能します。

Backward : 印刷面を内側にして巻き取ります。 3 秒以上押し続けると速くなります。

Forward : 印刷面を外側にして巻き取ります。 3 秒以上押し続けると速くなります。

### 用紙の取り付け

ここでは、ロール紙を自動巻き取りユニットの紙管に取 り付ける手順を説明します。

巻き取り方向により、取り付け方が異なります。

#### !重要

取り付け作業をする前に、本機メニューの[自動カッ ト] の設定を [OFF] にしてください。[ON] にしたま ま自動巻き取りユニットを使用すると、エラーになり ます。

U[「ロール紙のカット設定」](#page-26-0)27 ページ

### 外巻きでの巻き取り

紙管の取り付け方法は、オプションの自動巻き取りユニッ トに付属の『セットアップガイド』をご覧ください。

以下の操作で使用するボタン

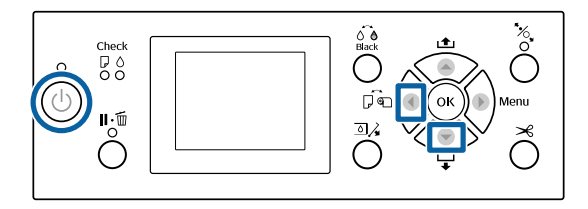

A 自動巻き取りユニットの **Auto** スイッチを **Off** <sup>に</sup> します。コンセントに電源コードのプラグを差し 込み、電源ランプが点灯したことを確認します。

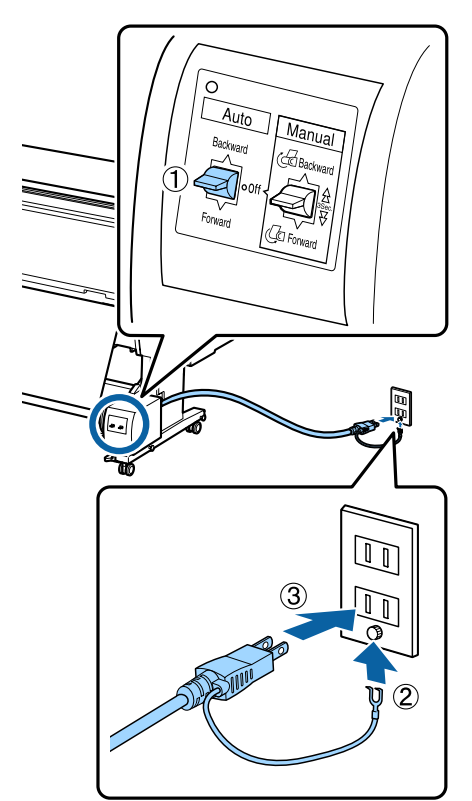

つ 本機の【 ① 】ボタンを押して本機の電源を入れ ます。

3 ロール紙が本機に正しくセットされていることを 確認します。

4 本機の画面に自動巻き取りユニットのアイコンが 表示されていることを確認します。

アイコンが表示されていないときは、自動巻き取り ユニットが正しく接続されているか電源が入ってい るか確認してください。

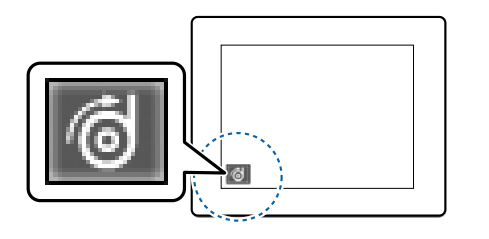

- ■5 本機の【◀】ボタンを押して用紙選択メニューで [ロール紙]を選択します。
- 

6 本機の【▼】ボタンを押し続けて用紙の先端を紙 管の位置まで送り出します。

7 用紙の先端を紙管に貼り付けます。

市販のテープで中央、左右の順に貼り付けます。

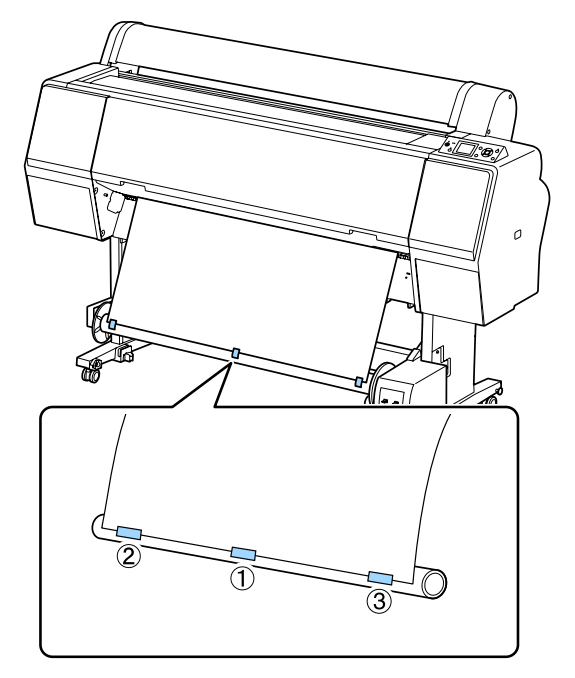

<mark>● 8</mark> 本機の【▼】ボタンを押し続けて、紙管 3 周分程 度用紙をたるませます。

I 自動巻き取りユニットの **Manual** スイッチを **Forward** 側に押し続け、用紙を紙管に **3** 周巻き 取らせます。

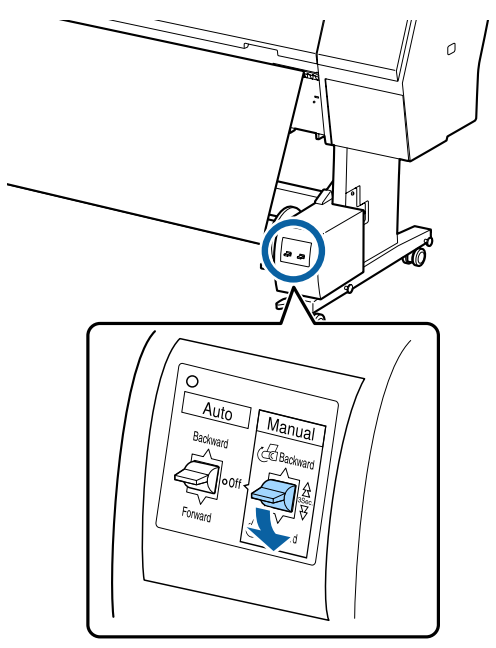

巻き付け後に、用紙と紙管の間に十分なたるみを持 たせてください。

#### (参考) 用紙によっては、自動巻き取りユニットに付属のテン ショナーを使用します。テンショナーは図のように、 ロール紙をたるませた中央付近に入れてください。テ ンショナーが必要な用紙は、以下をご覧ください。

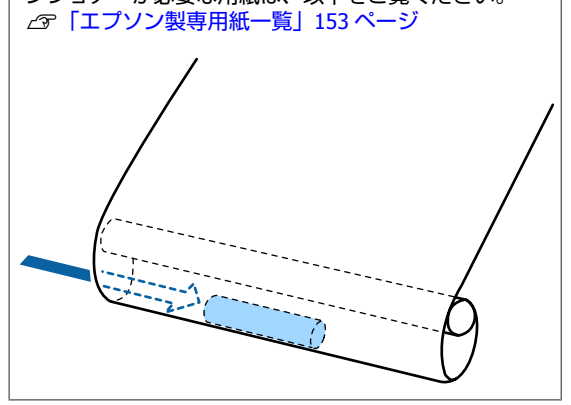

**10 自動巻き取りユニットの Auto スイッチを Forward** 側にセットします。

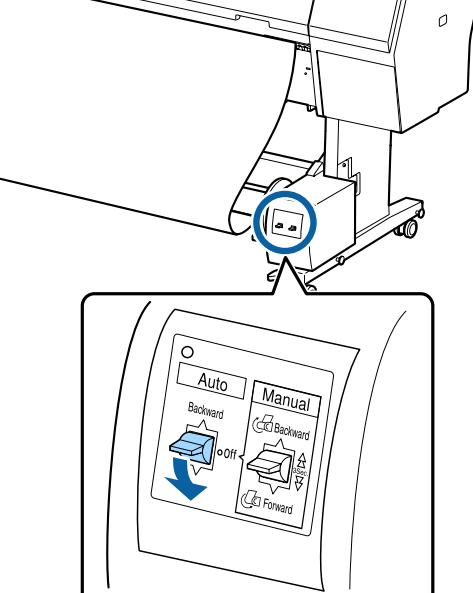

### 内巻きでの巻き取り

紙管の取り付け方法は、オプションの自動巻き取りユニッ トに付属の『セットアップガイド』をご覧ください。 以下の操作で使用するボタン

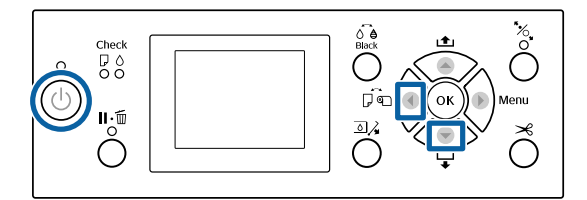

A 自動巻き取りユニットの **Auto** スイッチを **Off** <sup>に</sup> します。コンセントに電源コードのプラグを差し 込み、電源ランプが点灯したことを確認します。

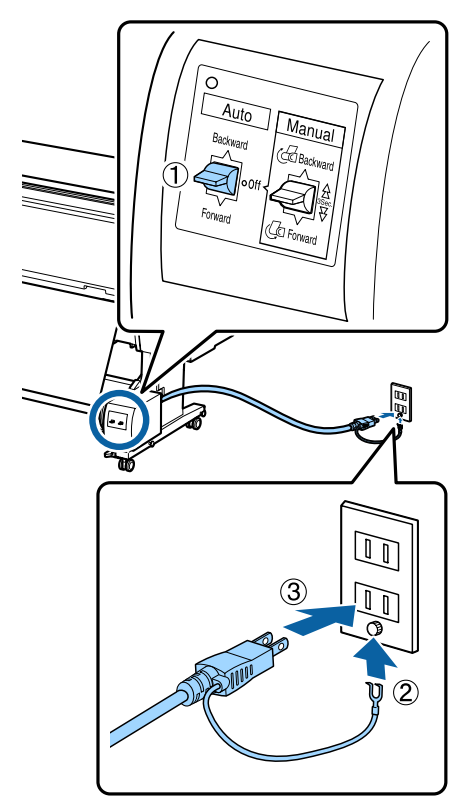

- 2 本機の【 少】ボタンを押して本機の電源を入れ ます。
	- C ロール紙が本機に正しくセットされていることを 確認します。
- 4 本機の画面に自動巻き取りユニットのアイコンが 表示されていることを確認します。

アイコンが表示されていないときは、自動巻き取り ユニットが正しく接続されているか電源が入ってい るか確認してください。

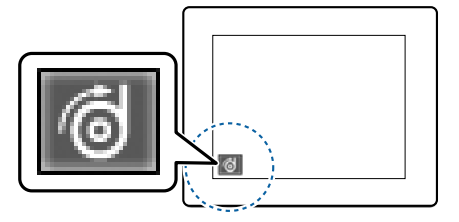

■5 本機の【◀】ボタンを押して用紙選択メニューで [ロール紙]を選択します。

■6 本機の【▼】ボタンを押し続けて用紙の先端を紙 管の位置まで送り出します。

<mark>7</mark> 用紙の先端を紙管に貼り付けます。

市販のテープで中央、左右の順に貼り付けます。

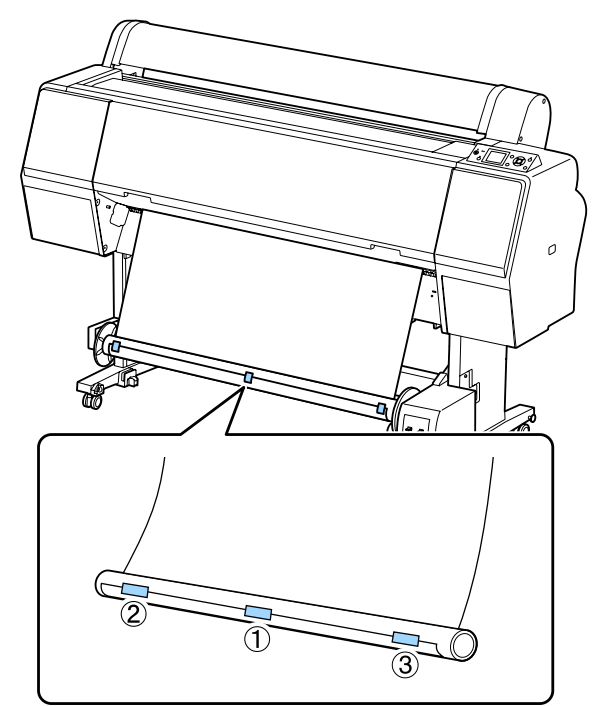

**B 本機の【▼】ボタンを押し続けて、紙管 3 周分程** 度用紙をたるませます。

**O 自動巻き取りユニットの Manual スイッチを Backward** 側に押し続け、用紙を紙管に **3** 周巻 き取らせます。

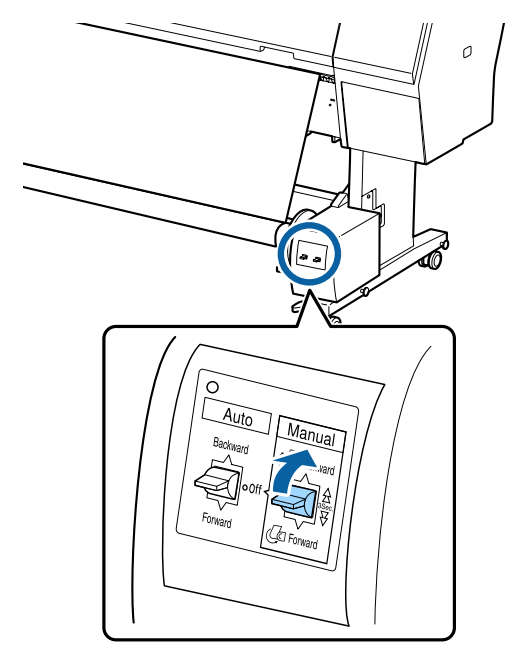

巻き付け後に、用紙と紙管の間に十分なたるみを持 たせてください。

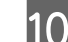

**10 Auto** スイッチを Backward 側にセットします。

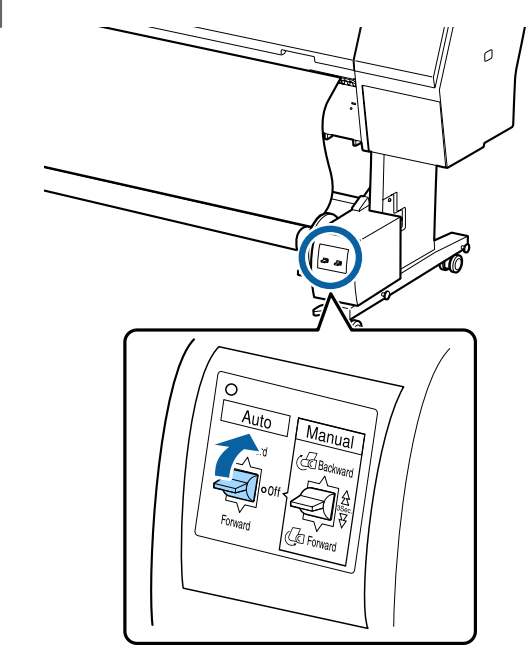

### 巻き取った用紙の取り外し

巻き取り終わった用紙の取り外し方を説明します。

#### **A注意**

自動巻き取りユニットから巻き取った印刷物を取り外 す作業は、左右をそれぞれ 1 人で持って行ってくださ い。

1 人だけで行うと、巻き取った印刷物が落下して、け がをするおそれがあります。

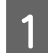

A 自動巻き取りユニットの **Auto** スイッチを **Off** <sup>に</sup> します。

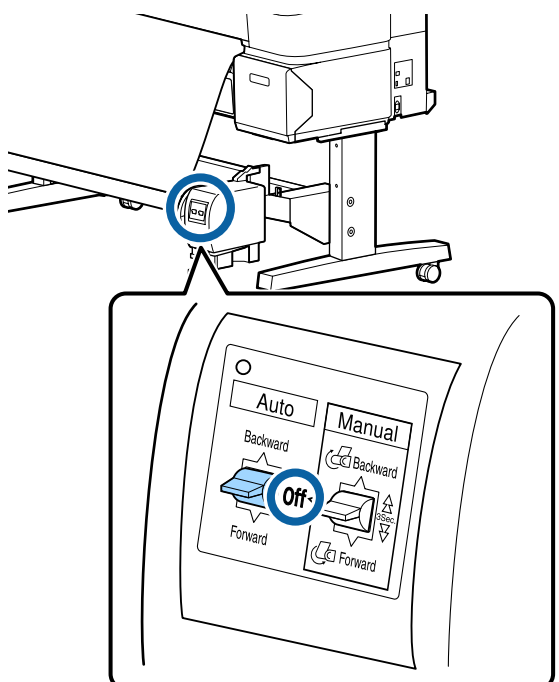

2 用紙をカットし、切り離した用紙を最後まで巻き 取ります。

#### U[「手動カットの方法」](#page-26-0)27 ページ

カット後は、印刷面が床に接触しないように手で支 えながら用紙を最後まで巻き取ります。Manual ス イッチを巻き取りの方向に応じて Forward 側または Backward 側に押し続けてください。

3 可動ユニットのロックを解除し、可動ユニットを 紙管から取り外します。

可動ユニットを取り外すときは、紙管を落とさない ように片手で支えてから行ってください。

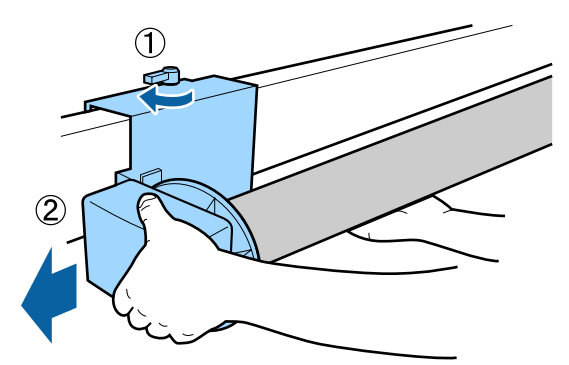

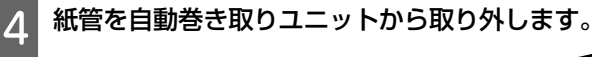

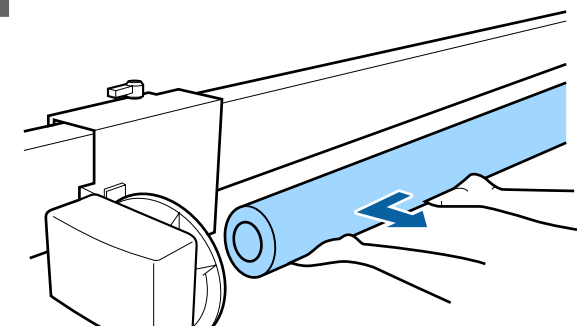

<span id="page-43-0"></span>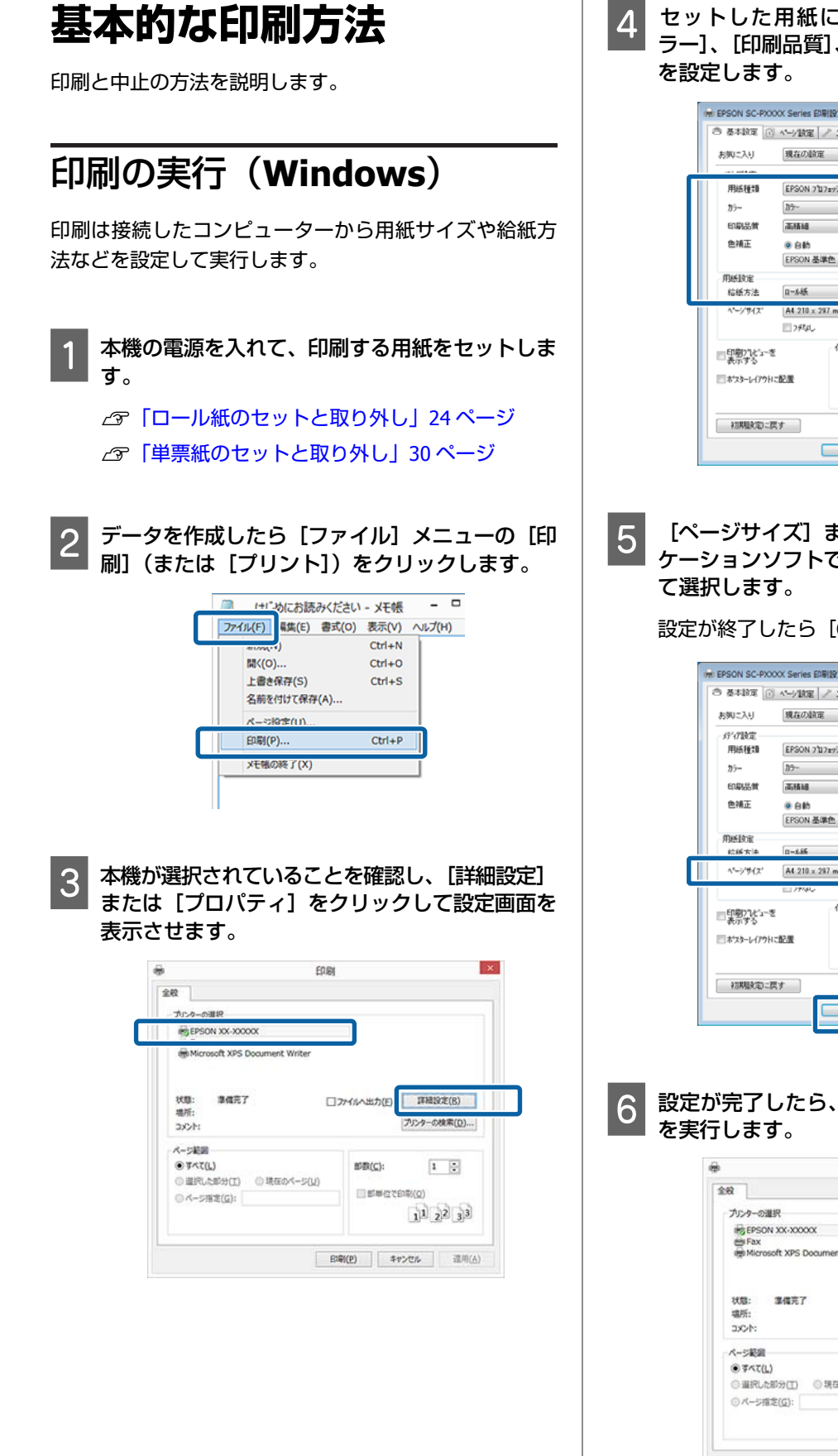

■ セットした用紙に合わせて [用紙種類]、[カ ラー]、[印刷品質]、[色補正]、[給紙方法]など

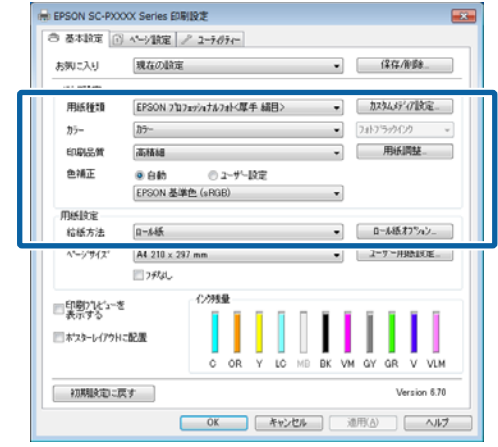

5 [ページサイズ] または [用紙サイズ] をアプリ ケーションソフトで設定した用紙サイズに合わせ

設定が終了したら [OK] をクリックします。

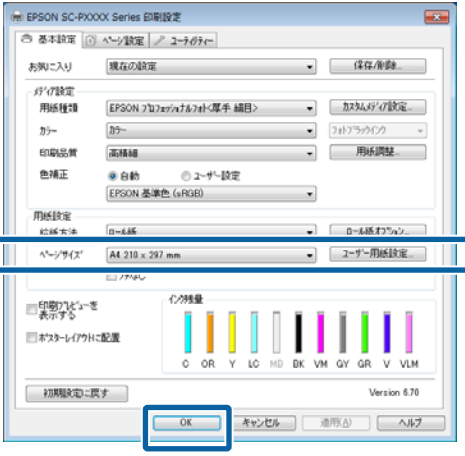

6 設定が完了したら、[印刷]をクリックして印刷

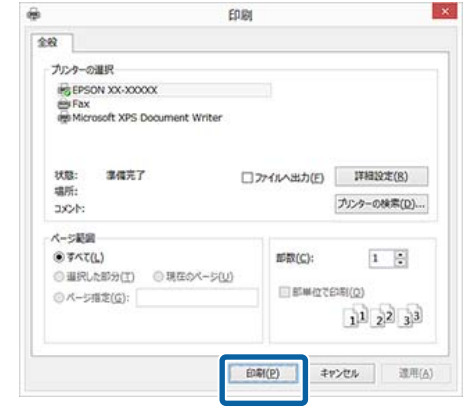

<span id="page-44-0"></span>画面上にプログレスバーが表示され、印刷が始まり ます。

#### **印刷中の画面**

印刷を開始すると以下の画面が表示され、進行状況(コ ンピューターの処理状況)を示すプログレスバーが表示 されます。この画面ではインク残量の目安/型番情報など も確認できます。

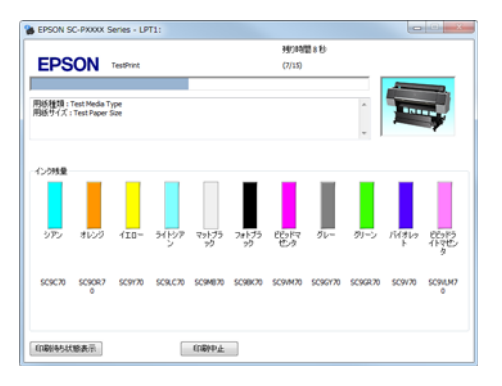

印刷中にエラーが生じたときやインクカートリッジの交 換が必要なときは、エラーメッセージが表示されます。

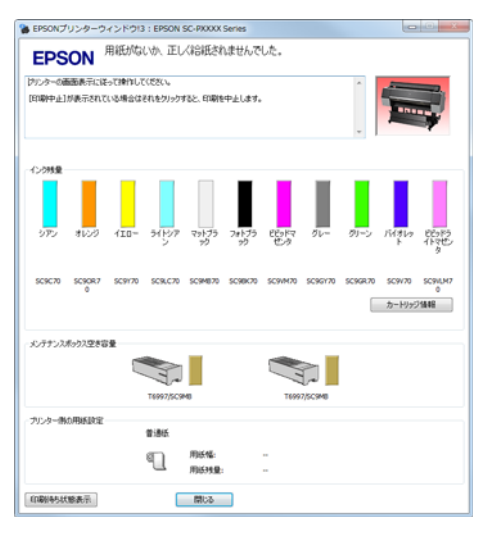

### 印刷の実行(**Mac OS X**)

印刷は接続したコンピューターから用紙サイズや給紙方 法などを設定して実行します。

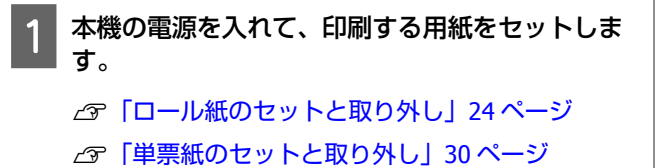

2 データを作成したら、アプリケーションソフト<br>アイトライム メニュー 「プリント」などをク で、[ファイル]メニュー**-**[プリント]などをク リックします。

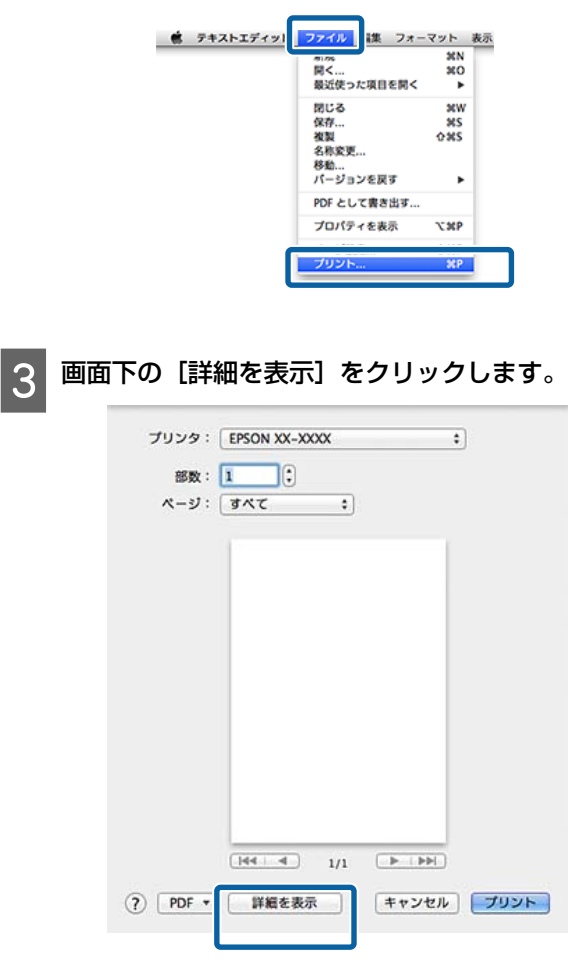

Mac OS X v10.6.8 では、プリンター名の右横の矢印 (•) をクリックするとページ設定画面の項目が 設定できます。

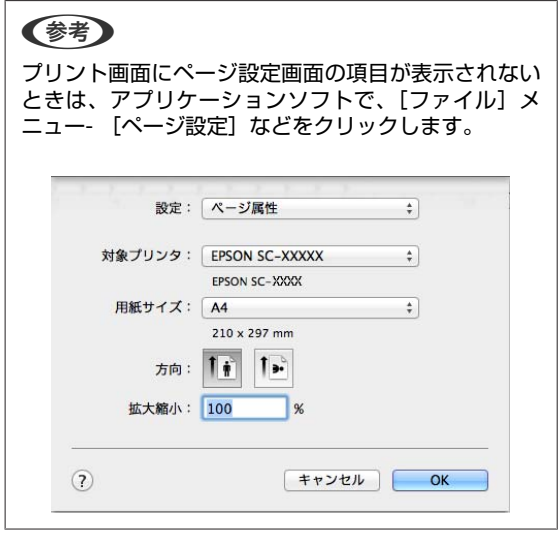

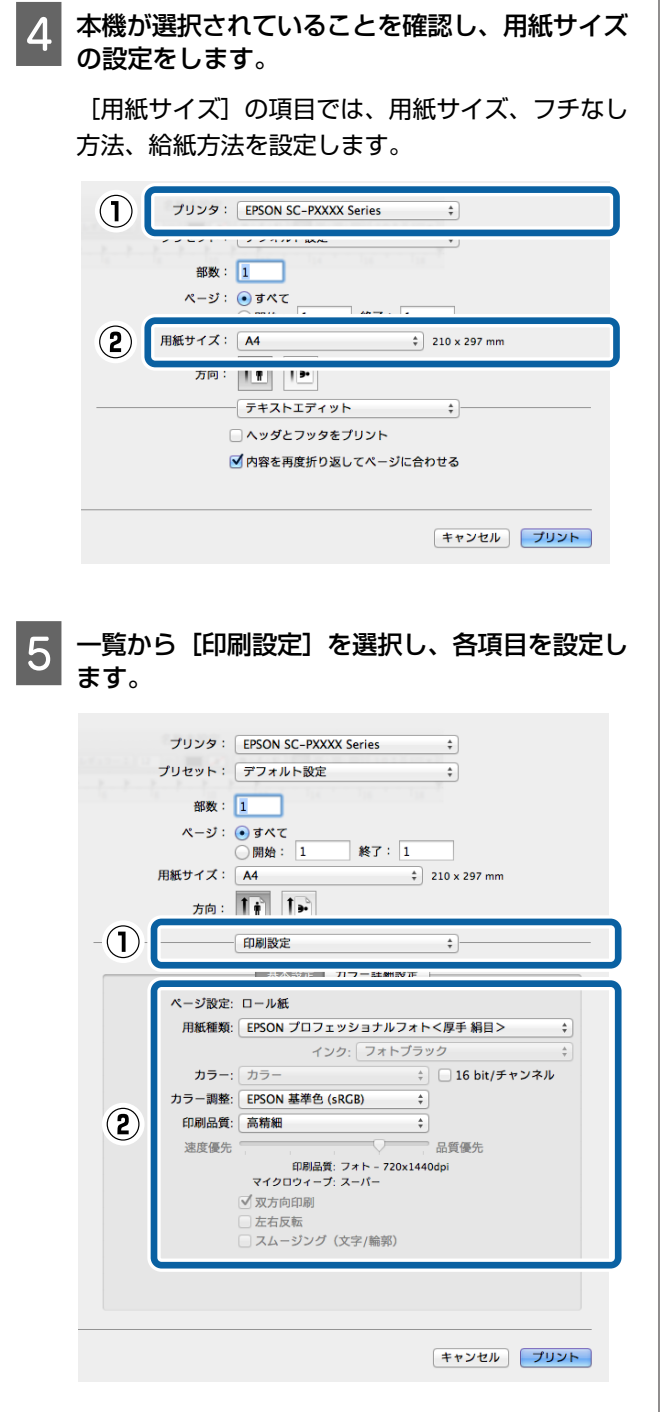

セットした用紙に合わせて [用紙種類]、[カラー]、 [印刷品質]などを設定します。通常は [印刷設 定]の各項目を設定するだけで正常に印刷できま す。

F 設定が完了したら、[プリント]をクリックして 印刷を実行します。

印刷中は Dock 内にプリンターアイコンが表示されます。 プリンターアイコンをクリックすると進行状況が表示さ れます。印刷データの情報や印刷待ちデータなどが確認 できるほか、印刷の中止などもできます。

また、印刷中にエラーが発生すると通知のメッセージが 表示されます。

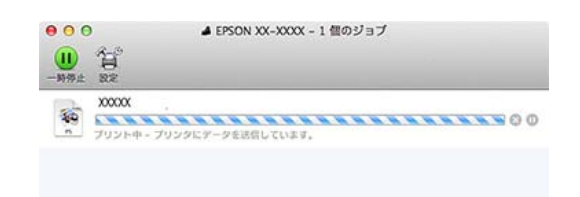

### 印刷の中止(**Windows**)

コンピューターから本機へのデータ転送が終了している ときは、コンピューターからは印刷を中止できません。 本機で中止してください。 U「印刷の中止(本機から)」47 ページ

#### **プログレスバー表示時**

[印刷中止]をクリックします。

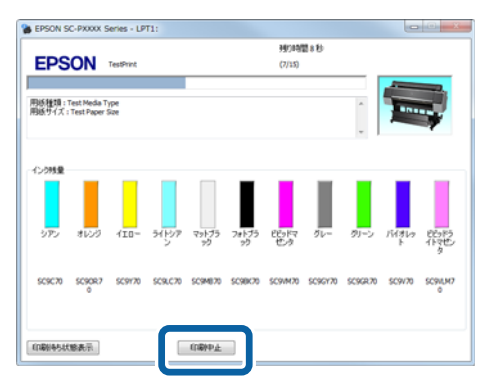

#### **プログレスバー未表示時**

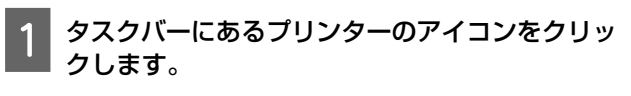

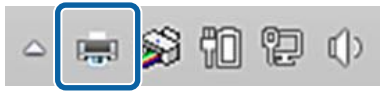

アイコンが表示される、されないは Windows での設 定によります。

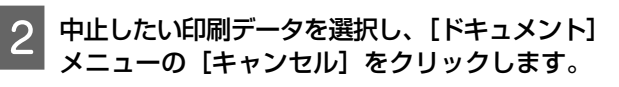

全ての印刷データを中止するときは、[プリンタ] メニューの [すべてのドキュメントの取り消し]を クリックします。

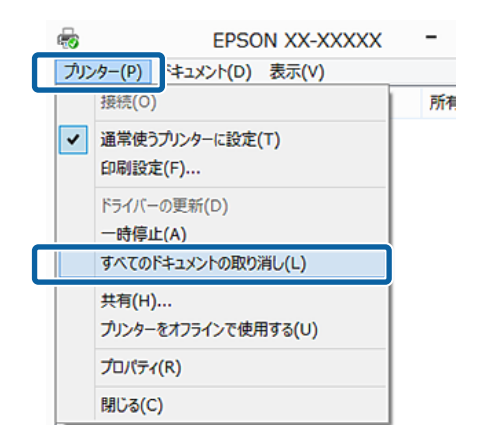

本機へのデータ転送が終了していると、上記画面に 印刷データは表示されません。

### 印刷の中止(**Mac OS X**)

コンピューターから本機へのデータ転送が終了している ときは、コンピューターからは印刷を中止できません。 本機で中止してください。 U「印刷の中止(本機から)」47 ページ

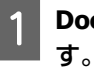

**Dock 内のプリンターアイコンをクリックしま** 

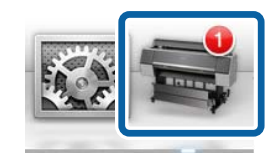

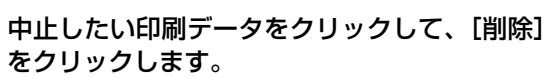

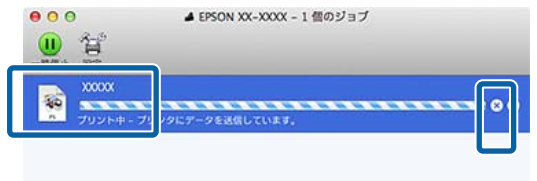

本機へのデータ転送が終了していると、上記画面に 印刷データは表示されません。

### 印刷の中止(本機から)

【II·m】ボタンを押し、画面で [ジョブキャンセル] を選 択して【OK】ボタンを押します。

印刷途中であっても、印刷をキャンセルします。キャン セル後、印刷可能状態になるまでに時間が掛かることが あります。

#### (参考)

上記の操作では、コンピューターの印刷待ちデータは削除で きません。印刷待ちデータを削除するときは前項の「印刷の 中止(Windows)」または「印刷の中止(Mac OS X)」をご覧 ください。

**印刷可能領域**

本機で印刷できる領域の説明をします。

以下の設定値を越える値でアプリケーションソフトの余 白設定をしているときは、はみ出す部分は印刷されませ ん。例えば、本機のメニューで左右余白を 15mm に設定 しているときに、アプリケーションソフトで用紙幅いっ ぱいに作成したデータを印刷すると左右 15mm 分は印刷 されません。

### ロール紙の印刷可能領域

下図のグレーの部分が印刷可能領域です。

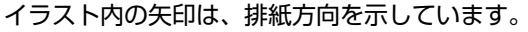

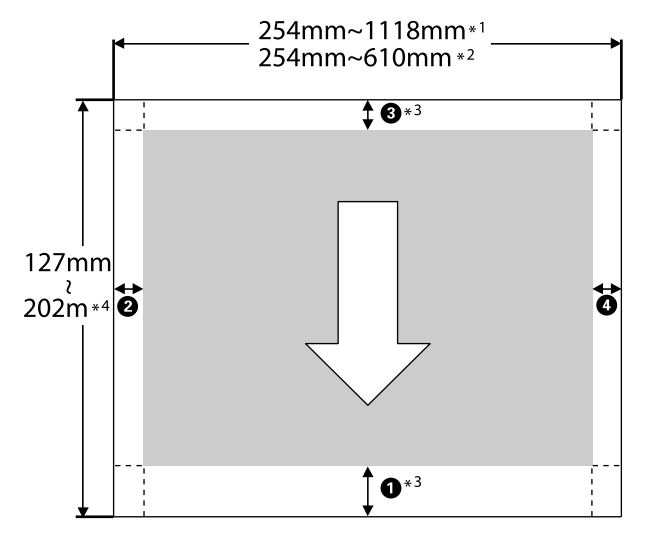

- \*1 SC-P9050/SC-P8050
- \*2 SC-P7050/SC-P6050
- \*3 プリンタードライバーの[給紙方法]で[ロール紙 長尺モード]を選択すると、用紙上下の余白が 0mm になります。
- \*4 プリンタードライバーで設定可能な用紙長の最大 値は以下の通りです。 Windows:15m (590.6inch) Mac OS X:15m24cm (600inch) それ以上の長さの用紙に印刷するときは、市販の 長尺印刷専用アプリケーションソフトが必要です。 また、プリンタードライバーの [給紙方法]で [ロール紙 長尺モード]を選択してください。

図内の 0~0 は先端、後端、左右の余白を表します。 フチなし印刷時は、以下の値が 0mm になります。

- •左右フチなし印刷時: 2.0
- 四辺フチなし印刷時: 0.0.0.0

それ以外は、メニューの「ロール紙余白]の設定値によっ て下表のように異なります。 [ロール紙余白]の設定 co [「用紙」](#page-110-0)111 ページ はメーカー設定値です。

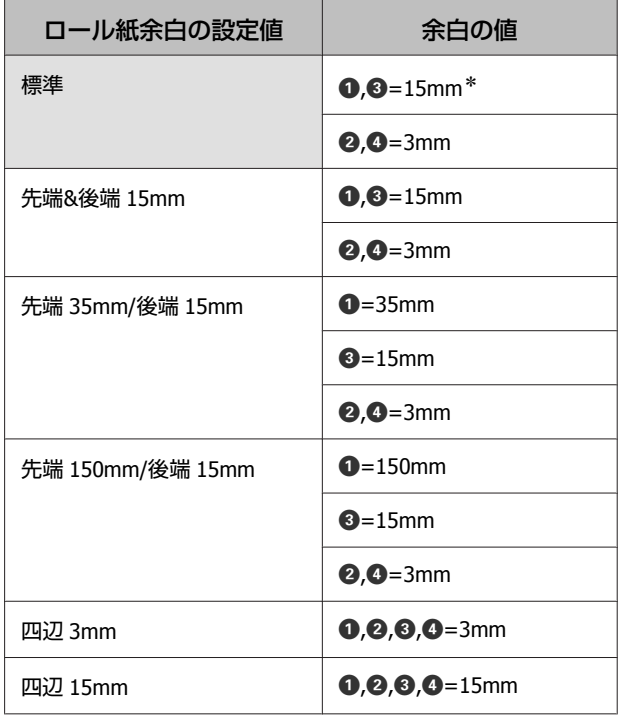

 $*$  [標準] を選択し、以下の用紙を使用するときは <sup>1</sup> の値が 20mm になります。

EPSON プロフェッショナルフォト<厚手光沢>/<厚 手半光沢>/<厚手絹目>/<厚手微光沢>

また、マット合成紙 2 <のり付>を使用するときは、  $\bigoplus$  の値が 100mm になります。

#### !重要

・ロール紙の最終端が芯から外れるときは印刷が乱れ ます。最終端が印刷領域に掛からないようにしてく ださい。

・余白が変わっても印刷されるサイズは変わりません。

### 単票紙の印刷可能領域

下図のグレーの部分が印刷可能領域です。イラスト内の 矢印は、排紙方向を示しています。 左右フチなし印刷時は、左右余白が 0mm になります。

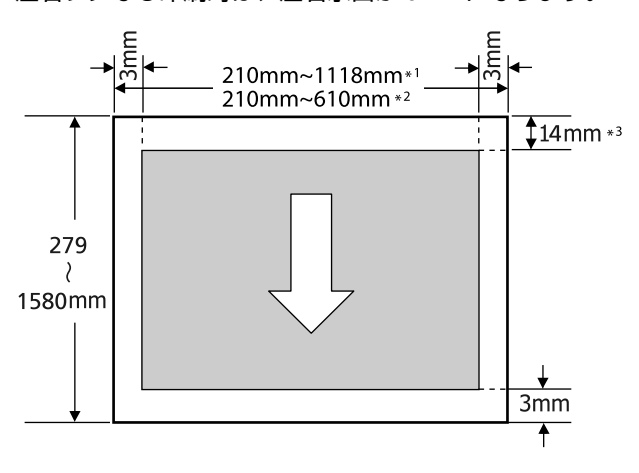

- \*1 SC-P9050/SC-P8050
- \*2 SC-P7050/SC-P6050
- \*3 PX/MC プレミアムマットボード紙で印刷するとき は 15.5mm

# **ブラックインク種類の切り 替え**

本機はフォトブラック、マットブラックの 2 種類のブラッ クインクを両方セットして、用紙種類に応じて切り替え て印刷できます。

フォトブラックは光沢系用紙において粒状感を軽減し、 なめらかな仕上がりを実現します。マットブラックはマッ ト系用紙で高濃度の発色が得られます。

お使いになる用紙に対応するブラックインクの種類は以 下をご覧ください。

U[「エプソン製専用紙一覧」](#page-152-0)153 ページ

#### (参考)

ブラックインク種類の切り替えに必要なインク量が残ってい ないときは、新しいインクカートリッジに交換する必要があ ります。ブラックインク種類の切り替えに使用出来なかった インクカートリッジは、印刷には使用できる可能性がありま す。

### 自動で切り替え

プリンタードライバーからブラックインク種類を切り替 えて印刷できます。

あらかじめ、本機の操作パネルのプリンター設定メニュー で[ブラックインク自動切替]を[ON]に設定してくだ さい。

U[「プリンター設定」](#page-114-0)115 ページ

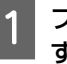

プリンタードライバーの基本設定画面を表示しま す。

U[「印刷の実行\(](#page-43-0)Windows)」44 ページ U[「印刷の実行\(](#page-44-0)Mac OS X)」45 ページ

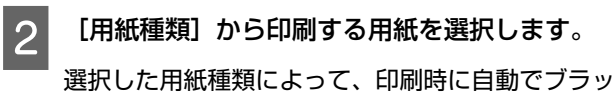

クインク種類の切り替えが行われます。

#### **Windows**

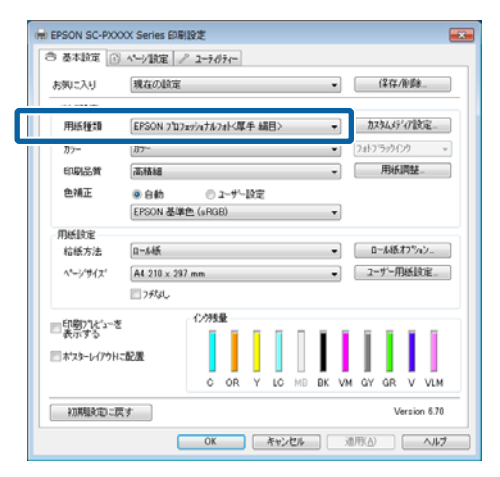

#### **Mac OS X**

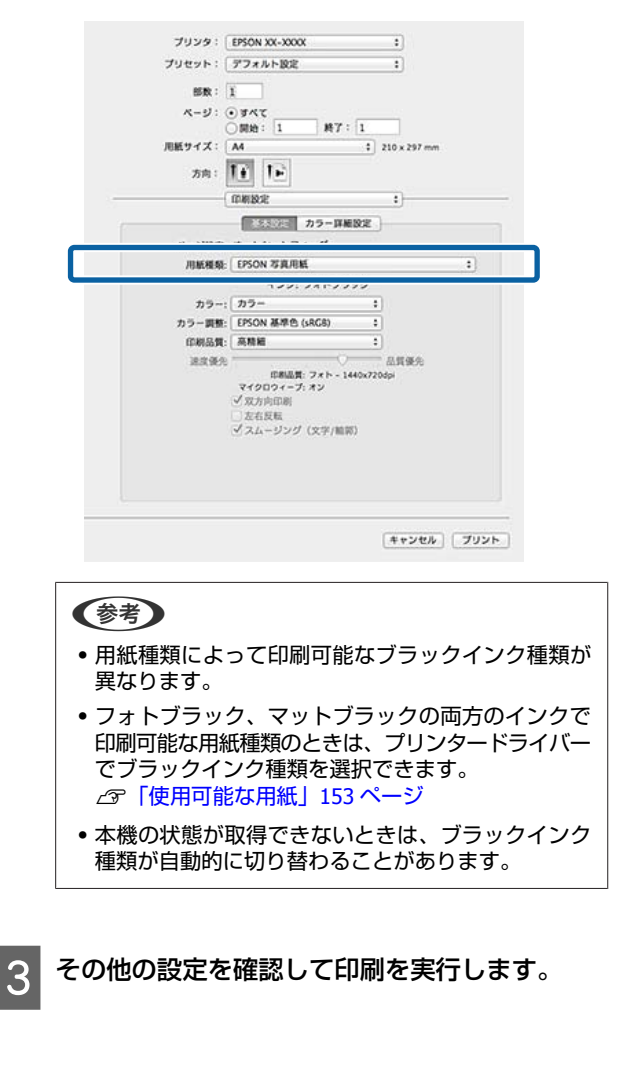

### 手動で切り替え

操作パネルで切り替えを行います。

#### 以下の操作で使用するボタン

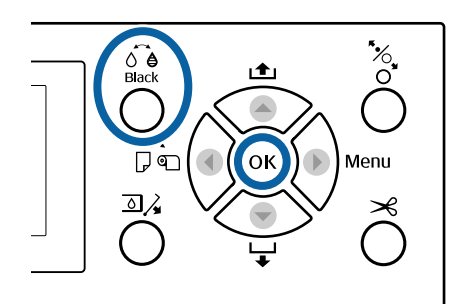

1 【 ① 】ボタンを押して本機の電源を入れます。

2 Ser ボタンを押します。

以降は、画面の指示に従ってください。

### **電源オフタイマーによる電 源の切断**

本機には、以下の 2 種類の省電力設定が装備されていま す。

#### **スリープモード**

エラーが発生していない状態で印刷ジョブの受信や操作 パネルなどの操作が何も行われない状態が続いたときは、 スリープモードに移行します。スリープモードになると 操作パネルの画面表示が消え、内部のモーター等がオフ になり消費電力が抑えられます。

印刷ジョブを受信したり、操作パネルの任意のボタンを 押すと解除されます。

スリープモード移行時間は、5~210 分の中から選択して 設定できます。メーカー設定値は、何も操作しない状態 が 15 分続くとスリープモードになります。スリープモー ドに移行するまでの時間は一般設定メニューで変更でき ます。

U[「一般設定」](#page-117-0)118 ページ

#### (参考)

スリープモードになると、本機の電源を切ったときのように 操作パネルの画面表示が消えますがのランプは点灯していま す。

#### **電源オフタイマー**

電源オフタイマー機能が装備されており、エラーが発生 していない状態で、設定した時間を越えて印刷ジョブの 受信や操作パネルなどの操作が何も行われない状態が続 いたときは、自動で本機の電源が切れます。自動で電源 を切るまでの時間は、1~24 時間の範囲を 1 時間単位で設 定できます。

メーカー設定値は、[OFF]になっています。電源オフタ イマーの設定は一般設定メニューで行います。 U[「一般設定」](#page-117-0)118 ページ

**ハードディスクユニッ トの使い方(オプショ ン)**

### **機能概要**

オプションのハードディスクユニット(以降ハードディ スク)を装着すると、印刷ジョブを保存したり、再印刷 したりできます。

### 拡張される機能

以下のように印刷ジョブの確認や操作ができます。

#### **印刷待ちジョブの確認**

印刷ジョブが多数あり、順番待ち状態の印刷ジョブがあ るときは、その印刷待ちジョブの以下の情報を確認でき ます。

- ・予測印刷開始時間
- ・印刷に要する予測時間

#### **保留ジョブの確認/再開**

給紙方法などの設定が本機と印刷ジョブで違っていると、 エラーになり印刷が中断されます。

エラーになると、本機にセットされている用紙を交換す るなど、印刷できる状態にしないと印刷再開できません。 しかし、ハードディスクに以下の印刷ジョブを保留ジョ ブとして一時的に保存できます。

このため、セットされている用紙で印刷できる印刷ジョ ブを全て印刷し終えてから、用紙を交換して保留ジョブ を一括して印刷再開でき、効率の良い作業ができます。

- ・給紙方法の設定が本機設定と異なる印刷ジョブ
- ・用紙種類が本機設定と異なる印刷ジョブ
- ・出力用紙サイズ(幅)が本機設定よりも大きな印刷ジョブ

#### (参考)

保留ジョブは、操作パネルのプリンター設定メニューで[保 留ジョブの保存】を [ON] にすると保存できるようになりま す。

- メーカー設定値は [OFF] になっています。
- U[「プリンター設定」](#page-114-0)115 ページ

#### **保存ジョブの確認/再印刷**

ハードディスクに印刷ジョブを保存して、あとから再印 刷できます。

再印刷する際は、ハードディスクから直接印刷できます ので、お使いのコンピューターには負荷を与えません。 印刷ジョブの保存は、プリンタードライバーで設定しま す。

U[「印刷ジョブを保存」](#page-52-0)53 ページ

#### (参考)

以下のソフトウェアを使用して印刷したときは、必ずハード ディスクに印刷ジョブが保存されます。

- ・LFP Print Plug-In for Office
- ・EPSON CopyFactory5
- ・Epson Color Calibration Utility

### 印刷ジョブの操作手段

#### **操作パネルの印刷ジョブメニューから**

詳細な手順 で[「保存したジョブの確認・印刷」](#page-53-0)54 ペー [ジ](#page-53-0)

#### **Remote Manager から**

ハードディスクを装着したプリンターとコンピューター をネットワーク接続しているときは、Remote Manager を 使用してください。 G 「[Remote Manager](#page-21-0)」22 ページ

#### **LFP HDD ユーティリティーから(Windows の み)**

ハードディスクを装着したプリンターとコンピューター を USB 接続しているときは、HDD ユーティリティーから も操作できます。ソフトウェアは、エプソンのホームペー ジからダウンロードできます。 U[「ホームページ上に公開」](#page-20-0)21 ページ

## ハードディスク内のデータ

ハードディスク内のデータは、コンピューターなどにコ ピーできません。ハードディスクに印刷ジョブを保存し ても、元データはコンピューターで保管してください。 ハードディスク内のデータは、次のようなときに消失ま たは破損する可能性があります。

- ・静電気や電気的ノイズの影響を受けたとき
- ・誤った使い方をしたとき
- ・故障や修理のとき
- ・天災による被害を受けたとき

上記に限らず、また保証期間内であってもデータ消失・ 破損等の責任は負いかねます。消失・破損したデータの 復旧も責任を負いかねます。ご了承ください。

<span id="page-52-0"></span>**印刷ジョブを保存**

ここでは、プリンタードライバーで印刷ジョブを保存す る設定手順を説明します。

#### **Windows での設定**

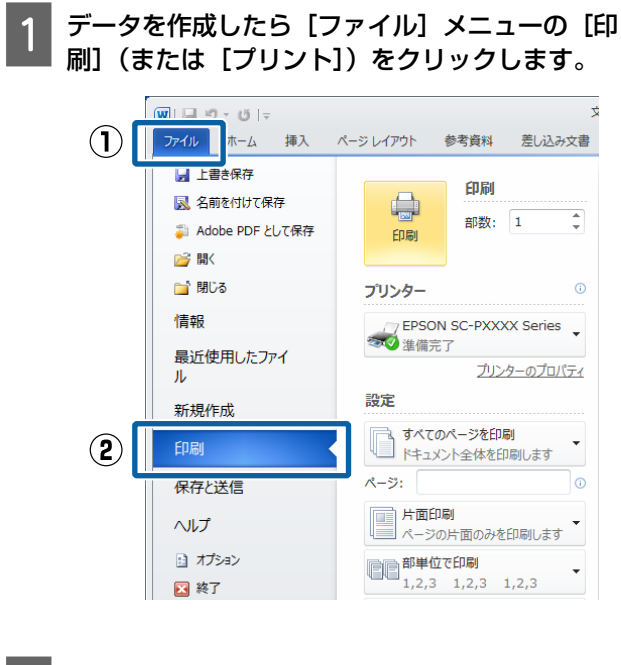

2 本機が選択されていることを確認し、[プリンター のプロパティ]または[プロパティ]をクリック して設定画面を表示させます。

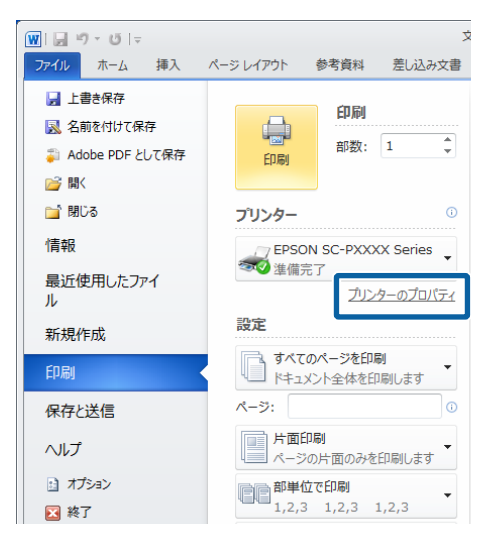

3 ページ設定画面でハードディスクユニットの [設 定]ボタンをクリックして、[印刷モード]を選 択します。

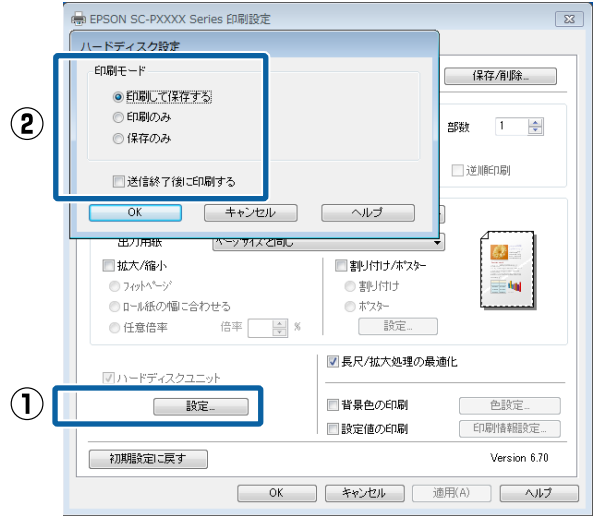

選択した内容により、印刷動作が、以下のように異 なります。

- ・[印刷して保存する]: 印刷と同時にハードディスクへのジョブ保存が行 われます。[送信終了後に印刷する]にチェックを 付けると、印刷ジョブをハードディスクに保存し 終わってから印刷を開始します。
- ・[印刷のみ]: 印刷されるだけでハードディスクにジョブは保存 されません。
- ・[保存のみ]: ハードディスクにジョブが保存されるだけで印刷 は行われません。

このあとは、通常通り印刷を行います。

#### **Mac OS X での設定**

データを作成したら、アプリケーションソフト で、ファイルメニュー **-** [プリント]などをク リックします。

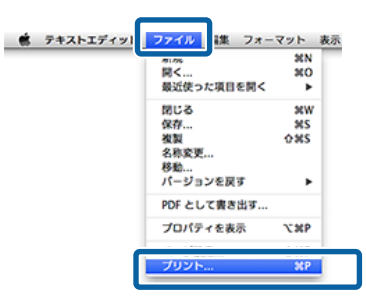

<span id="page-53-0"></span>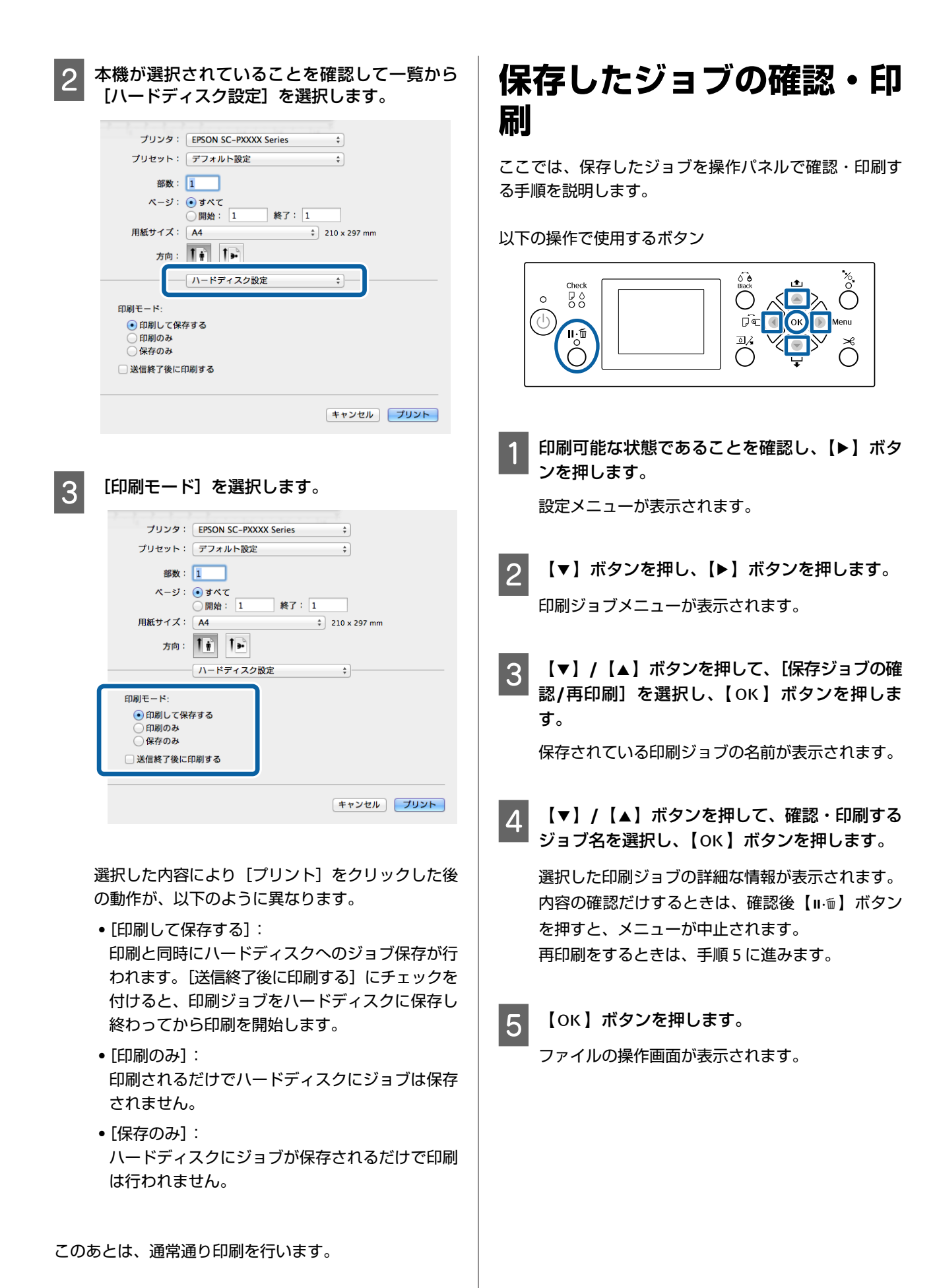

**6 【▼】/【▲】ボタンを押して、[ファイルの印** 刷]または [削除] を選択し、【▶】ボタンを押 します。 [削除]選択時は、確認画面が表示されます。

【OK】ボタンを押すと削除されます。

[ファイルの印刷]選択時は、手順7に進んでくだ さい。

<mark>フ</mark> 【▼】/【▲】ボタンを押して、印刷部数を入力<br>し、【OK】ボタンを押します。

印刷が始まります。

**プリンタードライバー の使い方 (Windows)**

### **設定画面の表示**

プリンタードライバーの設定画面は、以下の 2 通りの方 法で表示できます。

- ・アプリケーションソフトから表示する U[「印刷の実行\(](#page-43-0)Windows)」44 ページ
- ・スタートボタンから表示する

### スタートボタンから表示する

ノズルチェックやヘッドクリーニングなど本機のメンテ ナンスを行うときや、アプリケーションソフト共通の設 定をするときは、以下の手順で行います。

[コントロールパネル]の[ハードウェアとサウ ンド]から[デバイスとプリンターの表示]をク リックします。

#### **Windows 7 の場合**

[スタート] - [デバイスとプリンター]の順にク リックします。

#### **Windows Vista の場合**

-[コントロールパネル]- [ハードウェアとサ ウンド]の[プリンタ]の順にクリックします。

#### **Windows XP の場合**

[スタート]-[コントロールパネル]-[プリンタ とその他のハードウェア] - [プリンタと FAX]の順 にクリックします。

#### (参考)

Windows XP のコントロールパネルの表示を [クラシッ ク表示]にしているときは、[スタート]-[コントロー ルパネル] - [プリンタと FAX] の順にクリックします。

本機のプリンターアイコンを右クリックして [印 刷設定]をクリックします。

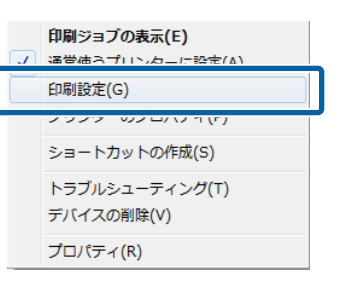

#### プリンタードライバーの設定画面が表示されます。

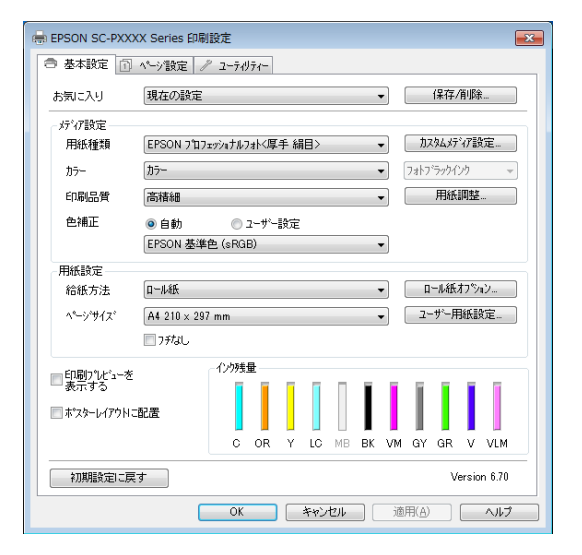

この後、各項目を設定します。ここでの設定が、アプリ ケーションソフトからプリンタードライバーを表示した ときの初期設定になります。

**ヘルプの表示方法**

プリンタードライバーヘルプは、以下の 2 通りの方法で 表示できます。

●[ヘルプ]をクリックして表示する

●確認したい項目上で右クリックして表示する

### ヘルプボタンをクリックして表 示する

ヘルプ画面を表示して、もくじやキーワード検索してヘ ルプを読むことができます。

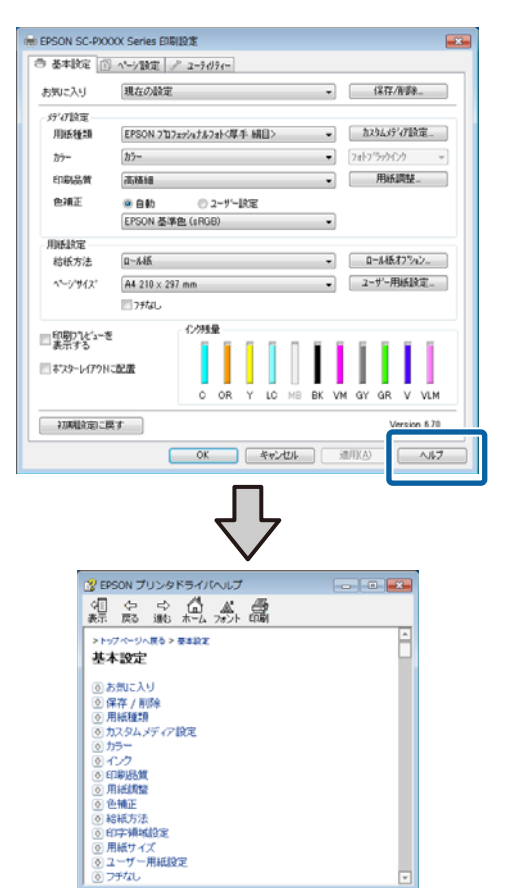

### **||<br>|確認したい項目上で右クリック** して表示する

知りたい項目上で右クリックして、[ヘルプ]をクリック します。

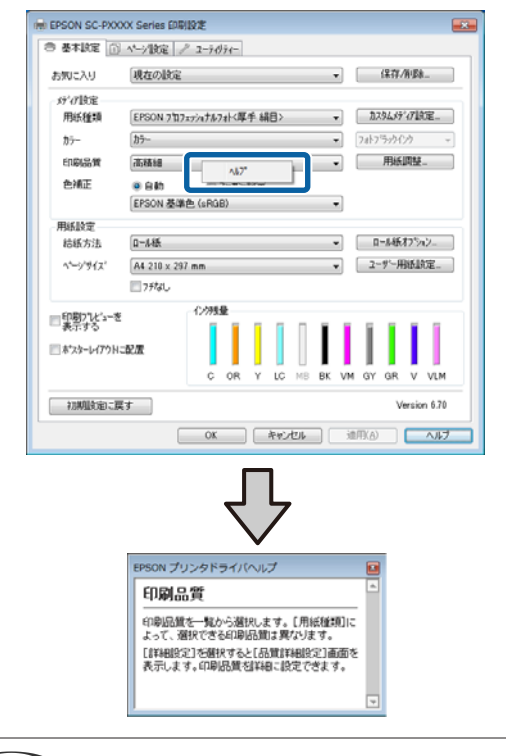

#### (参考)

Windows XP では、タイトルバー上の ? をクリックして、知 りたい項目をクリックするとヘルプが表示されます。

# **プリンタードライバーのカ スタマイズ**

印刷目的や使い勝手に合わせて、設定を保存したり各設 定の表示項目を変更したりできます。

### 各種設定をお気に入りとして保 存

プリンタードライバーの全ての印刷設定値をお気に入り の項目として保存できます。またお気に入りには、あら かじめ目的に応じた推奨の設定値も保存されています。 お気に入りに保存した設定を呼び出すことで効率良く、 繰り返し同じ設定で印刷できます。

「基本設定]画面と「ページ設定]画面の各項目 を、お気に入りに保存したい内容に設定します。

2 [基本設定]画面または [ページ設定]画面の [保存/削除] をクリックします。

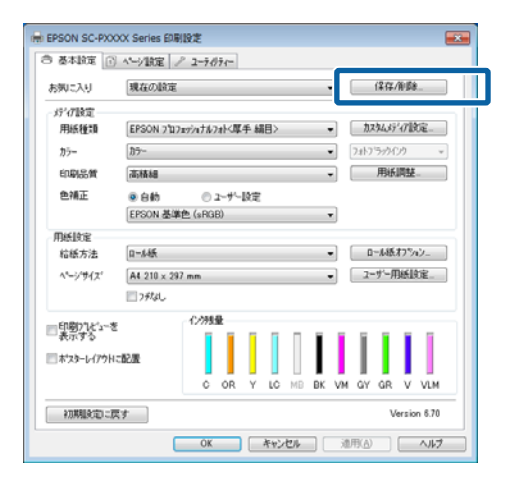

■ 3 【設定名】にお好きな名称を入力し、[保存]を<br>■ クリックすると、[設定リスト]に設定が保存さ れます。

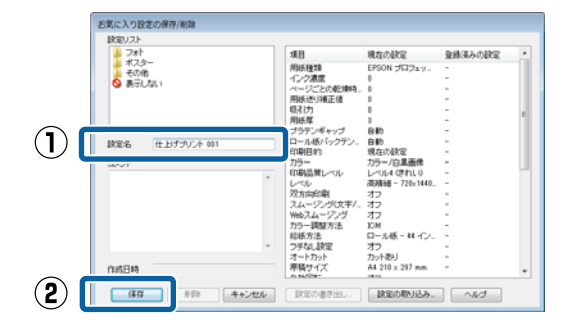

保存した設定は、基本設定画面の「お気に入り]から呼 び出すことができます。

#### (参考)

- ・設定は、最大 100 件まで保存できます。
- 任意の設定を選択して [設定の書き出し] をクリックする と、ファイルとして保存できます。保存したファイルを別 のコンピューターで [設定の取り込み] を行うと設定を共 有できます。
- 任意の設定を選択して「削除〕をクリックすると、設定を 削除できます。

### 用紙種類の追加

ここでは、新しく使用する用紙情報の登録(用紙調整) や用紙に合わせた印刷品質や用紙設定の登録(カスタム メディア設定)ができます。設定を登録すると、基本設 定画面の[用紙種類]に選択候補として表示されるよう になります。

#### !重要

Epson Color Calibration Utility で市販用紙を使用すると きは、用紙情報の登録を必ず行ってください。

プリンタードライバーの基本設定画面を表示しま す。

U[「印刷の実行\(](#page-43-0)Windows)」44 ページ

2 [用紙種類]を選択し、[用紙調整]をクリック します。

ください。

市販用紙をユーザー用紙として登録するときは、使 用する用紙に最も近いエプソン製専用紙を選択して

(M) EPSON SC-PXXXX Series EDBURE **CONT** ○ 基本設定 | ○ ページ設定 | プ 2-テグラィー ABUCAU 現在の設定  $(277/8)$   $8.$  $\left( \bigcap \right)$  |  $\qquad \qquad$   $\qquad$   $\qquad$  EPSON 2'02avintN2al<厚手編目> - カスタムメディア設定...  $\odot$ **PODURA** 高精細 用纸调整. 色雑花  $0.68$ @ 2~#\-109 EPSON 基準色 (sRGB) 用紙胶定 結核方法  $0 - 446$ ■ [ 0~ん紙わ"yi)」 - 2-9'-用紙設定 ページサイズ At 210 x 297 mm コフチなし ■望勤れないを ■ポスターレイアウトに配置 初期政司に戻す **OK キャンセル 画 通用(A)**  $\sqrt{3}$ 

<span id="page-58-0"></span>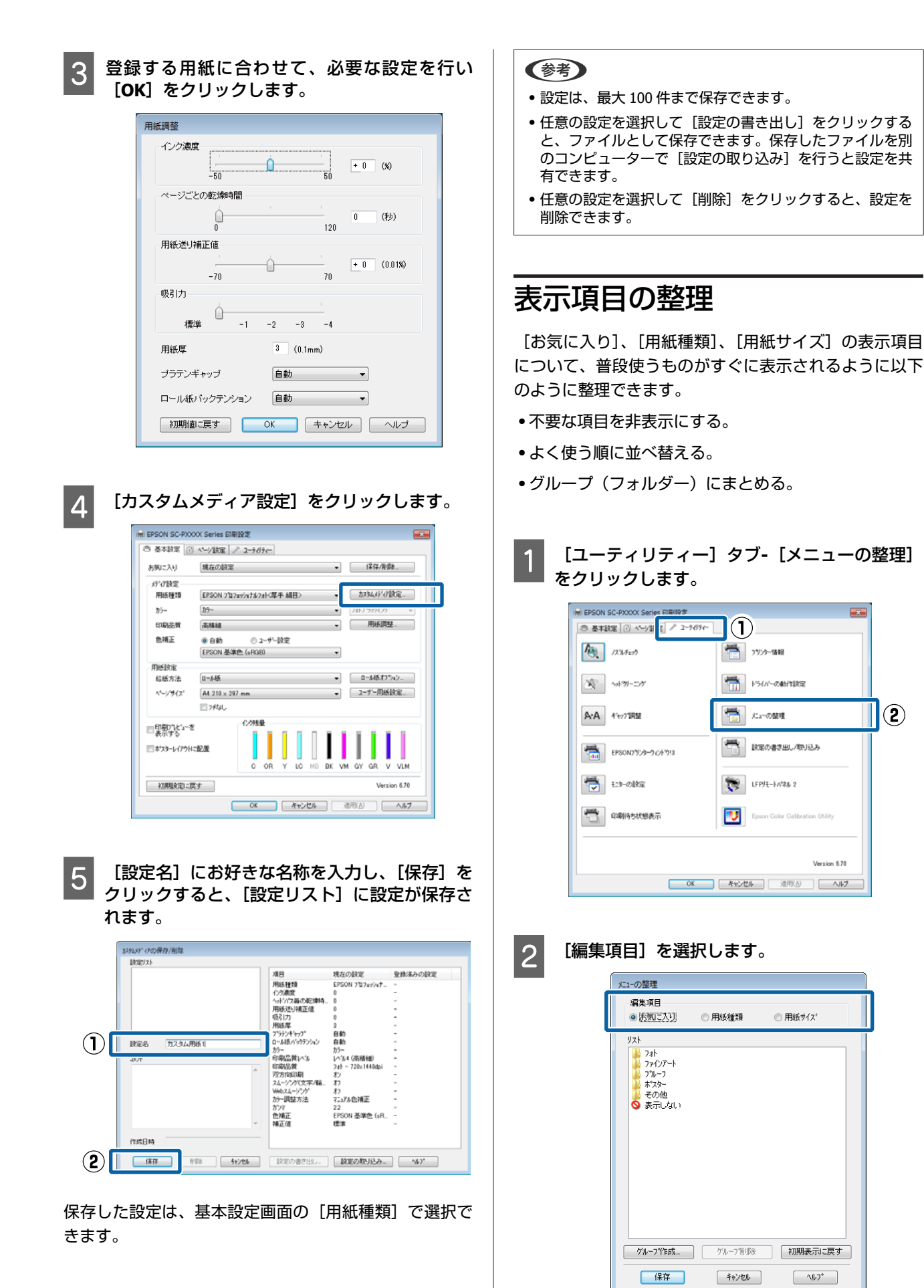

- 2 [リスト]の中で、表示順やグループ分けを変更 します。
	- ・項目の移動や表示順を変更するには、選択してド ラッグ&ドロップします。
	- ・新規のグループ(フォルダー)を作成するには、 「グループ作成」をクリックします。
	- ●グループ(フォルダー)を削除するには、「グルー プ削除] をクリックします。
	- ●使用しない項目は「表示しない〕にドラッグ&ド ロップします。

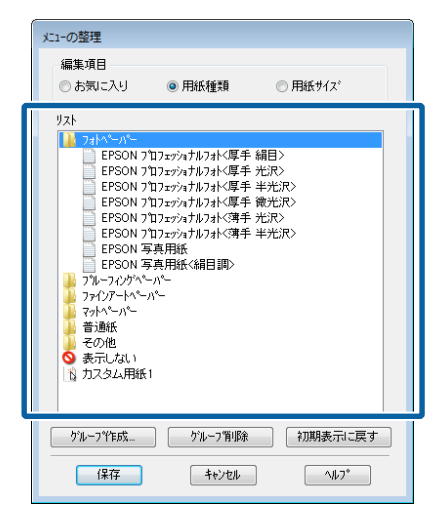

#### (参考)

[グループ削除]を実行すると、グループ(フォル ダー)は削除されますが、グループ(フォルダー)内 の各設定は残ります。保存先の [設定リスト]から個 別に削除してください。

<mark>|4</mark> [保存] をクリックします。

### **ユーティリティータブの概 要**

プリンタードライバーの[ユーティリティー]タブから、 以下のメンテナンス機能が実行できます。

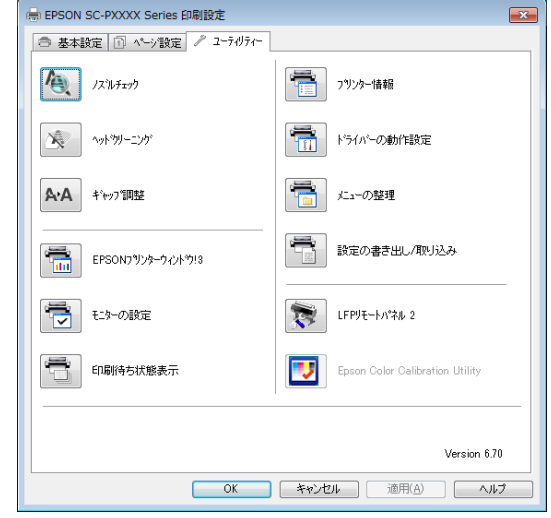

#### **ノズルチェック**

プリントヘッドのノズルが目詰まりしていないかを確認 するためのノズルチェックパターンを印刷する機能です。 印刷されたパターンがかすれたり、隙間が空いたりして いるときは、ヘッドクリーニングを実行して目詰まりを 解消してください。

U[「ノズルの目詰まりチェック」](#page-120-0)121 ページ

#### **ヘッドクリーニング**

印刷がかすれたり、隙間が空くようになったら行います。 プリントヘッドの表面を清掃する機能です。 U[「プリントヘッドのクリーニング」](#page-121-0)122 ページ

#### **ギャップ調整**

印刷結果に粒状感が出るときやピントがずれたようにな るときは、ギャップ調整を行います。ギャップ調整は、 印刷時のプリントヘッドのズレを調整する機能です。 U[「印刷位置ズレの調整\(ギャップ調整\)」](#page-120-0)121 ページ

#### **EPSON プリンターウィンドウ!3**

インク残量やエラーメッセージなど本機の状態をコン ピューター画面で確認できます。

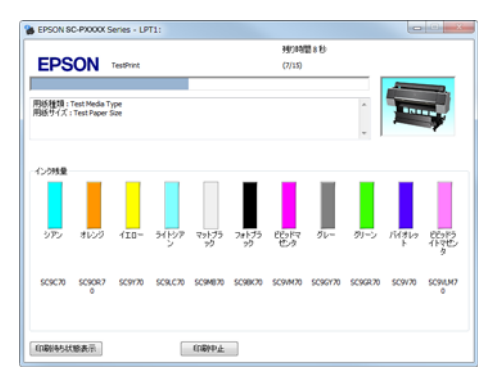

#### **モニターの設定**

EPSON プリンターウィンドウ!3 画面で通知させるエラー 表示の選択やユーティリティー呼び出しアイコンのタス クバーへの登録などを行えます。

#### (参考)

[モニターの設定]画面で [呼び出しアイコン]にチェック を付けると、Windows タスクバーにユーティリティー呼び出 しアイコンが表示されます。 このアイコンを右クリックすると、以下のメニューが表示さ れメンテナンス機能を実行できます。 表示されたメニューで本機名称をクリックすると、EPSON プ -<br>リンターウィンドウ!3 が起動します。 **EPSON SC-PXXXX Series** 

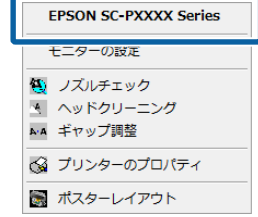

#### **印刷待ち状態表示**

印刷待ちデータの一覧(印刷キュー)画面を表示します。 印刷待ちデータの一覧(印刷キュー)画面では、印刷待 ちデータの情報や印刷待ちデータの削除、再印刷などが 実行できます。

#### **プリンター情報(SC-P9050/SC-P7050 のみ)**

インクセットの情報を表示します。通常は、設定を変更 しないでください。

インクセットの情報を自動的に取得できないときのみ、 本機に装着しているインク種類に応じたインクセットを 選択してください。

#### **ドライバーの動作設定**

プリンタードライバーの基本動作に関する各種機能が設 定できます。

#### **メニューの整理**

[お気に入り]、[用紙種類]、[用紙サイズ]それぞれの 表示項目をよく使う項目順に並べ替えるなど整理できま す。

U[「表示項目の整理」](#page-58-0)59 ページ

#### **設定の書き出し/取り込み**

プリンタードライバーの全ての設定をファイルに保存/ファ イルから取り込みます。複数のコンピューターに同一の プリンタードライバーの環境を作ることができるので、 同じ設定で印刷したいときに便利です。

#### **LFP リモートパネル 2**

ユーザー用紙設定などができます。詳細は、LFP リモート パネル 2 のヘルプをご覧ください。

#### **Epson Color Calibration Utility**

Epson Color Calibration Utility を起動してキャリブレーショ ンを行います。詳細は、Epson Color Calibration Utility の マニュアルをご覧ください。

#### (参考)

LFP リモートパネル 2 と Epson Color Calibration Utility がグ レーアウトしているときは、お使いのコンピューターにアプ リケーションがインストールされていません。 最新版のアプリケーションは、エプソンのホームページから ダウンロードできます。 U[「ホームページ上に公開」](#page-20-0)21 ページ

**プリンタードライバー の使い方 (Mac OS X)**

### **設定画面の表示**

プリンタードライバーの設定画面は、お使いのアプリケー ションソフトまたは OS のバージョンにより表示手順が異 なることがあります。

U[「印刷の実行\(](#page-44-0)Mac OS X)」45 ページ

# **ヘルプの表示方法**

プリンタードライバーの設定画面の ? をクリックしま す。

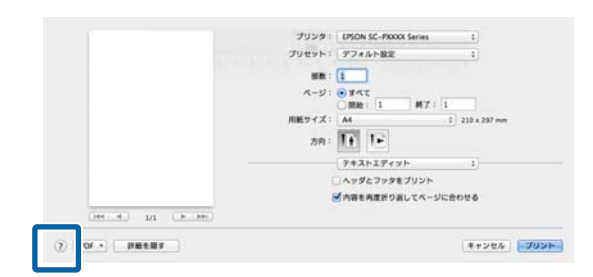

# **プリセットの使い方**

よく使う設定情報(用紙サイズや印刷設定の各項目)や、 市販用紙を印刷する時の設定情報は、[プリセット]に名 称を付けて保存できます。

保存した設定を選択することで効率良く、繰り返し同じ 設定で印刷できます。

#### (参考)

[プリセット]に保存した設定は Epson Color Calibration Utility からも選択できます。Epson Color Calibration Utility で 市販用紙を使用したいときは、[プリセット]への保存をお勧 めします。

## プリセットに保存

用紙サイズや印刷設定の各項目を、プリセットに 保存したい内容に設定します。

#### **市販用紙をユーザー用紙として登録するとき**

- ① 一覧から[印刷設定]を選択し、[用紙種類] で使用する用紙に最も近いエプソン製専用紙を 選択します。
- ② 一覧から [用紙調整] を選択し、登録する用紙 に合わせて必要な設定をします。各設定項目の 詳細は、プリンタードライバーのヘルプをご覧 ください。

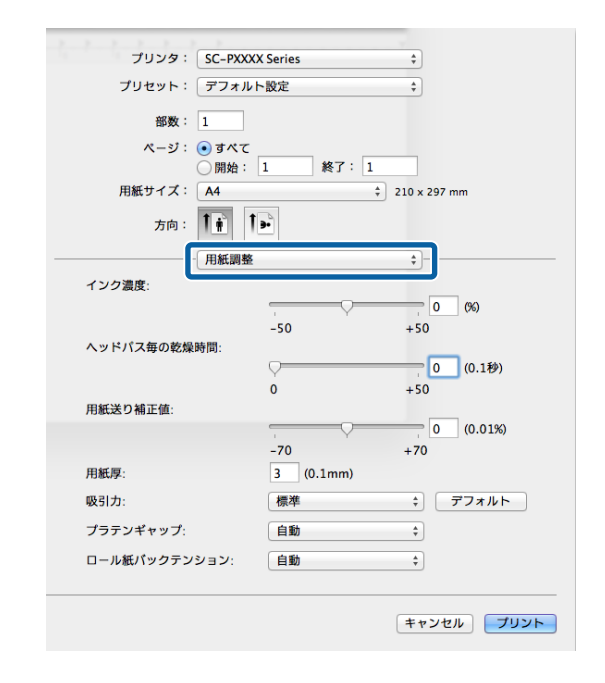

- 
- 2 [プリセット]で [現在の設定をプリセットとし て保存…]をクリックします。

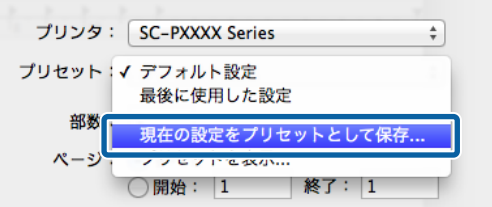

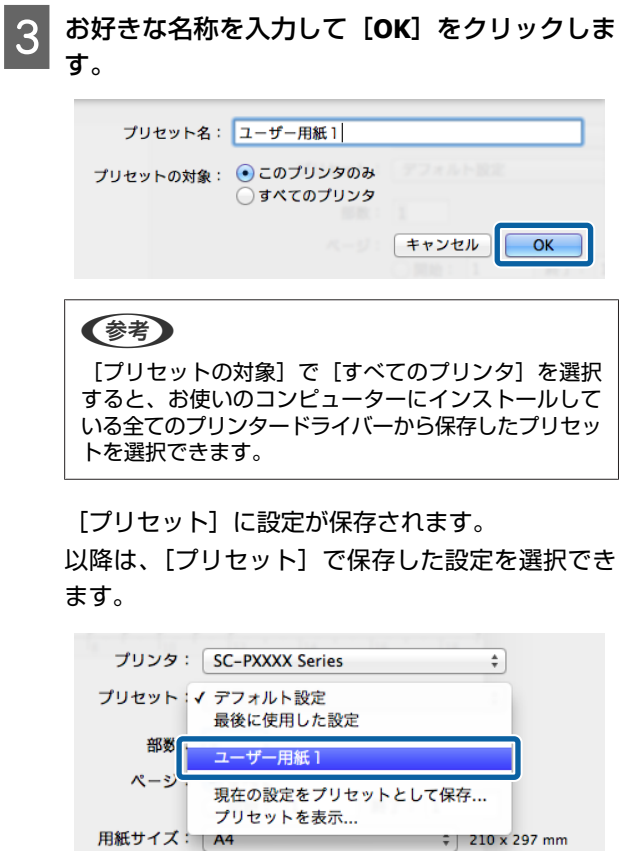

# プリセットから削除

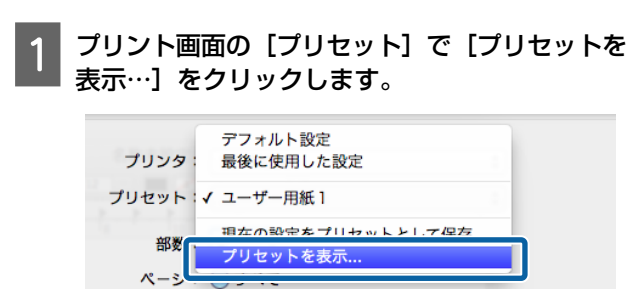

# <mark>つ</mark> 削除する設定を選択して[削除]をクリックし<br>| <mark>2</mark> て、[OK] をクリックします。

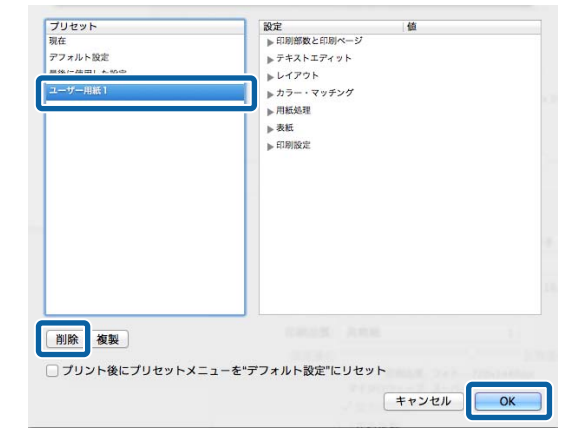

# **Epson Printer Utility 4 の 使い方**

Epson Printer Utility 4 では、ノズルチェックやヘッドク リーニングなどのメンテナンス機能が実行できます。プ リンタードライバーをインストールすると、自動的に一 緒にインストールされます。

### **Epson Printer Utility 4** の起動 方法

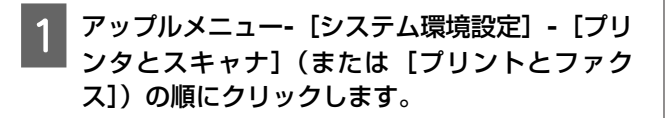

2 プリンターを選択して、[オプションとサプラ イ]**-**[ユーティリティ]**-**[プリンタユーティリ ティを開く】の順にクリックします。

### **Epson Printer Utility 4** の機能

Epson Printer Utility 4 では、以下のメンテナンス機能を実 行できます。

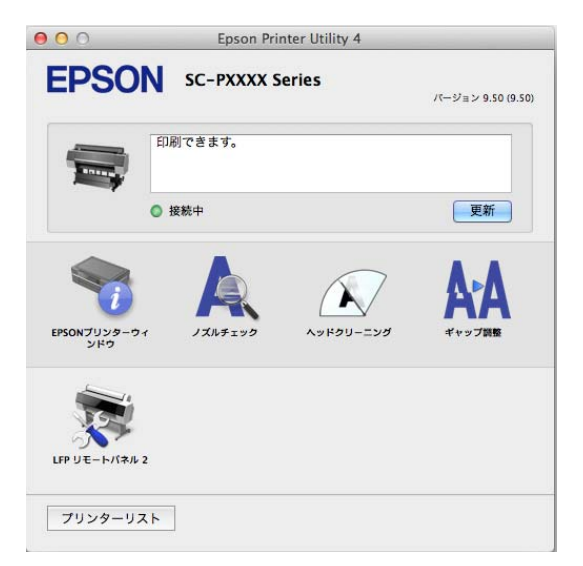

#### **EPSON プリンターウィンドウ**

インク残量やエラーメッセージなど本機の状態をコン ピューター画面で確認できます。

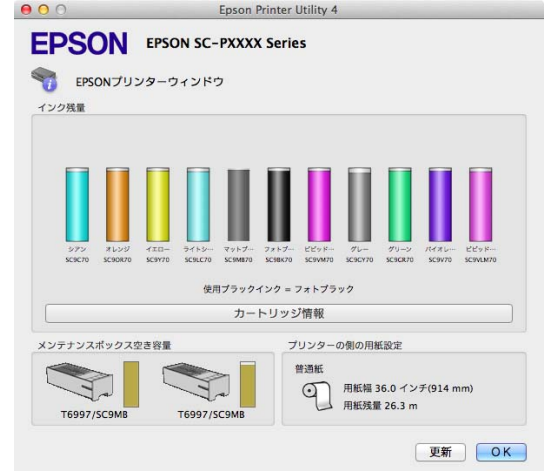

#### **ノズルチェック**

プリントヘッドのノズルが目詰まりしていないかを確認 するためのノズルチェックパターンを印刷する機能です。 印刷されたパターンがかすれたり、隙間が空いたりして いるときは、ヘッドクリーニングを実行して目詰まりを 解消してください。

U[「ノズルの目詰まりチェック」](#page-120-0)121 ページ

#### **ヘッドクリーニング**

印刷がかすれたり、隙間が空くようになったら行います。 プリントヘッドの表面を清掃する機能です。 U[「プリントヘッドのクリーニング」](#page-121-0)122 ページ

#### **ギャップ調整**

印刷結果に粒状感が出るときやピントがずれたようにな るときは、ギャップ調整を行います。ギャップ調整は、 印刷時のプリントヘッドのズレを調整する機能です。 U[「印刷位置ズレの調整\(ギャップ調整\)」](#page-120-0)121 ページ

#### **LFP リモートパネル 2**

ユーザー用紙設定などができます。詳細は、LFP リモート パネル 2 のヘルプをご覧ください。

#### (参考)

LFP リモートパネル 2 がグレーアウトしているときは、お使 いのコンピューターにアプリケーションがインストールされ ていません。 最新版のアプリケーションは、エプソンのホームページから ダウンロードできます。 U[「ホームページ上に公開」](#page-20-0)21 ページ

# **目的別印刷**

## **写真を自動色補正して印刷 (オートフォトファイン! EX)**

本機のプリンタードライバーには、色再現域を最大限に 活用し、画像データをより好ましい色に補正して印刷す るエプソン独自の機能、オートフォトファイン!EX が搭載 されています。

オートフォトファイン!EX を使用すると、被写体の種類 (人物、風景、夜景)などに応じて、写真の色を補正し て印刷できます。カラーのデータをセピア、モノクロで 印刷することもできます。印刷したいモードを選択する だけで、自動的に色を補正します。

#### (参考)

使用する画像の色空間は sRGB をお勧めします。

#### **Windows での設定**

A カラーマネージメント機能を持つアプリケーショ ンソフトを使用するときは、アプリケーションソ フトでカラー処理の方法を設定します。

カラーマネージメント機能に対応していないアプリ ケーションソフトを使用するときは、手順 2 から始 めてください。

アプリケーションソフトの種類によって、下表の通 りに設定してください。

Adobe Photoshop CS3 以降

Adobe Photoshop Elements 6.0 以降

Adobe Photoshop Lightroom 1 以降

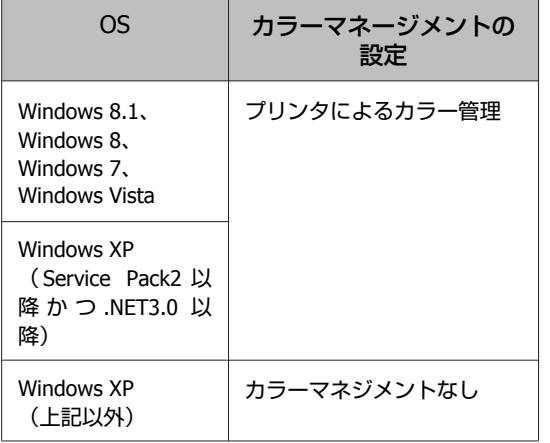

その他のアプリケーションソフトでは、[カラーマ ネジメントなし]に設定してください。

#### (参考)

各アプリケーションソフトの対応 OS は製品提供元の ホームページをご覧ください。

#### Adobe Photoshop CS5 の設定例

[プリント]画面を開きます。

[カラーマネジメント]を選択して、[ドキュメン ト] を選択します。[カラー処理] で [プリンタに よるカラー管理]を選択して、[プリント]をクリッ クします。

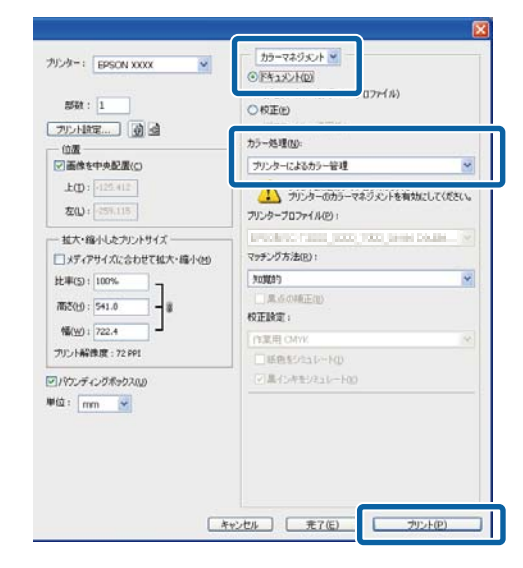

- 2 プリンタードライバーの [基本設定] 画面を表示 します。
	- U[「印刷の実行\(](#page-43-0)Windows)」44 ページ

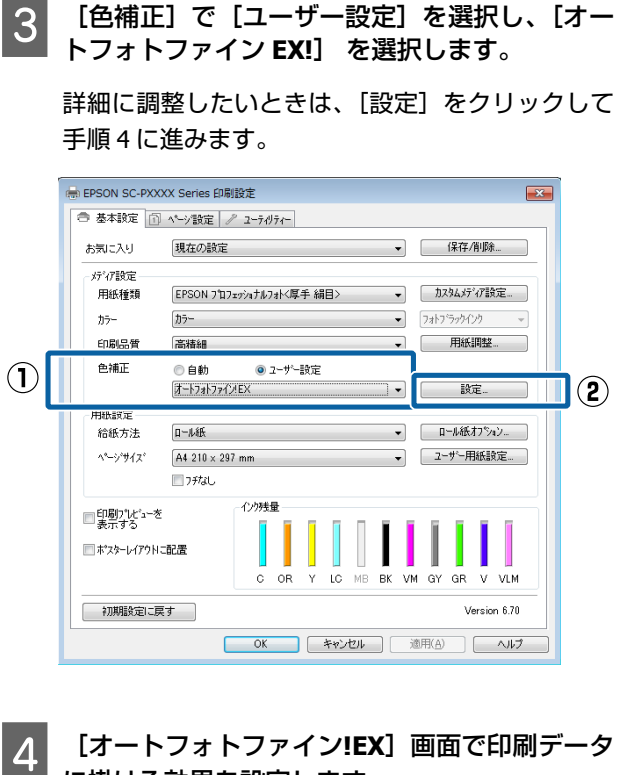

に掛ける効果を設定します。

各項目の詳細は、プリンタードライバーのヘルプを ご覧ください。

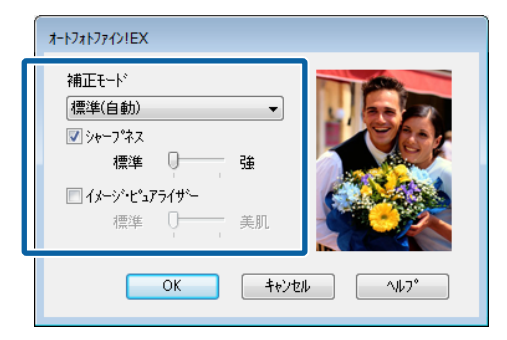

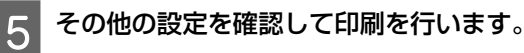

#### **Mac OS X での設定**

A カラーマネージメント機能を持つアプリケーショ ンソフトを使用するときは、アプリケーションソ フトでカラー処理の方法を設定します。

アプリケーションソフトの種類によって、下表の通 りに設定してください。

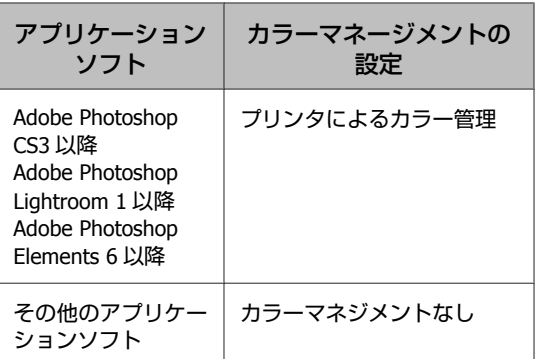

#### Adobe Photoshop CS5 の設定例

[プリント]画面を開きます。

[カラーマネジメント]を選択して、[ドキュメン ト]を選択します。[カラー処理]で[プリンタに よるカラー管理]を選択して、[プリント]をクリッ クします。

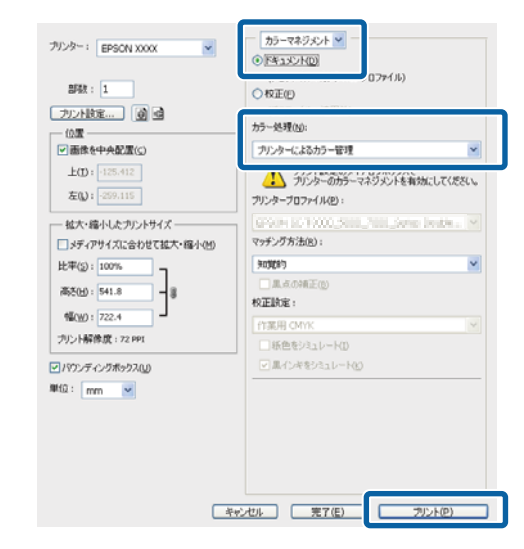

2 プリント画面を表示し、一覧から [カラー・マッ チング]を選択し、[**EPSON Color Controls**] をクリックします。

U[「印刷の実行\(](#page-44-0)Mac OS X)」45 ページ

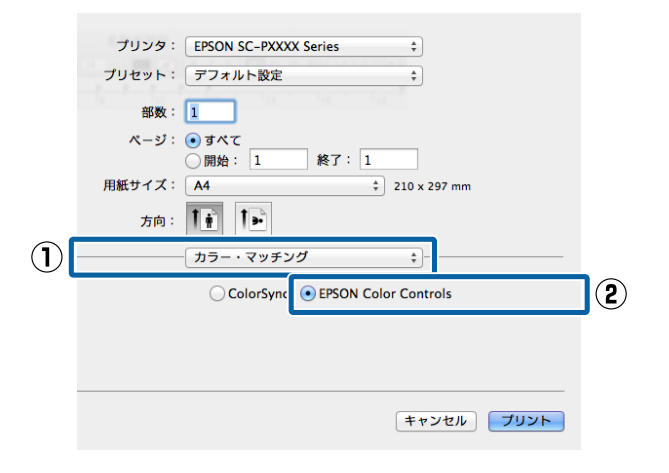

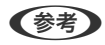

Adobe Photoshop CS3 以降、Adobe Photoshop Lightroom 1 以降、Adobe Photoshop Elements 6 以降を お使いのときは、手順1の設定をしていないと [EPSON Color Controls]が選択できません。

- 3 一覧から [印刷設定] を選択し、[カラー調整] で[オートフォトファイン**!EX**]を選択して、[カ ラー詳細設定]タブをクリックします。 プリンタ: [EPSON SC-PXXXX Series]<br>プリンタ: [アフィルト的]  $\mathbf{A}$ プリセット: アフォルト設定 : 部数: 1  $\pi$ m:  $\boxed{16}$   $\boxed{12}$  $\bigcap$ - 印刷設定  $\overline{\bullet}$ **■ 353552 カラー詳細設定**  $\circled{3}$ ページ設定: ロール紙 用紙種類: EPSON プロフェッショナルフォト<厚手 絹目>  $+$  =  $\mathbf{O}$ 总督每先 も<br>- 『明**品質**: フォト – 720x1440dpl<br>マイタロウィーブ: スーパー<br>- *○ 双方*向印刷<br>- ○ 左右反転<br>- ○ スムージング(文字/輪郭)  $+ v \times v$   $\boxed{70}$
- 4 [カラー詳細設定]画面で印刷データに掛ける効 果を設定します。

各項目の詳細は、プリンタードライバーのヘルプを ご覧ください。

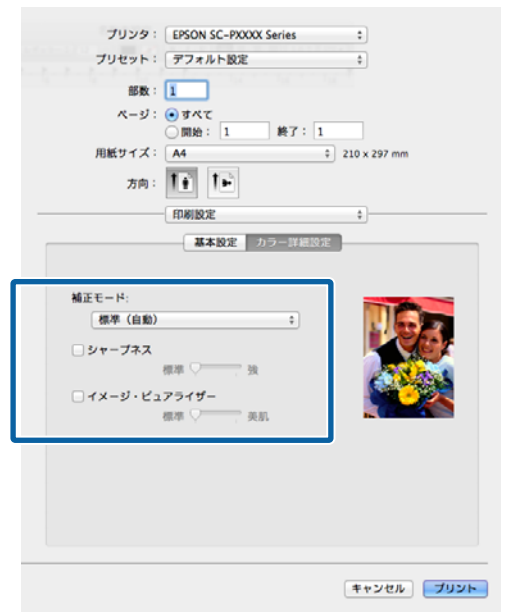

E その他の設定を確認して印刷を行います。

**色補正して印刷**

プリンタードライバーがカラースペースにマッチするよ うに自動的に内部で色補正を行う機能です。以下の色補 正方法を選択できます。

- ・EPSON 基準色(sRGB) sRGB 空間に最適化して色補正を行います。
- ・Adobe RGB

Adobe RGB 空間に最適化して色補正を行います。 なお、上記色補正が選択されている状態で、[設定]をク リックすると、各色補正方法に対して、ガンマ、明度、 コントラスト、彩度、カラーバランスの微調整ができま す。

お使いのアプリケーションソフトに色補正機能がないと きなどに使います。

#### **Windows での設定**

A カラーマネージメント機能を持つアプリケーショ ンソフトを使用するときは、アプリケーションソ フトでカラー処理の方法を設定します。

カラーマネージメント機能に対応していないアプリ ケーションソフトを使用するときは、手順 2 から始 めてください。

アプリケーションソフトの種類によって、下表の通 りに設定してください。

Adobe Photoshop CS3 以降

Adobe Photoshop Elements 6.0 以降 Adobe Photoshop Lightroom 1 以降

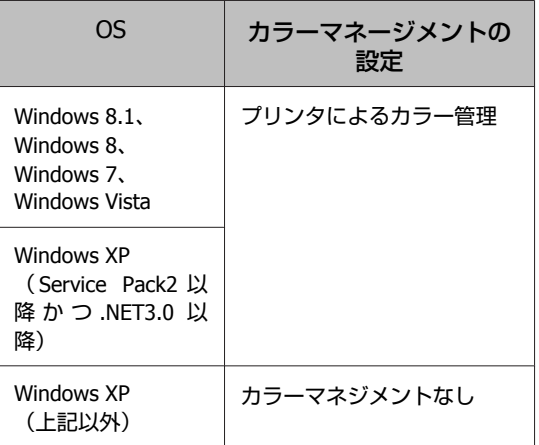

その他のアプリケーションソフトでは、[カラーマ ネジメントなし]に設定してください。

#### (参考)

各アプリケーションソフトの対応 OS は製品提供元の ホームページをご覧ください。

Adobe Photoshop CS5 の設定例

[プリント]画面を開きます。

[カラーマネジメント]を選択して、[ドキュメン ト]を選択します。[カラー処理]で[プリンタに よるカラー管理]を選択して、[プリント]をクリッ クします。

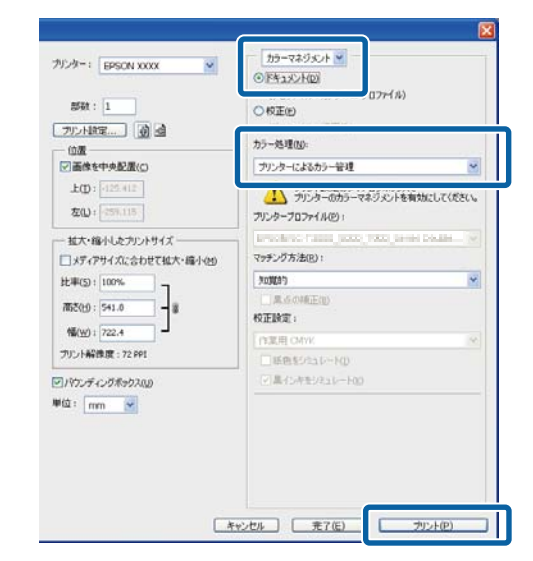

B プリンタードライバーの[基本設定]画面を表示 します。

U[「印刷の実行\(](#page-43-0)Windows)」44 ページ

3 [色補正]で [ユーザー設定] を選択し、[マニュ アル色補正] を選択します。

詳細に調整したいときは、[設定]をクリックして 手順 4 に進みます。

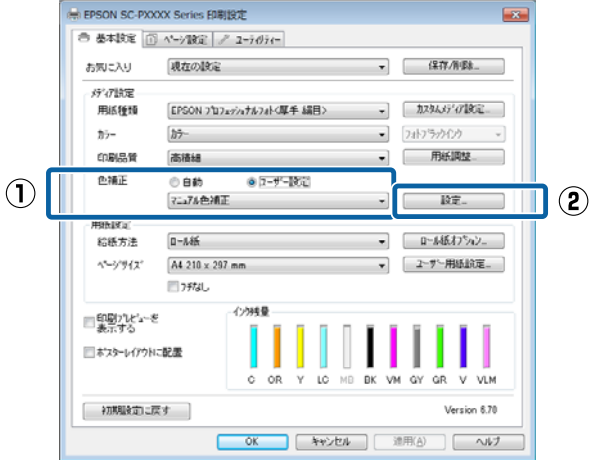

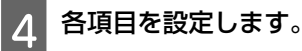

各項目の詳細は、プリンタードライバーのヘルプを ご覧ください。

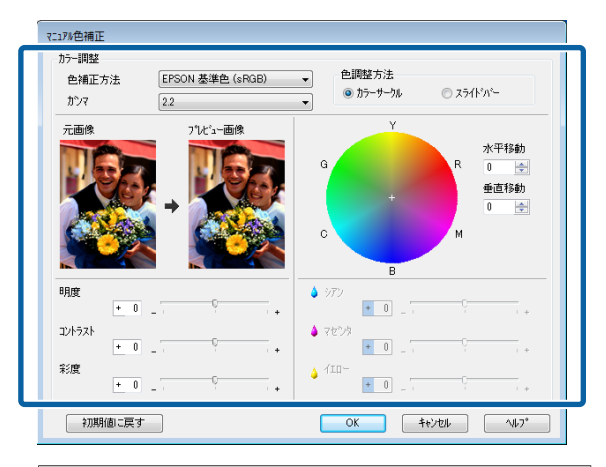

#### (参考)

画面左側のサンプル画像で確認しながら補正値の調整 ができます。また、カラーサークルを使用すれば、カ ラーバランスの微調整ができます。

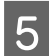

E その他の設定を確認して印刷を行います。

#### **Mac OS X での設定**

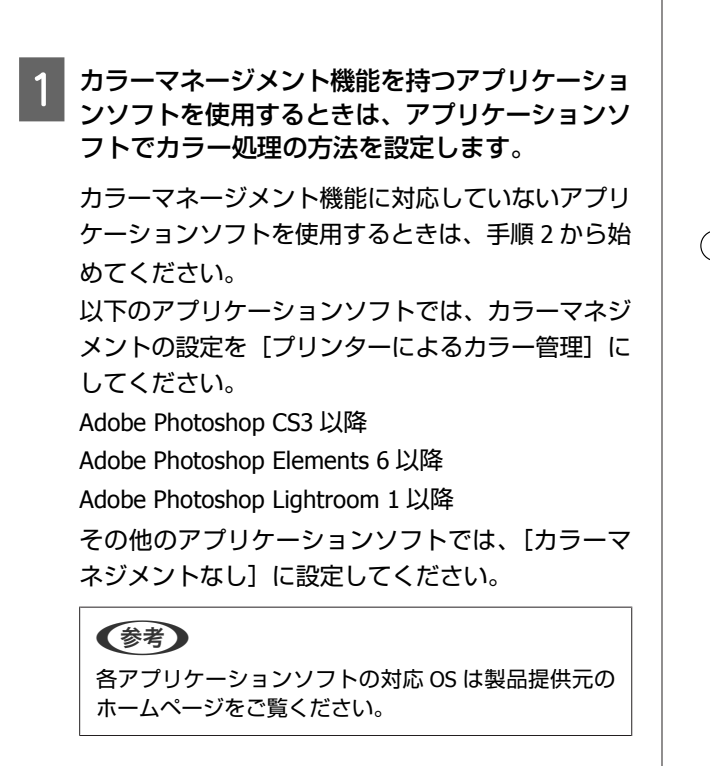

Adobe Photoshop CS5 の設定例

[プリント]画面を開きます。

[カラーマネジメント]を選択して、[ドキュメン ト] を選択します。[カラー処理] で [プリンタに よるカラー管理]を選択して、[プリント]をクリッ クします。

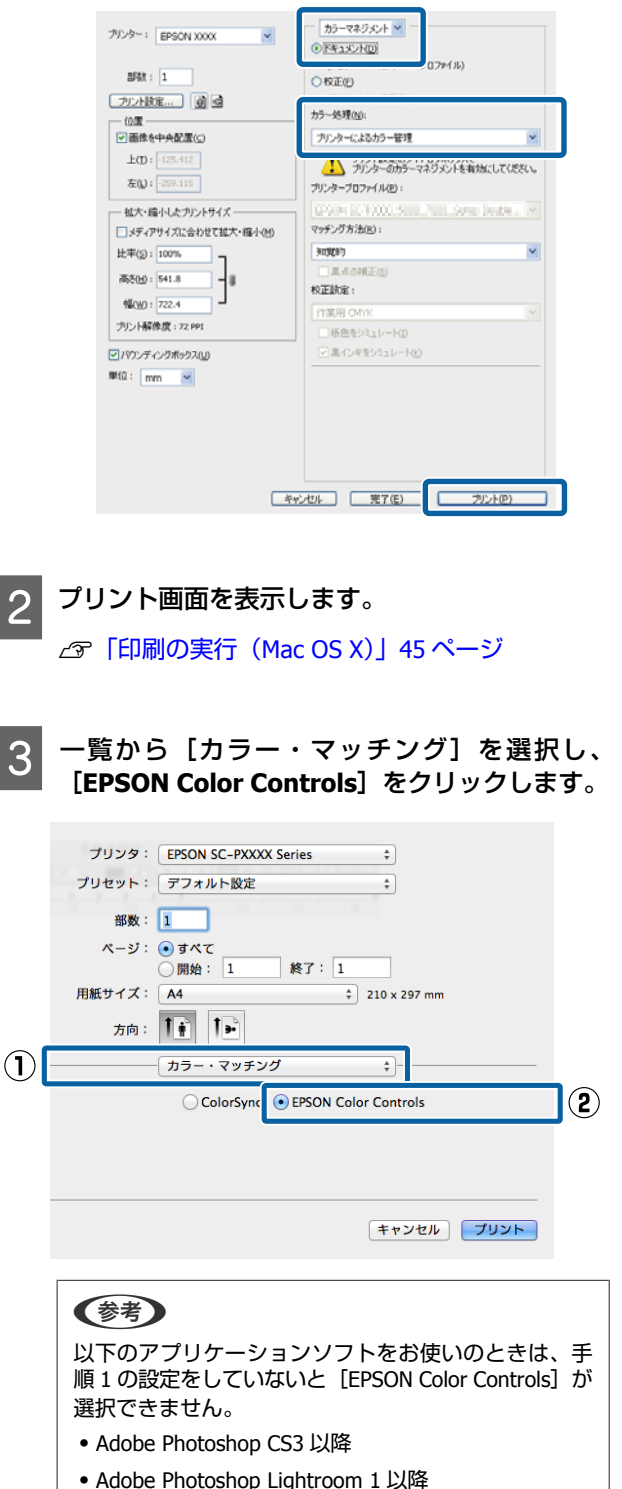

・Adobe Photoshop Elements 6 以降

△ 一覧から [印刷設定] を選択し、[カラー調整] で[マニュアル色補正]からいずれかを選択しま す。さらに、手動で設定値を調整するときは[カ ラー詳細設定]をクリックします。

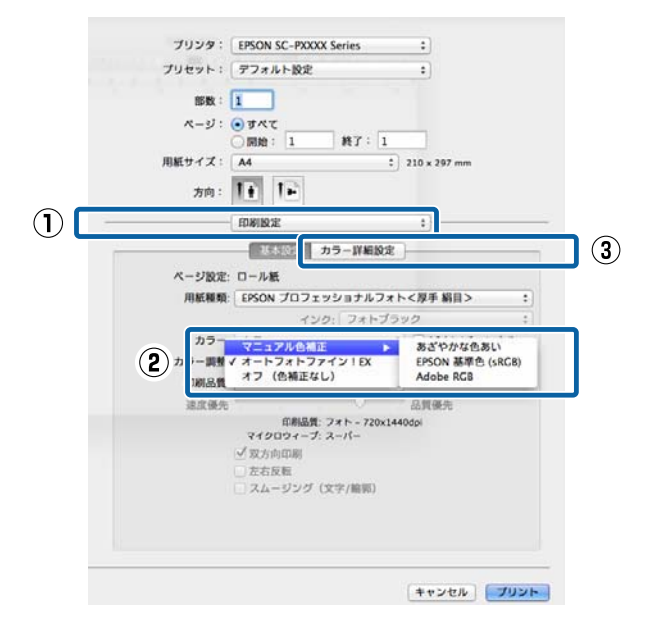

#### 5 各項目を設定します。

各項目の詳細は、プリンタードライバーのヘルプを ご覧ください。

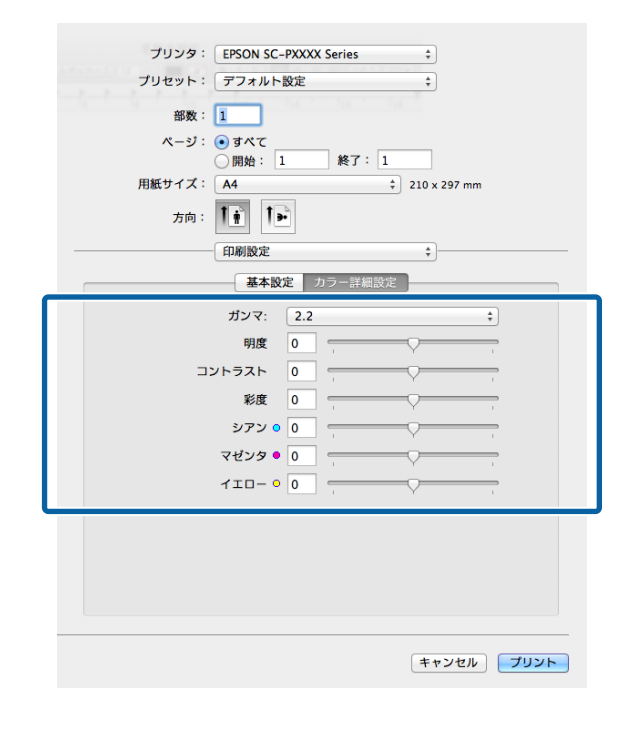

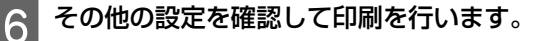

# **モノクロ写真印刷**

印刷時にプリンタードライバーで印刷対象の画像データ をカラー調整することで階調豊かなモノクロ写真が印刷 できます。アプリケーションソフトで加工することなく、 印刷時に画像データを補正できます。画像データそのも のは変更されません。

以下の場合は、[モノクロ写真]を選択できません。モノ クロ印刷するときは、[黒](Windows)または[グレース ケール](Mac OS X)を選択してください。

- ・SC-P9050/SC-P7050 でバイオレットインクセット使用 時
- ・PX マット紙<薄手>、EPSON スーパーファイン紙、普 通紙使用時

#### (参考)

使用する画像の色空間は sRGB をお勧めします。

#### **Windows での設定**

A カラーマネージメント機能を持つアプリケーショ ンソフトを使用するときは、アプリケーションソ フトでカラー処理の方法を設定します。

カラーマネージメント機能に対応していないアプリ ケーションソフトを使用するときは、手順 2 から始 めてください。

アプリケーションソフトの種類によって、下表の通 りに設定してください。

Adobe Photoshop CS3 以降

Adobe Photoshop Elements 6.0 以降

Adobe Photoshop Lightroom 1 以降

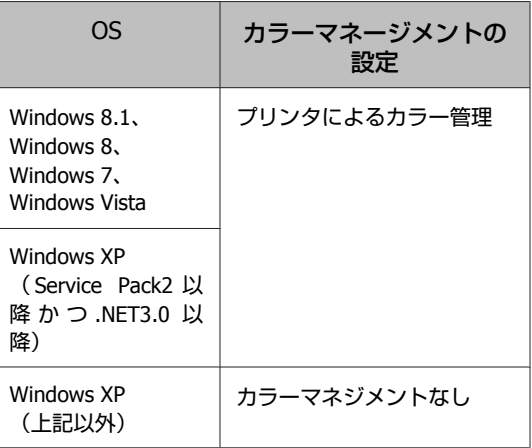

その他のアプリケーションソフトでは、[カラーマ ネジメントなし]に設定してください。

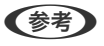

各アプリケーションソフトの対応 OS は製品提供元の ホームページをご覧ください。

#### Adobe Photoshop CS5 の設定例

#### [プリント]画面を開きます。

[カラーマネジメント]を選択して、[ドキュメン ト] を選択します。[カラー処理] で [プリンタに よるカラー管理]または[カラーマネジメントな し]を選択して、[プリント]をクリックします。

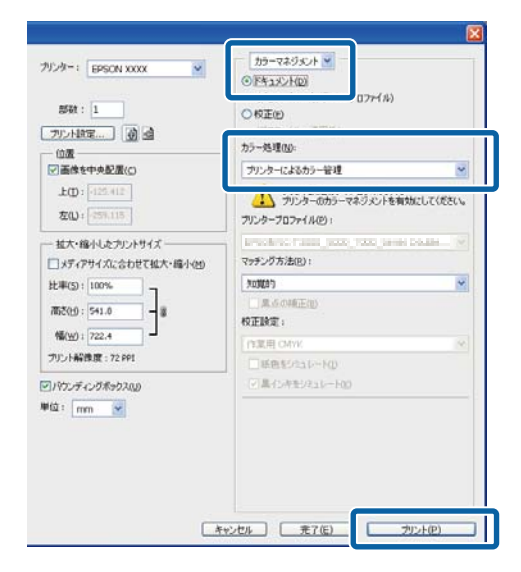

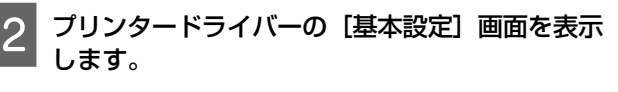

U[「印刷の実行\(](#page-43-0)Windows)」44 ページ

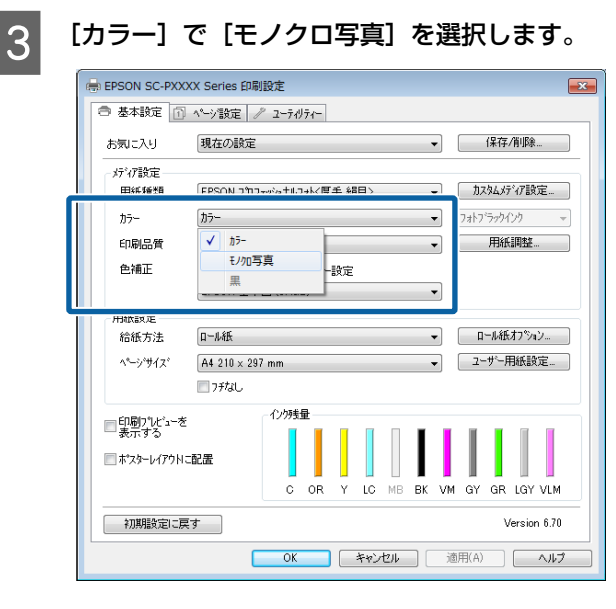

詳細に調整するときは、手順 4 へ進みます。調整し ないときは、手順 6 へ進みます。

△ | [色補正] で [ユーザー設定] を選択し、[設定] をクリックします。

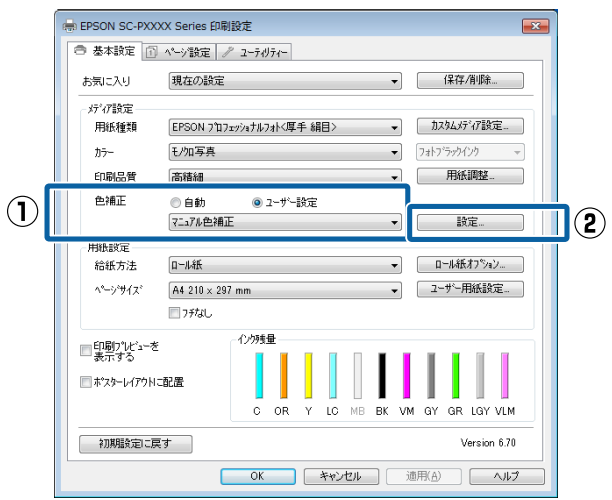

#### 5 各項目を設定します。

各項目の詳細は、プリンタードライバーのヘルプを ご覧ください。

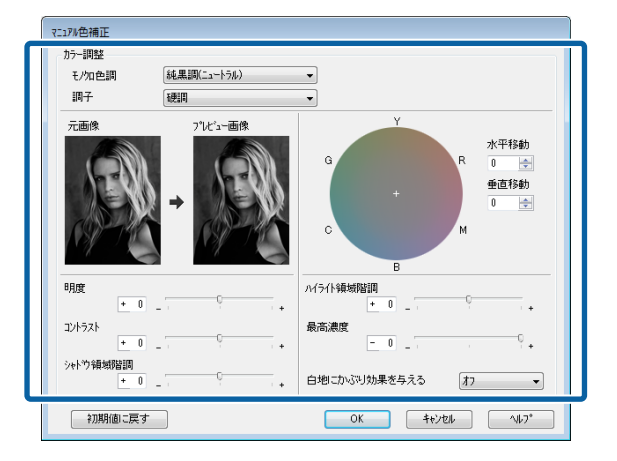

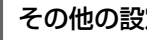

F その他の設定を確認して印刷を行います。

#### **Mac OS X での設定**

A カラーマネージメント機能を持つアプリケーショ ンソフトを使用するときは、アプリケーションソ フトでカラー処理の方法を設定します。

以下のアプリケーションソフトでは、カラーマネジ メントの設定を [プリンターによるカラー管理]に してください。 Adobe Photoshop CS3 以降 Adobe Photoshop Elements 6 以降

Adobe Photoshop Lightroom 1 以降

#### 目的別印刷

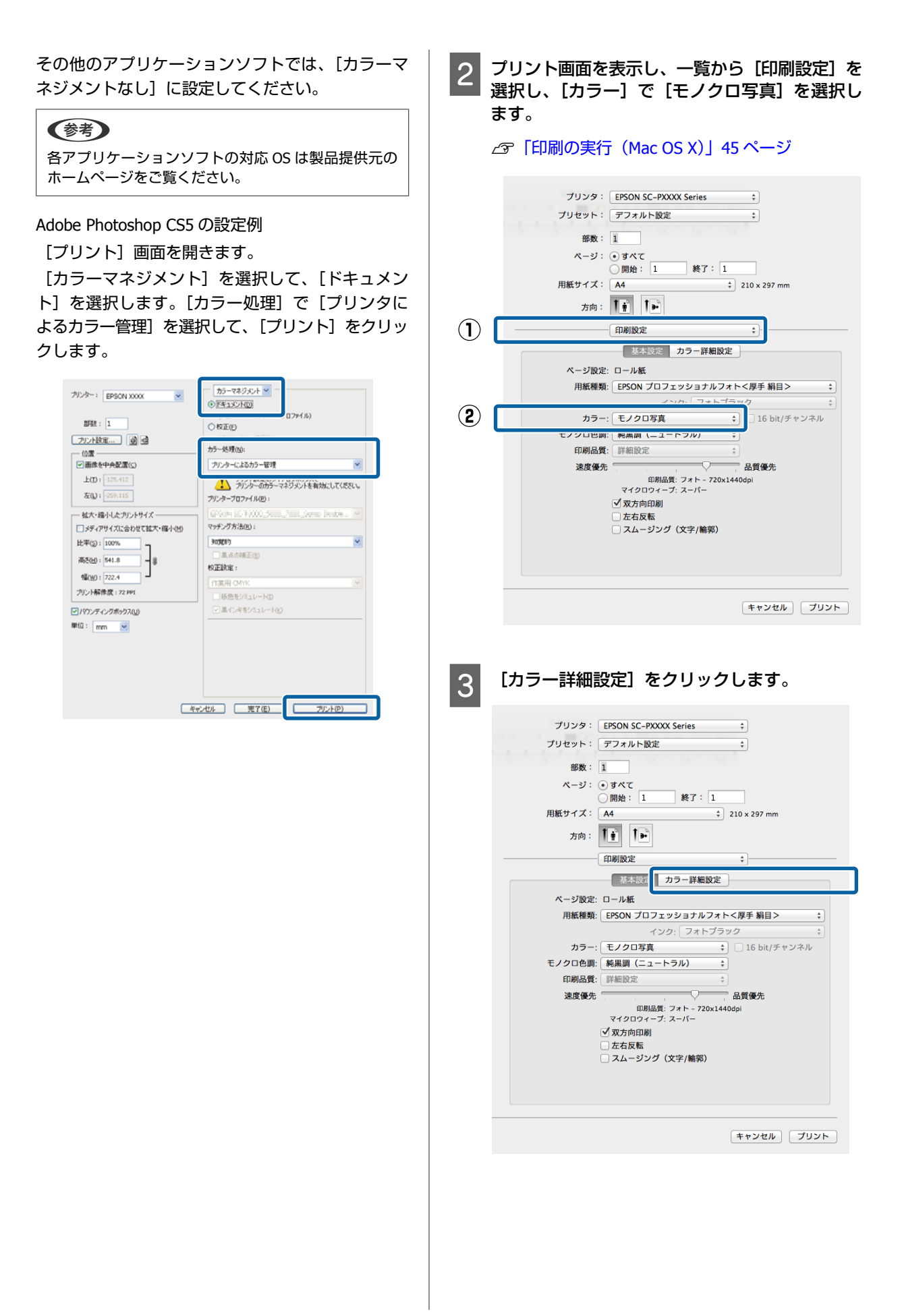
### ■△ 各項目を設定します。

各項目の詳細は、プリンタードライバーのヘルプを ご覧ください。

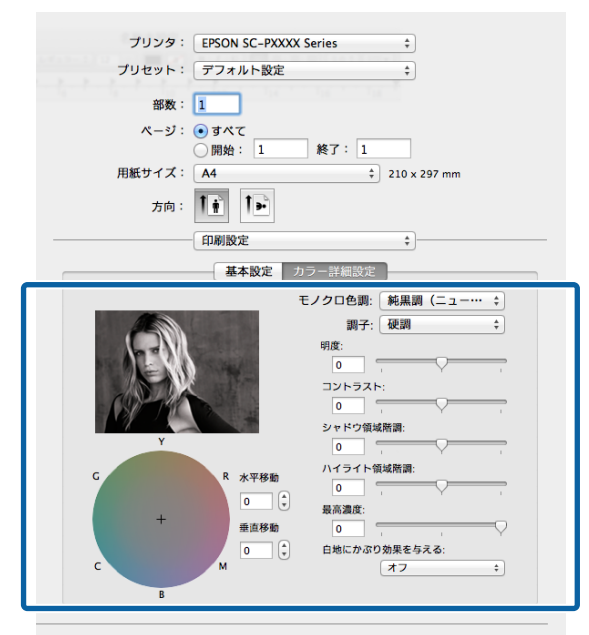

[キャンセル] [プリント]

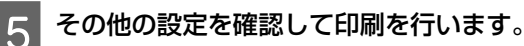

## **フチなし印刷**

フチなし印刷機能によりフチ(余白)のない印刷ができ ます。

使用する用紙形態により、選択できるフチなし印刷の種 類が以下のように異なります。

ロール紙:四辺フチなし、左右フチなし

単票紙:左右フチなしのみ

(ボード紙はフチなし印刷できません)

四辺フチなし印刷では、さらにカット動作を設定できま す。

U[「ロール紙カット動作について」](#page-74-0)75 ページ

左右フチなし印刷では、用紙の上下に余白が生じます。 上下余白の値 で [「印刷可能領域」](#page-47-0)48 ページ

### フチなし印刷方法の種類

フチなし印刷を行うには、以下の 2 通りの方法がありま す。

#### ・自動拡大

プリンタードライバーで画像データを用紙サイズより少 し拡大し、はみ出させて印刷します。用紙からはみ出し た部分は印刷されませんので、結果としてフチのない印 刷になります。

アプリケーションソフトのページ設定などで画像データ のサイズを以下のように設定します。

- ・印刷する用紙サイズとページ設定を同じサイズに合 わせます。
- ・余白設定できるときは、余白を「0mm」に設定しま す。
- ・画像データを、用紙サイズいっぱいになるように作 成します。

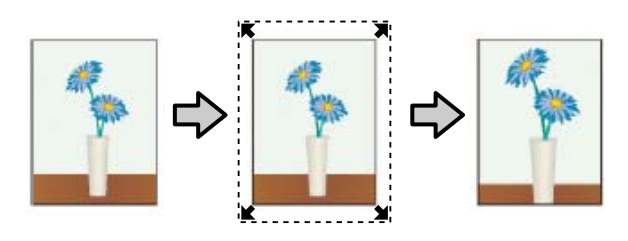

•カスタム設定(原寸維持)

アプリケーションソフトで実際の用紙サイズより大きな 印刷データを作成しておくことにより、フチなし印刷を 実現します。プリンタードライバーでは画像データを拡 大しません。アプリケーションソフトのページ設定など で画像データのサイズを以下のように設定します。 ・実際の用紙サイズより左右各 3mm(合計 6mm)は み出すように印刷データを作成します。

- ・余白設定できるときは、余白を「0mm」に設定しま す。
- ・画像データを、用紙サイズいっぱいになるように作 成します。

プリンタードライバーによる画像の拡大を避けたいとき に使用します。

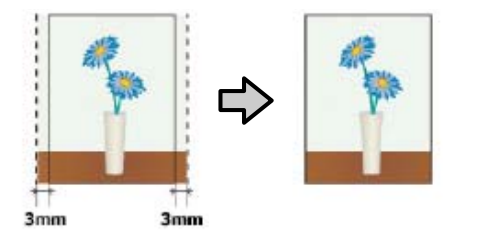

## 対応用紙

用紙の種類やサイズによっては印刷品質が低下するもの や、フチなし印刷を選択できないものがあります。

- U[「エプソン製専用紙一覧」](#page-152-0)153 ページ
- U[「使用可能な市販用紙」](#page-170-0)171 ページ

## <span id="page-74-0"></span>ロール紙カット動作について

ロール紙にフチなし印刷するときは、プリンタードライバーの[ロール紙オプション]で左右フチなしか四辺フチなしか とカット動作を設定します。各設定値のカット動作は下表の通りです。

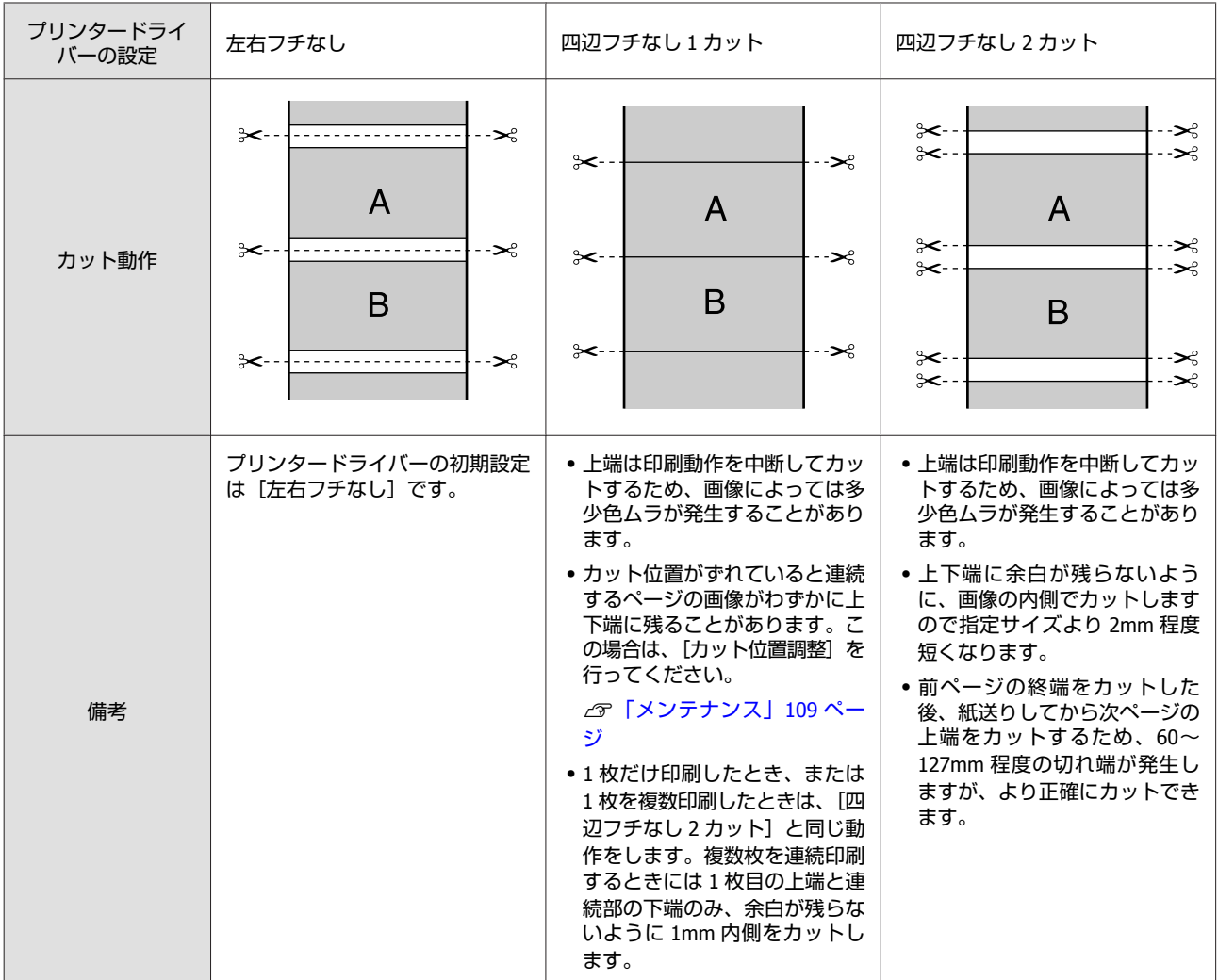

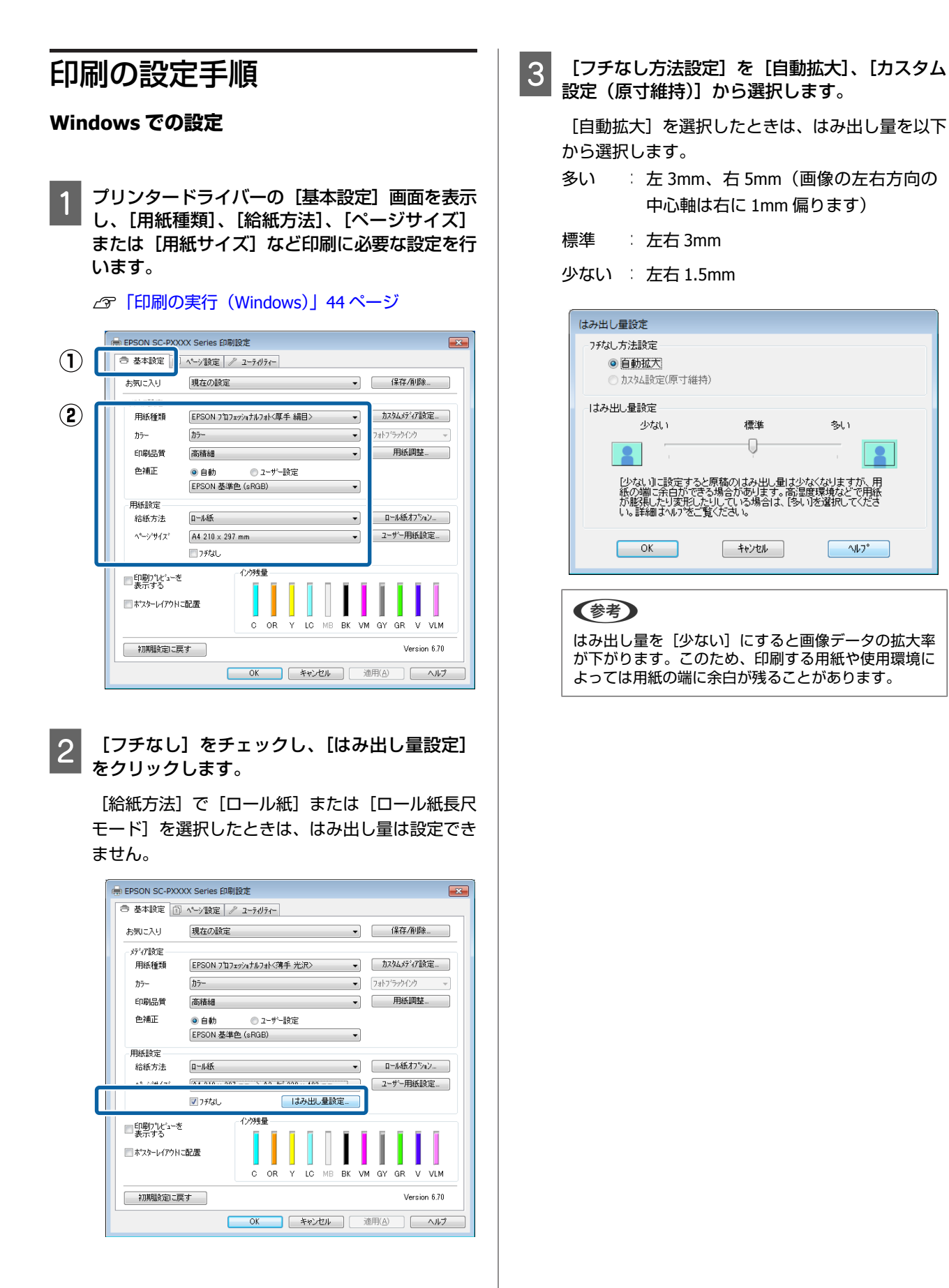

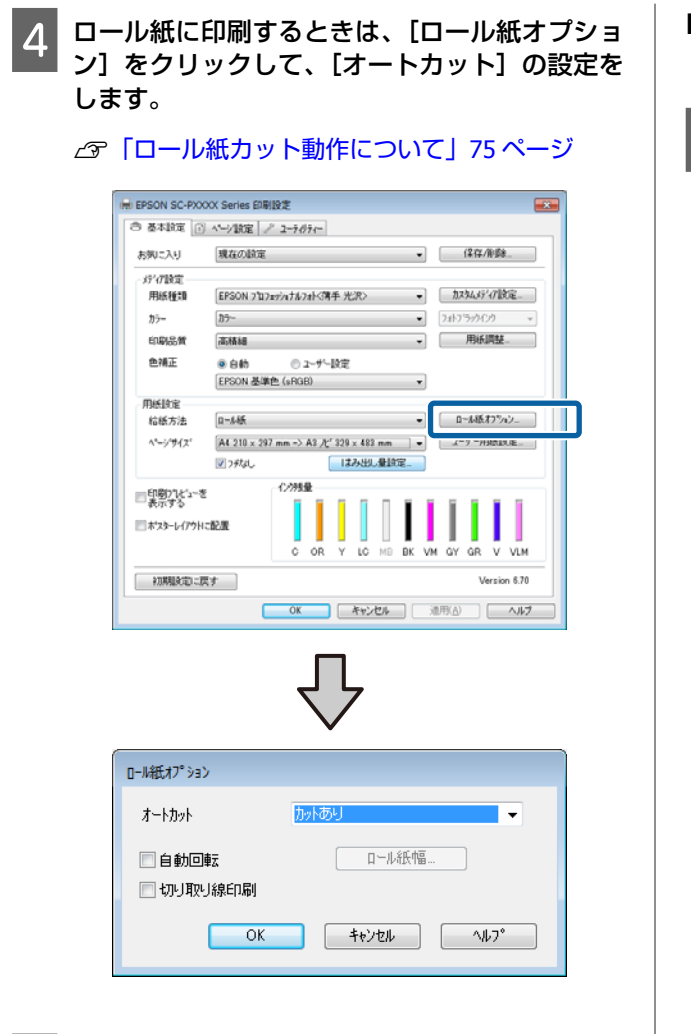

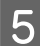

E その他の設定を確認して印刷を行います。

### **Mac OS X での設定**

A プリント画面を表示し、[用紙サイズ]で印刷す る用紙サイズとフチなし印刷の方法を選択しま す。 U[「印刷の実行\(](#page-44-0)Mac OS X)」45 ページ フチなし印刷の方法、選択肢が以下のように表示さ れます。 xxxx(ロール紙 - フチなし、自動拡大) xxxx(ロール紙 - フチなし、原寸維持) xxxx(単票紙 - フチなし、自動拡大) xxxx(単票紙 - フチなし、原寸維持) xxxx には実際は A4 など用紙サイズが表示されます。

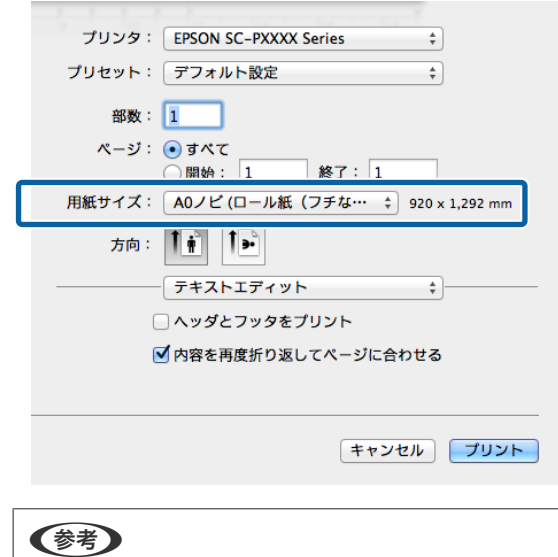

お使いのアプリケーションによってプリント画面にペー ジ設定画面の項目が表示されないときは、ページ設定 画面を表示して設定します。

### <span id="page-77-0"></span>2 一覧から [ページレイアウト設定] を選択し、 [ロール紙オプション]や [はみ出し量設定] を 設定します。

[ロール紙オプション]の[オートカット]の詳細 は、以下をご覧ください。 U[「ロール紙カット動作について」](#page-74-0)75 ページ

[はみ出し量設定]は「用紙サイズ]で「自動拡 大]を選択時のみ設定できます。各項目の値は、以 下の通りです。

- 多い 注3mm、右 5mm (画像の左右方向の中 心軸は右に 1mm 偏ります)
- 標準 : 左右 3mm
- 少ない : 左右 1.5mm

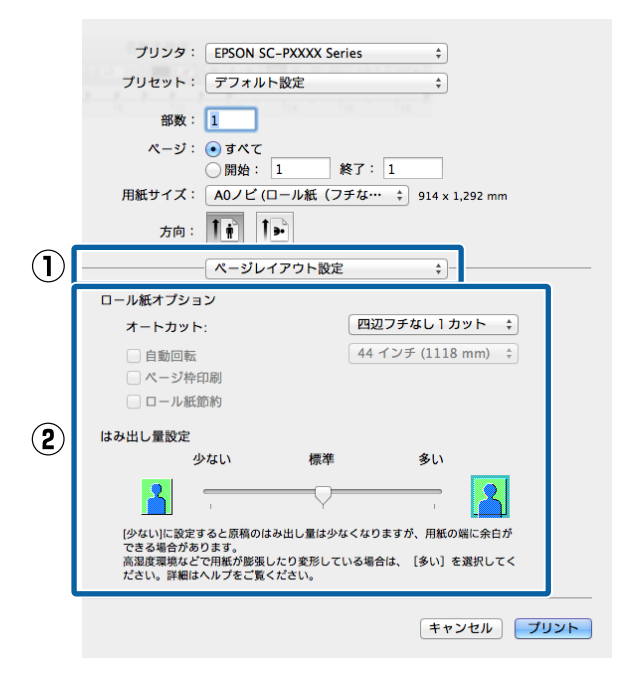

### (参考)

はみ出し量を[少ない]にすると画像データの拡大率 が下がります。このため、印刷する用紙や使用環境に よっては用紙の端に余白が残ることがあります。

3 その他の設定を確認して印刷を行います。

## **拡大/縮小印刷**

原稿を拡大または縮小して印刷します。設定方法には以 下の 3 通りの方法があります。

・フィットページ印刷 印刷する用紙サイズに合わせて自動的に拡大/縮小して 印刷します。

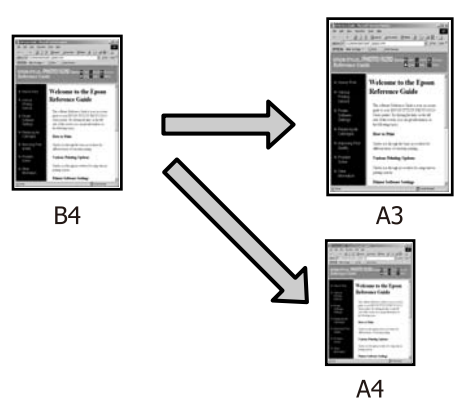

・ロール紙の幅に合わせる(Windows のみ) 印刷するロール紙の幅に合わせて自動的に拡大/縮小し て印刷します。

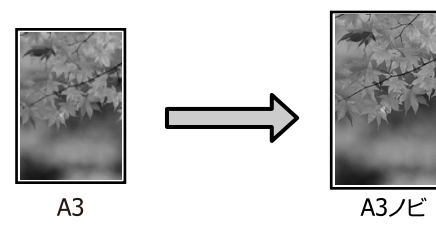

- ・任意倍率設定
- 拡大/縮小率を任意に設定して印刷します。定形外の用 紙サイズのときなどに設定します。

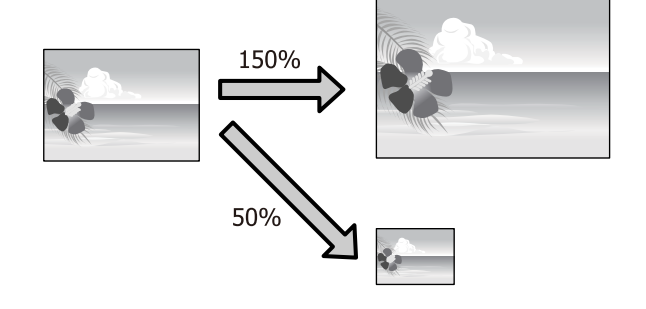

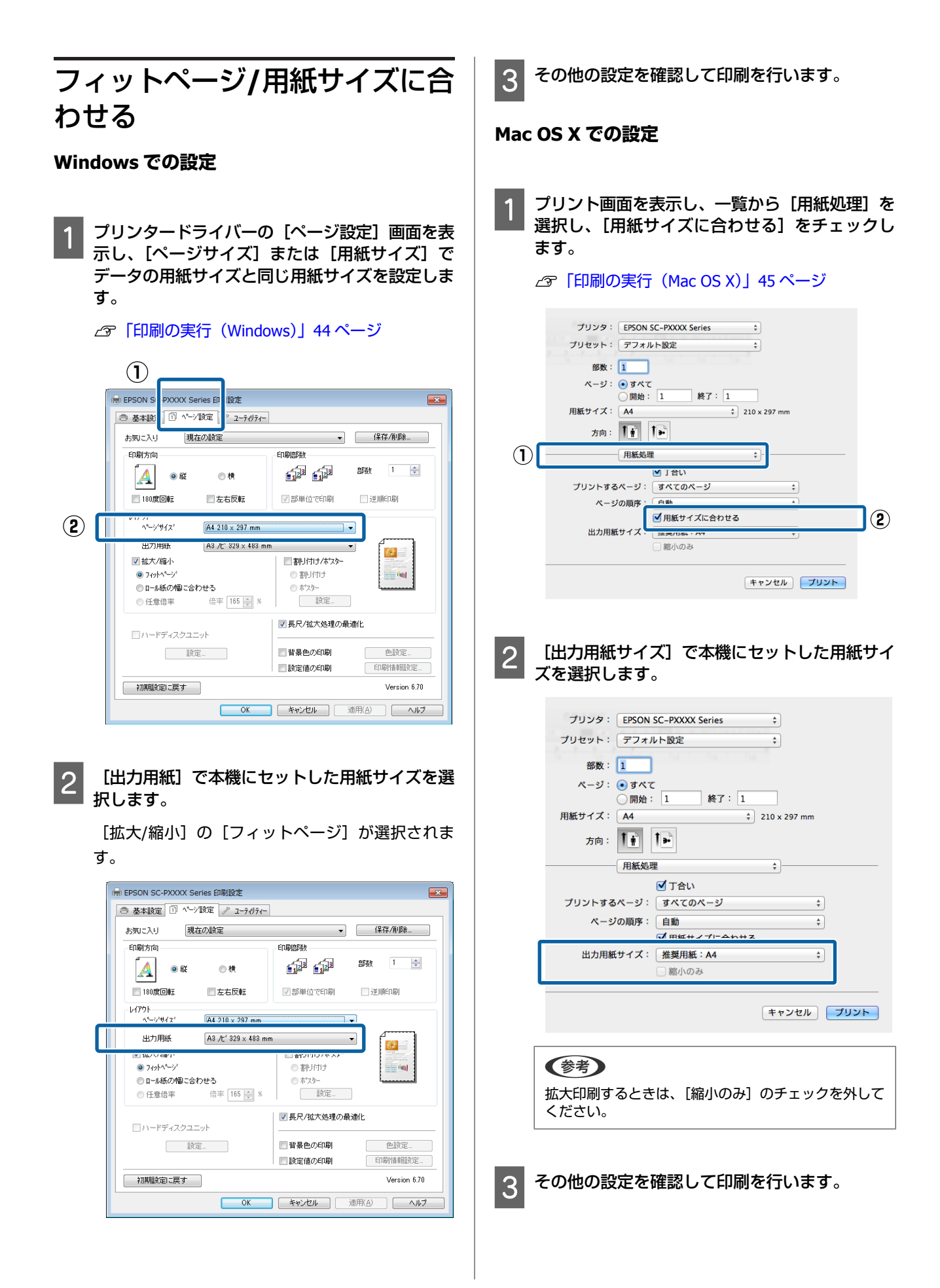

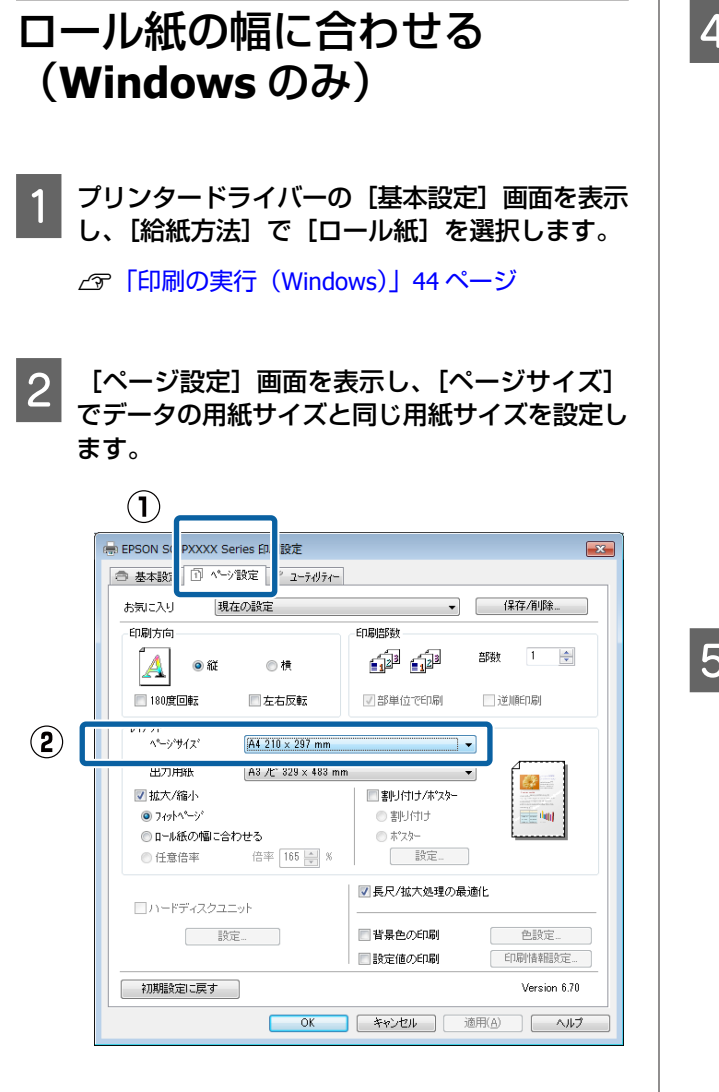

3 [出力用紙]で本機にセットした用紙サイズを選 択します。

[拡大/縮小]の[フィットページ]が選択されま す。

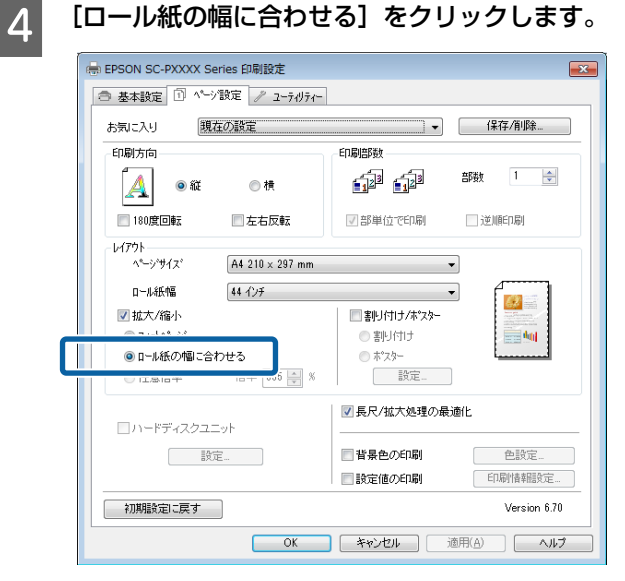

 $\overline{\mathbf{S}}$  [ロール紙幅]から本機にセットしたロール紙の 幅を選択します。

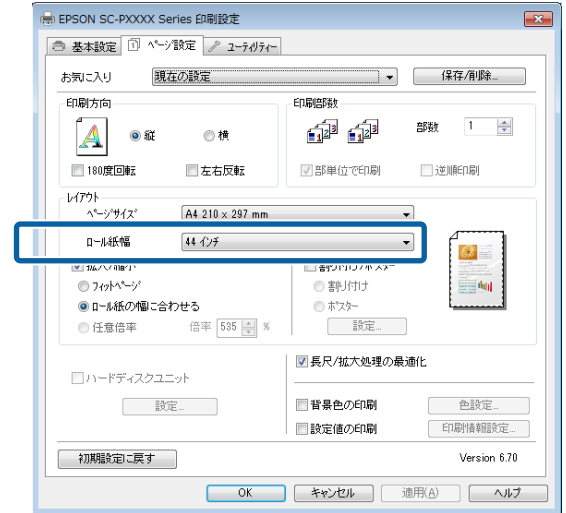

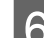

6 その他の設定を確認して印刷を行います。

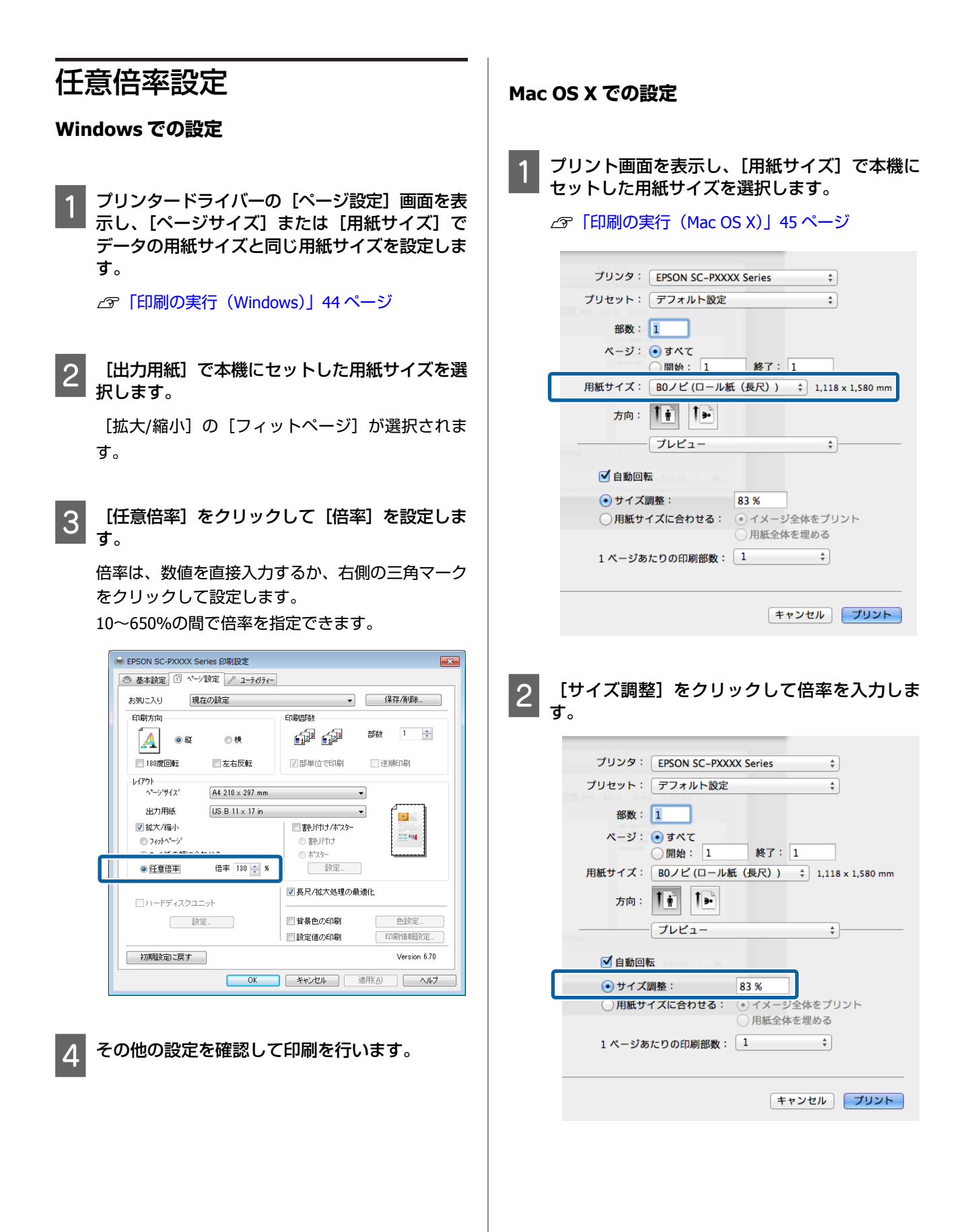

お使いのアプリケーションによって、プリント画面 に倍率の入力項目が表示されないときは、ページ設 定画面を表示して設定してください。 U[「印刷の実行\(](#page-44-0)Mac OS X)」45 ページ

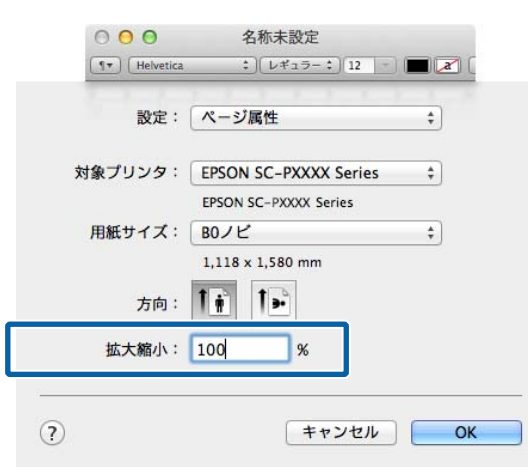

## **割り付け印刷**

1 枚の用紙に複数ページ分の連続したデータを割り付けて 印刷できます。

A4 サイズで作成した連続データを割り付け印刷すると以 下のように印刷されます。

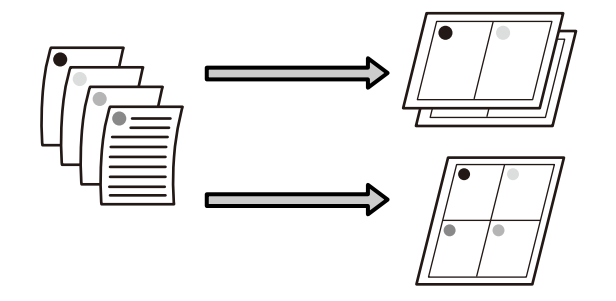

### (参考)

- ・Windows での割り付け印刷機能は、フチなし印刷時は使用 できません。
- ・Windows では、拡大/縮小機能(フィットページ機能)を 同時に使用することで、印刷データと異なるサイズの用紙 にも割り付けて印刷できます。 U「拡大/[縮小印刷」](#page-77-0)78 ページ

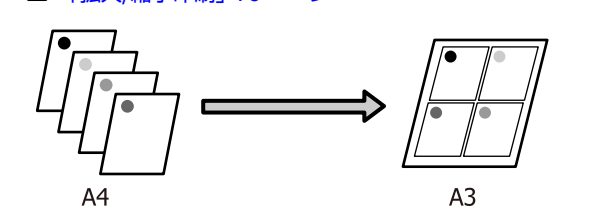

#### **Windows での設定**

プリンタードライバーの[ページ設定]画面を表 示し、[割り付け**/**ポスター]を選択し、[割り付 け]**-**[設定]の順でクリックします。

### U[「印刷の実行\(](#page-43-0)Windows)」44 ページ

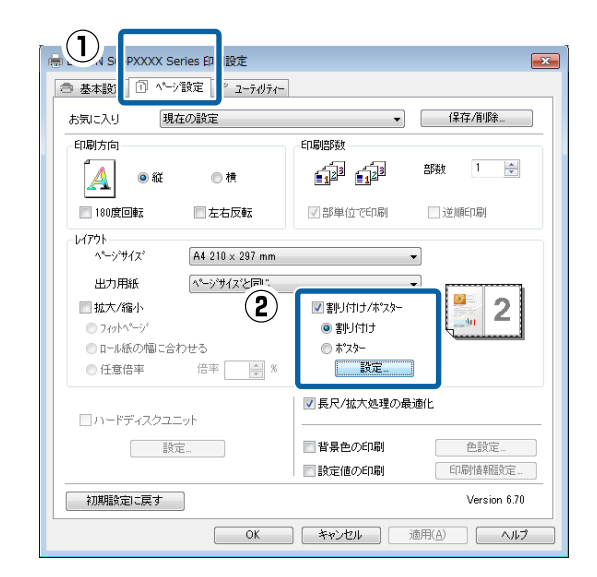

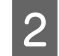

2 [割り付け順設定]画面で、割り付けるページ数 と割り付け順序を設定します。

[枠を印刷]をチェックすると、割り付けたページ に枠線が印刷されます。

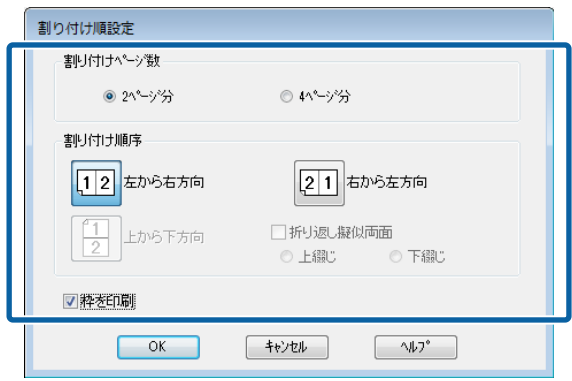

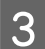

3 その他の設定を確認して印刷を行います。

#### **Mac OS X での設定**

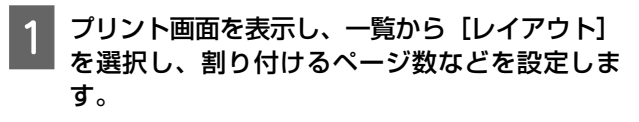

#### U[「印刷の実行\(](#page-44-0)Mac OS X)」45 ページ

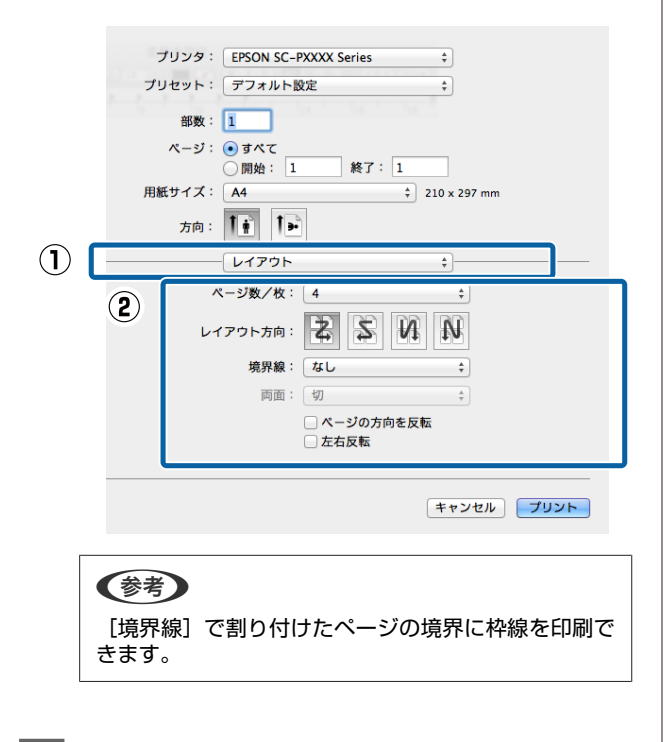

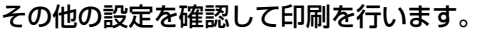

## **ポスター印刷(拡大分割し て印刷 Windows のみ)**

ポスター印刷機能は、印刷データを自動的に拡大分割し て印刷する機能です。出力紙をつなぎ合わせて大きなポ スターやカレンダーを作ることができます。最大で通常 の印刷時の 16 倍 (縦 4 枚×横 4 枚) までの拡大印刷がで きます。ポスター印刷には、以下の 2 通りの方法があり ます。

・フチなしポスター印刷

印刷データを自動的に拡大分割して、フチなし印刷をし ます。出力紙をそのままつなぎ合わせるだけでポスター になります。フチなし印刷するために、印刷データを用 紙サイズより少し拡大し、用紙からはみ出すように印刷 します。用紙からはみ出した部分は印刷されません。こ のため、つなぎ目の画が少しずれることがあります。細 密に貼り合わせたいときは、以下のフチありポスター印 刷を行ってください。

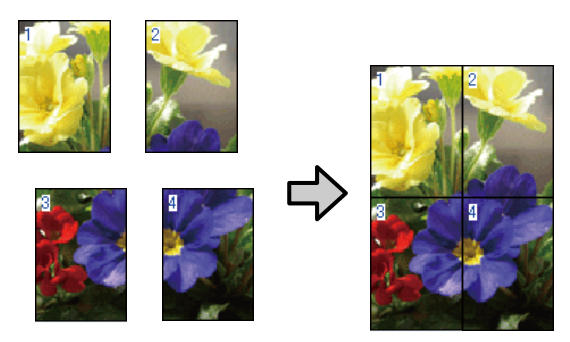

・フチありポスター印刷

印刷データを自動的に拡大分割して、フチあり印刷をし ます。出力紙の余白を切り落として貼り合わせます。余 白を切り落とすため、仕上がりサイズが設定した用紙サ イズより少し小さくなりますが、つなぎ目の画がぴった りと合います。

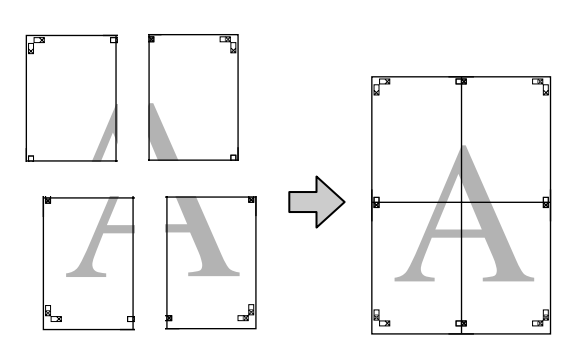

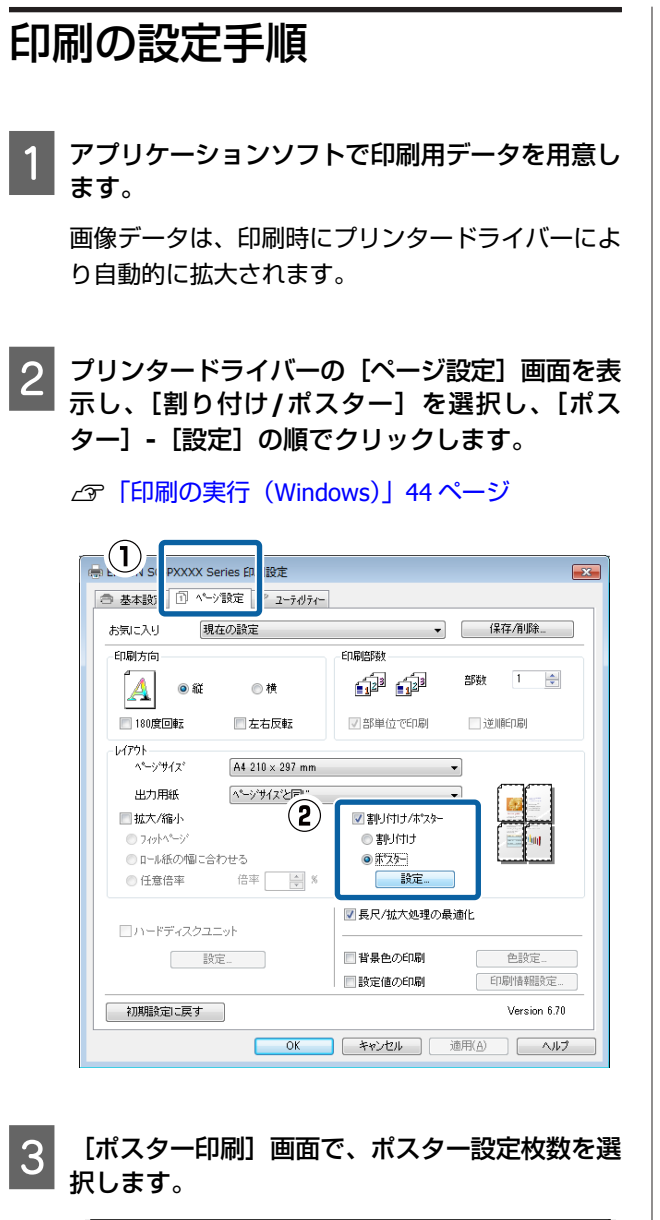

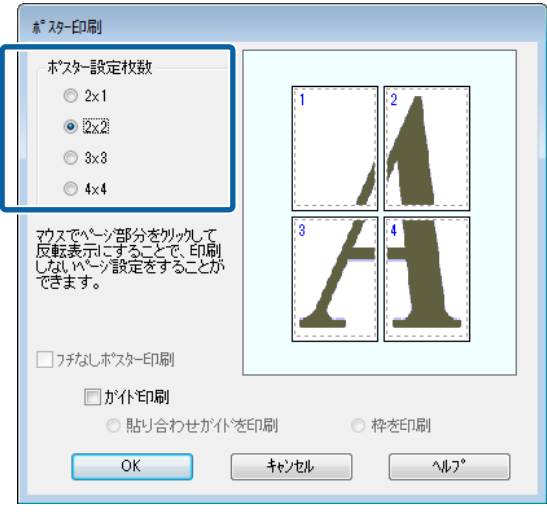

2 フチなしポスター印刷かフチありポスター印刷か を選択し、必要に応じて印刷しないページを選択 します。

### **フチなし選択時**

[フチなしポスター印刷]にチェックを付けます。

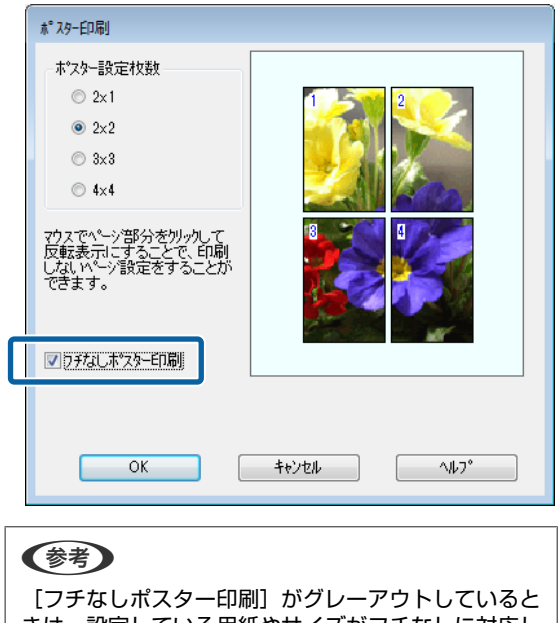

きは、設定している用紙やサイズがフチなしに対応し ていません。 U[「エプソン製専用紙一覧」](#page-152-0)153 ページ U[「使用可能な市販用紙」](#page-170-0)171 ページ

### **フチあり選択時**

[フチなしポスター印刷]のチェックを外します。

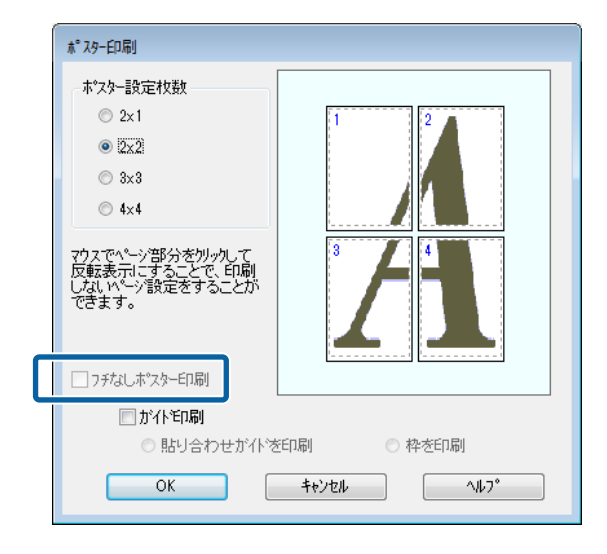

### (参考)

貼り合わせ後の仕上がりサイズについて |フチなしボスター印刷]のチェックを外してフチあ りを選択すると、[ガイド印刷]の項目が表示されま す。

[枠を印刷]を選択したときとしないときの仕上がり サイズは同じになりますが、[貼り合わせガイドを印 刷]を選択すると、重ね合わせ分だけ小さくなります。

|5| その他の設定を確認して印刷を行います。

### 出力紙の貼り合わせ方

フチなしポスター印刷時の出力紙とフチありポスター印 刷時の出力紙では、貼り合わせ方が異なります。

### **フチなしポスター印刷時**

ここでは 4 枚を例につなぎ合わせ方の説明をします。図 柄を確認しながら分割されたそれぞれの印刷結果を合わ せ、裏から粘着テープなどを使って下図の順番でつなぎ 合わせます。

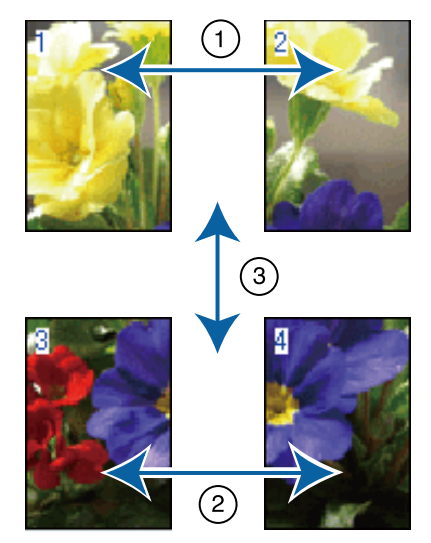

### **フチありポスター印刷時**

[貼り合わせガイドを印刷]を選択すると、下図のよう な貼り合わせガイドが(×印の中心線)と切り取りガイ ド(×印と□印の接線)が印刷されます。

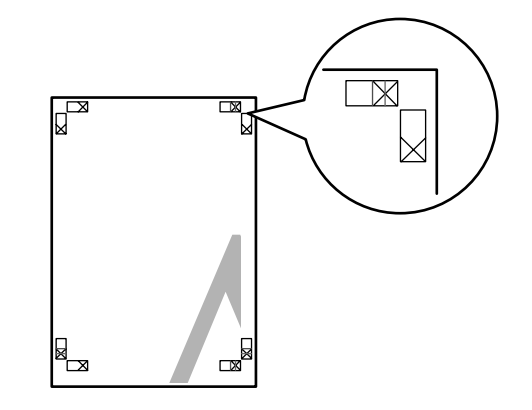

### (参考)

モノクロ印刷での貼り合わせガイドは黒線になります。

以降で、4 枚を例に貼り合わせるときの手順を説明しま す。

A 上段 **<sup>2</sup>** 枚の用紙を用意して、まず左側の用紙の不 要部分を貼り合わせガイド(×印の中心)を結ぶ 線で切り落とします。

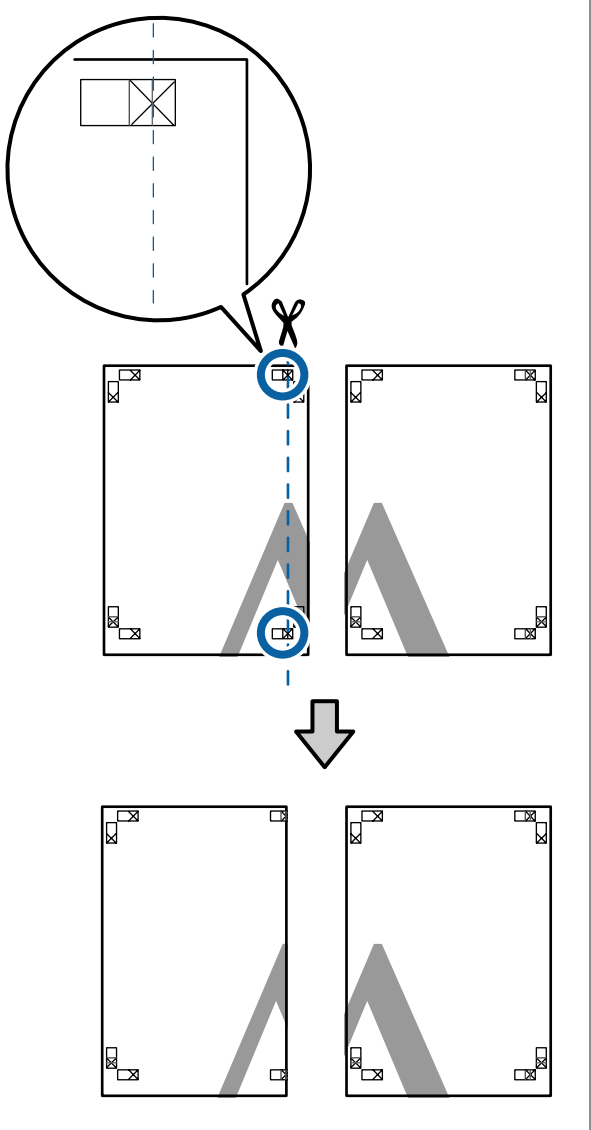

2 右側の用紙の上に左側の用紙を重ねます。このと き、貼り合わせガイドの×印を図のように重ね、 裏面にテープを貼って仮止めします。

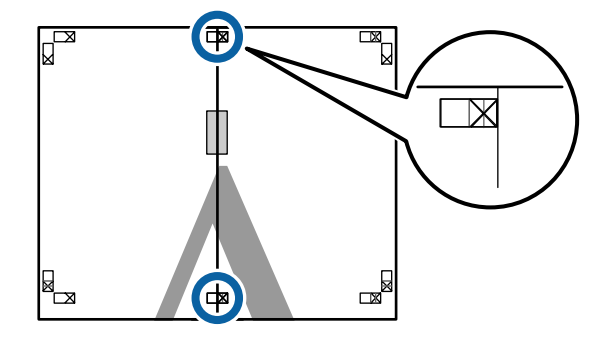

3 2枚の用紙を重ねたまま、切り取りガイド (×印) の左側)を結ぶ線で切断して、不要部分を取り去 ります。

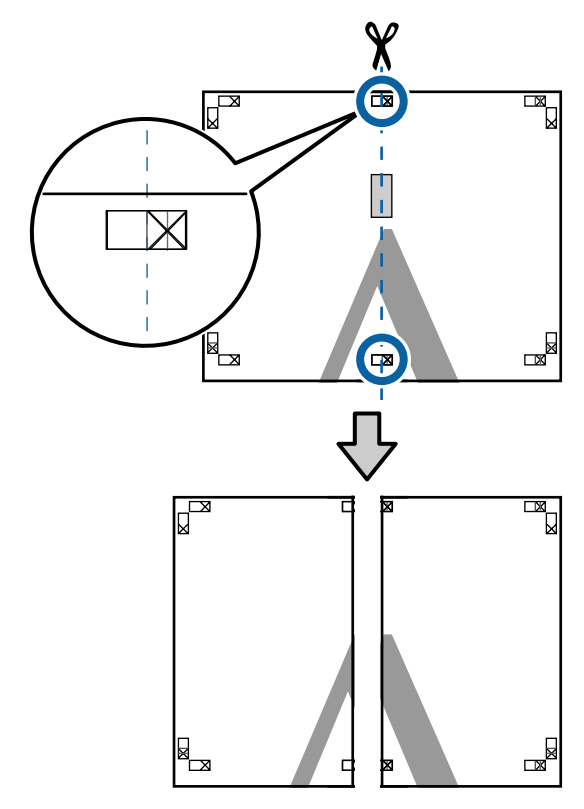

△ 切り離した用紙を再度貼り合わせます。 裏面にテープなどを貼り、つなぎ合わせます。

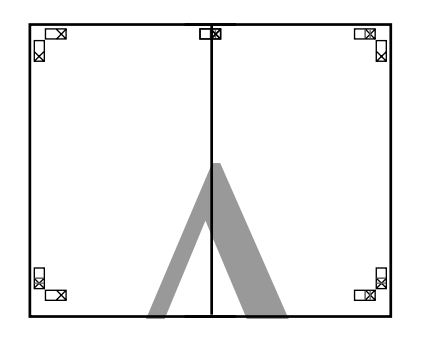

E 下段の **<sup>2</sup>** 枚の用紙も、手順 **<sup>1</sup>**~**<sup>4</sup>** に従って貼り合 わせます。

- 
- 「6」上段の用紙の貼り合わせガイド(×印の中心)を 結ぶ線で切り落とします。

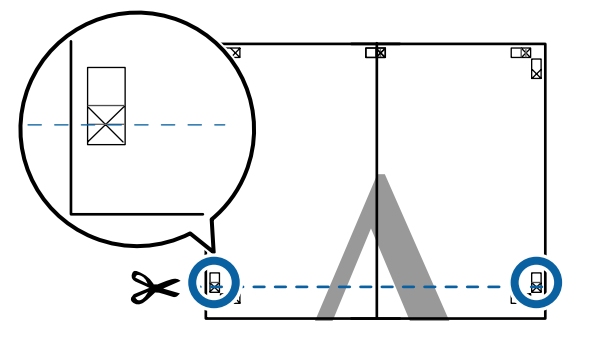

マ 下段の用紙の上に上段の用紙を重ねます。このと き、貼り合わせガイドの×印を図のように重ね、 裏面にテープを貼って仮止めします。

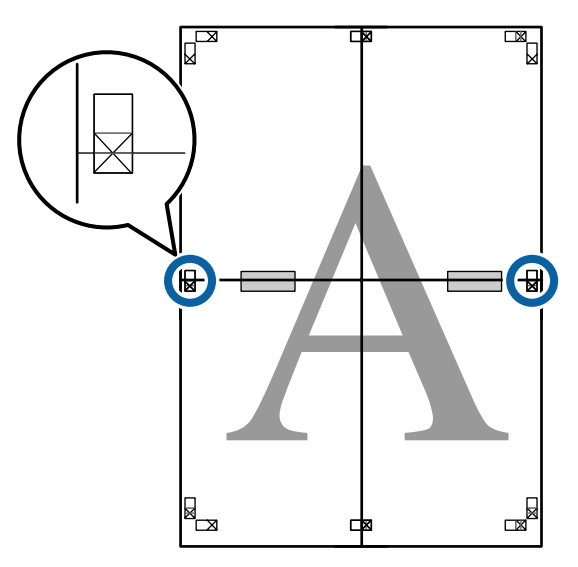

8 2枚の用紙を重ねたまま、切り取りガイド(×印) の上側)を結ぶ線で切断して、不要部分を取り去 ります。

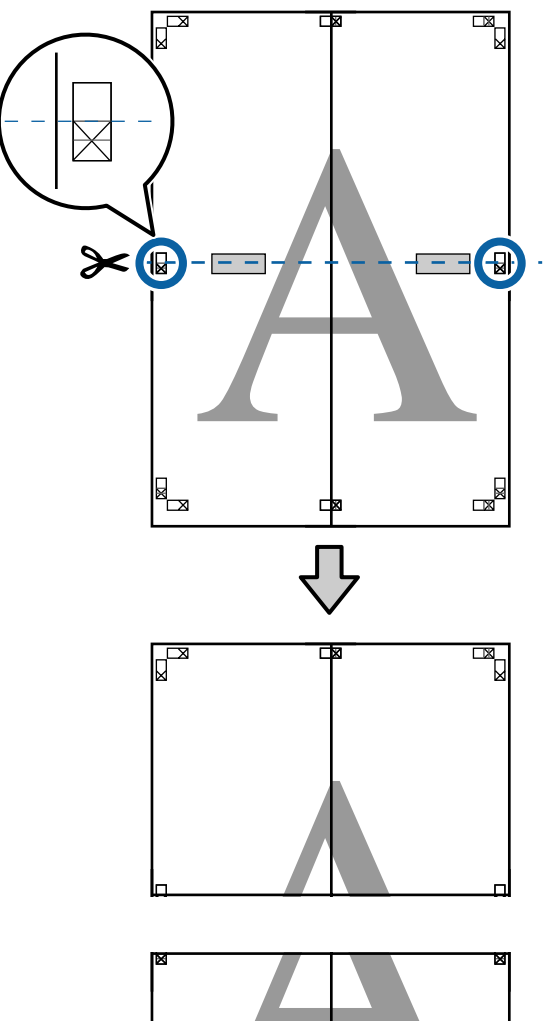

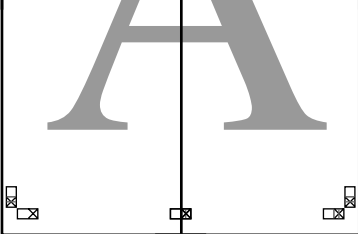

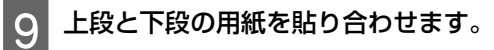

裏面にテープなどを貼り、つなぎ合わせてくださ い。

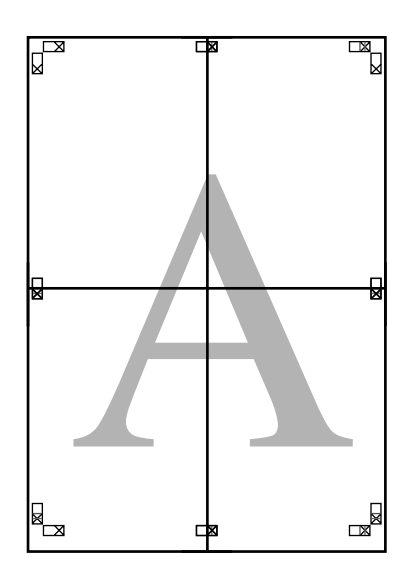

10 全ての用紙を貼り合わせたら、切り取りガイド<br>(x Flow the line of the set of the first product of the set of the set of the set of the set of the set of the (×印の内側)に合わせて余白を切り取ります。

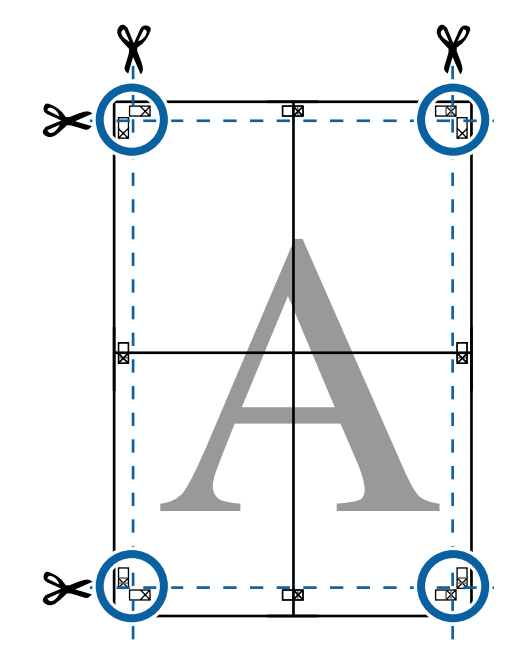

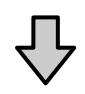

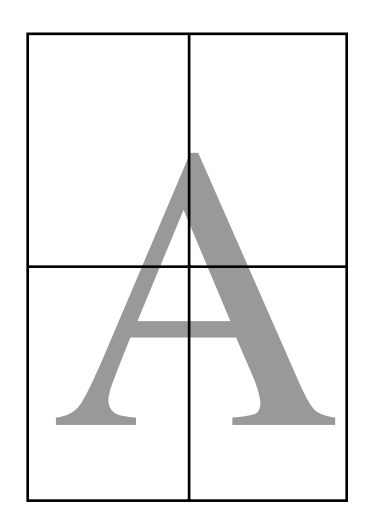

## <span id="page-88-0"></span>**定形外サイズの印刷**

横断幕や垂れ幕、あるいは正方形のサイズといった定形 外の用紙サイズに印刷するときのために、あらかじめそ れらの用紙サイズをプリンタードライバーに登録するこ とができます。登録した用紙サイズはアプリケーション ソフトの[ページ設定]などから選択できるようになり ます。

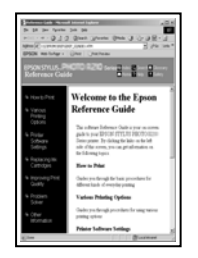

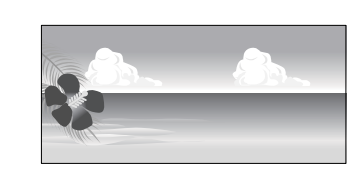

### **対応用紙サイズ**

プリンタードライバーで設定できる用紙サイズは下表の とおりです。 本機で印刷可能な用紙サイズは以下をご覧 ください。

U[「印刷可能領域」](#page-47-0)48 ページ

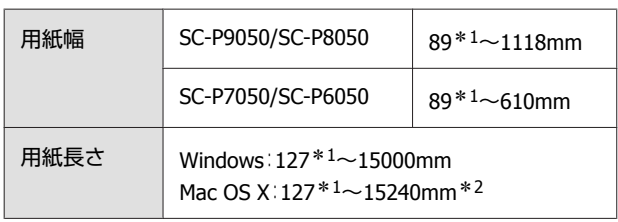

- \*1 本機で印刷できる最小用紙サイズは、用紙幅 182mm×用紙長さ 254mm です。プリンタードライ バーのユーザー用紙設定でこれより小さな値を設 定したときは、不要な余白は切ってお使いくださ い。
- \*2 Mac OS X の[カスタム用紙サイズ]では、本機に セットできない大きな用紙サイズを設定できます が、正常に印刷できません。

### !重要

市販のアプリケーションソフトをお使いのときは、出 力可能サイズに制限があることがあります。長尺印刷 対応のアプリケーションソフトでは、より長い用紙長 さに設定できることがあります。詳細は、アプリケー ションソフトのマニュアルをご覧ください。

### **Windows での設定**

1 プリンタードライバーの [基本設定] 画面を表示 し、[ユーザー用紙設定]をクリックします。

#### U[「印刷の実行\(](#page-43-0)Windows)」44 ページ

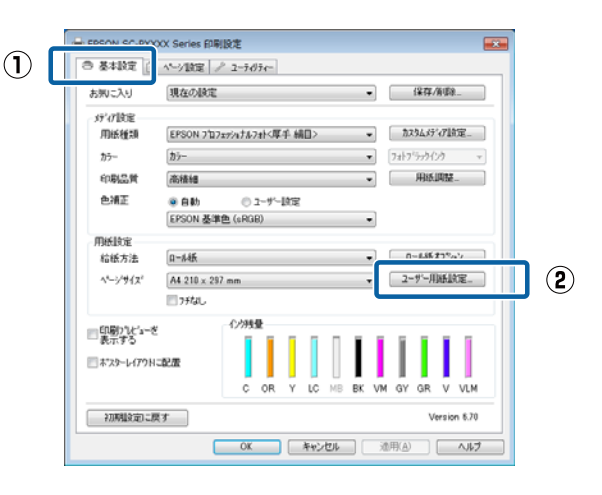

- 「ユーザー定義用紙サイズ]画面で、使用する用 紙サイズを設定し、[保存]をクリックします。
	- [用紙サイズ名]の入力可能文字数は、全角 12 文 字(半角 24 文字)です。
	- [ベース用紙サイズ]で、使用する用紙に近い定形 サイズを選択すると、用紙幅/用紙長さにその数値 が表示されます。
	- ・縦横比が定形サイズと同じ場合は、[アスペクト比 の固定]で比率が同じ定形サイズを選択し、[基 準]で「横長]か「縦長]を選択すると、どちら か一方の調整だけになります。

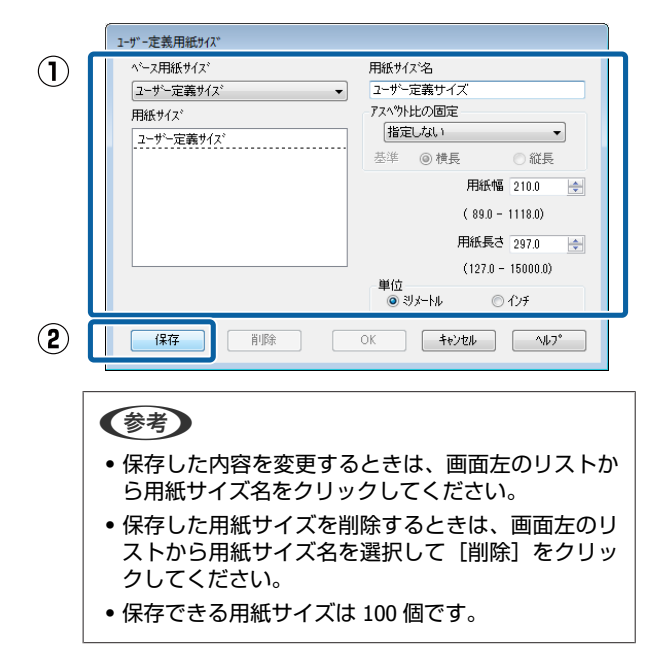

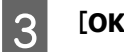

**3 [OK] をクリックします。** 

これで「基本設定]画面の「用紙サイズ]または、 「ページサイズ」から、保存した用紙サイズを選択 できるようになりました。 この後は、通常通り印刷を行います。

#### **Mac OS X での設定**

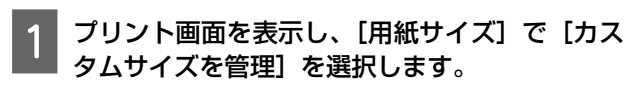

お使いのアプリケーションによってプリント画面に ページ設定画面の項目が表示されないときは、ペー ジ設定画面を表示して設定します。

#### U[「印刷の実行\(](#page-44-0)Mac OS X)」45 ページ

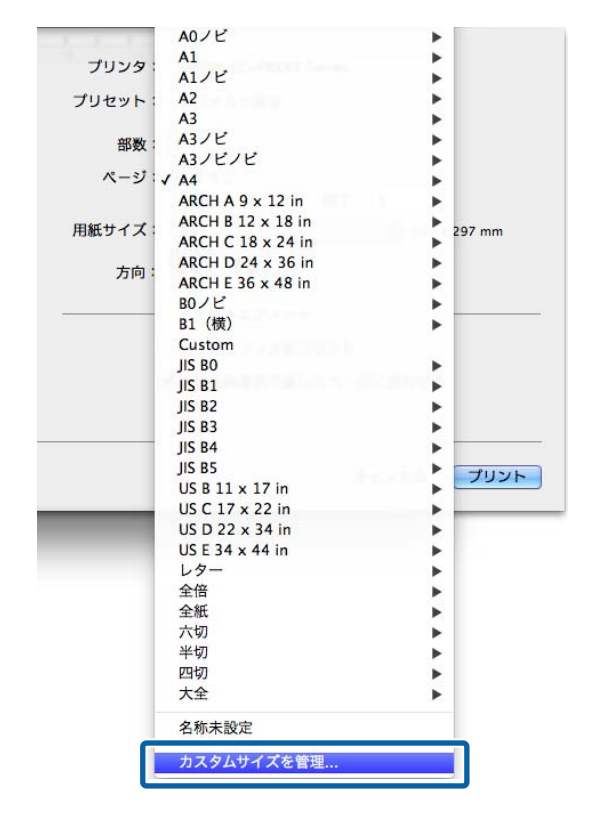

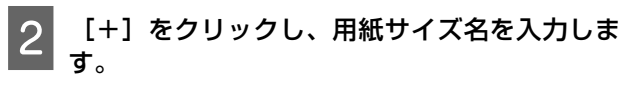

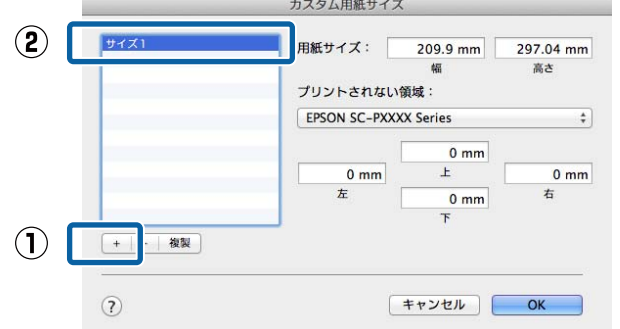

3 [用紙サイズ]の[幅]と[高さ]、余白を入力 して、[**OK**]をクリックします。

指定できるページサイズの範囲とプリンターの余白 は、印刷方法に応じて設定してください。

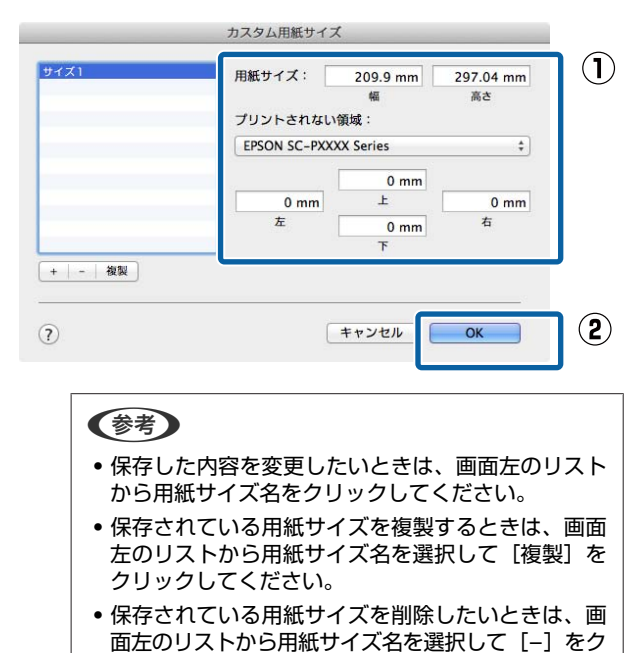

リックしてください。 ・OS のバージョンにより、カスタム用紙の設定方法が 異なります。OS 付属のマニュアルやヘルプなどでご 確認ください。

これで用紙サイズのポップアップメニューから、保 存した用紙サイズを選択できるようになりました。 この後は、通常通り印刷を行います。

 $\begin{bmatrix} 1 & 2 \end{bmatrix}$  [OK] をクリックします。

目的別印刷

## **長尺印刷(ロール紙へのバ ナー印刷)**

アプリケーションソフトで長尺印刷向けに印刷データの 作成と設定を行うと、横断幕や垂れ幕、パノラマ写真な どが印刷できます。

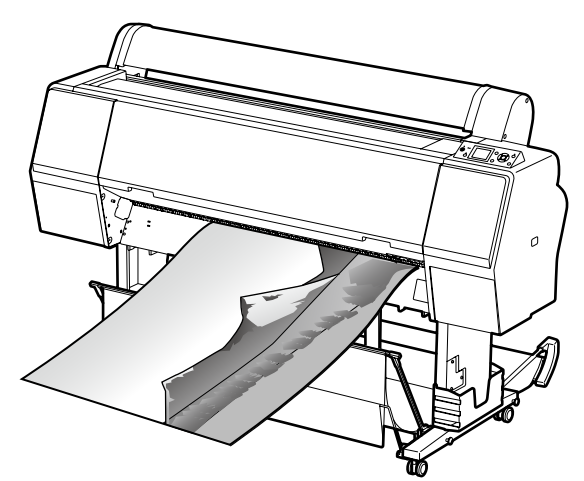

長尺印刷には、以下の 2 種類があります。

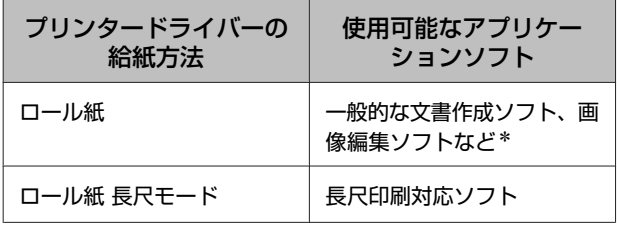

\* 印刷時のタテヨコ比を維持して、使用するアプリケー ションソフトで作成できるサイズで印刷データを作 成します。

設定できる用紙サイズは、以下をご覧ください。 U[「定形外サイズの印刷」](#page-88-0)89 ページ

### **Windows での設定**

1 プリンタードライバーの [基本設定] 画面で [用 紙種類]を選択します。

#### U[「印刷の実行\(](#page-43-0)Windows)」44 ページ

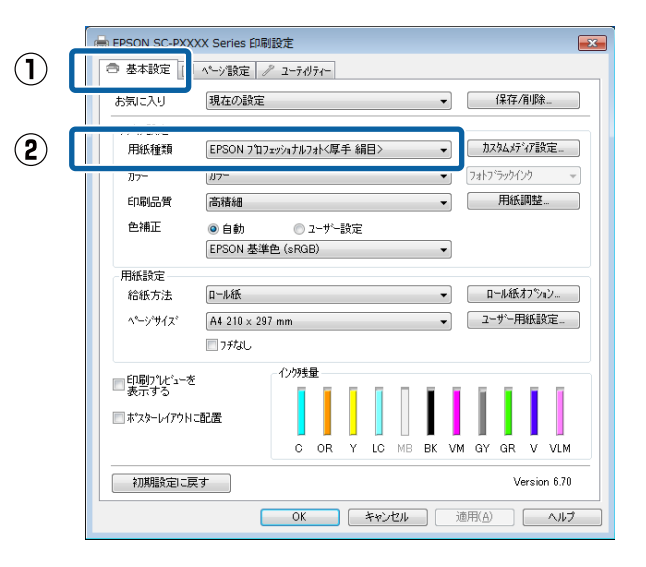

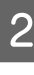

2 [給紙方法]で[ロール紙]または[ロール紙 長 尺モード]を選択します。

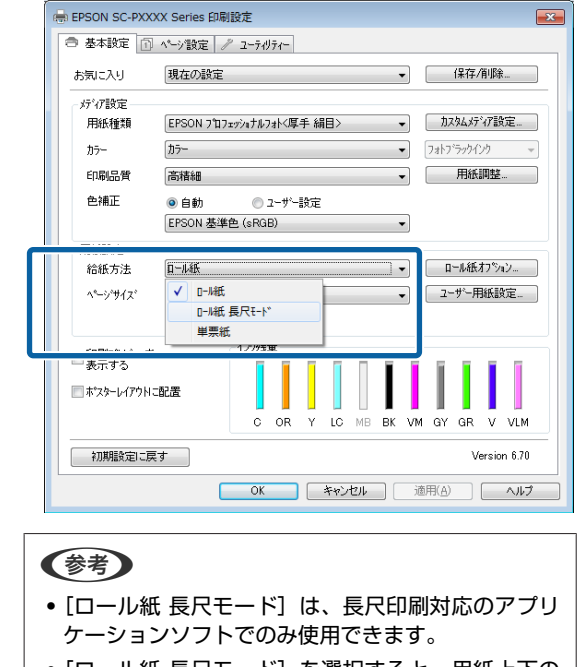

・[ロール紙 長尺モード]を選択すると、用紙上下の 余白が 0mm になります。

#### 目的別印刷

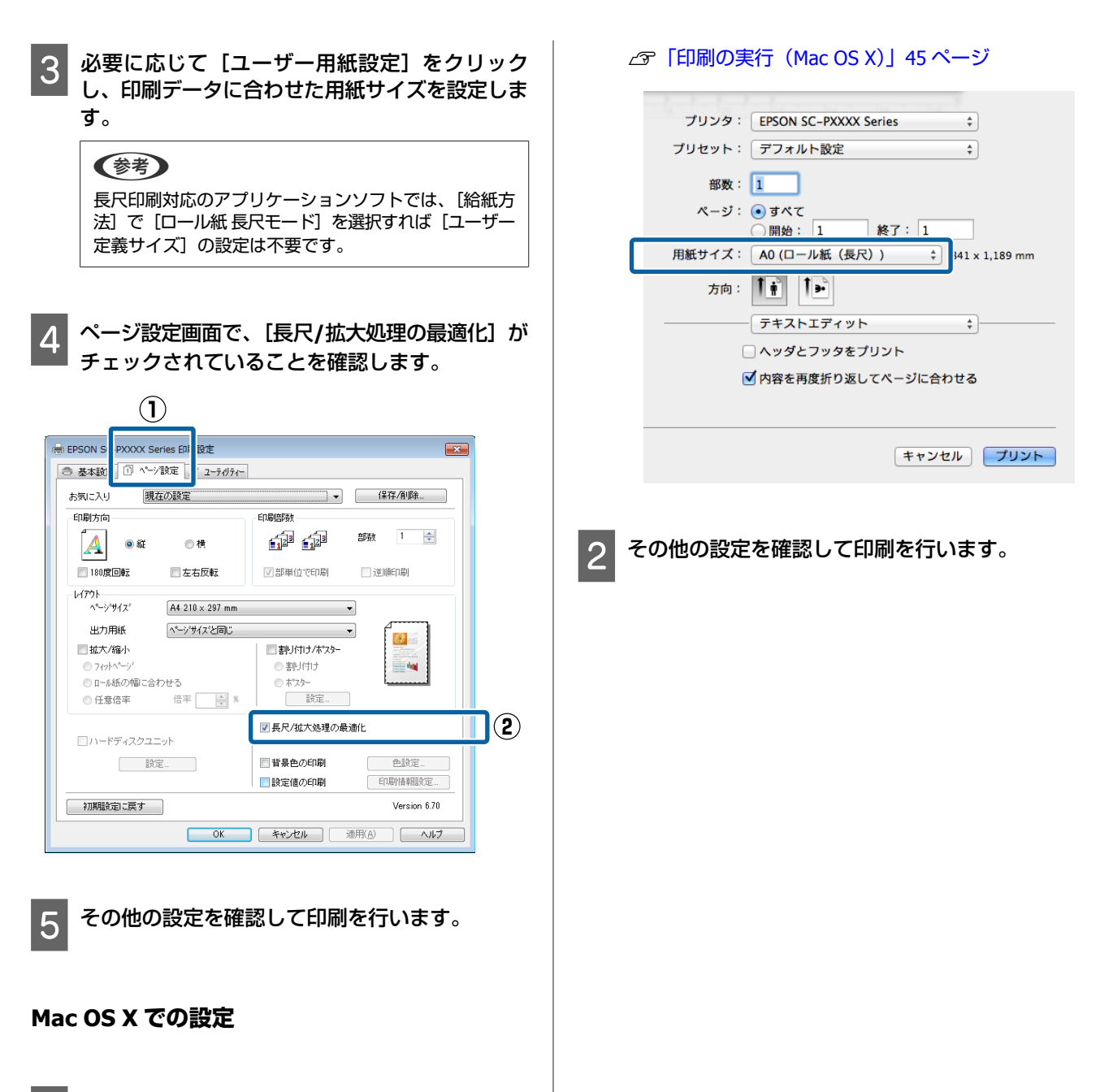

プリント画面を表示し、[用紙サイズ]でアプリ ケーションソフトで作成したデータのサイズを選 択します。

お使いのアプリケーションによってプリント画面に ページ設定画面の項目が表示されないときは、ペー ジ設定画面を表示して設定します。

**92**

目的別印刷

## **ポスターレイアウト (Windows のみ)**

ポスターレイアウト機能は、異なるアプリケーションソ フトで作成した複数の印刷データを、用紙上に自由に配 置し、1 回にまとめて印刷できる機能です。

複数のデータを自由にレイアウトして、ポスターや展示 資料を作成できます。また、用紙を効率的に利用して印 刷することもできます。

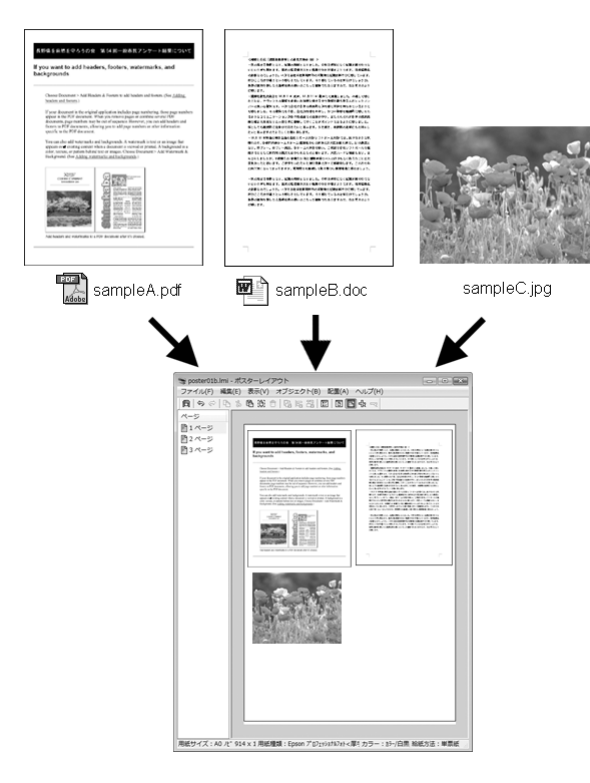

レイアウト例は以下の通りです。

### **複数のデータをレイアウト**

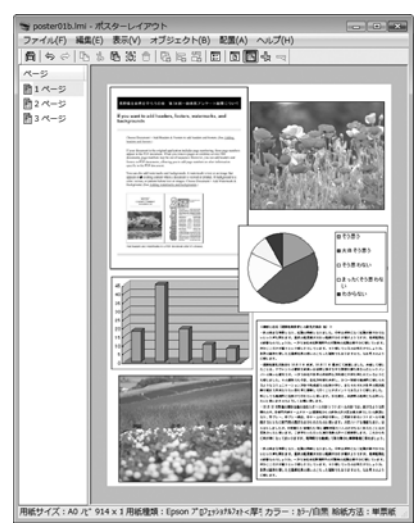

### **同じデータをレイアウト**

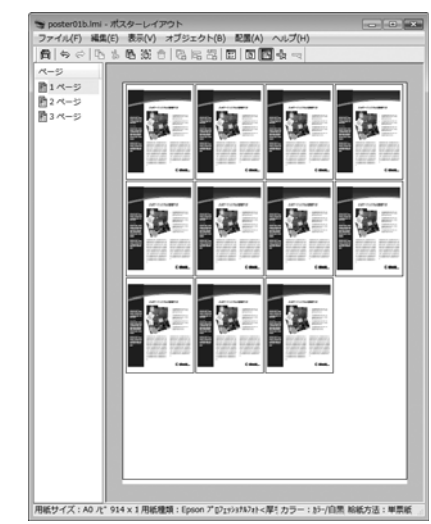

### **縦横自由にレイアウト**

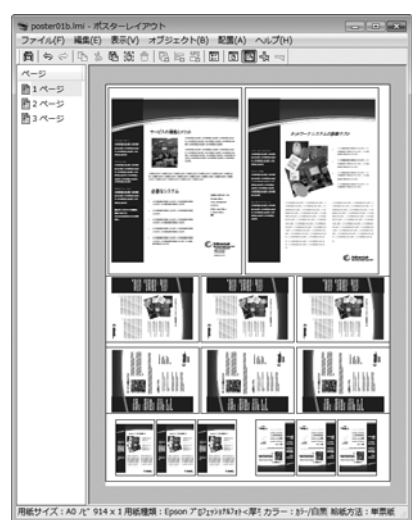

### **ロール紙にレイアウト**

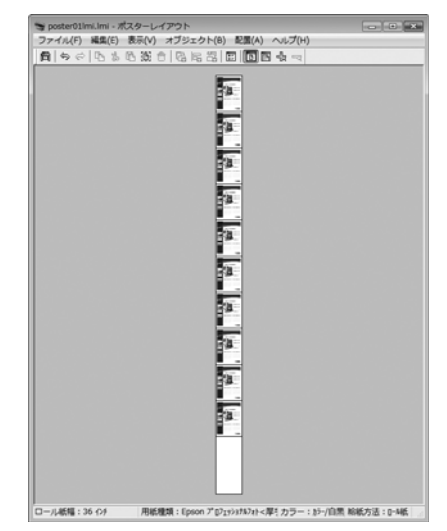

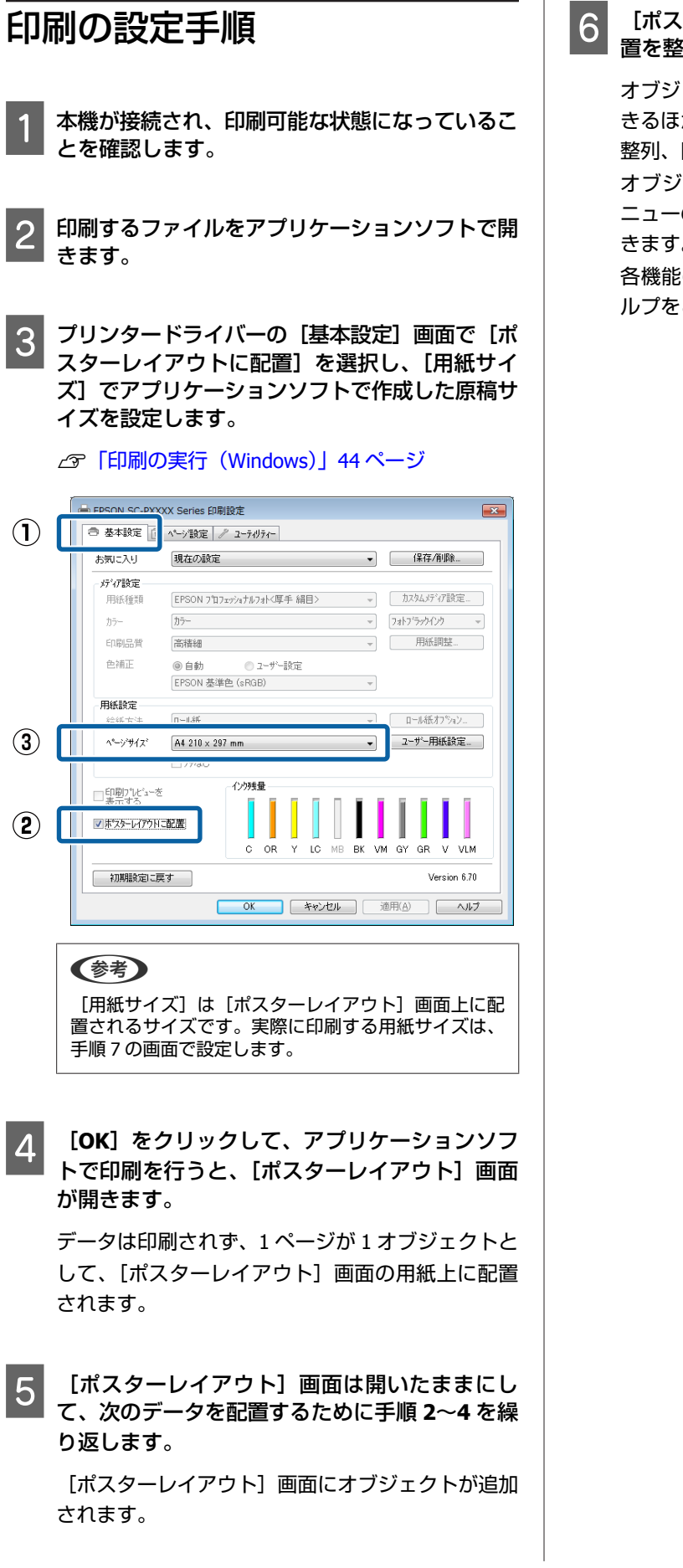

### 6 「ポスターレイアウト]画面でオブジェクトの配 置を整えます。

オブジェクトをドラッグして移動やサイズ変更がで きるほか、ツールボタンやオブジェクトメニューで 整列、回転ができます。

オブジェクト全体のサイズや配置は、ファイルメ ニューの [環境設定] や [配置メニュー]で変更で きます。

各機能の詳細は、[ポスターレイアウト]画面のへ ルプをご覧ください。

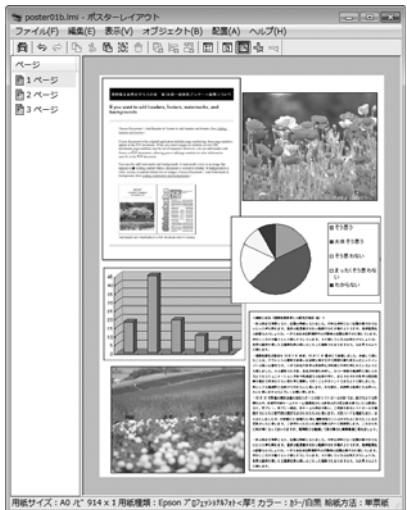

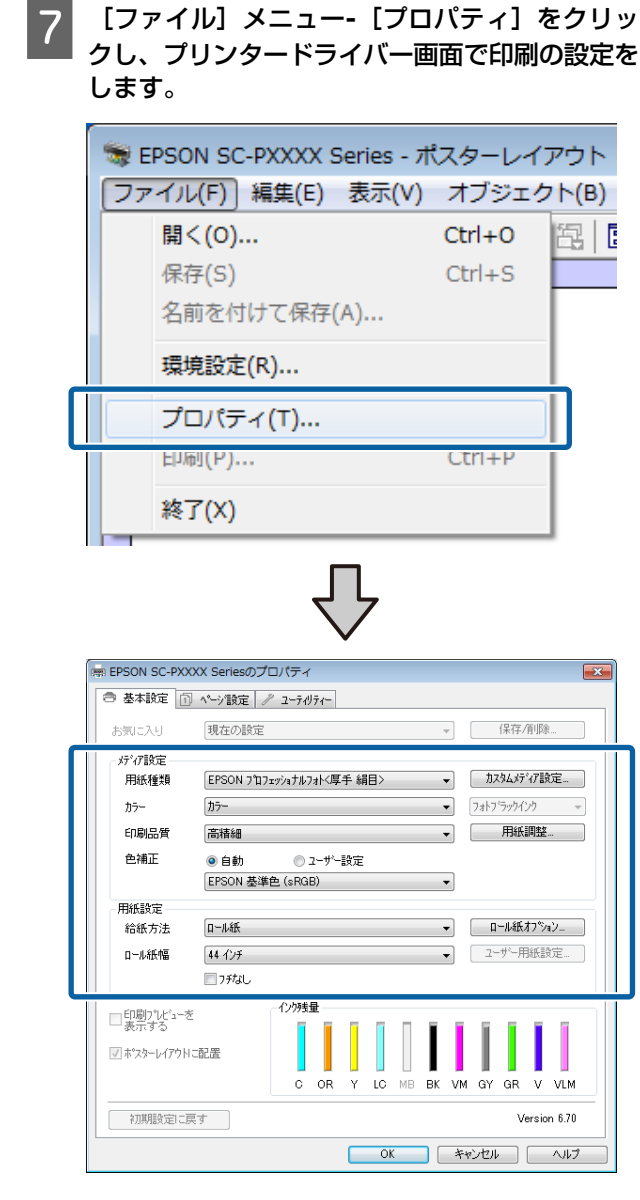

[用紙種類]や[給紙方法]、[用紙サイズ](ロー ル紙の場合は [ページサイズ]) など各項目を設定 します。

8 [ポスターレイアウト]画面で [ファイル] メ ニューをクリックして、[印刷]をクリックしま す。

印刷が始まります。

### 設定の保存と呼び出し

「ポスターレイアウト]画面で配置・設定した内容はファ イルとして保存できます。作業の途中で一旦終了すると きはファイルに保存し、後で呼び出して作業を継続でき ます。

### 保存方法

- [ポスターレイアウト]画面で、[ファイル] メ ニュー - [名前をつけて保存] の順にクリックし ます。
- 2 ファイル名を入力して、保存先を選択し [保存] をクリックします。
- 3 「ポスターレイアウト」画面を終了します。

### 呼び出し方法

A **Windows** タスクバーのユーティリティー呼び出 しアイコン 3を右クリックし、表示されたメ ニューで「ポスターレイアウト]をクリックしま す。

[ポスターレイアウト]画面が表示されます。 Windows タスクバーにユーティリティー呼び出しア イコンが表示されていないとき で[「ユーティリ](#page-59-0) [ティータブの概要」](#page-59-0)60 ページ

- [ポスターレイアウト]画面で、[ファイル]メ ニュー**-**[開く]の順にクリックします。
- 3 ファイルの保存先を選択し、呼び出すファイルを 開きます。

**カラーマネージメント 印刷**

## **カラーマネージメントにつ いて**

同じ画像データでも、原画とディスプレイの表示、さら に本機の印刷結果で色合いが異なって見えることがあり ます。これは、スキャナーやデジタルカメラなどの入力 機器が色を電子データとして取り込んだり、ディスプレ イや本機などの出力機器が色データから実際の色に再現 したりするときの特性が、それぞれで異なるために生じ ます。この入出力機器間で色変換するときの特性の違い をできるだけ補正する方法として、カラーマネージメン トシステムがあります。カラーマネージメントシステム は、画像処理用のアプリケーションソフトのほか、 Windows や Mac OS などの OS にも搭載されています。 Windows には ICM、Mac OS X には ColorSync というカ ラーマネージメントシステムが搭載されています。

カラーマネージメントシステムでは、装置間の色合わせ (カラーマッチング)を行う方法として「プロファイル」 と呼ばれる色補正情報の定義ファイルを使用します(ICC プロファイルと呼ばれることもあります)。入力側装置の プロファイルを入力プロファイル(またはソースプロファ イル)、プリンター側をプリンタープロファイル(または アウトプットプロファイル)と呼びます。本機のプリン タードライバーでは用紙種類ごとにプロファイルを用意 しています。

入力装置で変換できる色の領域と出力装置で再現できる 色の領域は異なっています。そのため、プロファイルを 使って色合わせしても、合わせることのできない色領域 が存在します。カラーマネージメントシステムでは、プ ロファイルの指定のほかに、色合わせができない領域の 変換条件を「インテント」として指定します。インテン トの名称や種類は、使用するカラーマネージメントシス テムにより異なります。

入力装置と本機の間でカラーマネージメントしても、印 刷結果とディスプレイの表示色を合わせることはできま せん。ディスプレイの表示と印刷結果の色合わせするた めには、入力装置とディスプレイの間でもカラーマネー ジメントを行う必要があります。

## **カラーマネージメント印刷 の設定**

本機のプリンタードライバーを使用したカラーマネージ メント印刷には、以下の 2 通りの方法があります。 お使いになるアプリケーションソフトや OS などの条件や 目的に合わせて最適な方法を選んで印刷してください。

### **アプリケーションソフトでカラーマネージメント 設定を行う**

カラーマネージメントに対応したアプリケーションソフ トから印刷する方法です。全てのカラーマネージメント 処理をアプリケーションソフトのカラーマネージメント システムが行います。この方法は、異なる OS 環境で共通 のアプリケーションソフトを使用し同様のカラーマネー ジメント印刷結果を得たいときにも有効です。

U[「アプリケーションソフトでカラーマネージメント設](#page-96-0) [定を行う」](#page-96-0)97 ページ

### **プリンタードライバーでカラーマネージメント設 定を行う**

プリンタードライバーが OS のカラーマネージメントシス テムを使用して、全てのカラーマネージメント処理を行 います。プリンタードライバーでカラーマネージメント 設定を行うには、以下の 2 通りの方法があります。

- ホスト ICM 補正 (Windows) /ColorSync (Mac OS X) カラーマネージメントに対応したアプリケーションソフ トから印刷するときに設定します。この方法は、同じ OS 環境で異なるアプリケーションソフトから印刷した ときの印刷結果を近付けたいときにも有効です。 U「ホスト ICM [補正によるカラーマネージメント印刷](#page-98-0) ([Windows](#page-98-0))」99 ページ **△F 「ColorSync によるカラーマネージメント印刷 (Mac** OS X)」100 [ページ](#page-99-0)
- ・ドライバー ICM 補正(Windows のみ) カラーマネージメントに対応していないアプリケーショ ンソフトからのカラーマネージメント印刷が可能になり ます。 **CF「ドライバー ICM [補正によるカラーマネージメント](#page-99-0)** 印刷([Windows](#page-99-0) のみ)」100 ページ

### <span id="page-96-0"></span>プロファイルの設定方法

3 種類のカラーマネージメント印刷は、カラーマネージメ ントエンジンの利用方法が異なるため、入力プロファイ ル、プリンタープロファイル、インテント(マッチング 方法)の設定方法が異なります。下表の通り、プリンター ドライバーまたはアプリケーションソフトのどちらかで 設定します。

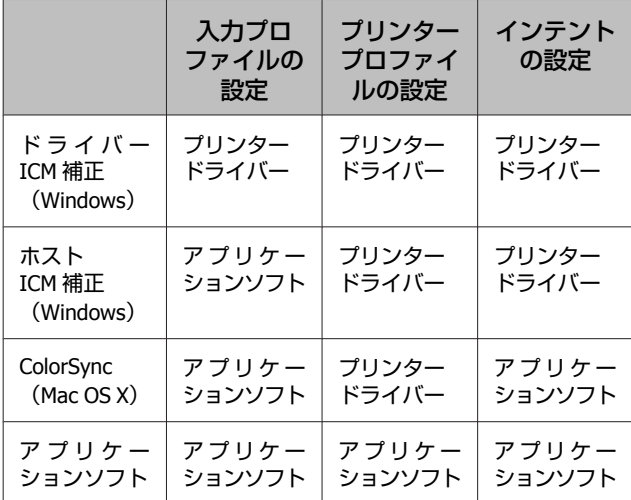

カラーマネージメント印刷時に必要な用紙ごとのプリン タープロファイルは、本機のプリンタードライバーとと もにインストールされ、プリンタードライバーの設定画 面で選択できます。

設定方法の詳細は、以下を参照してください。

```
補正によるカラーマネージメント印
刷(Windows のみ)」100 ページ
```
U「ホスト ICM [補正によるカラーマネージメント印刷](#page-98-0) ([Windows](#page-98-0))」99 ページ

**△F 「ColorSync [によるカラーマネージメント印刷\(](#page-99-0)Mac** OS X)」100 [ページ](#page-99-0)

U「アプリケーションソフトでカラーマネージメント設 定を行う」97 ページ

## **アプリケーションソフトで カラーマネージメント設定 を行う**

カラーマネージメントに対応したアプリケーションソフ トを利用して印刷します。アプリケーションソフトでカ ラーマネージメントの設定をし、プリンタードライバー の色補正機能を無効にします。

### ■ 7 アプリケーションソフトの設定をします。

Adobe Photoshop CS5 の設定例

[プリント]画面を開きます。

[カラーマネジメント]を選択して、[ドキュメン ト]を選択します。[カラー処理]で[Photoshop に よるカラー管理]を選択し、[プリンタプロファイ ル]と[マッチング方法]を選択して、[プリント] をクリックします。

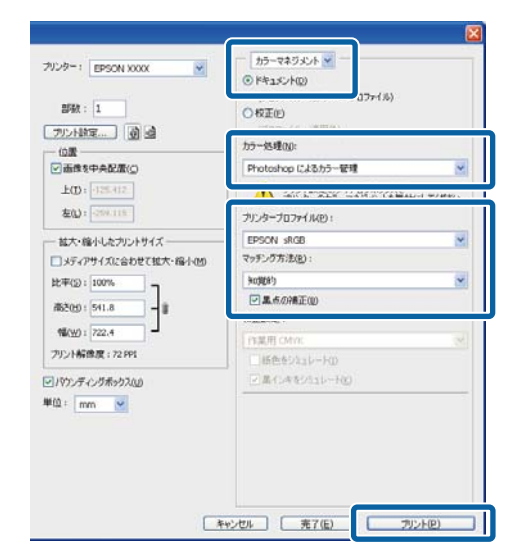

B プリンタードライバーの設定画面(**Windows**) またはプリント画面(**Mac OS X**)を表示します。

続いて、プリンタードライバーの設定をします。

#### **Windows の場合**

U[「印刷の実行\(](#page-43-0)Windows)」44 ページ

### **Mac OS X の場合**

U[「印刷の実行\(](#page-44-0)Mac OS X)」45 ページ

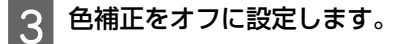

### **Windows の場合**

[基本設定]画面の [色補正]で [ユーザー設定] を選択し、[オフ(色補正なし)]を選択します。

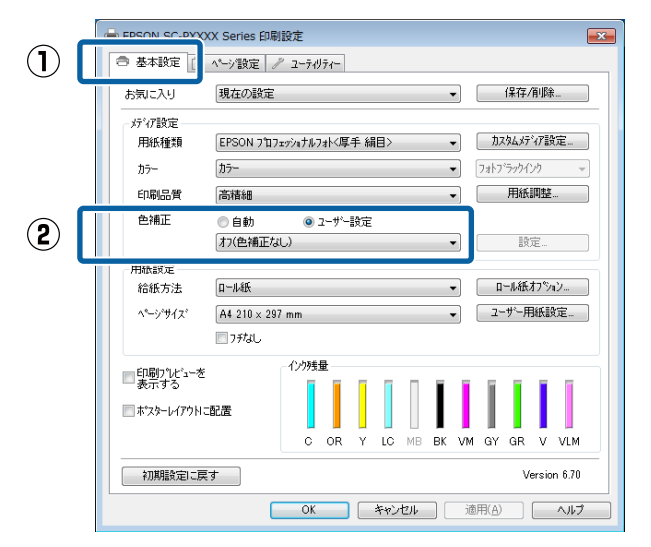

#### (参考)

Windows 7/Windows Vista/Windows XP (Service Pack2 以降および.NET3.0)は、自動的に [オフ (色補正な し)]が選択されます。

### **Mac OS X の場合**

一覧から「印刷設定]を選択し、「カラー調整]で [オフ(色補正なし)]を選択します。

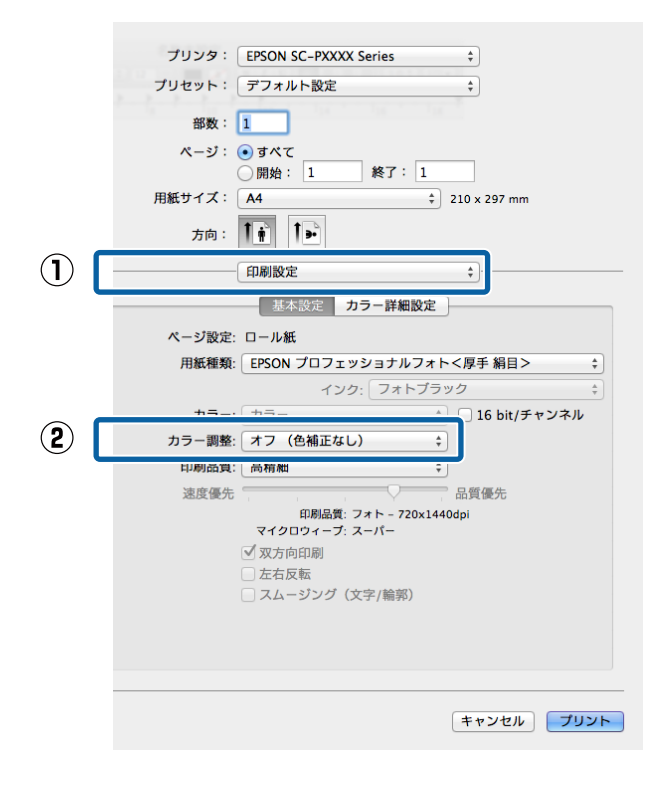

△ その他の設定を確認して印刷を行います。

## <span id="page-98-0"></span>**プリンタードライバーでカ ラーマネージメント設定を 行う**

### ホスト **ICM** 補正によるカラーマ ネージメント印刷(**Windows**)

画像データは、あらかじめ入力プロファイルが埋め込ま れた状態のものを使用してください。また、アプリケー ションソフトは、ICM に対応している必要があります。

A アプリケーションソフトでカラー処理の方法を設 定します。

アプリケーションソフトの種類によって、下表の通 りに設定してください。 Adobe Photoshop CS3 以降 Adobe Photoshop Elements 6.0 以降 Adobe Photoshop Lightroom 1 以降

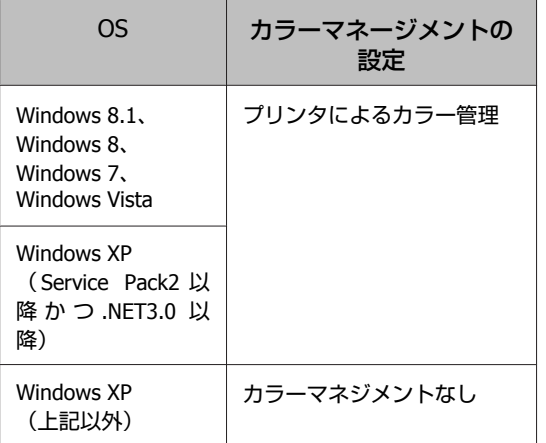

その他のアプリケーションソフトでは、[カラーマ ネジメントなし]に設定してください。

### (参考)

各アプリケーションソフトの対応 OS は製品提供元の ホームページをご覧ください。

Adobe Photoshop CS5 の設定例

[プリント]画面を開きます。

[カラーマネジメント]を選択して、[ドキュメン ト]を選択します。[カラー処理]で[プリンタに よるカラー管理] を選択して、「プリント] をクリッ クします。

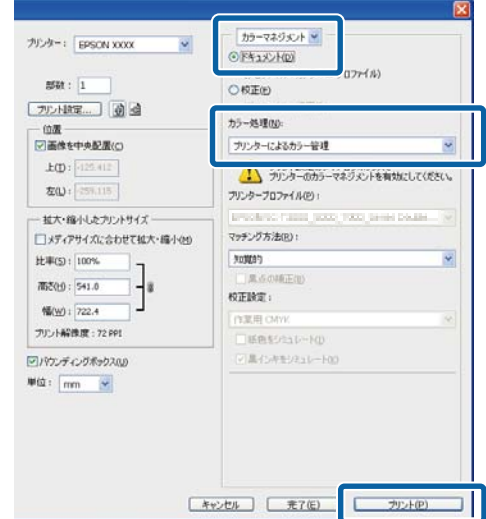

カラーマネージメント機能に対応していないアプリ ケーションソフトを使用するときは、手順 2 から始 めてください。

**2 プリンタードライバーの[基本設定]画面の[色**]<br>| <del>メ</del>ェリア 「ユーザージ字」を選択| 「ICM」を 補正]で[ユーザー設定]を選択し、[**ICM**]を 選択して [設定] をクリックします。

U[「印刷の実行\(](#page-43-0)Windows)」44 ページ

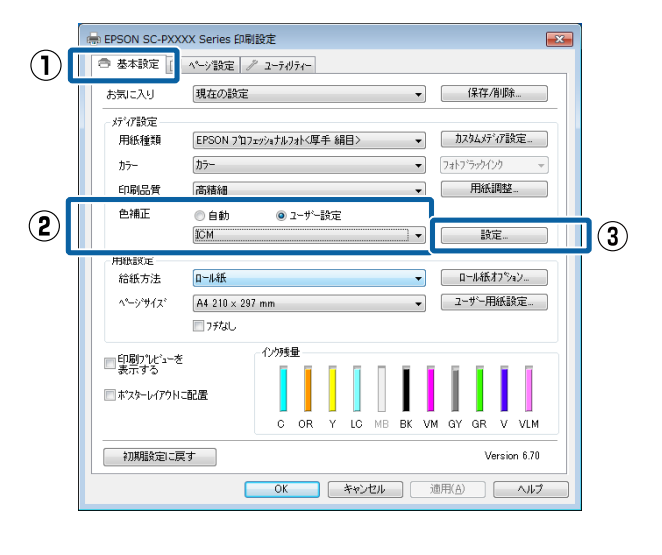

com カラー調整で [補正方法] を選択します。 詳細はプリンタードライバーのヘルプをご覧くださ い。

<span id="page-99-0"></span>[基本設定]画面の[用紙種類]でエプソン製専用 紙を選択すると、用紙に対応したプリンタープロ ファイルが自動的に指定され、[プリンタープロファ イル情報]の欄に表示されます。 プロファイルを変更したいときは、下段の[すべて

のプロファイルを列挙]にチェックを付けます。

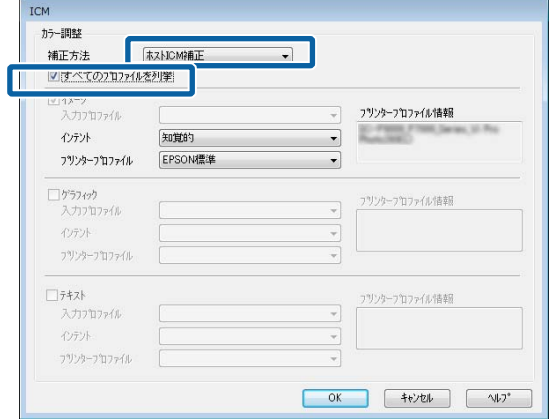

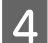

D その他の設定を確認して印刷を行います。

### **ColorSync** によるカラーマネー ジメント印刷(**Mac OS X**)

画像データは、あらかじめ入力プロファイルが埋め込ま れた状態のものを使用してください。また、アプリケー ションソフトは、ColorSync に対応している必要がありま す。

### (参考)

アプリケーションソフトによっては、[ColorSync]によるカ ラーマネージメント印刷は使用できません。

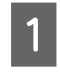

アプリケーションソフトで、カラーマネージメン ト機能が無効になるように設定します。

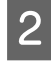

2 プリント画面を表示します。

U[「印刷の実行\(](#page-44-0)Mac OS X)」45 ページ

#### 3 一覧から [カラー・マッチング] を選択し、 [**ColorSync**]をクリックします。

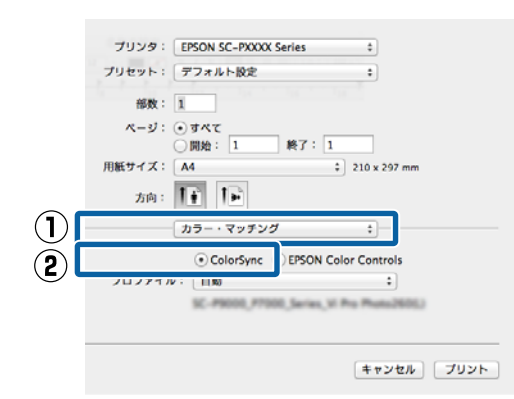

2 その他の設定を確認して印刷を行います。

### ドライバー **ICM** 補正によるカ ラーマネージメント印刷 (**Windows** のみ)

プリンタードライバー内部でプリンタープロファイルを 使用してカラーマネージメント処理を行います。以下の 2 種類の色補正方法があります。

- ・ドライバー色補正(簡易) プロファイルとインテントの指定は画像データ全体で 1 種類を指定して処理します。
- ・ドライバー色補正(詳細) プリンタードライバーが画像データを[イメージ]、[グ ラフィック]、[テキスト]の3種類の領域に判別して、 それぞれの領域で異なるプロファイルとインテントを指 定して処理します。

### **カラーマネージメント機能を持つアプリケーショ ンソフトを使用するときは**

プリンタードライバーの設定を行う前にアプリケーショ ンソフトでカラー処理の方法を設定します。 アプリケーションソフトの種類によって、下表の通りに 設定してください。 Adobe Photoshop CS3 以降 Adobe Photoshop Elements 6.0 以降 Adobe Photoshop Lightroom 1 以降

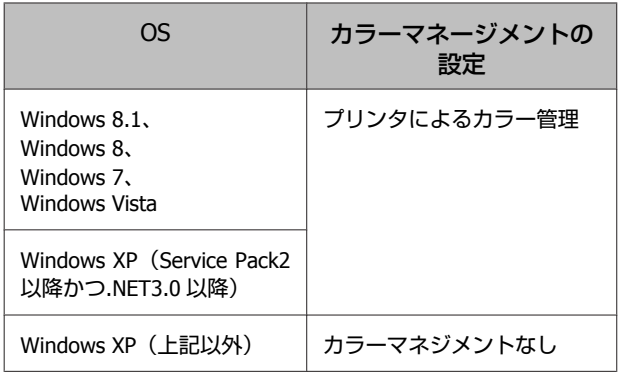

その他のアプリケーションソフトでは、[カラーマネジメ ントなし]に設定してください。

### (参考)

各アプリケーションソフトの対応 OS は製品提供元のホーム ページをご覧ください。

#### Adobe Photoshop CS5 の設定例

[プリント]画面を開きます。

[カラーマネジメント]を選択して、[ドキュメント]を 選択します。[カラー処理]で[プリンタによるカラー管 理]を選択して、[プリント]をクリックします。

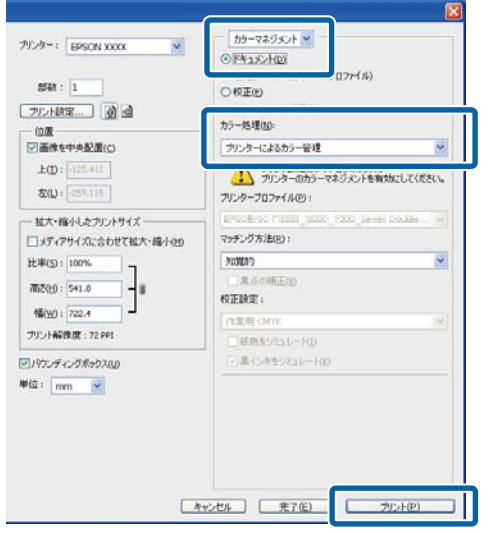

### プリンタードライバーの[基本設定]画面の[色 補正]で[ユーザー設定]を選択し、[**ICM**]を 選択して [設定] をクリックします。

U[「印刷の実行\(](#page-43-0)Windows)」44 ページ

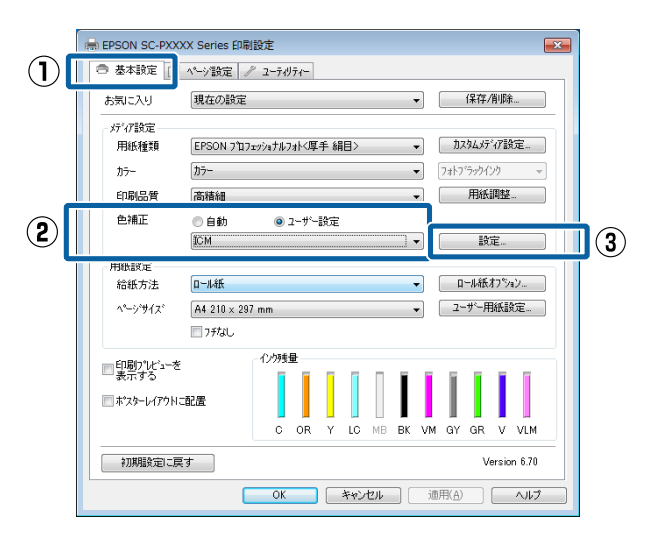

2 [ICM] 画面の [補正方法] で [ドライバー ICM 補正(簡易)]または[ドライバー **ICM** 補正(詳 細)]を選択します。

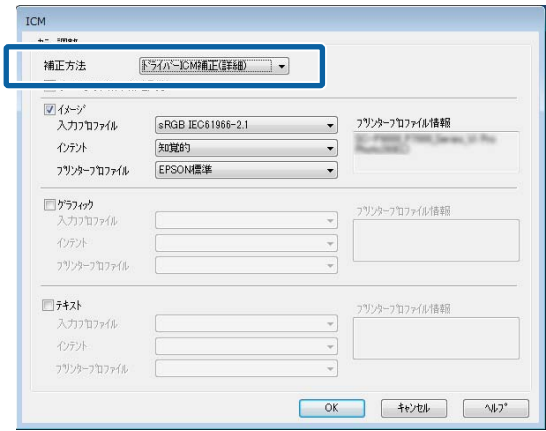

[ドライバー ICM 補正(詳細)]を選択すると、写 真などのイメージデータ、グラフィックデータ、テ キストデータごとにプロファイルとインテントが指 定できます。

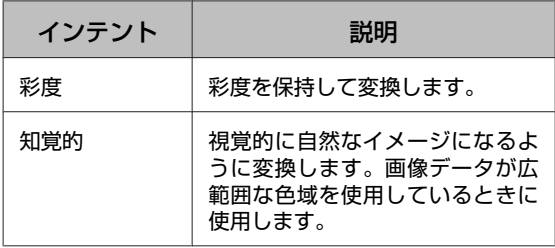

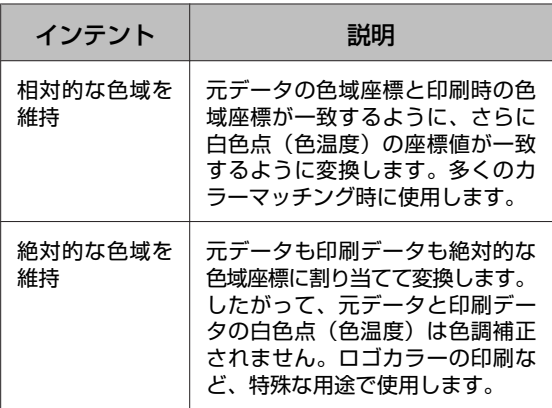

3 その他の設定を確認して印刷を行います。

# **操作パネルのメニューの使い方**

## **メニューの操作**

メニューの操作方法は、以下のとおりです。メンテナンスメニューを例に説明します。

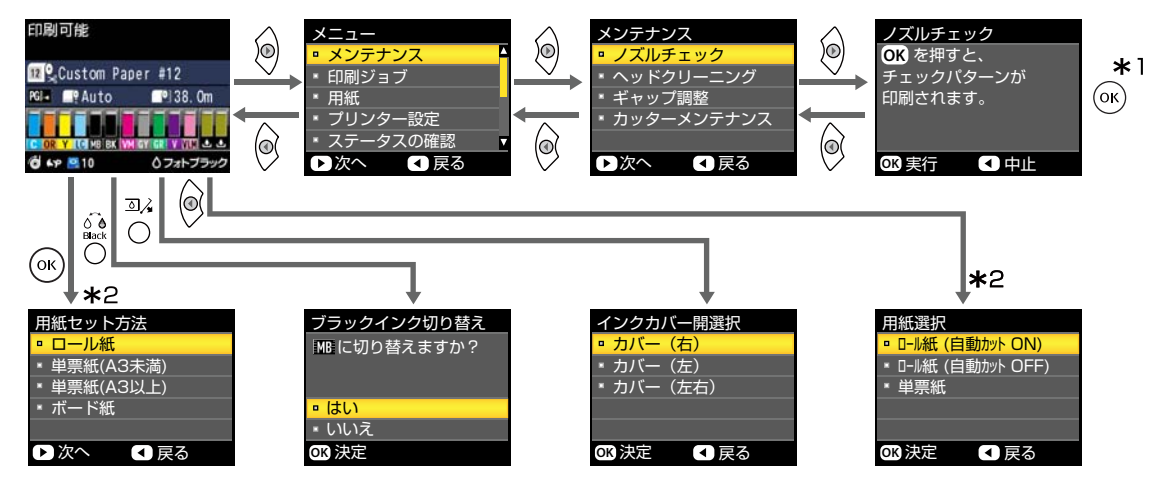

- \*1 【OK】ボタンを押して決定した後、【<】ボタンを押すと、メニューの上階層に戻ります。【W·m】ボタンを押す とメニューが終了します。
- \*2 用紙をセットしているときは、表示されません。

## **メニュー一覧**

メニューで設定・実行できる項目と各設定値は以下の通りです。各項目の詳細は参照ページをご覧ください。

## メンテナンスメニュー

U[「メンテナンス」](#page-108-0)109 ページ

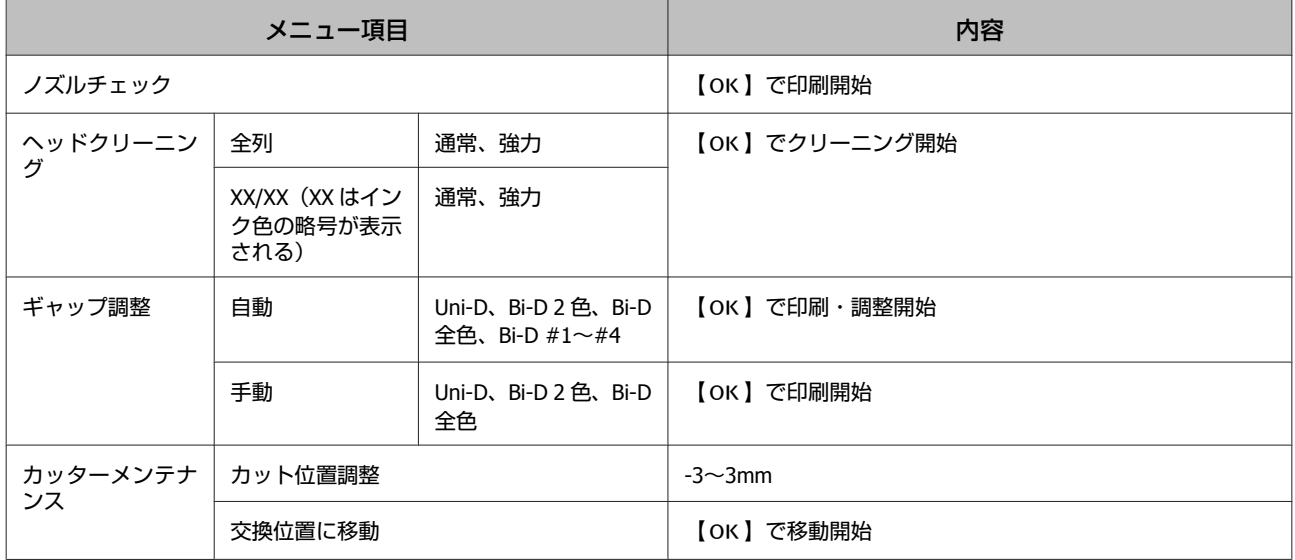

## 印刷ジョブメニュー

本メニューは、オプションのハードディスクユニット装着時のみ表示されます。 U[「印刷ジョブ」](#page-109-0)110 ページ

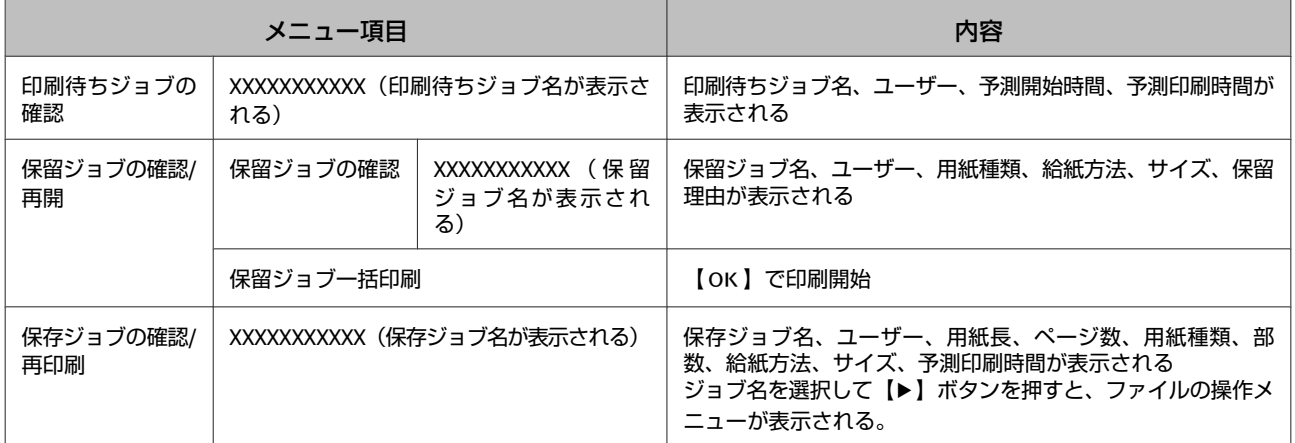

## 用紙メニュー

\*の付いた項目は、オプションのハードディスクユニット装着時のみ表示されます。 U[「用紙」](#page-110-0)111 ページ

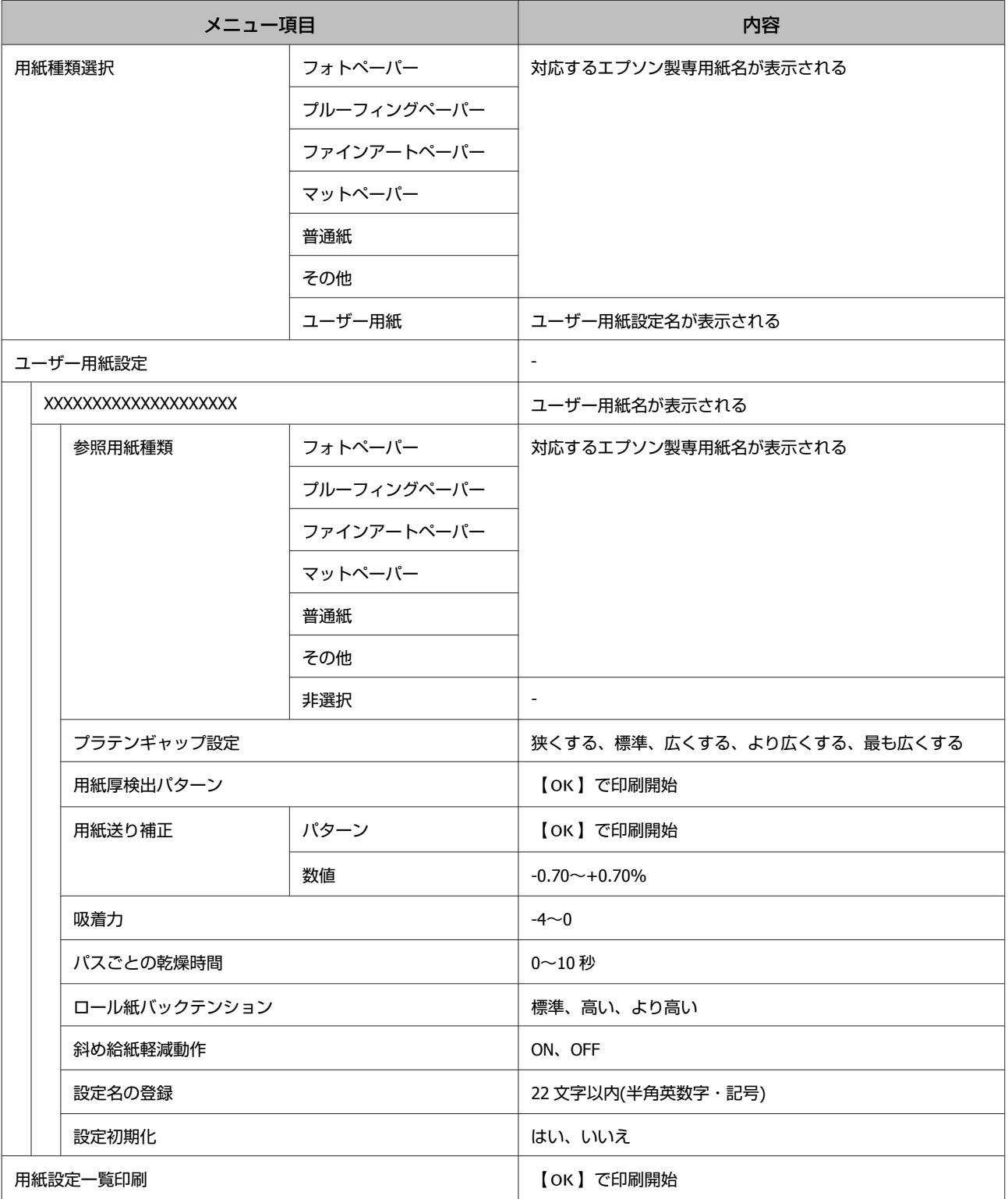

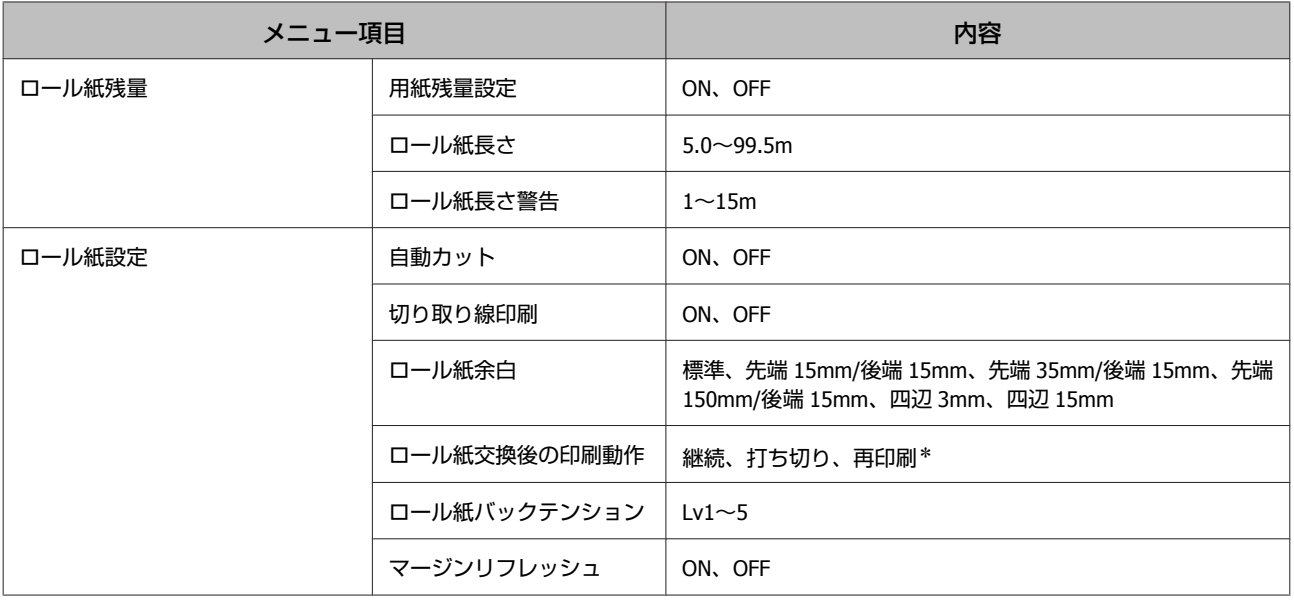

## **フリンター設定メニュー**

\*の付いた項目は、オプションのハードディスクユニット装着時のみ表示されます。 U[「プリンター設定」](#page-114-0)115 ページ

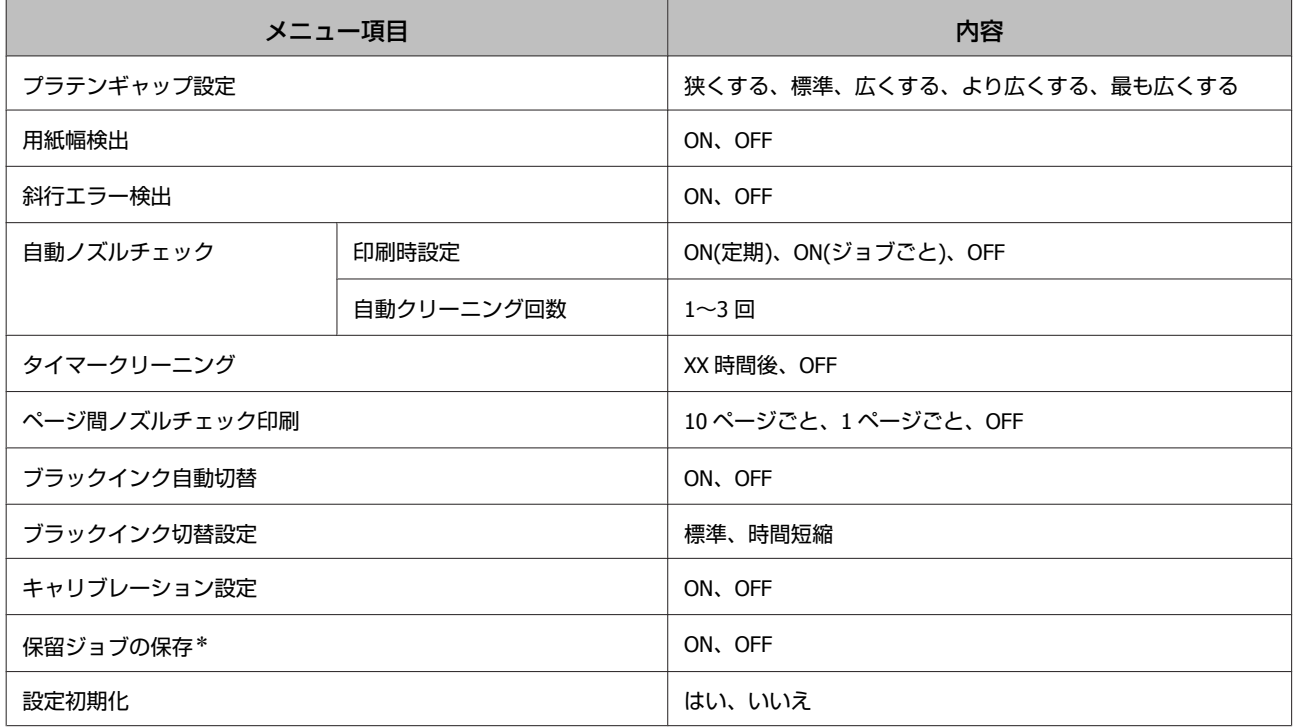

## **ステータスの確認メニュー**

U[「ステータスの確認」](#page-115-0)116 ページ

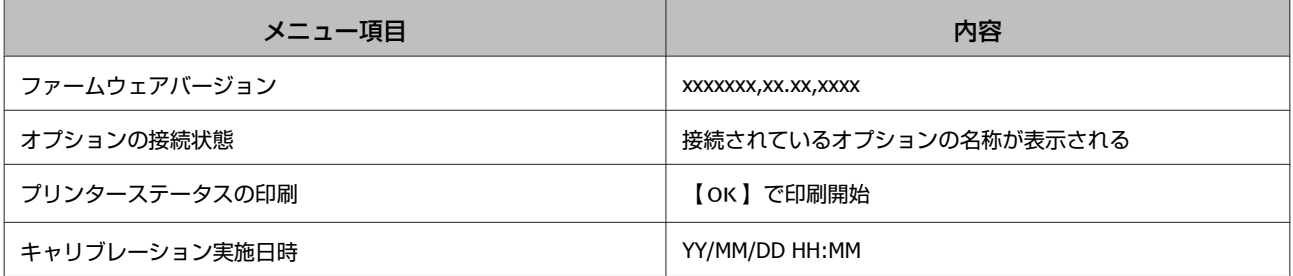

## オプション設定メニュー

以下のメニューは、オプションの自動測色器マウンタや自動巻き取りユニット装着時のみ表示されます。 U[「オプション設定」](#page-116-0)117 ページ

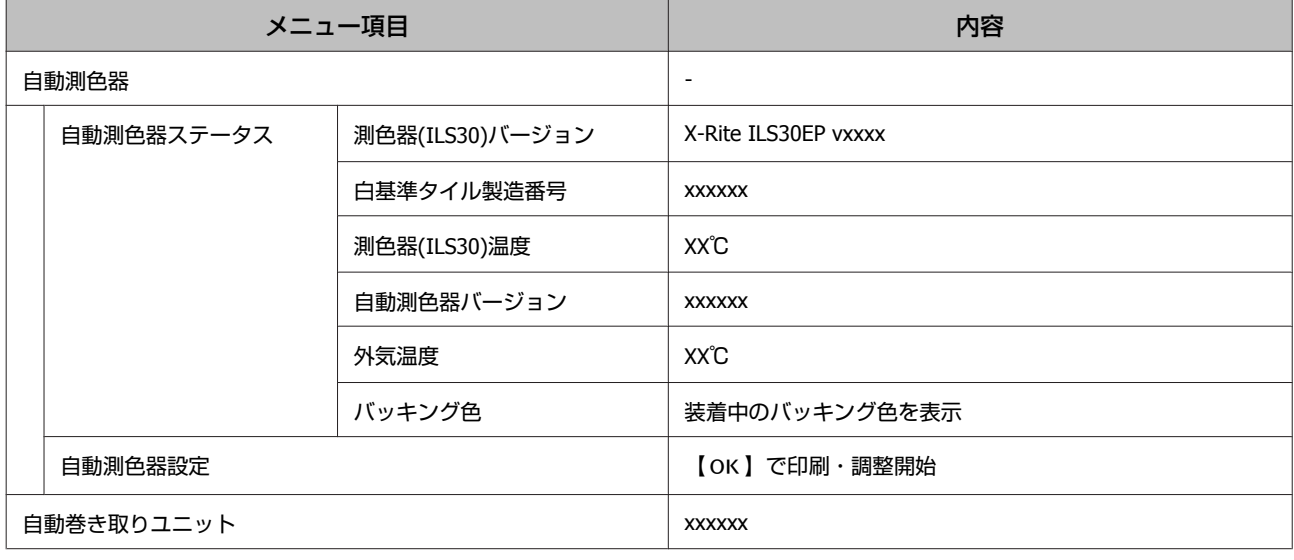

## **ネットワーク設定メニュー**

U[「ネットワーク設定」](#page-116-0)117 ページ

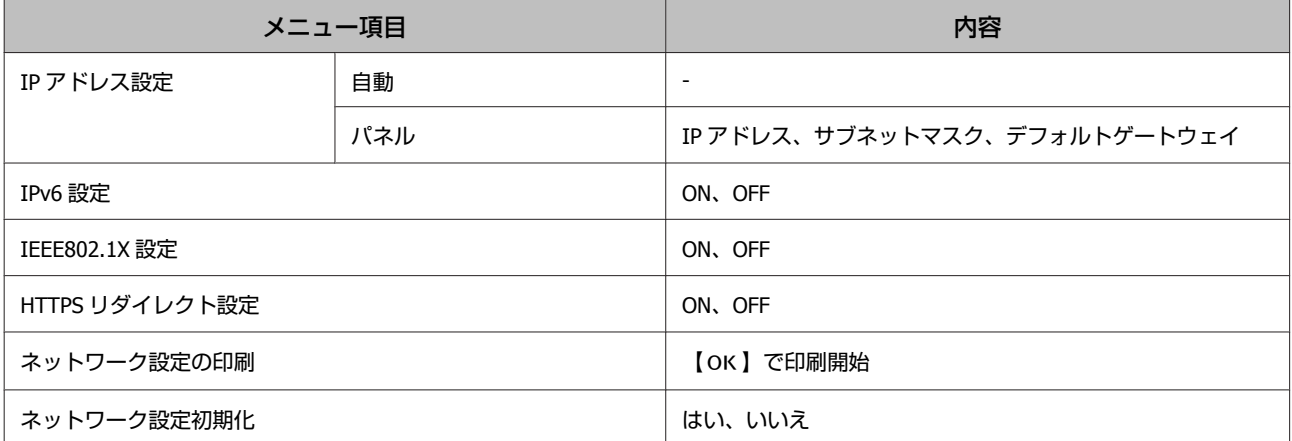

## 一般設定メニュー

U[「一般設定」](#page-117-0)118 ページ

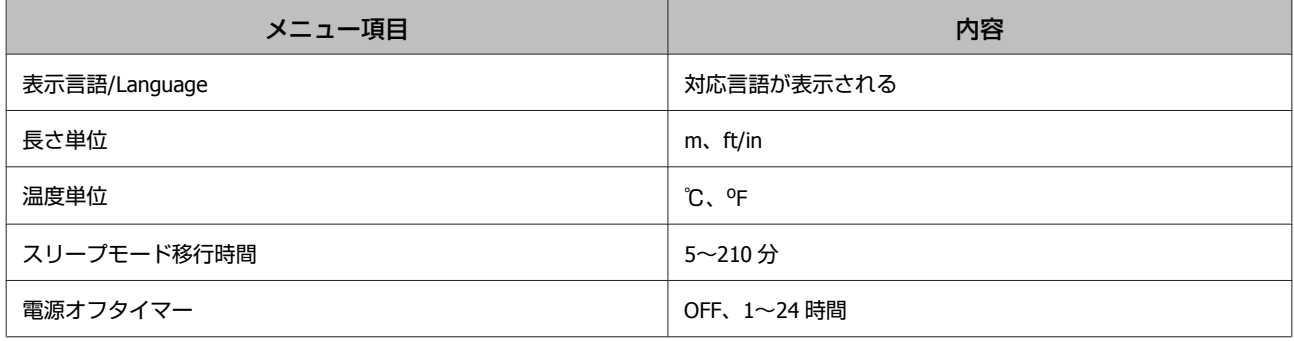

### 管理者メニュー

\*の付いた項目は、オプションのハードディスクユニット装着時のみ表示されます。

U[「管理者メニュー」](#page-117-0)118 ページ

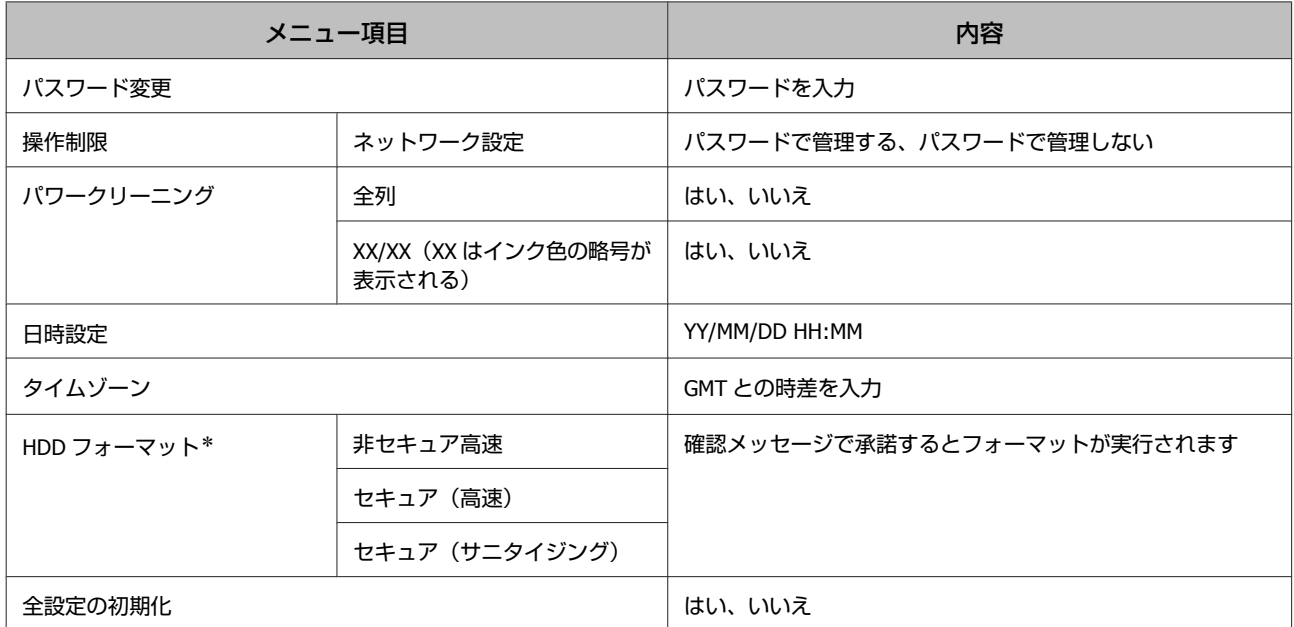
# **メニューの説明**

# メンテナンス

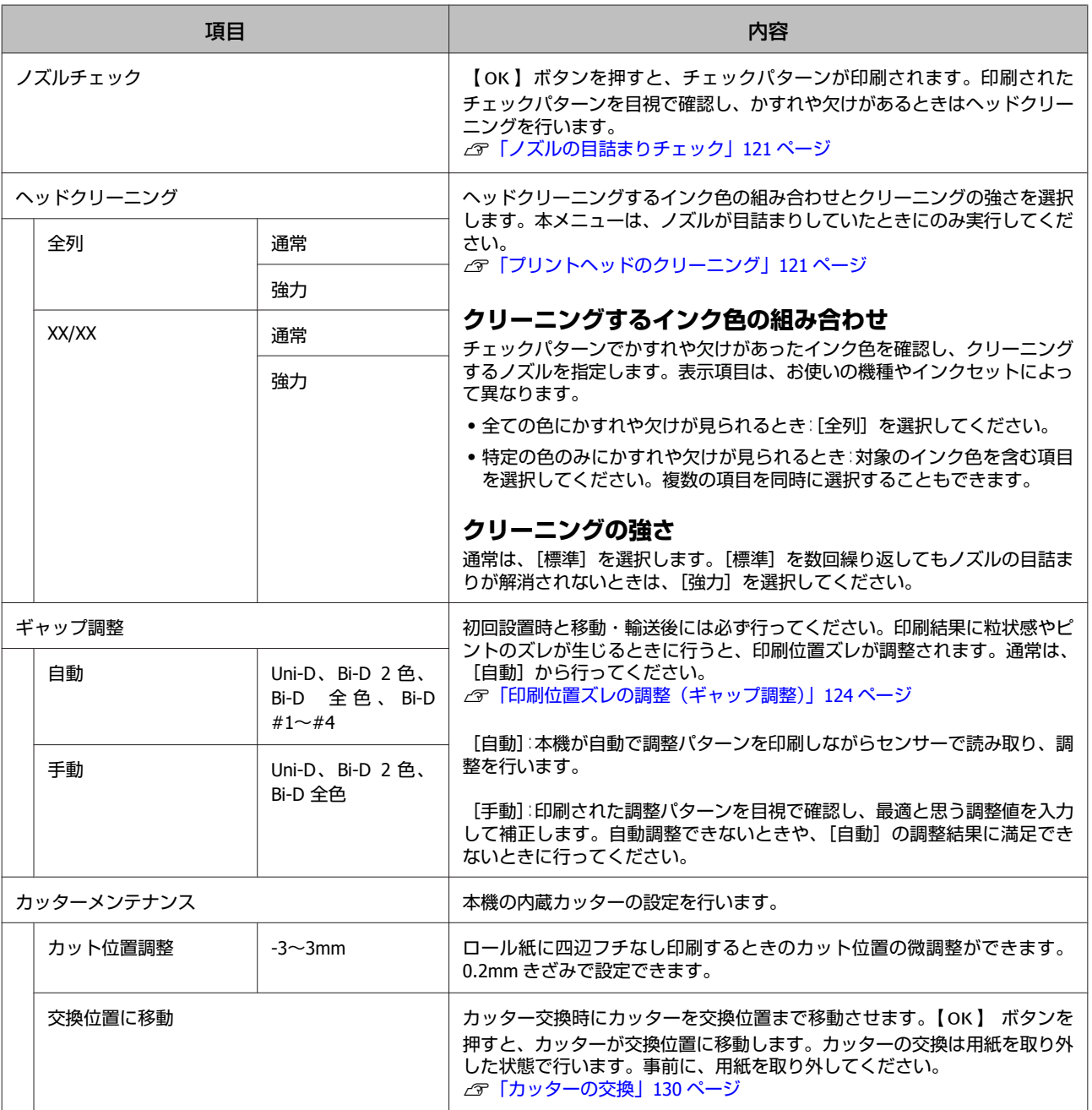

# 印刷ジョブ

本メニューは、オプションのハードディスクユニット装着時のみ表示されます。本機に付属のプリンタードライバーを介 さずに印刷したときは、下表のジョブ名や予測時間が正しく表示されないことがあります。

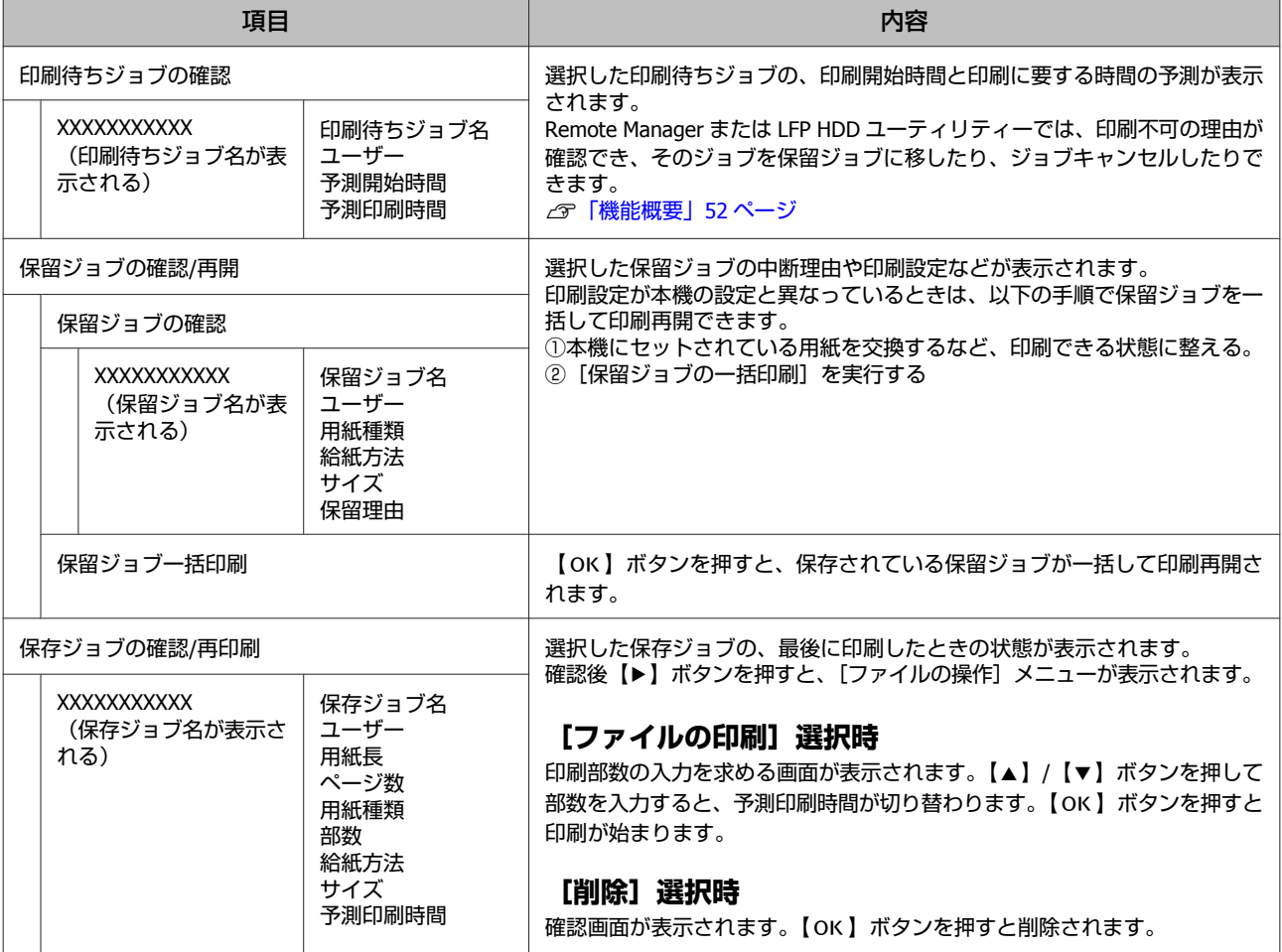

# <span id="page-110-0"></span>用紙

\*はメーカー設定値です。

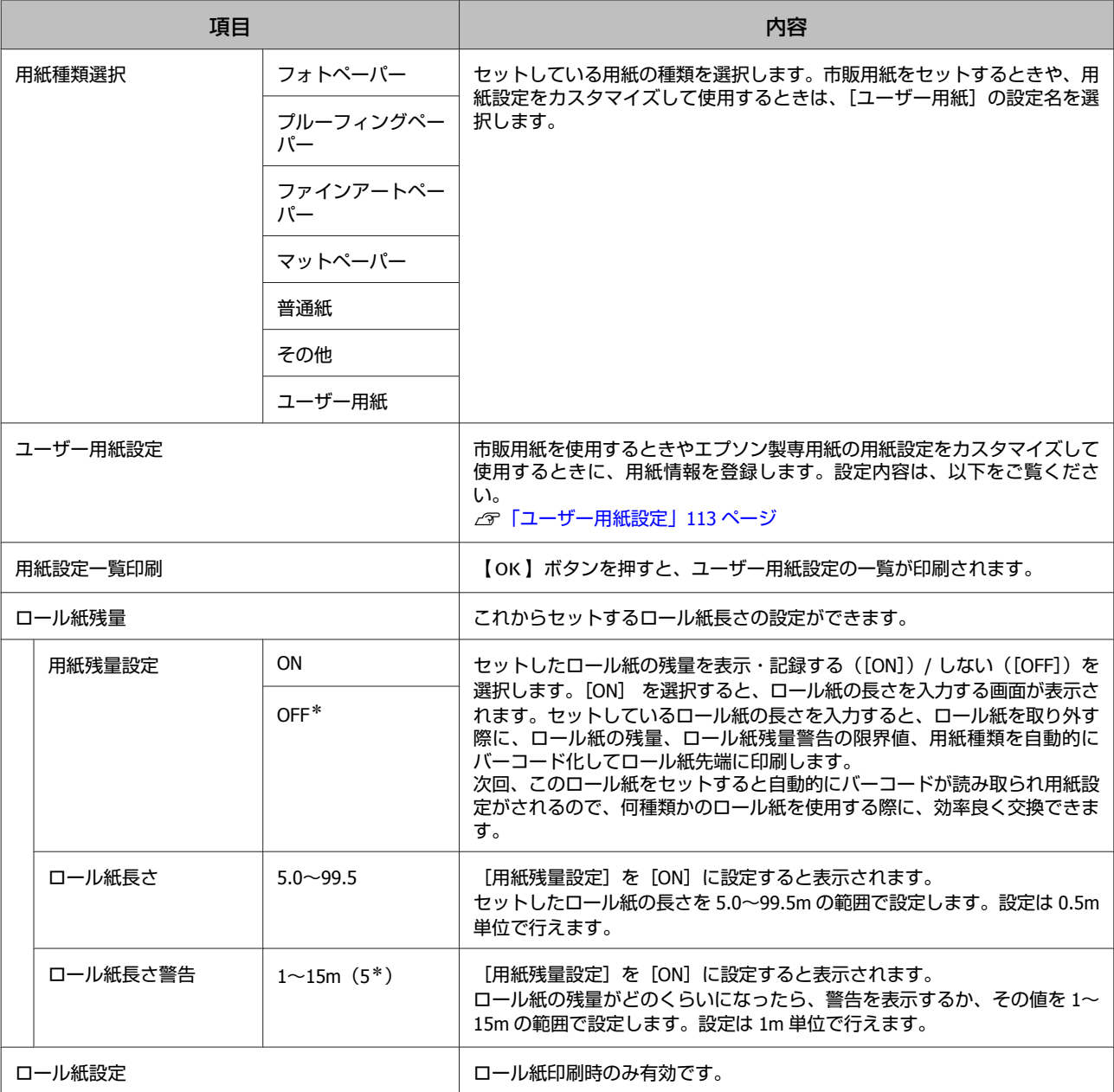

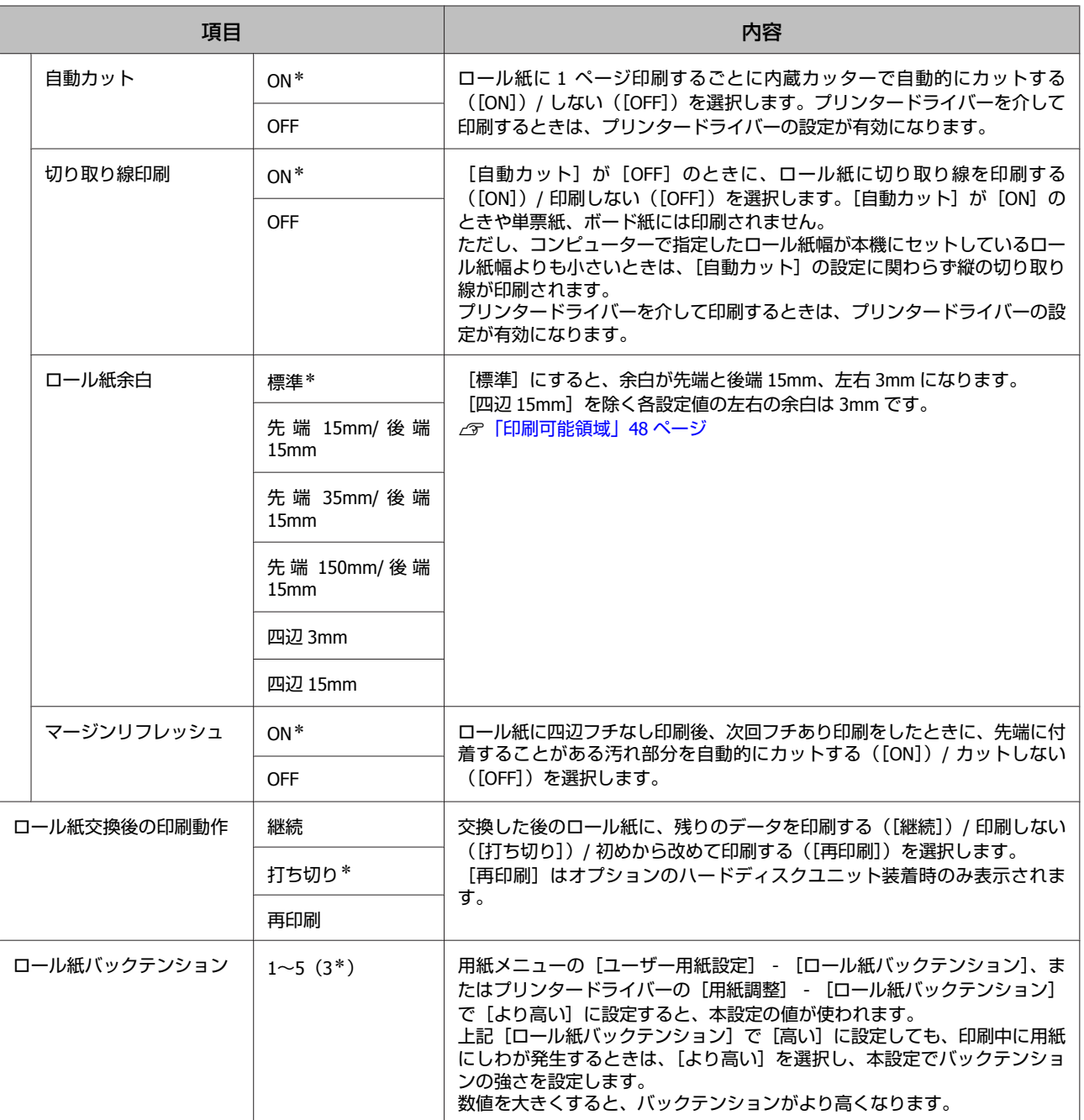

## <span id="page-112-0"></span>ユーザー用紙設定

市販用紙は、下表のすべての項目を用紙の特性に合わせて設定してください。エプソン製専用紙の用紙設定をカスタマイ ズするときは、[参照用紙種類]で該当の用紙種類を選択して、任意の項目を設定してください。 \*はメーカー設定値です。

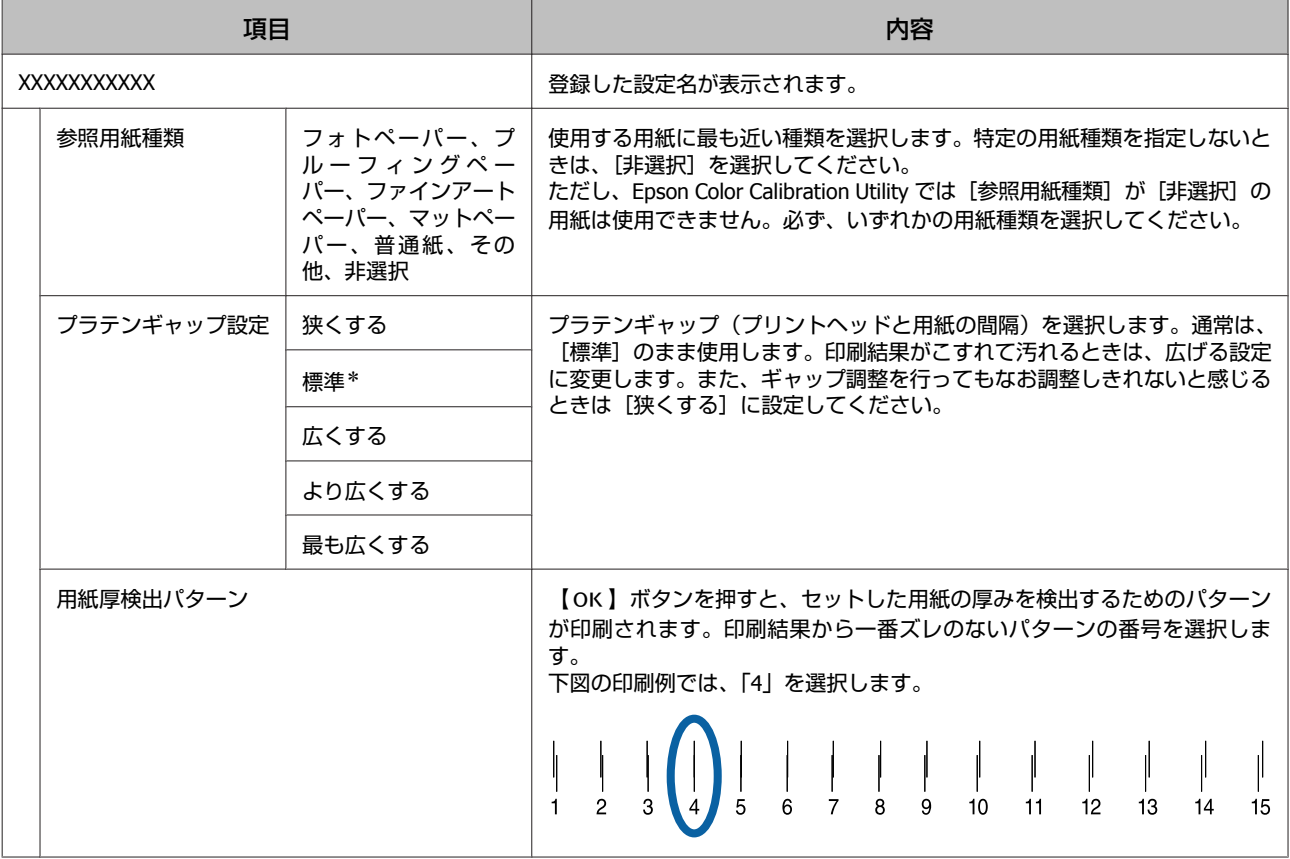

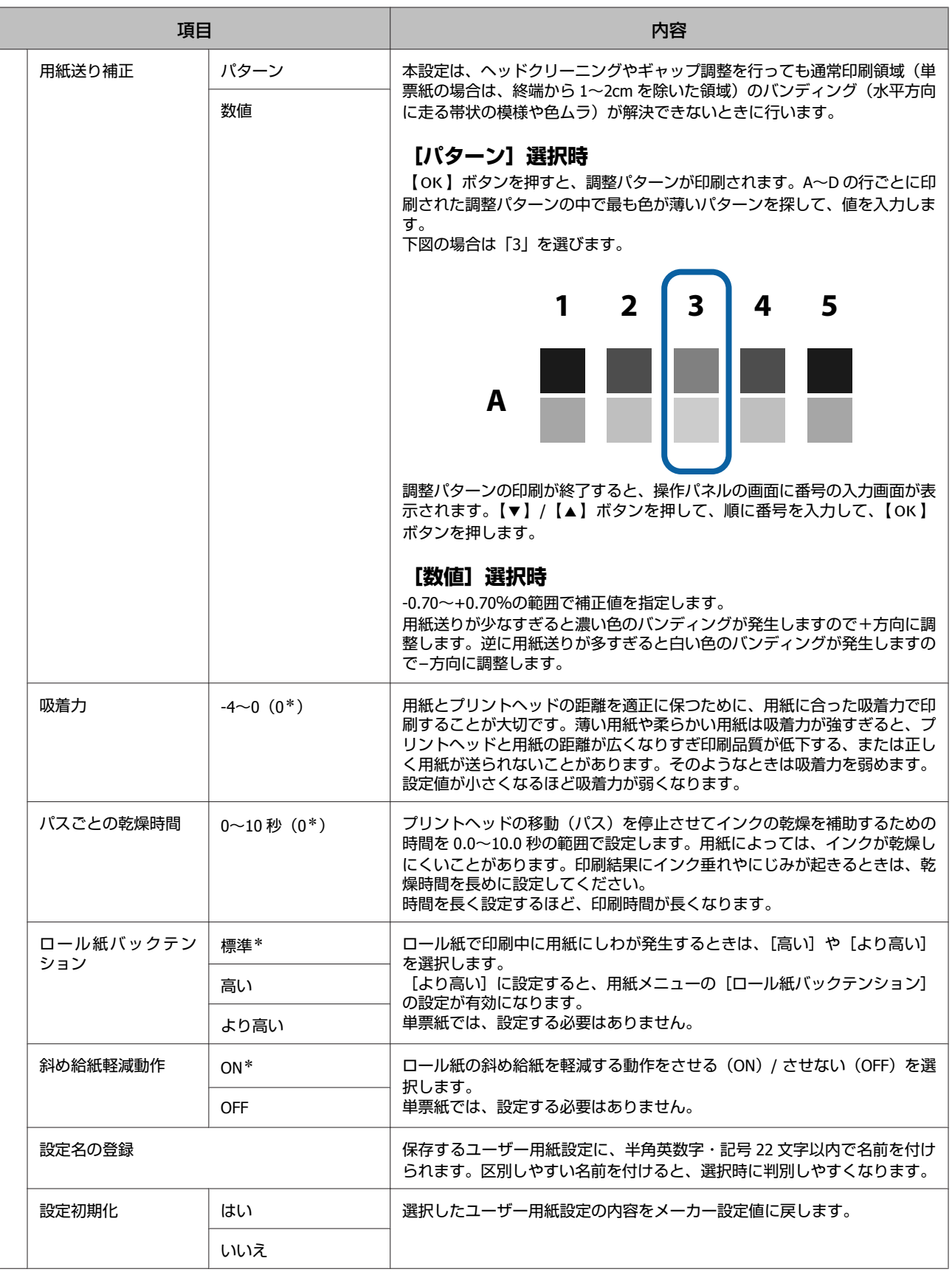

# <span id="page-114-0"></span>プリンター設定

## \*はメーカー設定値です。

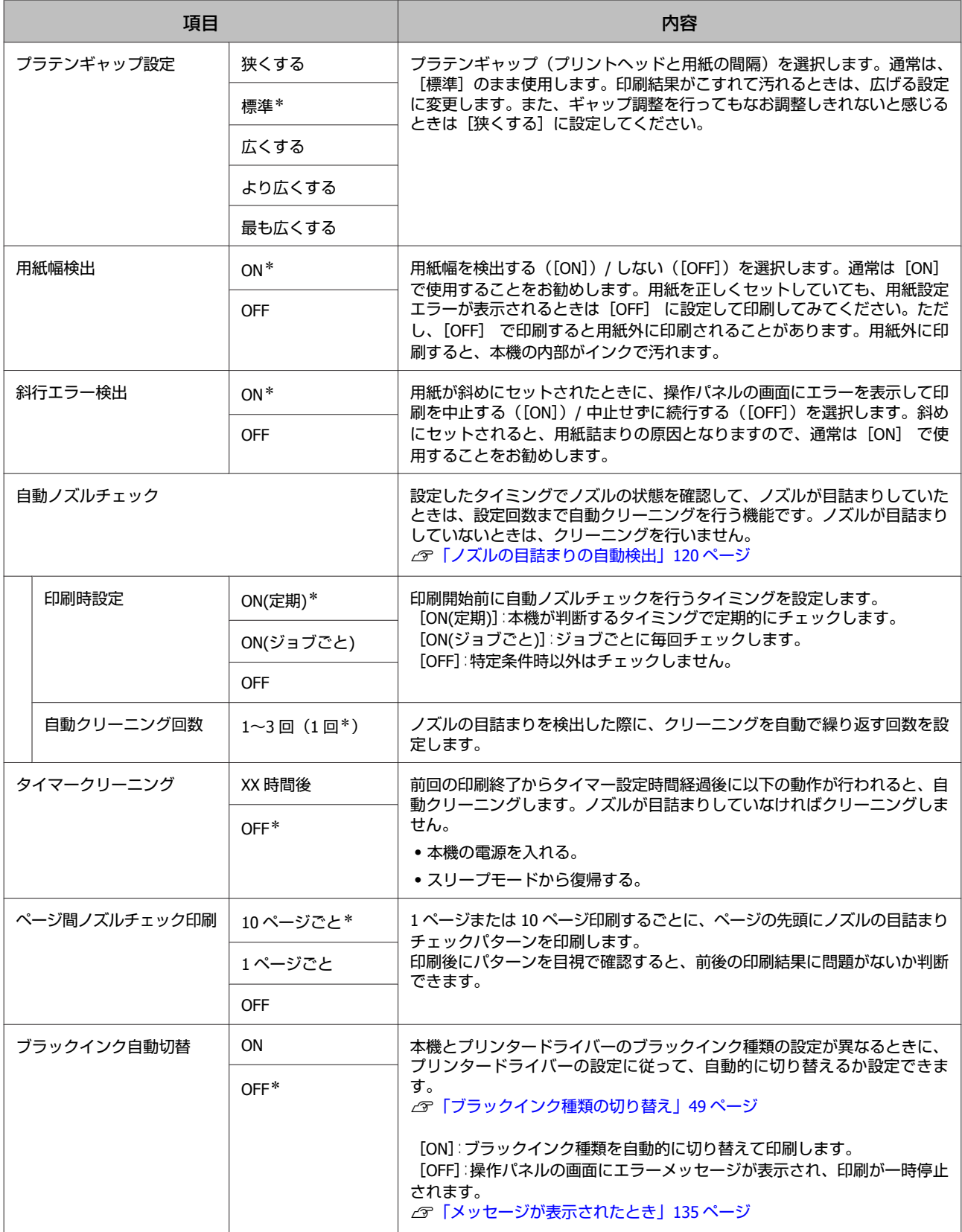

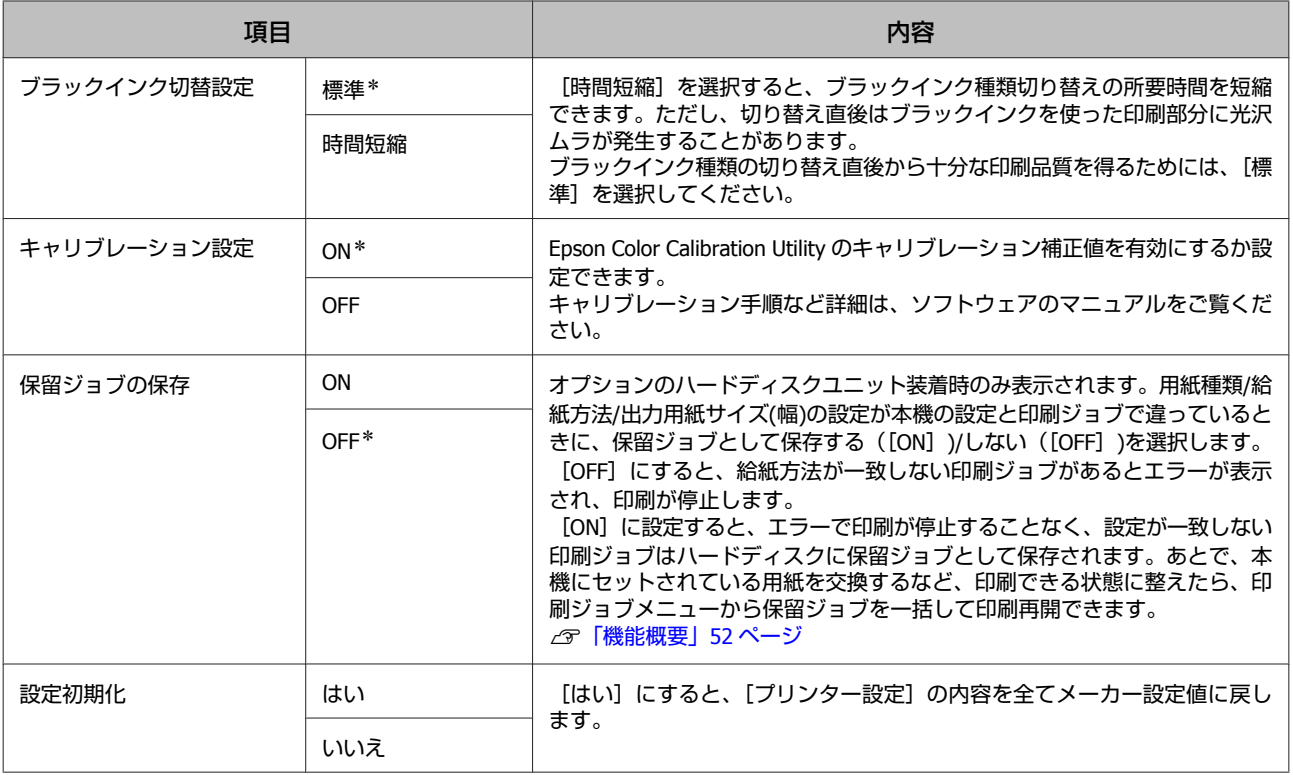

# **ステータスの確認**

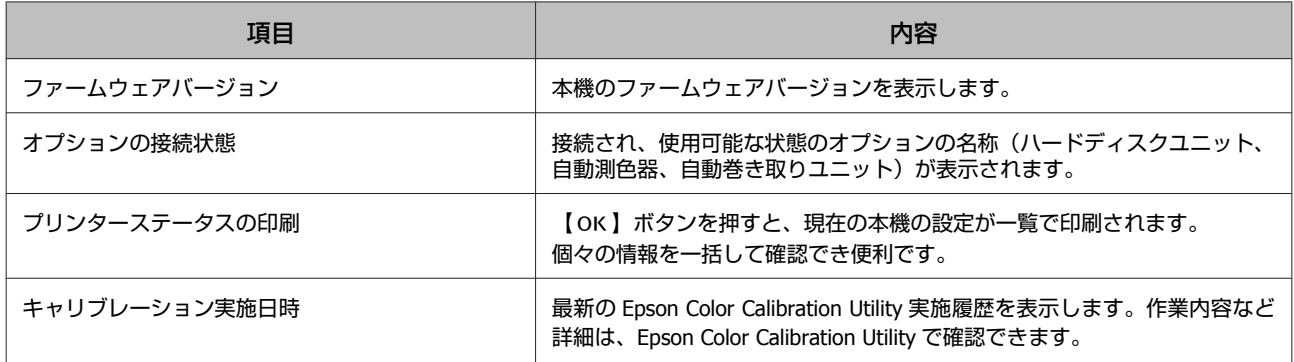

# オプション設定

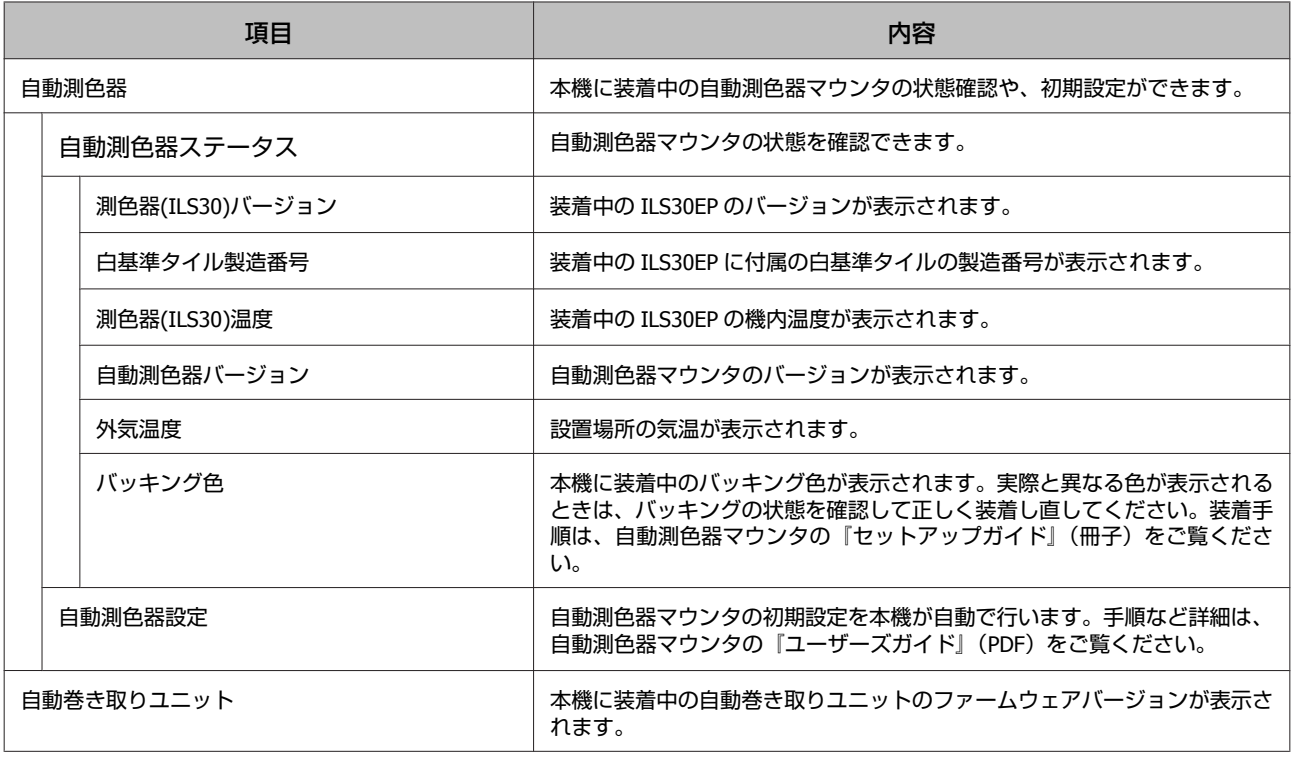

# **ネットワーク設定**

\*はメーカー設定値です。

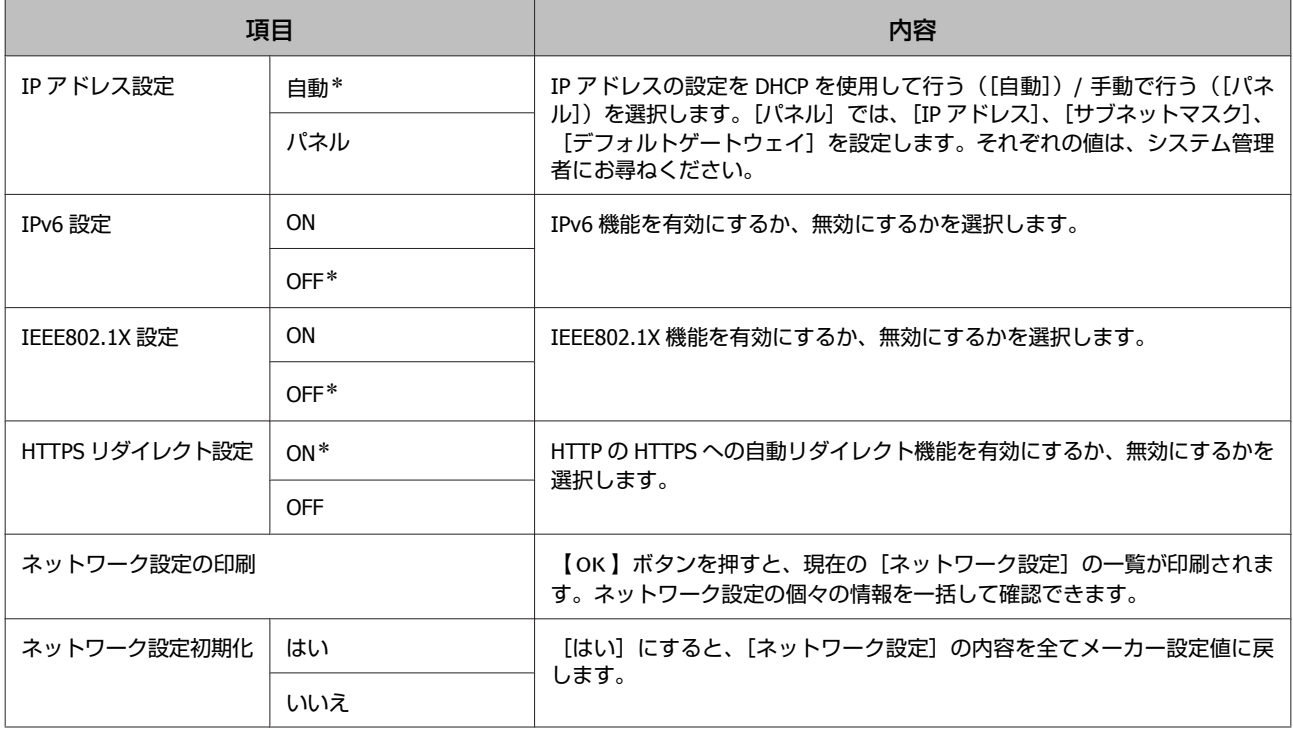

# <span id="page-117-0"></span>一般設定

\*はメーカー設定値です。

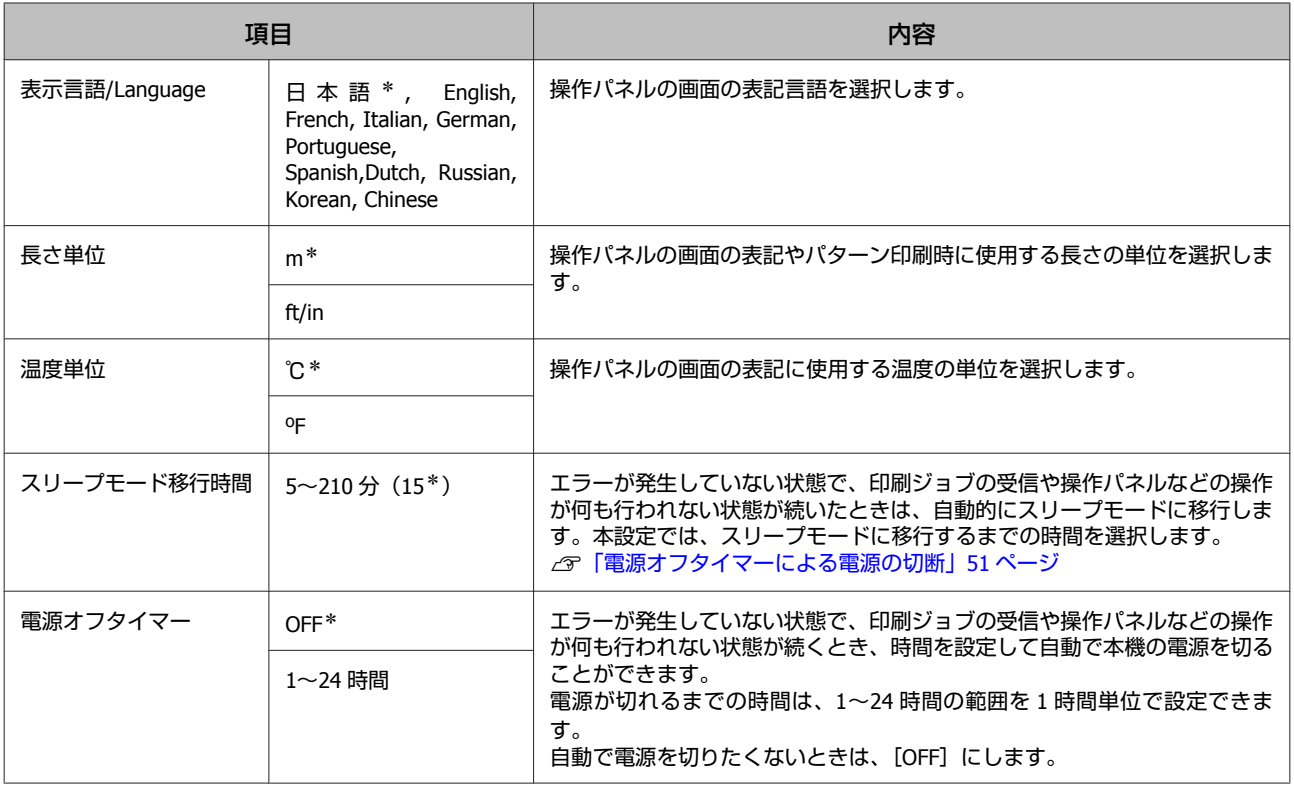

# 管理者メニュー

管理者メニューを選択すると管理者パスワード入力画面が表示されます。ご購入直後はパスワードは設定されていません ので、何も入力せずに【OK】ボタンを押してください。パスワード設定後は、設定したパスワードを入力してくださ い。

\*はメーカー設定値です。

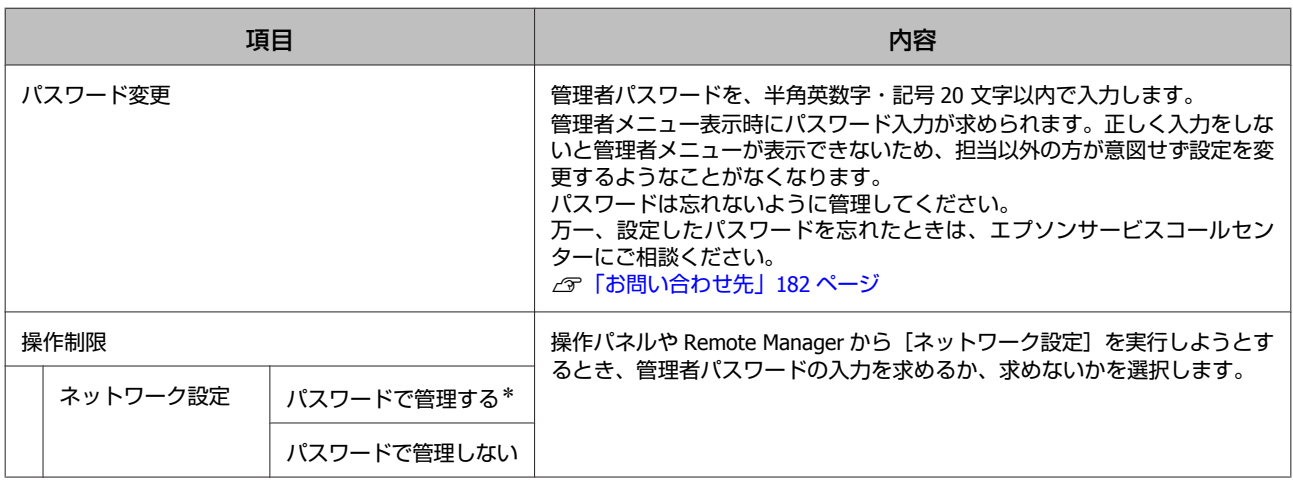

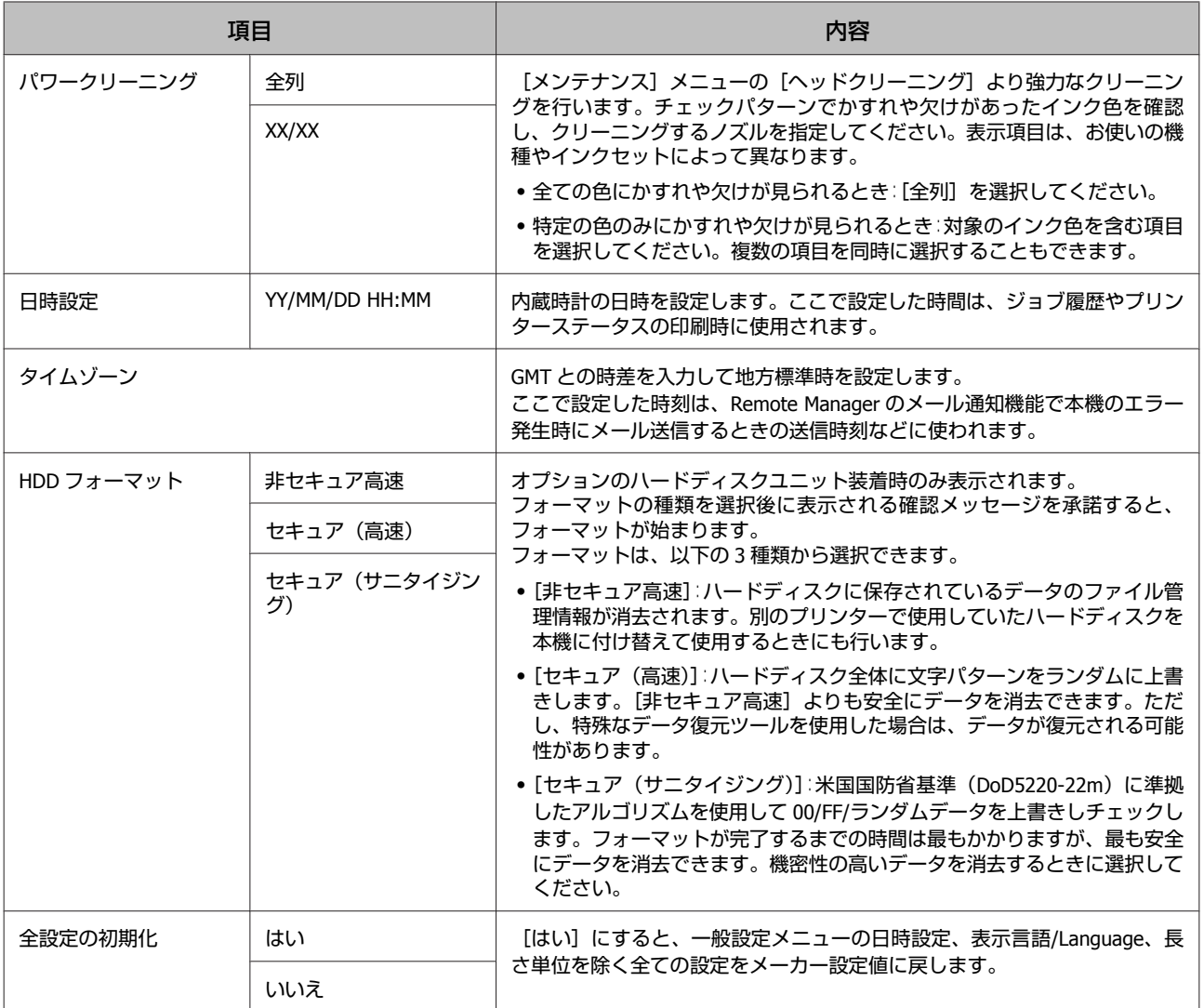

# <span id="page-119-0"></span>**メンテナンス**

# **プリントヘッドのメンテナ ンス**

印刷物に白い線が入る、印刷が汚いなど、印刷結果に問 題があるときは、プリントヘッドのメンテナンスが必要 です。

## メンテナンスの種類

本機には、プリントヘッドを良好な状態に保ち最良の印 刷結果を得るために、以下のようなメンテナンス機能が あります。印刷結果や状況に応じて、該当するメンテナ ンスを実行してください。

# ノズルの目詰まりの自動検出

ノズルチェックパターンを印刷することなく、プリント ヘッドのノズルの目詰まり状態を本機が自動的に判断し、 クリーニングする機能です。

#### (参考)

- ・本機能は、ノズルの目詰まり検出を 100%保証するもので はありません。
- ・ノズルの目詰まり検出時に微量のインクが消費されます。
- ・自動クリーニング時には、インクが消費されます。

プリンター設定メニューにある以下の 2 項目で設定でき ます。

U[「プリンター設定」](#page-114-0)115 ページ

### 自動ノズルチェック

設定を ON にすると、以下のタイミングにノズルの状態を 確認します。ノズルの目詰まりを検出したときは、操作 パネルで設定された回数まで自動クリーニングを行いま す。

・印刷開始時(定期、ジョブごとのいずれか)

・ヘッドクリーニング前後

## !重要

[自動ノズルチェック]の[印刷時設定]を[OFF] に設定しても、以下のタイミングには必ず自動ノズル チェックを行います。

・初期インク充填後 インク充填後のノズルの状態を確認するために自動 ノズルチェックを行います。ノズルが目詰まりして いたときは、自動クリーニングを 1 回だけ行います。

・ブラックインク種類の切り替え前 ノズルが目詰まりしていると、正常に切り替えが実 行できないため、自動ノズルチェックを行います。 ノズルが目詰まりしていたときは、[自動クリーニン グ回数]の設定に関わらず、ノズルの目詰まりが解 消されるまで(最大 3 回)自動クリーニングを行い ます。

## タイマークリーニング

前回の印刷終了から設定時間を経過後に以下の動作を行 うと、自動的にクリーニングします。ノズルが目詰まり していないときは、クリーニングしません。

- ・本機の電源を入れる。
- ・スリープモードから復帰する。

## ノズルの目詰まりをチェックパター ンで確認

以下の 2 通りの方法があります。

### 任意にチェックパターンを印刷する

本機をしばらく使わなかったときや大切な印刷物を印刷 する前には、ノズルの目詰まりチェックパターンを印刷 して目視で確認することをお勧めします。印刷されたパ ターンを目視で確認してかすれたり、欠けたりしている ときはヘッドクリーニングを実行します。 U[「ノズルの目詰まりチェック」](#page-120-0)121 ページ

## ページ間ノズルチェック印刷機能(ロール紙の み)

設定したページ(1 ページまたは 10 ページごと)の先頭 にノズルチェックパターンを印刷します。一度にまとめ て印刷するときや、大切な印刷物を印刷するときに設定 しておくと、印刷終了後にパターンを確認して、以降の 印刷結果にノズルの目詰まりがないか判断できます。 U[「プリンター設定」](#page-114-0)115 ページ

<span id="page-120-0"></span>プリントヘッドのクリーニング

プリントヘッドの表面を清掃してノズルの目詰まりを解 消する機能です。チェックパターンでかすれや欠けが確 認されたときに行います。

U[「プリントヘッドのクリーニング」](#page-121-0)122 ページ

## 印刷位置ズレの調整(ギャップ調整)

印刷位置のズレを調整する機能です。罫線がずれる、ま たは印刷結果に粒状感が目立つときに行います。 U「印刷位置ズレの調整(ギャップ調整)」121 ページ

# ノズルの目詰まりチェック

ノズルチェックはコンピューターと本機のどちらからも 行えます。

## コンピューターから行う

ここでは Windows を例に説明します。 Mac OS X では、Epson Printer Utility 4 を使用します。 C 「[Epson Printer Utility 4](#page-63-0) の機能」64 ページ

A **A4** サイズ以上の単票紙またはロール紙をセット します。

U[「ロール紙のセットと取り外し」](#page-23-0)24 ページ U[「単票紙のセットと取り外し」](#page-29-0)30 ページ

2 使用する用紙に合わせて、用紙種類を正しく設定 します。

U[「用紙種類の確認と設定」](#page-32-0)33 ページ

3 プリンタードライバーの [プロパティ] (または [印刷設定])**-**[ユーティリティー]タブで[ノ ズルチェック]をクリックします。

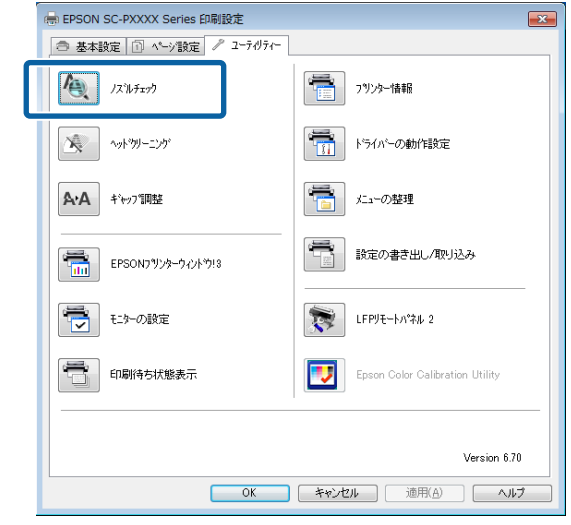

4 [印刷] をクリックします。

ノズルチェックパターンが印刷されます。

5 印刷されたノズルチェックパターンを確認しま す。

問題がないとき:[終了]をクリック 問題があるとき:[クリーニング]をクリック ノズルチェックパターン印刷直後に、印刷またはク リーニングするときは、ノズルチェックパターン印 刷が完全に終了していることを確認してから実行し てください。

# 本機から行う

以下の操作で使用するボタン

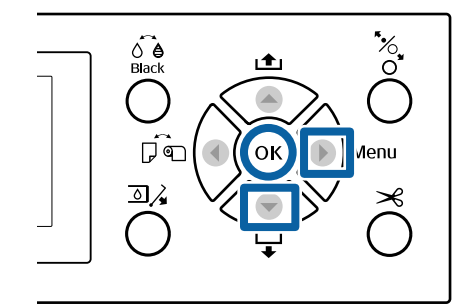

<span id="page-121-0"></span>A **A4** サイズ以上の単票紙またはロール紙をセット します。

U[「ロール紙のセットと取り外し」](#page-23-0)24 ページ U[「単票紙のセットと取り外し」](#page-29-0)30 ページ

2 使用する用紙に合わせて、用紙種類を正しく設定 します。

U[「用紙種類の確認と設定」](#page-32-0)33 ページ

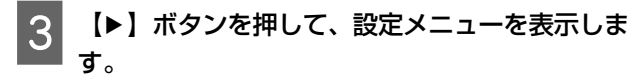

[メンテナンス]が選択されていることを確認 **し、【▶】ボタンを2回押します。** 

確認のメッセージが表示されます。

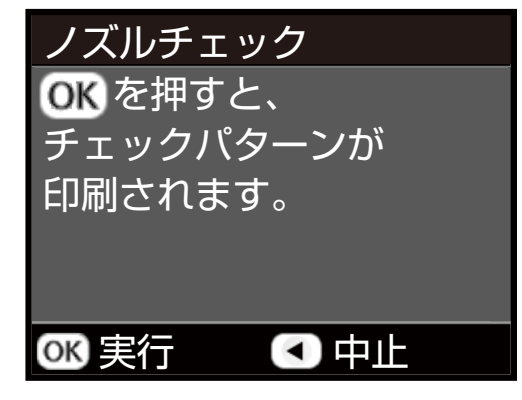

E 【OK】ボタンを押すとチェックパターンの印刷 が始まります。

以下を参考に、印刷されたチェックパターンを確認 します。

### **目詰まりしていないときの例**

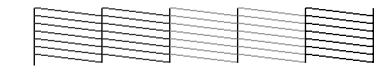

ノズルチェックパターンが欠けていません。

### **目詰まりしているときの例**

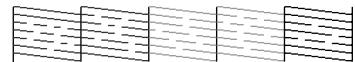

ノズルチェックパターンが欠けているときは、ヘッ ドクリーニングを行ってください。 U「プリントヘッドのクリーニング」122 ページ

# プリントヘッドのクリーニング

ヘッドクリーニングはコンピューターと本機のどちらか らも行えますが、実行できる内容は以下のように異なり ます。

#### **コンピューターから行う**

全てのノズルを一括してヘッドクリーニングします。 U[「コンピューターから行う」](#page-122-0)123 ページ

#### **本機から行う**

全てのノズルを一括してヘッドクリーニングしたり、印 刷したノズルチェックパターンで問題があったノズルを 選択してヘッドクリーニングできます。また、クリーニ ングの強さも 2 段階から選択できます。 U[「本機から行う」](#page-122-0)123 ページ

## ヘッドクリーニング時のご注意

## **ヘッドクリーニングでは、インクが消費されま す。**

文字がかすれる、画像が明らかに変な色で印刷されるな どの症状が出るとき以外は必要ありません。

### **全列をクリーニングすると、全色のインクが消費 されます。**

モノクロ印刷などでブラック系のインクだけ使っている ときも、カラーインクを消費します。

#### **メンテナンスボックスの空き容量が少ないときは 予備を用意しておいてください。**

短期間にヘッドクリーニングを繰り返すと、メンテナン スボックス内のインク蒸発が少ないためメンテナンスボッ クスのインクがすぐにいっぱいになる可能性があります。

### **[パワークリーニング]は、メンテナンスメ ニュー内の[ヘッドクリーニング]よりもインク を多く消費します。**

事前にインク残量を確認し、インク残量が少ないときは 新しいインクカートリッジを用意してから実行してくだ さい。

### **[パワークリーニング]をしても目詰まりが解消 しないときは、本機の電源を切って一晩以上放置 してください。**

時間を置くことによって、目詰まりしているインクが溶 解することがあります。

それでも改善されないときは、お買い求めの販売店また はエプソンサービスコールセンターへご連絡ください。

<span id="page-122-0"></span>コンピューターから行う 本機から行う 作業を行う前に、必ず以下をお読みください。 作業を行う前に、必ず以下をお読みください。 U[「ヘッドクリーニング時のご注意」](#page-121-0)122 ページ U[「ヘッドクリーニング時のご注意」](#page-121-0)122 ページ 以下の操作で使用するボタン ここでは Windows を例に説明します。 Mac OS X では、Epson Printer Utility 4 を使用します。  $\frac{1}{\sqrt{2}}$  $\widehat{\mathcal{O}}_{\mathsf{Black}}$ C 「[Epson Printer Utility 4](#page-63-0) の使い方」64 ページ ்•் OK Venu **┃┃** ブリンタードライバーの[プロパティ](または<br>【[印刷設定])- [ユーティリティー]タブで  $\overline{\Delta}$ [ヘッドクリーニング]をクリックします。 -<br>第 EPSON SC-PXXXX Series 印刷設定  $\overline{\mathbf{r}^2}$ □ 基本設定 1 ページ設定 / 2-テリティー  $\frac{1}{\sqrt{2}}$   $12.147$ ■ 沙外欄 【▶】ボタンを押して、設定メニューを表示しま ● Yライバーの動作設定 す。 ペ ヘットウリーニンク A.A キャップ調整 ₩. 2 [メンテナンス]が選択されていることを確認 ■ 設定の書き出し/取り込み -<br>The EPSON) リンターウィントウ!3 し、【▶】ボタンを押します。 最 モターの設定 LFPYE-MAN 2 メンテナンスメニューが表示されます。 ■ 印刷待ち状態表示 Epson Color Calibration Utility **3 【▼】/【▲】ボタンを押して、[ヘッドクリーニ** Version 6.70 ング] を選択し、【▶】ボタンを押します。 **■ OK ■ キャンセル ■ 適用(A) ■ ヘルプ** △ ヘッドクリーニングするノズル列を選択します。 2 【スタート】をクリックします。 【▲】/【▼】ボタンを押して、チェックパターン ヘッドクリーニングが始まります。ヘッドクリーニ でかすれや欠けがある色の組み合わせを選択しま ングは約 4 分かかります。 す。 (参考) **全色にかすれや欠けが見られるとき** [自動ノズルチェック]の設定を ON にしているとき [全列] を選択し、【▶】ボタンを押します。 は、ヘッドクリーニング終了後にノズルの状態を確認 し、目詰まりがあると自動クリーニングを行います。 **一部の色にかすれや欠けが見られるとき** ノズルの状態や[自動クリーニング回数]の設定によっ ては、最大約 15 分かかります。 クリーニングが必要な色の組み合わせを選択し、 **【OK】ボタンを押してチェックを付けます。チェッ** クは複数同時に付けられます。選択が終わったら、 3 [ノズルチェックパターン]をクリックします。 【▶】ボタンを押します。 印刷されたノズルチェックパターンを確認します。 パターンにかすれや欠けが見られるときは、[クリー **E クリーニングの強さを選択します。初めは、[通** ニング] をクリックします。 常]から行ってください。 クリーニングを連続して数回繰り返しても目詰まり 【▲】/【▼】ボタンを押して、強さを選択して が解消しないときは、本機の操作パネルから[ヘッ 【OK】ボタンを押すと、クリーニングが始まりま ドクリーニング]の[強力]を行ってください。 U「本機から行う」123 ページ す。 ヘッドクリーニングは、約 3~14 分かかります。

<span id="page-123-0"></span>(参考)

クリーニングは、選択した列数が多いほど時間がかか ります。また、ノズルの状態や[自動クリーニング回 数]の設定によっては、最大約 24 分かかります。

ヘッドクリーニングが終了すると、確認のメッセー ジが表示されます。

6 チェックパターンを印刷して、目詰まりの状態を 確認するときは、[ノズルチェック]を選択し 【Z】ボタンを押します。

ノズルチェックをしないときは、[終了]を選択し 【OK】ボタンを押します。

目詰まりが解消されなかったときは、手順 1~5 を数回繰 り返してください。連続して数回繰り返しても目詰まり が解消されないときは、手順 1 から再度実行して、手順 5 で[強力]を選択してください。

[強力]を行っても目詰まりが解消されないときは、以 降をご覧になり、[パワークリーニング]を行ってくださ い。

パワークリーニング 作業を行う前に、必ず以下をお読みください。 U[「ヘッドクリーニング時のご注意」](#page-121-0)122 ページ

【▶】ボタンを押して、設定メニューを表示しま す。

【 v 】 / 【▲】 ボタンを押して、[管理者メ ニュー]を選択し、【▶】ボタンを押します。

管理者パスワードを入力して、【OK】ボタンを押 します。

【▼】/【▲】ボタンを押して [パワークリーニ ング] を選択し、【▶】ボタンを押します。

5 パワークリーニングするノズル列を選択します。 【▲】/【▼】ボタンを押して、チェックパターン でかすれや欠けがある色の組み合わせを選択しま す。

**全色にかすれや欠けが見られるとき**

[全列] を選択し、【▶】ボタンを押します。

**一部の色にかすれや欠けが見られるとき** クリーニングが必要な色の組み合わせを選択し、 **【OK】ボタンを押してチェックを付けます。チェッ** クは複数同時に付けられます。選択が終わったら、 【▶】ボタンを押します。

| 6|| 確認のメッセージが表示されます。[はい] を選<br>| 6|| tal テームット ボタンを押さとパワークリーニン 択して、【OK】ボタンを押すとパワークリーニン グが始まります。

パワークリーニングは、約 4~16 分かかります。

### (参考)

クリーニングは、選択した列数が多いほど時間がかか ります。またノズルの状態によっては、最大約 27 分か かります。

パワークリーニングが終了すると、クリーニング実 行前の画面に戻ります。

### G チェックパターンを印刷して、ノズルの目詰まり が解消されたことを確認します。

U[「本機から行う」](#page-120-0)121 ページ

印刷位置ズレの調整(ギャップ 調整)

罫線がずれたり、粒状感が目立つ印刷結果になったとき は、ギャップ調整を行って印刷位置のズレを調整してく ださい。

印刷中、プリントヘッドは左右に移動しながらインクを 放出します。用紙表面とプリントヘッドの間にはわずか な距離(ギャップ)があるため、用紙厚や温度・湿度の 変化、プリントヘッド移動時の慣性力などによって、印 刷位置にズレが生じます。

ギャップ調整はコンピューターと本機のどちらからでも 行えますが、調整の内容は以下のように異なります。

## **コンピューターから行う**

自動調整(Bi-D 2 色)で、セットした用紙に調整パターン を印刷しながらセンサーで読み取り、最適な調整値を本 機に登録します。調整が終了するまでに約 6 分かかりま す。

ほとんどの場合、この調整を行うだけで問題なく調整さ れます。簡単で手軽に調整ができるので、通常はこの方 法をお勧めします。

<span id="page-124-0"></span>U「コンピューターから行う」125 ページ

### **本機から行う**

自動と手動を選択して行えます。また、それぞれのメ ニューで [Uni-D]、[Bi-D 2 色]、[Bi-D 全色] の調整を選 択して行えます。

#### ・自動調整

用紙に調整パターンを印刷しながらセンサーで読み取 り、最適な調整値を本機が自動で登録します。調整が終 了するまでに約 3 分~10 分かかります。所要時間は、 選択したメニューによって異なります。

#### ・手動調整

用紙に印刷された調整パターンを目視で確認し、最適と 思う調整値を入力します。自動調整できないときや、自 動調整の結果に満足できないときに行ってください。 手動調整には以下の 3 つのメニューがあります。

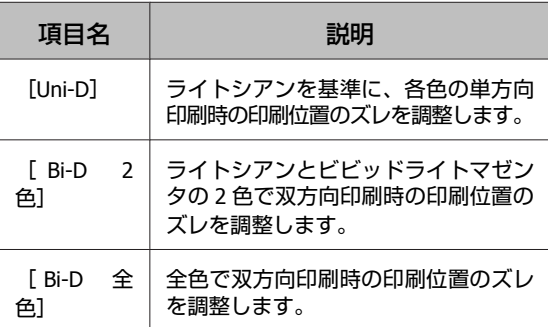

調整パターンの印刷には、約 17 分かかります。所要時 間は、選択したメニューによって異なります。 U[「本機から行う」](#page-125-0)126 ページ

## ギャップ調整時のご注意

#### **本機にセットした用紙に合わせて調整されます。**

実際に調整が必要な用紙を正しくセットして、必ず [用 紙種類選択]を行ってください。 U[「ロール紙のセットと取り外し」](#page-23-0)24 ページ U[「単票紙のセットと取り外し」](#page-29-0)30 ページ 市販用紙で調整するときは、あらかじめユーザー用紙登 録を行ってください。 U[「市販用紙に印刷する前に」](#page-172-0)173 ページ

## **ノズルが目詰まりしてない状態にしてください。**

ノズルが目詰まりしていると、調整が正しく行われない ことがあります。チェックパターンを印刷して目視で確 認し、必要に応じてヘッドクリーニングを行ってくださ  $L_{\lambda_{\alpha}}$ 

U [「ノズルの目詰まりチェック」](#page-120-0)121 ページ

## **以下の用紙では、自動調整はできません。**

- ・普通紙
- ・PX/MC プレミアムマットボード紙
- ・透明や色の付いた用紙

これらの用紙を使用するときは、手動調整してください。 U[「本機から行う」](#page-125-0)126 ページ

**自動調整時は、外部からの光(直射日光など)が 本機内部に入らないようにしてください。**

本機のセンサーで調整パターンを正しく読み取れないこ とがあります。本機内部に光が入らないようにしても自 動調整ができないときは、手動調整してください。 U[「本機から行う」](#page-125-0)126 ページ

## コンピューターから行う

作業を行う前に、必ず以下をお読みください。 U「ギャップ調整時のご注意」125 ページ

ここでは Windows を例に説明します。

Mac OS X では、Epson Printer Utility 4 を使用します。

**2 「[Epson Printer Utility 4](#page-63-0) の使い方」64 ページ** 

**4 A4 サイズ以上の単票紙またはロール紙をセット** します。

U[「ロール紙のセットと取り外し」](#page-23-0)24 ページ U[「単票紙のセットと取り外し」](#page-29-0)30 ページ

市販用紙で調整するときは、事前にユーザー用紙登 録を行ってください。 U[「市販用紙に印刷する前に」](#page-172-0)173 ページ

|<br>|2||使用する用紙に合わせて、用紙種類を正しく設定 します。

U[「用紙種類の確認と設定」](#page-32-0)33 ページ

# <span id="page-125-0"></span>3 プリンタードライバーの [プロパティ] (または

[印刷設定])**-** ユーティリティータブで[ギャッ プ調整]をクリックします。

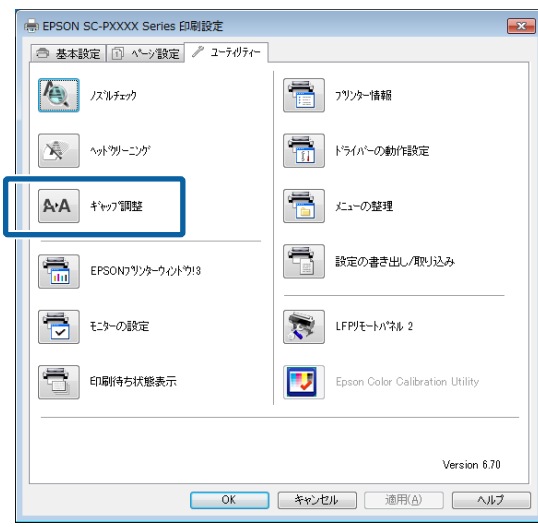

以降は、画面の指示に従ってください。 調整パターンを印刷しながらセンサーで読み取り、 最適な調整値を本機に自動で登録します。 粒状感や罫線ズレが気になった画像を印刷し直し て、調整結果を確認してください。 調整結果に満足できないときは、本機から手動調整 を行ってください。 U「本機から行う」126 ページ

## 本機から行う

作業を行う前に、必ず以下をお読みください。 U[「ギャップ調整時のご注意」](#page-124-0)125 ページ 以下の操作で使用するボタン

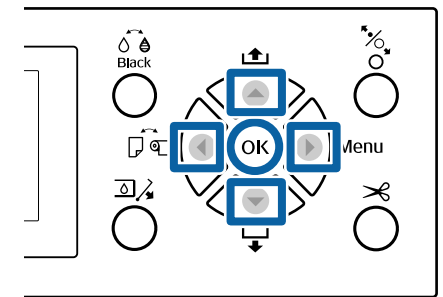

A **A4** サイズ以上の単票紙またはロール紙をセット します。

U[「ロール紙のセットと取り外し」](#page-23-0)24 ページ U[「単票紙のセットと取り外し」](#page-29-0)30 ページ

市販用紙で調整するときは、事前にユーザー用紙登 録を行ってください。 U[「市販用紙に印刷する前に」](#page-172-0)173 ページ

2 使用する用紙に合わせて、用紙種類を正しく設定<br>| コーキナ します。

U[「用紙種類の確認と設定」](#page-32-0)33 ページ

- 3 【▶】ボタンを押して、設定メニューを表示しま  $\overline{g}$
- 4 [メンテナンス]が選択されていることを確認 し、【▶】ボタンを押します。

メンテナンスメニューが表示されます。

- **5 【▼】/【▲】ボタンを押して、[ギャップ調整]** を選択し、【▶】ボタンを押します。
- 6 調整の項目を選択します。

#### **自動調整を行うとき**

【▼】/【▲】ボタンを押して、[自動]を選択し、 【▶】ボタンを押します。続いて、手順 7 に進みま す。

#### **手動調整を行うとき**

【▼】/【▲】ボタンを押して、[手動]を選択し、 【▶】ボタンを押します。続いて、手順 8 に進みま す。

【▼】/【▲】ボタンを押して、[Bi-D 2 色]を 選択し、【OK】ボタンを押します。

調整パターンを印刷しながらセンサーで読み取り、 最適な調整値を本機に自動で登録します。 調整が終わると、ギャップ調整実行前の画面に戻り ます。粒状感や罫線ズレが気になった画像を印刷し 直して、調整結果を確認してください。

#### **調整結果に満足できないとき**

自動調整を手順 1 から再度実行して、手順 7 で [Bi-D 全色]を選択します。[Bi-D 全色]の結果に 満足できないときは、同様の手順で [Uni-D] も行っ てください。

<span id="page-126-0"></span>更に詳細に調整したいときは、[Bi-D #1]、[Bi-D #2]、[Bi-D #3]、[Bi-D #4] を行います。[#1] ~ [#4]は、インクドットのサイズを示します。これ は、印刷時のプリンタードライバーの設定により異 なりますので、「#11 ~ 「#41 を順に全て行ってく ださい。

## **B** 【▼】/【▲】ボタンを押して、[**Bi-D 2** 色]を 選択し、【OK】ボタンを押します。

セットした用紙に調整パターンが印刷されます。

(参考) 単票紙は、調整パターンが複数枚になることがありま す。1 枚目の印刷が終了したら、次の用紙をセットして ください。

■ 9 印刷された調整パターンで、最も白いスジが見え<br>■ ないもの、あるいは白いスジが等間隔で入ってい るものを探して、パターンの番号を確認します。

図の場合「3」を選びます。

 $T_{1}C$ 3 4 5

**10 数値を入力する画面が表示されます。手順 9 で確** 認したチェックパターンの番号(#1など)とイ ンク色に応じて数値を選択し、【OK】ボタンを押 して決定します。

全てのインク色と番号について、順に数値を入力し てください。入力が終わると、ギャップ調整実行前 の画面に戻ります。粒状感や罫線ズレが気になった 画像を印刷し直して、調整結果を確認してくださ い。

#### **調整結果に満足できないとき**

手動調整を手順 1 から再度実行して、手順 8 で [Bi-D 全色]を選択します。[Bi-D 全色]の結果に 満足できないときは、同様の手順で Uni-D も行って ください。

# **消耗品の交換**

## 使用済み消耗品の処分

以下のいずれかの方法で処分してください。

## 回収

使用済みの消耗品(インクカートリッジ、メンテナンス ボックス)は、資源の有効活用と地球環境保全のため回 収にご協力ください。

#### **インクカートリッジ**

エプソンは使用済み純正インクカートリッジの回収活動 を通じ、地球環境保全と教育助成活動を推進しています。 便利でお得な「引取り回収サービス」で回収リサイクル 活動にご協力ください。他にも、店頭回収ポストや郵便 局での回収、学校でのベルマーク活動による回収などの サービスがあります。詳しくはエプソンのホームページ をご覧ください。

<http://www.epson.jp/recycle/>

### **メンテナンスボックス**

使用済みメンテナンスボックスは、「引取回収サービス」 をご利用ください。詳しくはエプソンのホームページを ご覧ください。

<http://www.epson.jp/recycle/>

## 廃棄

事業所など業務でお使いのときは、産業廃棄物処理業者 に廃棄物処理を委託するなど、法令に従って廃棄してく ださい。

一般家庭でお使いのときは、ポリ袋などに入れて、必ず 法令や地域の条例、自治体の指示に従って廃棄してくだ さい。

# インクカートリッジの交換

装着されているインクカートリッジのうち、1 色でもイン クが使用できなくなると印刷はできません。インクの残 量警告が示されたら、できるだけ早くインクカートリッ ジの交換をお勧めします。

印刷途中でインクが切れたときは、そのインクカートリッ ジを交換すれば印刷は続行されます。ただし、途中で交 換するとインクの乾き具合により、色味が異なって見え ることがあります。

本機で使用できるインクカートリッジ で[「消耗品とオプ](#page-150-0) [ション」](#page-150-0)151 ページ

## <span id="page-127-0"></span>交換方法

インクカートリッジは全色、同様の手順で交換できます。 交換作業時は、必ず以下を守ってください。本機が正常 に動作しなくなるおそれがあります。

- ・本機の電源が入った状態で交換する。
- 32 ボタンでインクカバーを開ける。

### !重要

プリンター性能をフルに発揮するためにエプソン純正 品のインクカートリッジを使用することをお勧めしま す。純正品以外のものをご使用になりますと、プリン ター本体や印刷品質に悪影響が出るなど、プリンター 本来の性能を発揮できない場合があります。純正品以 外の品質や信頼性について保証できません。非純正品 の使用に起因して生じた本体の損傷、故障については、 保証期間内であっても有償修理となります。

A 本機の電源が入っていることを確認します。

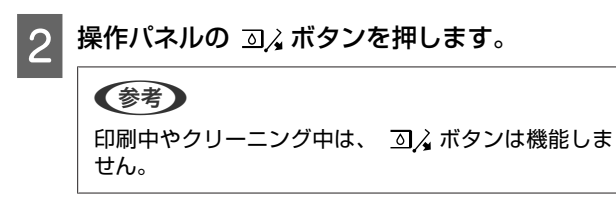

3 交換するインクカートリッジがセットされたカ バーを選択し、【OK】ボタンを押します。

インクカバーのロックが解除され、カバーが 5mm ほど開きます。

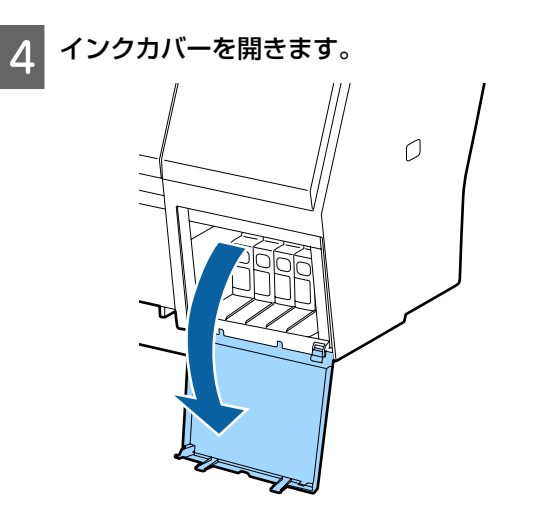

## !重要

インクカバーはロックが開放されるまで、無理に 開かないでください。

**5 交換するインクカートリッジを奥の方向に押しま** す。

カチッと音がしてインクカートリッジが少し飛び出 します。

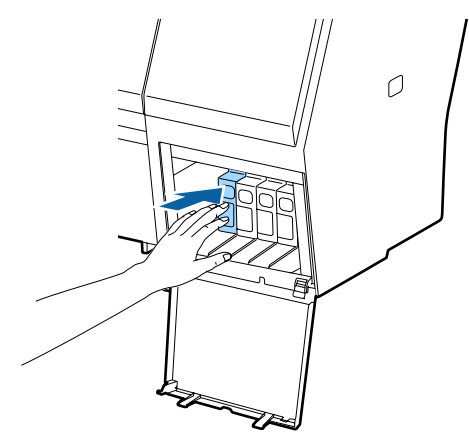

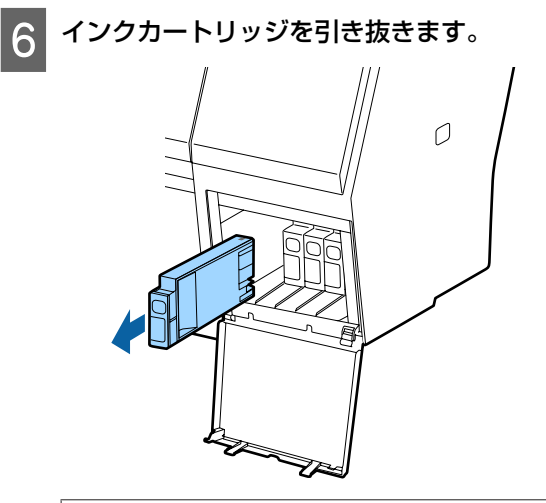

## !重要

取り外したインクカートリッジはインク供給孔部 にインクが付いていることがありますので、周囲 を汚さないようにご注意ください。

- 新しいインクカートリッジを袋から取り出しま
	- す。図のように水平方向に両側約 **5cm** の振り幅 で **5** 秒間で **15** 回程度よく振ります。

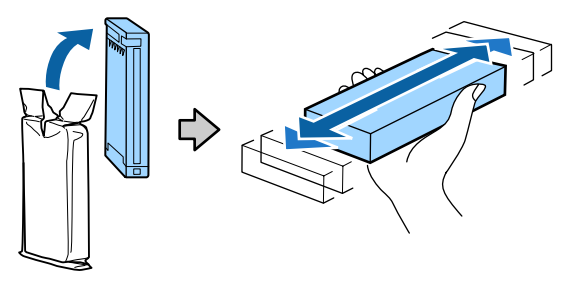

#### !重要

インクカートリッジ上の IC チップは触らないで ください。正常に印刷できなくなるおそれがあり ます。

● インクカートリッジの▲ マークを上にして、カ チッと音がするまで差し込みます。

インクカートリッジの色とインクカバー裏面のラベ ルの色を合わせてください。

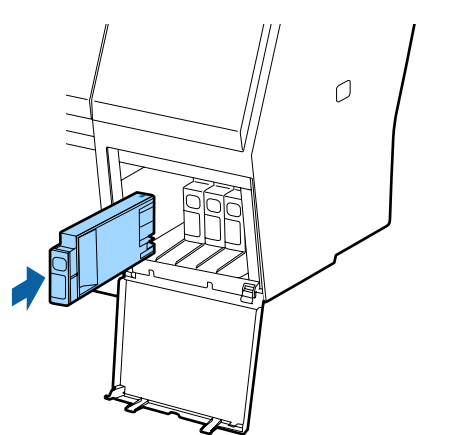

## !重要

インクカートリッジは、全スロットに装着してく ださい。全スロットに装着していないと印刷でき ません。

**O** インクカバーを閉めます。  $\overline{O}$ 

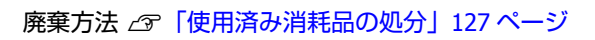

# メンテナンスボックスの交換

[メンテナンスボックス空き容量不足]と表示されたら 対象のメンテナンスボックスを交換してください。 本機で使用できるメンテナンスボックス U[「消耗品とオプション」](#page-150-0)151 ページ

## !重要

取り外して長期間放置したメンテナンスボックスは、 再使用しないでください。乾燥により内部のインクが 固化して十分にインクを吸収できなくなります。

## メンテナンスボックスの交換方法

メンテナンスボックスの個数と装着位置は、以下の通り です。

SC-P9050/SC-P8050:2 つ(左右両側面)

SC-P7050/SC-P6050:1つ (右側面のみ)

[空き容量不足]と表示された側のメンテナンスボック スを交換してください。交換方法は、どちらも同様です。 両側とも交換するときは、以下の手順 2~5 を繰り返して ください。

### !重要

本機の電源を入れた状態ではメンテナンスボックスの 交換をしないでください。廃インクが漏れることがあ ります。

本機の電源を切ります。

- <span id="page-129-0"></span><mark>2 新しいメンテナンスボックスを袋から取り出しま</mark>
- 3 メンテナンスボックスを傾けないようにして、引 き出します。

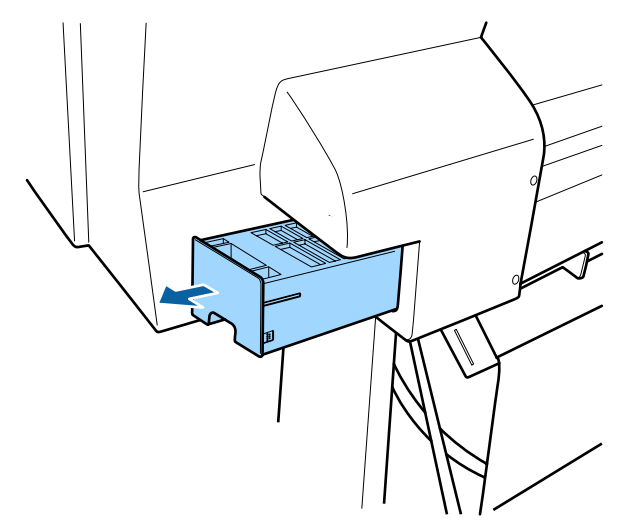

新しいメンテナンスボックスに付属の透明な袋 に、使用済みメンテナンスボックスを入れ、必ず ファスナーを閉めます。

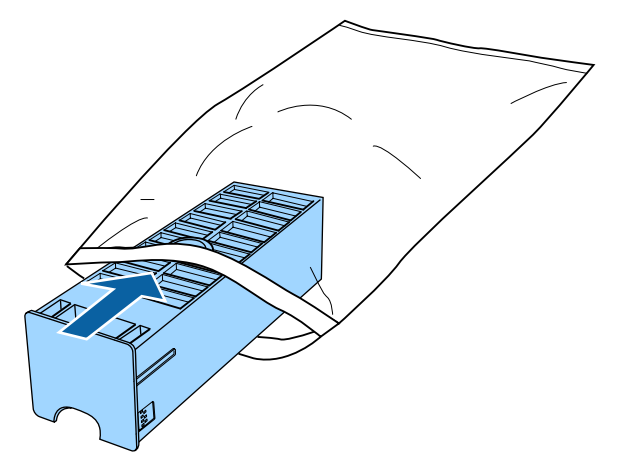

5 新しいメンテナンスボックスをセットします。

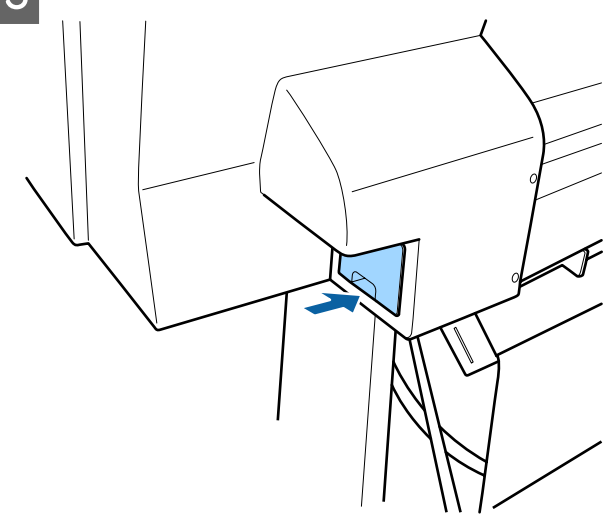

### !重要

メンテナンスボックス上の IC チップは触らないでくだ さい。正常な動作・印刷ができなくなるおそれがあり ます。

廃棄方法 で[「使用済み消耗品の処分」](#page-126-0)127 ページ

# カッターの交換

用紙がきれいに切り取れなくなったり、カット部に毛羽 立ちなどが発生したりしたら、カッターを交換してくだ さい。

本機で使用できるカッター U[「消耗品とオプション」](#page-150-0)151 ページ

カッターの交換にはプラスドライバーを使用します。プ ラスドライバーを手元に用意してから交換の作業を行っ てください。

### !重要

カッター刃を傷付けないようにしてください。落とし たり硬い物に当てたりすると刃が欠けることがありま す。

### **自動測色器マウンタ(オプション)装着時**

自動測色器マウンタを装着した状態では、カッター交換 カバーが開けられません。カッターの交換作業を始める 前に取り外して、作業終了後に再び取り付けてください。 取り外すときは、マウンタに付属のマニュアルをご覧に なり、取り付け手順を逆順で行ってください。  $\mathscr{L}$ 『自動測色器マウンタ (24) / (44) セットアップガ イド』 (冊子)

以下の操作で使用するボタン

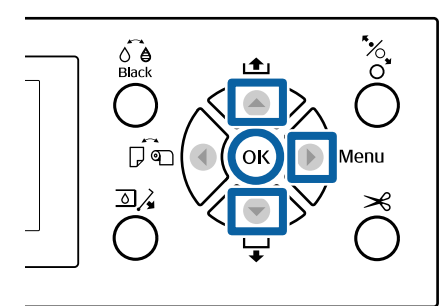

**||1|| 用紙がセットされているときは、取り外します。** U[「ロール紙の取り外し方」](#page-27-0)28 ページ U[「単票紙の取り外し方」](#page-31-0)32 ページ

- 2 【▶】ボタンを押して、設定メニューを表示しま す。
- 3. [メンテナンス]が選択されていることを確認 ■ し、【▶】ボタンを押します。

メンテナンスメニューが表示されます。

- **A** 【▲】/【▼】ボタンを押して [カッターメンテ ナンス]を選択し、【▶】ボタンを押します。
- **E | 【▲】/【▼】ボタンを押して [交換位置に移動]** を選択し、【▶】ボタンを押します。

確認のメッセージが表示されます。

 $\begin{array}{|c|c|}\hline \textbf{6} & \textbf{[OK]}\end{array}$ ボタンを押すと、カッターが交換位置に 移動します。

G カッター交換カバーのツマミを押し下げながら下 に引いて外します。

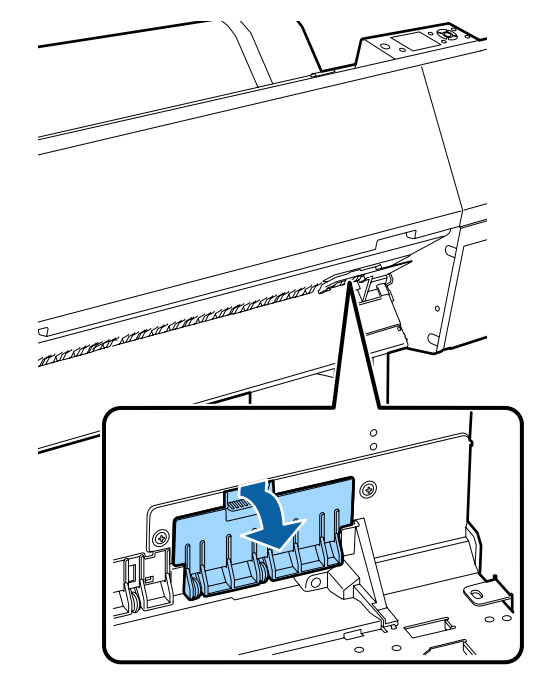

カッターを固定しているネジをプラスドライバー でゆるめます。

![](_page_130_Picture_14.jpeg)

O カッターを取り外します。

△注意

カッターは子供の手の届く場所に保管しないでく ださい。カッターの刃でけがをするおそれがあり ます。カッターを交換するときは、取り扱いに注 意してください。

![](_page_130_Picture_18.jpeg)

## (参考)

使用済みのカッターは、袋などに入れて、地域の条例 や自治体の指示に従って廃棄してください。

10 新しいカッターを取り付けます。

カッター側のネジを本機側の穴に差し込んでくださ い。

![](_page_131_Picture_5.jpeg)

![](_page_131_Picture_6.jpeg)

11 プラスドライバーでネジをしっかり締め、カッ ターを固定します。

![](_page_131_Picture_8.jpeg)

### !重要

ネジはしっかり締めてください。カッターが固定 されないと、カット位置がずれたり曲がったりす ることがあります。

![](_page_131_Picture_11.jpeg)

12 カッター交換カバーの下側を合わせて上側をはめ 込みます。

カチッと音がするまでしっかりはめてください。

![](_page_131_Picture_14.jpeg)

![](_page_131_Picture_15.jpeg)

操作パネルの画面が、作業前の状態に戻ったら、 カッター交換の作業は終了です。

<span id="page-132-0"></span>**本機のお手入れ**

本機をいつでも良い状態で使用できるように、定期的 (1 ヵ月に1回程度)に本機のお手入れをしてください。

## 八 警告

異物や水などの液体が内部に入ったときは、そのまま 使用しないでください。

感電・火災のおそれがあります。 すぐに電源を切り、電源プラグをコンセントから抜い てから、販売店またはエプソンの修理窓口にご相談く ださい。

# 外装のお手入れ

![](_page_132_Picture_7.jpeg)

本機から用紙を取り外します。

![](_page_132_Picture_9.jpeg)

2 本機の電源を切り、画面の表示が消えたのを確認 してから電源プラグをコンセントから抜きます。

3 柔らかい布を使って、ホコリや汚れを注意深く払 います。

汚れがひどいときは中性洗剤を少量入れた水に柔ら かい布を浸し、よく絞ってから拭いてください。そ の後、乾いた柔らかい布で水気を拭いてください。

!重要

ベンジン、シンナー、アルコールなどの揮発性の 薬品は使用しないでください。変色、変形するお それがあります。

# 内部のお手入れ

印刷結果がこすれたり汚れたりするときは、加圧ローラー の清掃を行ってください。

また、プラテンは紙粉やインクが付着し汚れます、イン クが付いていると用紙が汚れますので、清掃してくださ い

### !重要

プラテンに紙粉やホコリが付いたまま使い続けると、 プリントヘッドの故障やノズルも目詰まりの原因とな ることがあります。

ローラーの清掃

以下の手順で普通紙を給排紙してローラーの汚れを拭き 取ります。

本機の電源を入れて、最大印刷幅のロール紙を セットします。

U[「ロール紙のセットと取り外し」](#page-23-0)24 ページ

2 【▼】ボタンを押します。

【▼】ボタンを押している間、紙送りされます。用 紙に汚れが付かなくなったら、ローラーの清掃は終 了です。

清掃が終了したら用紙をカットします。 U[「手動カットの方法」](#page-26-0)27 ページ

## 内部の清掃

- A 本機の電源を切り、画面の表示が消えたのを確認 してから電源プラグをコンセントから抜きます。
- B 電源プラグを抜いたあと **<sup>1</sup>** 分程放置します。

3 前面カバーを開け、柔らかい布を使って、ホコリ や汚れを拭き取ります。

下図の a (水色) の部分を丁寧に拭きます。汚れを 拡散させないために、図の矢印の方向に拭き取りま す。汚れがひどいとき(印刷時に用紙の裏が汚れる とき)は中性洗剤を少量入れた水に柔らかい布を浸 し、よく絞ってから拭きます。そして、最後に乾い た柔らかい布で水気を拭き取ります。

![](_page_133_Figure_4.jpeg)

## !重要

- ・清掃時は、上図のローラーとインク吸収部(b (灰色)の部分)には絶対に触らないでくださ い。印刷汚れなどの原因になります。
- ・本機内部のインクチューブは、故障の原因とな りますので触らないでください。
- 4 樹脂部分に紙粉 (白い粉のようなもの) が詰まっ ているときは、つまようじなどの先の細い物で中 に押し込みます。

![](_page_133_Picture_9.jpeg)

**■ コ**<br>| 5 | 清掃が終了したら前面カバーを閉めます。

# <span id="page-134-0"></span>**困ったときは**

# **メッセージが表示されたとき**

以下のメッセージが表示されたら、対処方法の記載を確認し必要な処置をしてください。

![](_page_134_Picture_255.jpeg)

![](_page_135_Picture_325.jpeg)

![](_page_136_Picture_354.jpeg)

![](_page_137_Picture_238.jpeg)

# **自動測色器エラー**

[自動測色器エラー]が表示されたら、末尾の2桁の番号を確認して対処してください。マウンタの取り外し方や取り 付け方、クリーニング方法は、マウンタに付属のマニュアルをご覧ください。

対処を行っても再び同じエラーが発生するときは、お買い求めの販売店またはエプソンサービスコールセンターに連絡し てください。

U[「お問い合わせ先」](#page-181-0)182 ページ

![](_page_137_Picture_239.jpeg)

# **メンテナンスコール/サービスコールが発生したときは**

![](_page_138_Picture_115.jpeg)

<span id="page-139-0"></span>**トラブルシューティング**

印刷できない(プリンターが動 かない)

## 電源が入らない

■ | 雷源プラグがコンセントまたは本機から抜 **けていませんか?** 差し込みが浅くないか、斜めになっていないかを確認

し、しっかりと差し込んでください。

**■ コンセントに問題がありませんか?** ほかの電気製品の電源プラグを差し込んで、動作するか どうか確かめてください。

## 自動的に電源が切れる

■ | 「雷源オフタイマー】を有効に設定してい **ませんか?** 自動的に電源を切りたくないときは設定を [OFF] にし てください。 U[「一般設定」](#page-117-0)118 ページ

## プリンタードライバーが正しくイン ストールされていない(**Windows**)

- <sup>o</sup> **[デバイスとプリンター]/[プリンタ]/ [プリンタと FAX]フォルダーに本機のア イコンはありますか?** ・アイコンがある
	- プリンタードライバーはインストールされています。 次項の「プリンターとコンピューターの接続に異常が ある」を確認します。
	- ・アイコンがない プリンタードライバーが正常にインストールされてい ません。プリンタードライバーをインストールしてく ださい。

<sup>o</sup> **印刷するポートの設定が使用する本機の接 続先と合っていますか?** 印刷先のポートを確認します。 プリンターのプロパティ画面で [ポート] タブをクリッ クし、[印刷するポート]を確認します。 ・USB:[USB]xxx(x はポート番号を表す数字) ・ネットワーク接続:適切な IP アドレスなど 表示がない場合はプリンタードライバーが正しくインス トールされていません。プリンタードライバーを削除し て、インストールし直してください。 - <sub>(</sub><br>ア [「ソフトウェアの削除」](#page-22-0)23 ページ

## プリンタードライバーが正しくイン ストールされていない(**Mac OS X**)

**本機がプリンターリストに追加されていま すか?** アップルメニュー-[システム環境設定]-[プリンタと スキャナ](または[プリントとファクス])の順にク リックします。 プリンター名が表示されないときは、プリンターを追加 してください。

## プリンターとコンピューターの接続 に異常がある

- **■│ケーブルが外れていませんか?** プリンター側のポートとコンピューター側のコネクター にインターフェイスケーブルがしっかり接続されている か確認してください。また、ケーブルが断線していない か、変に曲がっていないか確認してください。予備の ケーブルをお持ちの場合は、差し換えてご確認くださ い。
- **コンピューターの仕様が、それぞれのケー ブルの接続条件を満たしていますか?** インターフェイスケーブルの型番・仕様を確認し、コン ピューターの種類や本機の仕様に合ったケーブルかどう かを確認してください。 U[「システム条件」](#page-176-0)177 ページ

■ | USB ハブを使用している場合、使い方は**正 しいですか?**

USB は仕様上、USB ハブを 5 段まで縦列接続できます が、本機はコンピューターに直接接続された 1 段目の USB ハブに接続することをお勧めします。お使いのハブ によっては動作が不安定になることがあります。動作が 不安定なときは、コンピューターの USB コネクターに USB ケーブルを直接接続してください。

- | USB ハブが正しく認識されていますか? コンピューターで USB ハブが正しく認識されているか 確認してください。正しく認識されている場合は、コン ピューターの USB ポートから、USB ハブを全て外して から、本機の USB ポートとコンピューターの USB ポー トを直接接続してみてください。USB ハブの動作に関し ては、USB ハブのメーカーにお問い合わせください。 ネットワーク環境下で印刷ができな い **■ ネットワークの設定は正しいですか?** ネットワークの設定については、ネットワークの管理者 にお問い合わせください。 <sup>o</sup> **本機とコンピューターを USB 接続して、 印刷してみてください。** USB の接続で印刷ができるのであれば、ネットワークの 設定に問題があります。システム管理者に相談するか、 お使いのシステムのマニュアルをご覧ください。USB 接 続で印刷ができないときは、本書の該当項目をご覧くだ さい。 プリンター側でエラーが発生してい る <sup>o</sup> **操作パネルの画面のメッセージで確認しま す。** U[「操作パネル」](#page-9-0)10 ページ U[「メッセージが表示されたとき」](#page-134-0)135 ページ 印刷が中断されている **■ | 印刷キューのステータスが [一時停止] に なっていませんか?(Windows)** 印刷途中で印刷を中断したときや何らかのトラブルで印 刷が停止したときは、印刷キューのステータスが[一時 停止]になります。このままの状態で印刷を実行しても 印刷されません。 [デバイスとプリンター]/[プリンタ]/[プリンタと FAX]フォルダーの本機のアイコンをダブルクリックし、 プリンターが一時停止状態の場合は [プリンタ] メニュー の「一時停止]をクリックしてチェックを外します。 **■ │印刷のステータスが「一時停止】になって いませんか?(Mac OS X)** ご使用のプリンターの印刷状況を確認する画面を表示し て、一時停止の状態でないことをご確認ください。 ①[アップル]メニュー-[システム環境設定]-[プリ ンタとスキャナ](または[プリントとファクス])-[プ リントキューを開く]の順にクリックします。 ②状況が[一時停止中]と表示されているプリンターが あるときは、そのプリンターをダブルクリックします。 ③[プリンタを再開]をクリックします。 あてはまるトラブル状態がない **■│プリンタードライバーのトラブルか、アプ リケーションソフトのトラブルか判断して ください。(Windows)** プリンタードライバーから印字テストすることにより、 本機とコンピューターの接続、およびプリンタードライ バーの設定が正しいかどうかを確認できます。 ①本機が印刷可能状態であること(電源が入っているこ と)を確認し、本機に A4 サイズ以上の用紙をセットし ます。 ② [デバイスとプリンター] / [プリンタ] / [プリンタ と FAX]フォルダーを開きます。 ③本機のアイコンを右クリックし、表示されたメニュー から[プロパティ]を選択します。 ④プロパティ画面で[全般]タブを選択し、[テストペー ジの印刷] をクリックします。 しばらくすると、テストページの印刷が始まります。 ・テストページが正しく印刷されたときは、本機とコン ピューターの設定は正常です。続いて本書の次の確認 項目へ進んでください。 ・テストページが正しく印刷されないときは、本書のこ こまでの項目を再度確認してください。 U[「印刷できない\(プリンターが動かない\)」](#page-139-0)140 [ページ](#page-139-0) テストページに記載されている「ドライバーバージョ ン」とは Windows 内部のドライバーのバージョンです。 お客様がインストールされた当社のプリンタードライ バーのバージョンとは異なります。 プリンターは動くが印刷されな い プリントヘッドは動くが印刷しない
	- **本機の動作確認をしてください。** ノズルチェックパターンを印刷してください。ノズル チェックパターンはコンピューターと接続していない状 態で印刷できるため、本機の動作や印刷状態を確認でき ます。 U[「ノズルの目詰まりチェック」](#page-120-0)121 ページ ノズルチェックパターンが正しく印刷されなかったとき は、次項をご確認ください。

## <sup>o</sup> **操作パネルの画面に[モーター自動調整 中]というメッセージが表示されていませ んか?** 内部のモーターを調整していますので、電源を切らずに

そのままお待ちください。

## ノズルチェックパターンが正常に印 刷できない

- **ヘッドクリーニングをしてください。** ノズルが目詰まりしている可能性があります。ヘッドク リーニングを行ってから再度ノズルチェックパターンを 印刷してください。 U[「プリントヘッドのクリーニング」](#page-121-0)122 ページ
- **本機を長期間使用していなかったのではあ りませんか?** 本機を長期間使用しないでいると、プリントヘッドのノ

ズルが乾燥して目詰まりを起こすことがあります。

印刷品質**/**印刷結果のトラブル

印刷品質が悪い**/**ムラがある**/**薄い**/**濃 い

### ■ プリントヘッドのノズルが目詰まりしてい **ませんか?** プリントヘッドが目詰まりを起こしていると、特定の色 が出なくなり印刷品質が悪くなります。ノズルチェック パターンを印刷してみてください。 U[「ノズルの目詰まりチェック」](#page-120-0)121 ページ

#### **■ | ギャップ調整をしましたか?** 双方向印刷では、プリントヘッドが左右どちらに移動す るときも印刷します。このとき、プリントヘッドのズレ (ギャップ)により、罫線がずれて印刷されることがあ ります。双方向印刷をしていて縦の罫線がずれるとき は、ギャップ調整をしてください。 U[「印刷位置ズレの調整\(ギャップ調整\)」](#page-120-0)121 ページ

#### <sup>o</sup> **インクカートリッジは推奨品(当社純正 品)を使用していますか?** 本機は、純正インクカートリッジの使用を前提に調整さ れています。純正品以外をご使用になると、ときに印刷 がかすれたり、インク残量が正常に検出できなくなった りして色合いが変わることがあります。必ず正しいイン クカートリッジを使用してください。

### **■ まくなったインクカートリッジを使用して いませんか?**

古くなったインクカートリッジを使用すると、印刷品質 が悪くなります。新しいインクカートリッジに交換して ください。インクカートリッジは、個装箱に記載されて いる有効期限内(本機に装着後は 6 カ月以内)に使い切 ることをお勧めします。

**■ | インクカートリッジを振りましたか?** 本機のインクカートリッジは、顔料インクを使用してい ます。本機に装着する前によく振ってください。 U[「インクカートリッジの交換」](#page-126-0)127 ページ

#### **■ | 「用紙種類】の設定は正しいですか?** プリンタードライバーの基本設定画面(Windows)/プ リント画面 (Mac OS X) の [用紙種類] の設定と実際の 用紙種類が合っていないと印刷品質に影響を及ぼしま す。設定と実際に印刷する用紙種類は合わせてくださ  $\mathbf{L}$

#### **■|印刷品質の低いモード([速い]など)で 印刷していませんか?** プリンタードライバーで [印刷品質]の[品質詳細設 定]で速度を優先した設定にしていると速度と引き替え に印刷品質が多少低下することがあります。より高品質 な印刷を行うときは、[レベル]で品質を優先した設定 にしてください。

### **■ カラーマネジメントしていますか?** カラーマネジメントをしてみてください。 U[「カラーマネージメント印刷」](#page-95-0)96 ページ

### **■ │ ディスプレイの表示と印刷結果を比較して いませんか?** ディスプレイ表示とプリンターで印刷したときの色とで

は、発色方法が違うため、色合いに差異が生じます。

## **■ │ 印刷中にプリンターカバーを開けませんで したか?**

印刷中にプリンターカバーを開けると、プリントヘッド が緊急停止するために色ムラが発生します。印刷中はプ リンターカバーを開けないでください。

## **■ |操作パネルの画面に【インクが少なくなり ました]と表示されていませんか?**

インクが少なくなると、印刷品質に影響が出ることがあ ります。新しいインクカートリッジに交換することをお 勧めします。インクカートリッジを交換しても色味が合 わないときは、ヘッドクリーニングを数回実施してくだ さい。

![](_page_142_Picture_401.jpeg)

## 他機種と色味が異なる

詳細設定]タブを選択

![](_page_142_Picture_402.jpeg)

# 印刷位置がずれる**/**はみ出す

#### <sup>o</sup> **印刷範囲を指定していますか?** アプリケーションソフトやプリンターの設定で印刷範囲 の確認をしてください。

- [ページサイズ]の設定は正しいですか? セットした用紙のサイズと、プリンタードライバーの [ページサイズ] または [用紙サイズ] が合っていない と、印刷位置がずれたり、データの一部が印刷されな かったりします。印刷設定を確認してください。
- **■│用紙が斜行していませんか?** プリンター設定メニューの[斜行エラー検出]が[OFF] になっていると用紙が斜行していても印刷してしまい、 印刷領域からはみ出します。プリンター設定メニューで [斜行エラー検出] を [ON] に設定してください。 U[「プリンター設定」](#page-114-0)115 ページ
- **| 印刷データは用紙幅に納まっていますか?** 印刷イメージが用紙幅より大きい場合、通常は印刷が停 止しますが、プリンター設定メニューの[用紙幅検出] の設定が [OFF] になっていると用紙幅を超えて印刷し てしまいます。設定を[ON]に変更してください。 U[「プリンター設定メニュー」](#page-105-0)106 ページ

<sup>o</sup> **ロール紙余白を 15mm または 35mm に 設定していませんか?**

用紙メニューの[ロール紙余白]の設定値より小さい値 .......<br>でアプリケーションソフトの余白設定をしているとき は、[ロール紙余白]の設定値が優先されます。例えば、 本機の用紙メニューで左右余白を 15mm に設定している ときに、アプリケーションソフトで用紙幅いっぱいに作 成したデータを印刷すると左右 15mm 分は印刷されませ  $h_{\rm o}$ U[「印刷可能領域」](#page-47-0)48 ページ

# 罫線が左右にガタガタになる

![](_page_142_Picture_12.jpeg)

# 印刷面がこすれる**/**汚れる

- <sup>o</sup> **用紙が厚すぎたり、薄すぎたりしません か?** 本機で使用できる仕様の用紙かどうかを確認してくださ い。
	- U[「使用可能な用紙」](#page-152-0)153 ページ

エプソン製以外の用紙への印刷やソフトウェア RIP を使 用して印刷するときの用紙の種類や適切な設定に関する 情報は、用紙のマニュアルや用紙の購入先または RIP の 製造元にお問い合わせください。

**用紙にしわや折り目がありませんか?** 古い用紙や折り目のある用紙は使用しないでください。 新しい用紙を使用してください。

### **用紙が波打ったり、反ったりしていません か?**

用紙が温度や湿度などの環境の変化により波打ったり 反ったりすると、こすれの原因となります。 以下の点を守ってください。

- ・用紙は、印刷直前にセットする。
- ・波打ったり反ったりした用紙を使用しない。 ロール紙は、波打ったり反ったりしている部分を切り 取って、セットし直してください。 単票紙は、新しい用紙をお使いください。

#### **■│プリントヘッドが印刷面をこすっていませ んか?** 用紙の印刷面をこすってしまうときには、[プラテン ギャップ設定]を[広くする]から[最も広くする]の 間で設定してください。 U[「ユーザー用紙設定」](#page-112-0)113 ページ

U[「プリンター設定」](#page-114-0)115 ページ

## **■ プリントヘッドが用紙の先端をこすってい ませんか?** 用紙メニューの[ロール紙設定] - [ロール紙余白]を

[先端 35mm/後端 15mm]に設定してください。 U[「用紙」](#page-110-0)111 ページ

#### **■ | 後端の余白を広げてください** 用紙によっては使用環境や保存環境、印刷データの内容 によって印刷面の下端がこすれて跡が残ることがありま す。このようなときは、後端の余白を多めに取ってデー タを作成してください。

**■ | プリンターの内部が汚れていませんか?** ローラーに汚れが付いた可能性があります。給排紙をし て、ローラーを清掃してください。 U[「内部のお手入れ」](#page-132-0)133 ページ

# 用紙にしわが発生する

#### **■ | 一般の室温環境下で使用していますか?** エプソン製の専用紙は一般の室温環境下(温度:15~ 25℃、湿度 40~60%)で使用してください。また、エ プソン製以外の薄紙など使用方法に注意が必要な用紙に ついては、用紙のマニュアルをご覧ください。

**■ | エプソン製の専用紙以外の場合、用紙調整 しましたか?** エプソン製以外の用紙を使うときは、用紙(ユーザー用 紙)の特性に合わせて設定してから印刷してください。

U[「市販用紙に印刷する前に」](#page-172-0)173 ページ

# 印刷した用紙の裏側が汚れる

#### ■ | 設定メニューの【用紙幅検出】を**[ON**] **に設定してください** 印刷イメージが用紙幅より大きいと、通常は印刷が停止 しますが、プリンター設定メニューの [用紙幅検出]の 設定が [OFF] になっていると用紙幅を超えて印刷して しまうため、本機内部が汚れます。本機内部を汚さない ために、設定を[ON]に変更してください。 U[「プリンター設定」](#page-114-0)115 ページ U[「内部のお手入れ」](#page-132-0)133 ページ

## ■ | 印刷面のインクは乾いていますか?

印刷の濃さや用紙種類によっては、インクが乾きにくい ことがあります。印刷面が乾いてから用紙を重ねてくだ さい。

また、プリンタードライバーの「用紙調整]で「ヘッド パス毎の乾燥時間]を設定すると、印字後の処理(排 紙・カット)を停止させ、自然に乾燥するのを待つこと ができます。用紙調整画面の詳細は、プリンタードライ バーのヘルプをご覧ください。

# インクが出すぎてしまう

#### [用紙種類] の設定は正しいですか? お使いの用紙とプリンタードライバーの[用紙種類]を 合わせてください。用紙ごとにインクの吐出量をコント ロールしているため、セットした用紙と異なる設定で印 刷すると、インクが過剰な状態で印刷されることがあり ます。

#### **■ | 【インク濃度】の設定は適切ですか?** プリンタードライバーの[用紙調整]でインクの濃度を 下げてください。用紙によって、インクが過剰な状態で 印刷されることがあります。用紙調整画面の詳細は、プ リンタードライバーのヘルプをご覧ください。

**■│トレーシングペーパーに印刷しています か?** トレーシングペーパーに[モノクロ]で印刷していてイ ンクが出すぎるときは、プリンタードライバーの[用紙 調整]でインク濃度を下げると、改善されることがあり ます。

## フチなし印刷ができない、余白が発 生する

#### **■│アプリケーションソフト側で適切な印刷 データを作成していますか?** プリンタードライバー側だけでなく、アプリケーション ソフト側でも用紙設定をしてから印刷してください。 U[「フチなし印刷」](#page-72-0)73 ページ

- 用紙の設定は合っていますか? お使いの用紙と本機の用紙設定を合わせてください。
- **| はみ出し量を変更していますか?** フチなし印刷のはみ出し量を調整してください。はみ出 し量を[少ない]に設定していると余白が残ることがあ ります。 U[「フチなし印刷」](#page-72-0)73 ページ
#### 用紙の保管状況によっては、用紙が伸縮してしまい、フ チなしの設定をしても余白が発生することがあります。 用紙の保管方法は用紙のマニュアルをご覧ください。 ■ | フチなし印刷対応用紙を使用しています **か?** フチなし印刷に対応していない用紙を使用すると、用紙 が伸縮してしまい、フチなしの設定をしても余白が発生 することがあります。フチなし印刷に対応している用紙 を使用することをお勧めします。 **■ カッターの調整をお試しください** ロール紙でフチなし印刷をしているのに上下に余白が出 てしまうときは、[カット位置調整]をお試しください。 余白が改善されることがあります。 U[「メンテナンス」](#page-108-0)109 ページ 給紙ミス**/**排紙のトラブル 給紙・排紙がうまくできない **■ | 用紙のセット位置は正しいですか?** 用紙を正しい位置にセットしてください。 U[「ロール紙のセットと取り外し」](#page-23-0)24 ページ U[「単票紙のセットと取り外し」](#page-29-0)30 ページ 用紙が正しくセットされているときは、使用している用 紙の状態を確認してください。 があります。 以下の点を守ってください。 **か?** 元にお問い合わせください。 なり取り除いてください。

**■ | 用紙のセット方向は正しいですか?** 単票紙は、縦長にセットします。正しい向きにセットし ないと、用紙が認識されず、エラーが発生することがあ ります。 U[「単票紙のセットと取り外し」](#page-29-0)30 ページ

**■ │ 用紙の保管は適切でしたか?** 

<sup>o</sup> **用紙にしわや折り目がありませんか?** 古い用紙や折り目のある用紙は使用しないでください。 新しい用紙を使用してください。

#### <sup>o</sup> **用紙が湿気を含んでいませんか?** 湿気を含んだ用紙は使用しないでください。また、エプ ソン製の専用紙は、使う分だけ袋から出してください。 長期間放置しておくと、用紙が反ったり、湿気を含んだ りして正常に給紙できない原因となります。

#### ■ │ 用紙が波打ったり、反ったりしていませ**ん か?**

用紙が温度や湿度などの環境の変化により波打ったり 反ったりすると、用紙サイズを正しく検知できないこと

- ・用紙は、印刷直前にセットする。
- ・波打ったり反ったりした用紙を使用しない。 ロール紙は、波打ったり反ったりしている部分を切り 取って、セットし直してください。 単票紙は、新しい用紙をお使いください。

# **■│用紙が厚すぎたり、薄すぎたりしません**

本機で使用できる仕様の用紙か確認してください。エプ ソン製以外の用紙への印刷やソフトウェア RIP を使用し て印刷するときの用紙の種類や適切な設定に関する情報 は、用紙のマニュアルや用紙の購入先または RIP の製造

**■ | 一般の室温環境下で使用していますか?** エプソン製の専用紙は一般の室温環境下(温度:15~ 25℃、湿度 40~60%)で使用してください。

## **■│用紙が詰まっていませんか?** 本機のプリンターカバーを開け、本機に異物が入ってい

ないか、紙詰まりがないかを調べてください。用紙が詰 まっているときは、以降の「用紙が詰まった」をご覧に

#### **■ │ 吸着力が強くないですか?** 排紙不良が続くときは、吸着力(給紙経路に用紙を吸着 する力)を下げてみてください。 U[「ユーザー用紙設定」](#page-112-0)113 ページ

## 排紙バスケットに収容するとき、排 紙バスケット内に入らない・しわが 寄る・折れる

- <sup>o</sup> **インク密度の高い印刷データや室温が高め の環境で印刷していませんか?** 印刷するデータや使用環境によっては、正しく排紙バス ケットに収容できないことがあります。状態により、以 下の対処をしてください。 ・排紙バスケット内に用紙が入らないとき:排紙された 用紙を手で排紙バスケット内に軽く押し込んでくださ い。 ・自動カット後用紙が折れる:手動カットに切り替えて、 カット直後に用紙の両端を手で受けと取ってくださ い。
	- ・用紙にしわが寄りうまく収容できない:排紙バスケッ トを収納した状態で印刷します。排紙された用紙が床 と接触する前に、排紙ガイド付近で用紙両端を手で持 ち、そのまま軽く持ち上げた状態で、印刷が終了する まで保持してください。

## ロール紙が詰まった

以下の手順で詰まった用紙を取り除いてください。

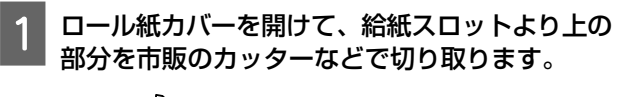

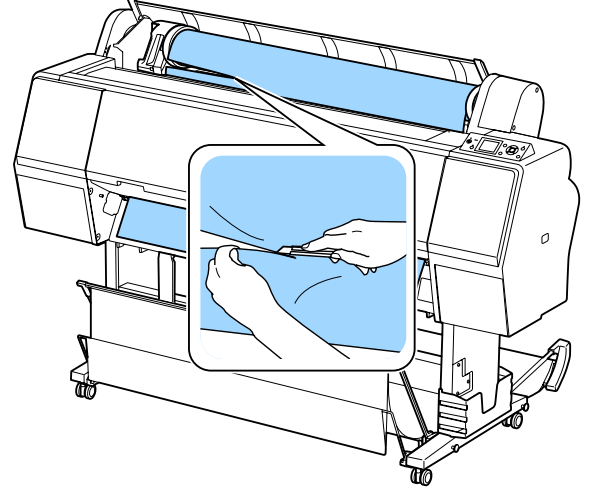

2 ポーズランプが点滅していないことを確認して、 【Y】ボタンを押し、用紙押さえを解除します。

3 ロール紙を巻き戻します。

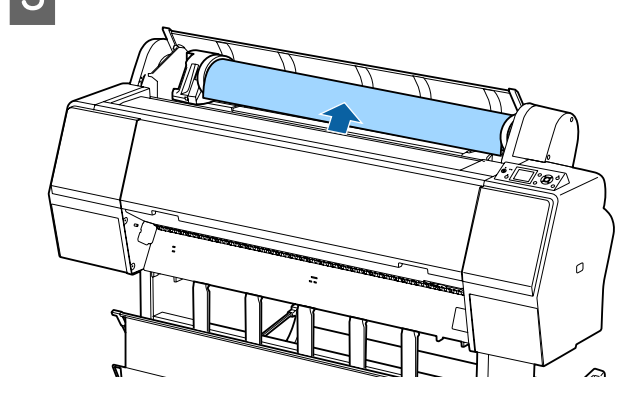

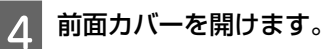

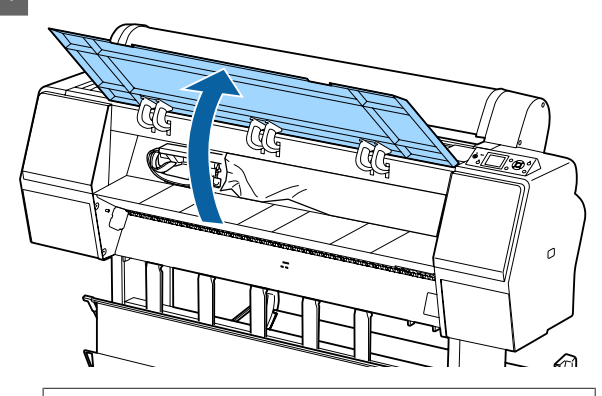

### !重要

プリントヘッド周辺のケーブル類に触らないでく ださい。故障の原因となります。

**E プリントヘッドの側面に手を添えて、用紙が詰** まっていない方にゆっくり移動します。

#### !重要

紙詰まりを解除するとき以外は、プリントヘッド に触れないでください。プリントヘッドに手を触 れると静電気の影響で誤動作することがありま す。

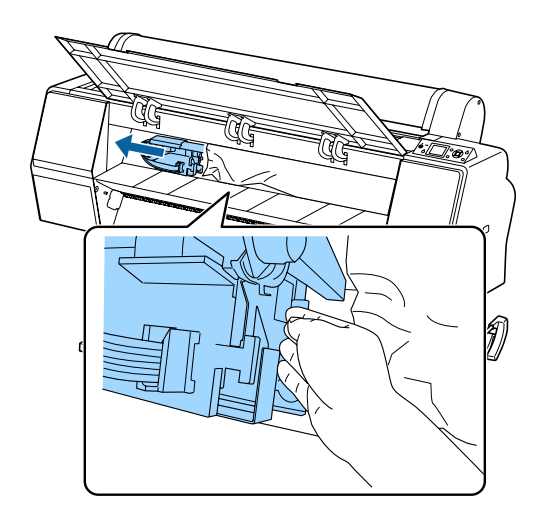

石 詰まった用紙を取り除きます。 ローラー、インク吸収部、インクチューブには絶対 に触らないでください。

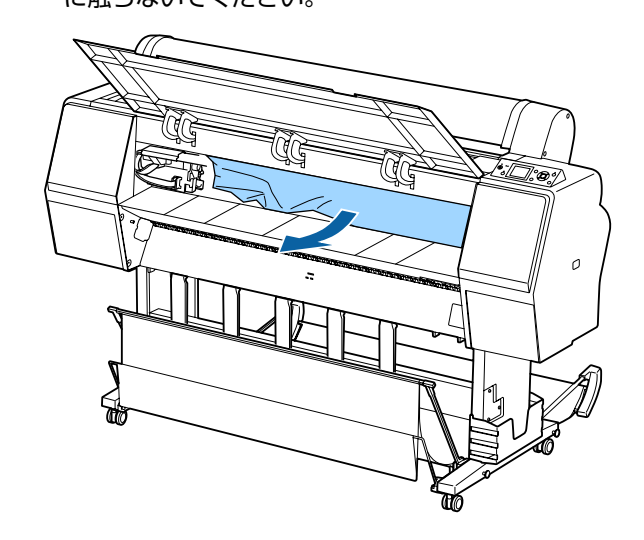

G 前面カバーを閉めます。

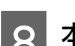

本機の電源を一度切って、再度入れます。

|<br>|9|| 用紙をセットし直して、印刷を再開します。 U[「ロール紙のセット方法」](#page-23-0)24 ページ

#### !重要

ロール紙は、再セットする前に先端がまっすぐ水平に なるようにカットしてください。波打ったりしわになっ ている部分はカットしてください。先端に不具合があ ると印刷品質低下や用紙詰まりの原因となります。

## 単票紙が詰まった

以下の手順で詰まった用紙を取り除いてください。

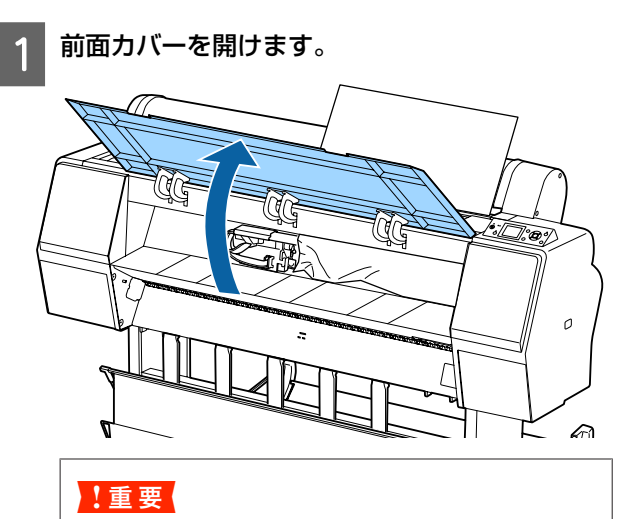

プリントヘッド周辺のケーブル類に触らないでく ださい。故障の原因となります。

2 プリントヘッドの側面に手を添えて、用紙が詰 まっていない方にゆっくり移動します。

### !重要

紙詰まりを解除するとき以外は、プリントヘッド に触れないでください。プリントヘッドに手を触 れると静電気の影響で誤動作することがありま す。

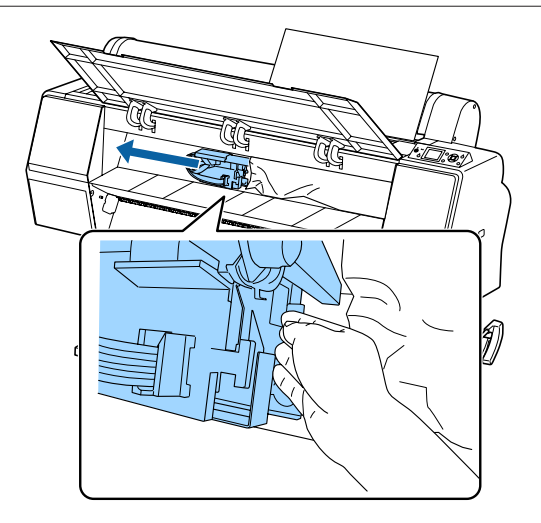

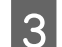

3 詰まった用紙を取り除きます。

ローラー、インク吸収部、インクチューブには絶対 に触らないでください。

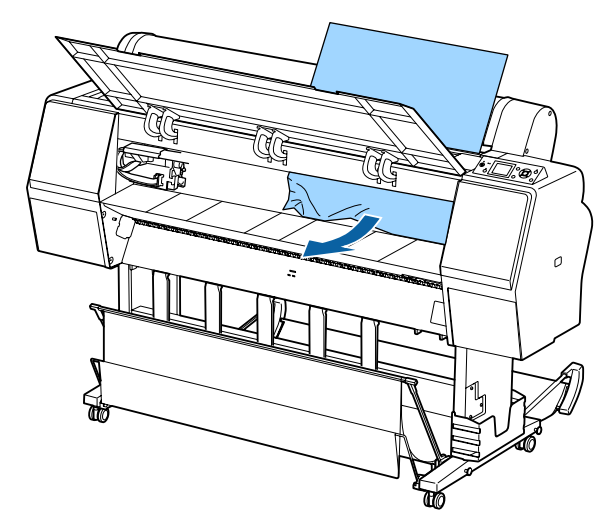

△ 前面カバーを閉めます。

E 本機の電源を一度切って、再度入れます。

6 用紙をセットし直して、印刷を再開します。 U[「単票紙のセットと取り外し」](#page-29-0)30 ページ

その他

## 操作パネルの画面表示が消える

**■│スリープモードになっていませんか?** 印刷ジョブを受信したり、操作パネルの【 b 】ボタン を押すと解除されます。スリープモードに移行する時間 は一般設定メニューで変更できます。 U[「一般設定」](#page-117-0)118 ページ

## モノクロモードで印刷、もしくは黒 データで印刷しているがカラーのイ ンクの減りが早い

**ヘッドクリーニングではカラーインクも消 費されています。** [ヘッドクリーニング] や [パワークリーニング]で全 列を選択すると、インクは全色消費されます。(モノク ロモードを選択していても、ヘッドクリーニング時には 全色のインクが消費されます。) U[「プリントヘッドのクリーニング」](#page-121-0)122 ページ

## 用紙がきれいに切り取れない

**■ カッターを交換してください。** 用紙がきれいに切り取れなくなったときやカット部が毛 羽立つときには、カッターを交換してください。 U[「カッターの交換」](#page-129-0)130 ページ

## 本体内部が光っている

<sup>o</sup> **この状態は故障ではありません。** プリンター内部のランプです。

## 管理者パスワードを忘れた

■ │ 設定した管理者パスワードを忘れたときは、エプソン サービスコールセンターにご相談ください。 U[「お問い合わせ先」](#page-181-0)182 ページ

## 自動でヘッドクリーニングが実施さ れる

■ 良好な印刷品質を保つために、自動でヘッドクリーニン グが実施されることがあります。

## 測色中にエラーが発生する(自動測 色機マウンタ使用時)、カラーキャリ ブレーションをしても色が合わない

<sup>o</sup> **温度と湿度は本機(動作時)や用紙の推奨 環境に適していますか?** 推奨環境外の条件下で測色チャートを印刷すると、正し い測色結果が得られないことがあります。本機や用紙の マニュアルで推奨環境を確認してください。 本機の推奨環境 で[「仕様一覧」](#page-177-0)178 ページ

## ■ │ RIP やアプリケーションの印刷設定と実際 **の印刷条件が異なっていませんか?**

用紙種類やブラックインク種類が RIP やアプリケーショ ンの設定と異なっていると、正しく印刷できません。本 機にセットした用紙種類やブラックインク種類の設定が 正しいか確認してください。

#### **■│印刷された測色チャートにノズル抜けがあ りませんか?**

測色チャートにバンディング(水平方向のスジが一定間 隔で入ること)が見られないか確認してください。ノズ ル抜けがある状態で印刷された測色チャートでは、正し い測色結果が得られません。ノズル抜けが確認されたと きは、ヘッドクリーニングをして測色チャートを印刷し 直してください。 U[「プリントヘッドのクリーニング」](#page-120-0)121 ページ

#### <sup>o</sup> **測色チャートに汚れや傷が付いたり、イン クが剥がれたりしていませんか?**

測色チャートに汚れや傷が付いたり、インクが剥がれた りしていると、正しい測色結果が得られないことがあり ます。測色チャートを印刷し直してください。

### **測色チャートは十分に乾燥できています か?**

インクの乾燥が不十分だと、正しい測色結果が得られま せん。市販用紙をお使いの場合、用紙種類によっては乾 燥時間を通常より長くしないとインクが十分に乾かない ことがあります。お使いの RIP やアプリケーションで乾 燥時間を長めに設定してください。乾燥時間設定の詳細 は、お使いの RIP やアプリケーションのマニュアルをご 覧ください。用紙の乾燥条件は、用紙のマニュアルをご 覧ください。

#### **■│ユーザー用紙情報を登録しましたか?** 市販用紙でキャリブレーションするときは、以下のどち らかの方法でユーザー用紙情報を登録してください。登 録しないと、Epson Color Calibration Utility の用紙種類 で選択できません。 ・プリンタードライバーに登録する。 Windows で [「用紙種類の追加](#page-57-0) 」58 ページ Mac OS Xc [「プリセットに保存」](#page-61-0)62 ページ ・本機に登録する。 [参照用紙種類]は、[非選択]以外を選択してくだ

さい。[非選択]を選択していると、Epson Color Calibration Utility でエラーが発生してキャリブレー ションできません。 U[「ユーザー用紙設定」](#page-112-0)113 ページ

#### <sup>o</sup> **測色時にプリンター内部に外部からの光 (直射日光など)が入っていませんか?** プリンター内部に外部からの光が入ると、正しい測色結 果が得られないことがあります。光が入らないようにし てください。

## 停電などで本機の電源が切れた

■ | 本機の電源を入れ直してください。 正常に電源を切らないと、プリントヘッドがキャッピン グされないことがあります。キャッピングせずに長時間 放置すると、印刷不良の原因となります。 本機の電源を入れ直して、しばらくすると自動的にキャッ ピングが行われます。 また、キャリブレーション中に電源が切れると、データ の転送や、補正値の書き込みが正常にできないことがあ ります。本機の電源を入れ直して、ステータスの確認メ ニューの[キャリブレーション実施日時]を確認してく ださい。日付が初期化されているときは、補正値が初期 化されています。 Epson Color Calibration Utility を終了して、再起動して ください。補正値の復元が自動で行われます。 U[「ステータスの確認」](#page-115-0)116 ページ U『Epson Color Calibration Utility ユーザーズガイド』 (PDF)

# **お問い合わせいただく前に**

トラブルが発生したときは、以下をご確認いただくと解 消できることがあります。

## エプソンのホームページの **Q&A**

エプソンのホームページ (<http://www.epson.jp>) では、 お問い合わせの多い内容を Q&A 形式でご紹介しています。 トラブルや疑問の解消にお役立てください。

## プリンタードライバーのバージョ ンアップ

プリンタードライバーをバージョンアップすると今まで 起こっていたトラブルが解消されることがあります。で きるだけ最新のプリンタードライバーをお使いいただく ことをお勧めします。

最新のプリンタードライバーは、エプソンのホームペー ジ (<http://www.epson.jp>) からダウンロードできます。

## ファームウェアのバージョンアッ プ

エプソンのホームページ (<http://www.epson.jp>) では最 新のファームウェアのバージョンアップ情報を提供して います。

## トラブルが解消されないときは

「困ったときは」の内容やエプソンのホームページで確 認をしても、トラブルが解消されないときは、本機の動 作確認をした上でトラブルの原因を判断してそれぞれの お問い合わせ先に連絡ください。

U[「サービス・サポートのご案内」](#page-179-0)180 ページ

**付録**

# **消耗品とオプション**

本機で使用できる消耗品、オプションは以下の通りです。(2015 年 10 月現在) 最新の情報は、エプソンのホームページ (<http://www.epson.jp>) をご覧ください。

## エプソン製専用紙

U[「エプソン製専用紙一覧」](#page-152-0)153 ページ

## インクカートリッジ

プリンター性能をフルに発揮するためにエプソン純正品のインクカートリッジを使用することをお勧めします。純正品以 外のものをご使用になりますと、プリンター本体や印刷品質に悪影響が出るなど、プリンター本来の性能を発揮できない 場合があります。純正品以外の品質や信頼性について保証できません。非純正品の使用に起因して生じた本体の損傷、故 障については、保証期間内であっても有償修理となります。

U[「インクカートリッジの交換」](#page-126-0)127 ページ

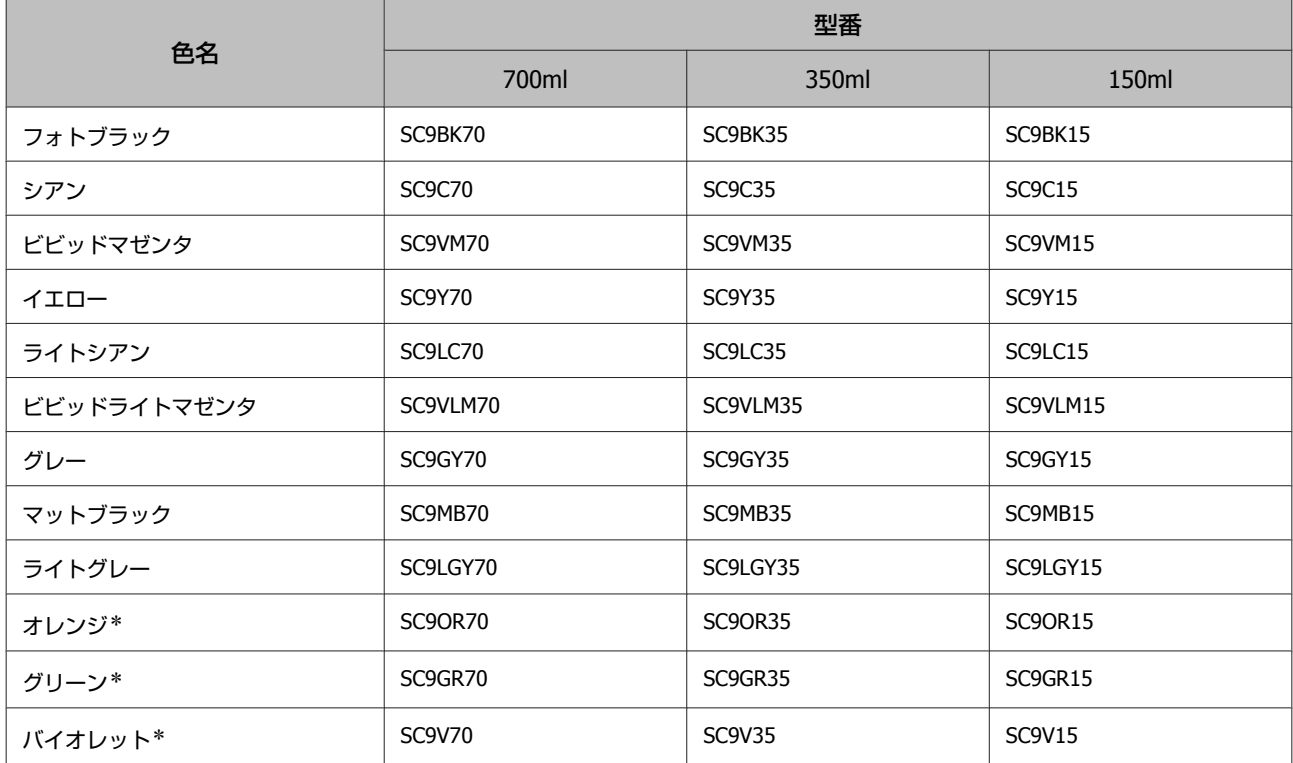

\* SC-P9050/SC-P7050 でのみ使用可能。

# その他

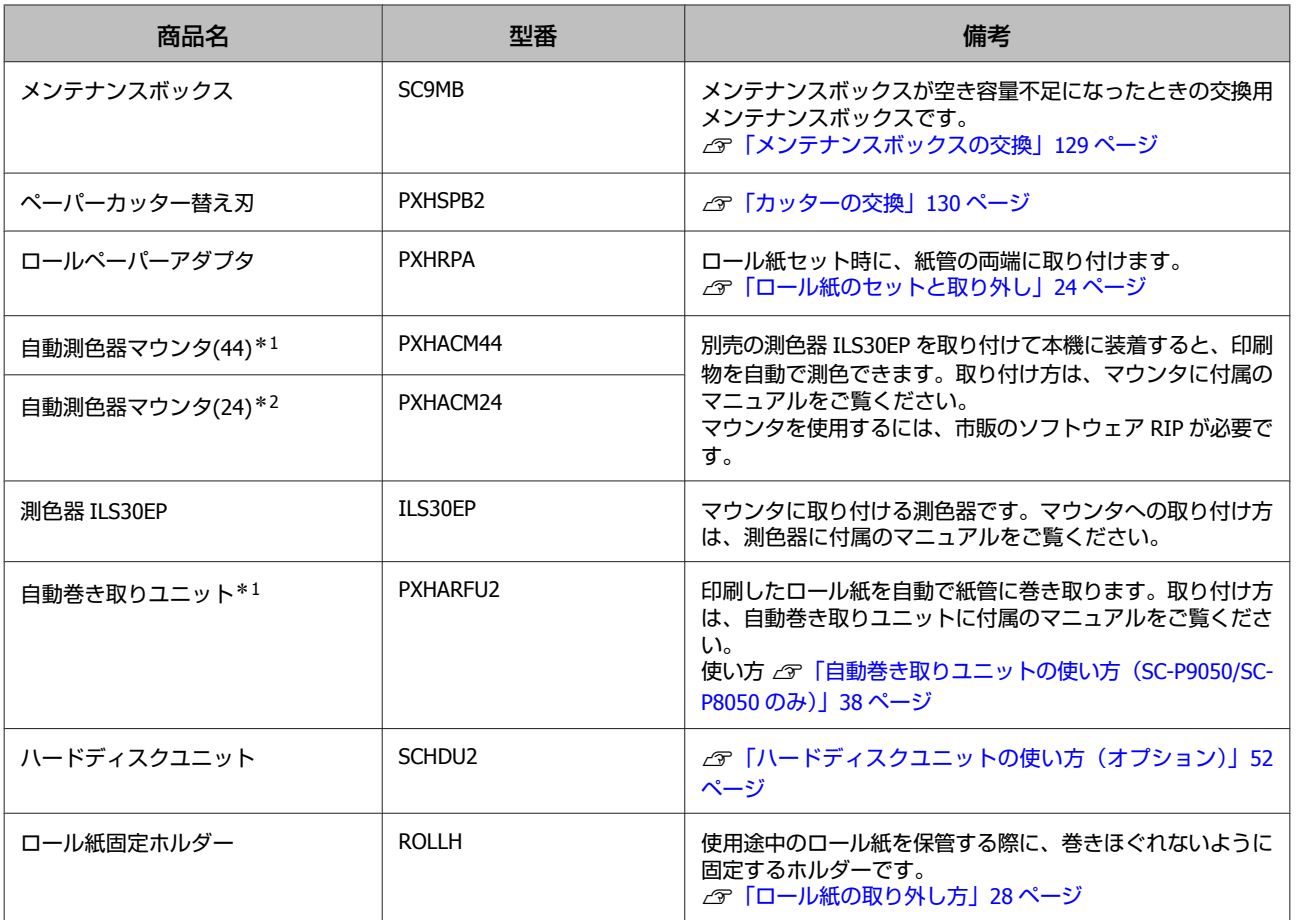

\*1 SC-P9050/SC-P8050 で使用可能。

\*2 SC-P7050/SC-P6050 で使用可能。

# <span id="page-152-0"></span>**使用可能な用紙**

高品質な印刷結果を得るために、以下のエプソン製専用紙の使用をお勧めします。

## (参考)

エプソン製専用紙以外の用紙に印刷するときや、ラスターイメージプロセッサー(RIP)を使用して印刷するときの用紙の種類や適 切な設定に関する情報は、用紙のマニュアルをご覧いただくか、用紙の購入先または RIP の製造元にお問い合わせください。

## エプソン製専用紙一覧

対応用紙サイズの表のタイトルの意味は、以下の通りです。

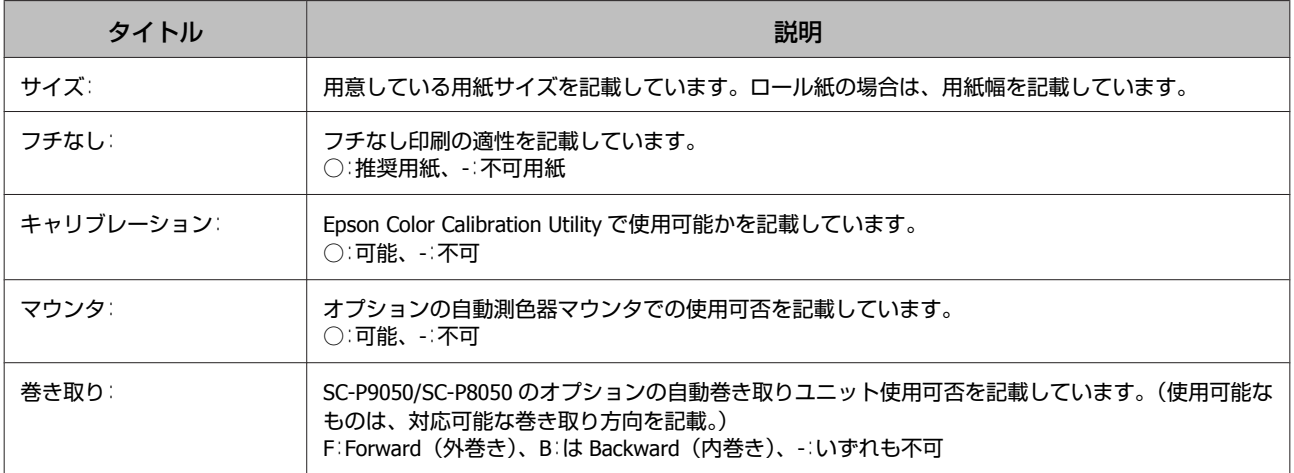

## ロール紙

#### プロフェッショナルフォトペーパー<厚手光沢>

・用紙厚:0.27mm ・紙管サイズ:3 インチ

### **プリンタードライバー設定**

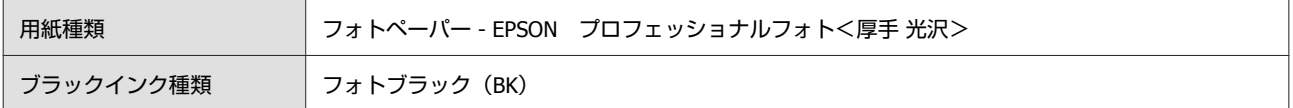

#### **ICC プロファイル**

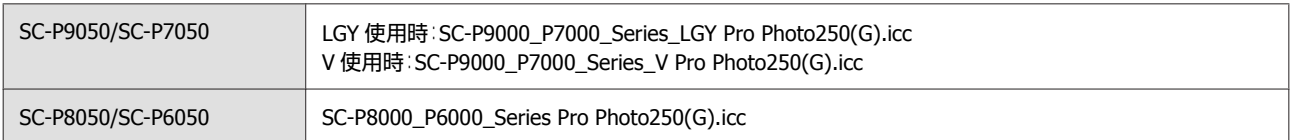

#### **対応用紙サイズ**

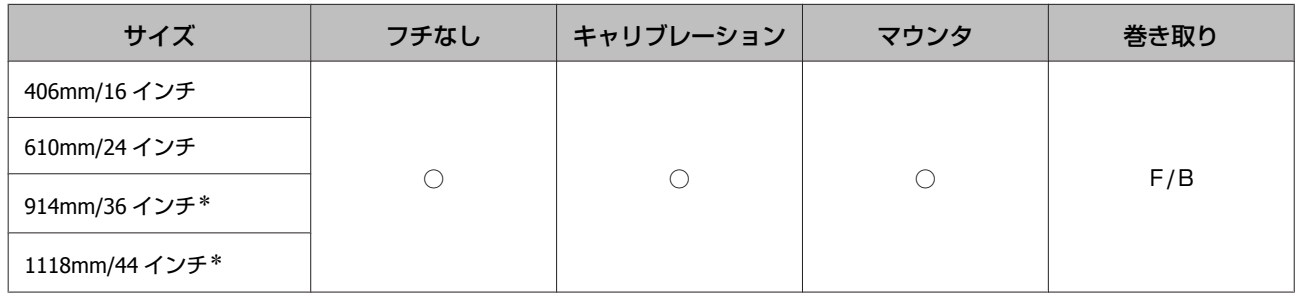

\* SC-P7050/SC-P6050 は非対応。

#### プロフェッショナルフォトペーパー<厚手半光沢>

● 用紙厚: 0.27mm インディング - 紙管サイズ:3 インチ

#### **プリンタードライバー設定**

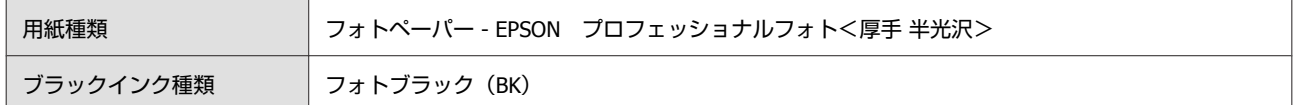

#### **ICC プロファイル**

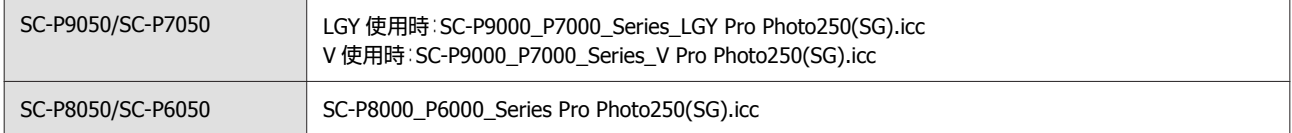

#### **対応用紙サイズ**

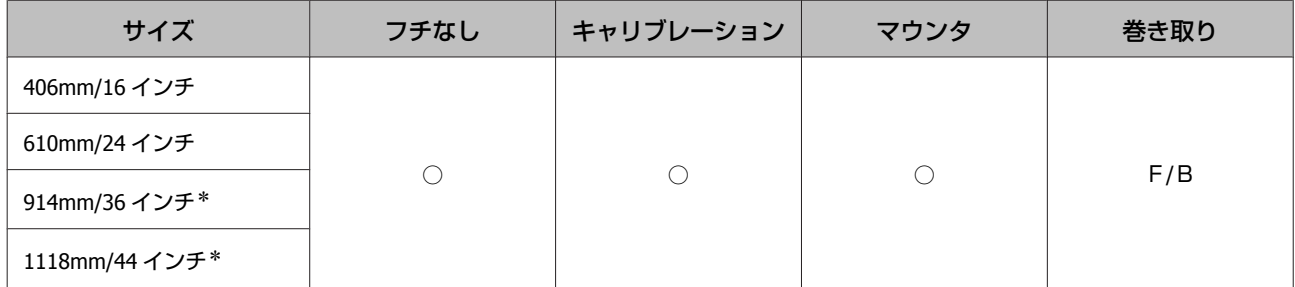

\* SC-P7050/SC-P6050 は非対応。

### プロフェッショナルフォトペーパー<厚手絹目>

・用紙厚:0.27mm ・紙管サイズ:3 インチ

#### **プリンタードライバー設定**

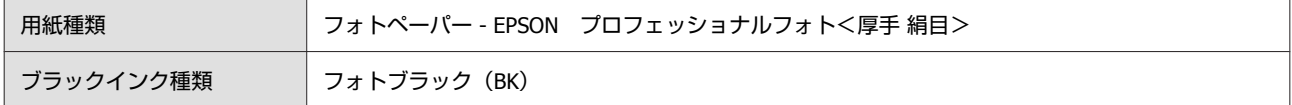

### **ICC プロファイル**

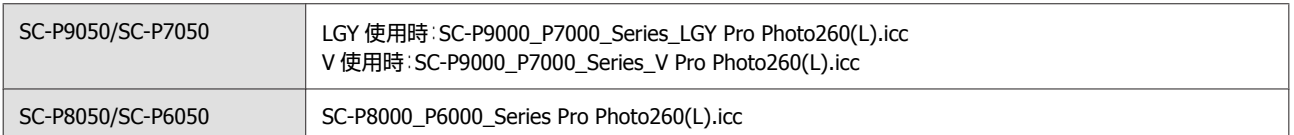

### **対応用紙サイズ**

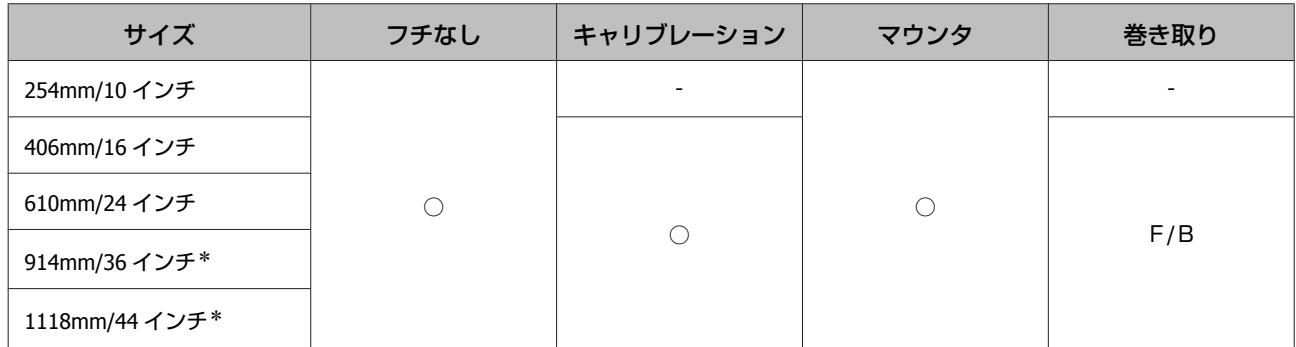

\* SC-P7050/SC-P6050 は非対応。

### プロフェッショナルフォトペーパー<厚手微光沢>

•用紙厚: 0.268mm インディング - 紙管サイズ:3 インチ

### **プリンタードライバー設定**

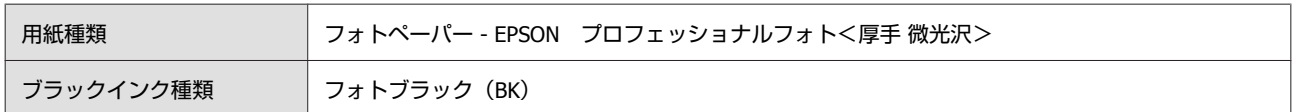

#### **ICC プロファイル**

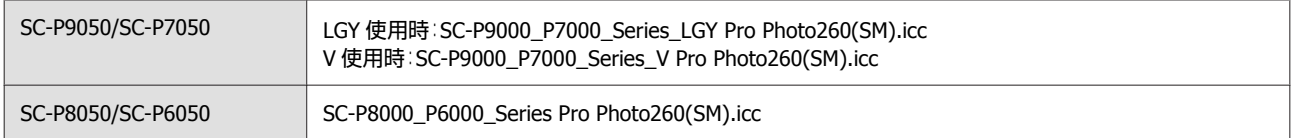

## **対応用紙サイズ**

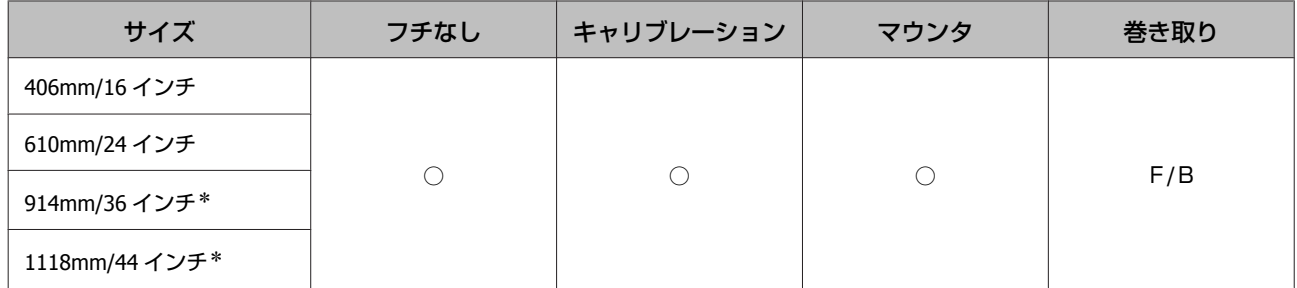

#### プロフェッショナルフォトペーパー<薄手光沢>

●用紙厚: 0.18mm インディング - 紙管サイズ:2 インチ

### **プリンタードライバー設定**

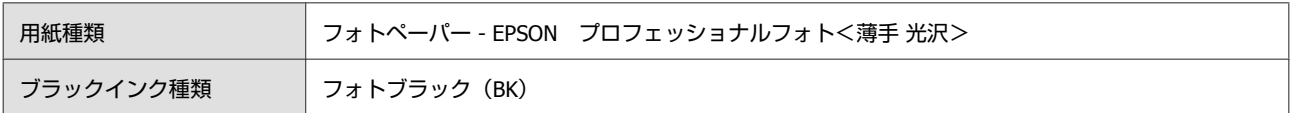

### **ICC プロファイル**

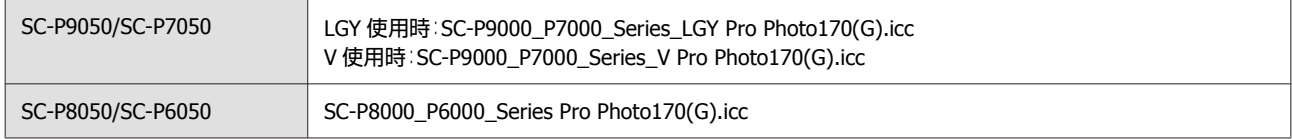

#### **対応用紙サイズ**

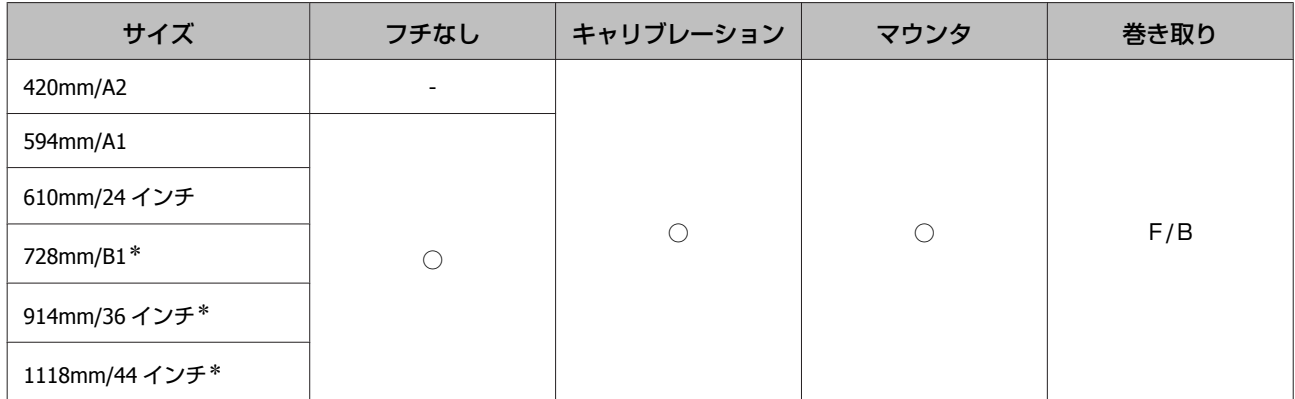

\* SC-P7050/SC-P6050 は非対応。

#### プロフェッショナルフォトペーパー<薄手半光沢>

●用紙厚: 0.18mm インディング - 紙管サイズ:2 インチ

#### **プリンタードライバー設定**

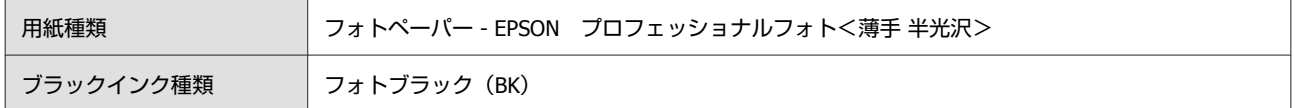

#### **ICC プロファイル**

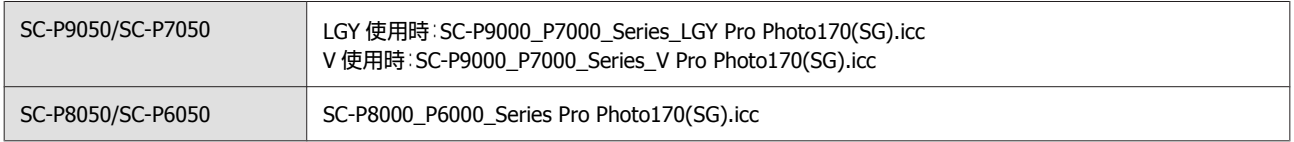

#### **対応用紙サイズ**

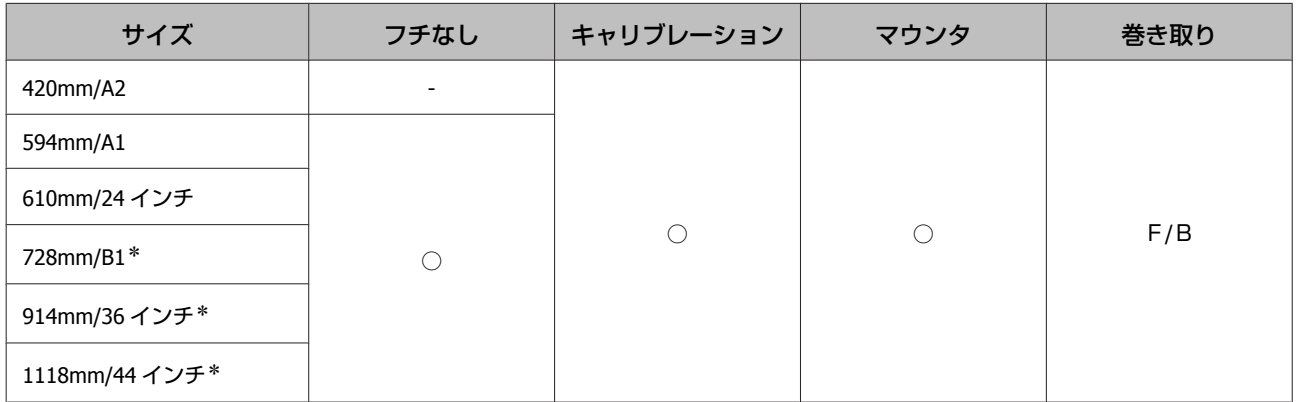

\* SC-P7050/SC-P6050 は非対応。

### **EPSON** プルーフィングペーパー ホワイトセミマット

#### ・用紙厚:0.2mm ・紙管サイズ:3 インチ

### **プリンタードライバー設定**

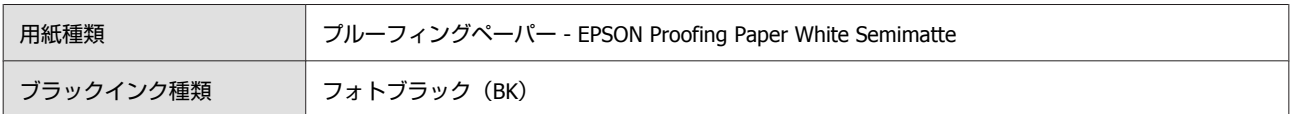

#### **ICC プロファイル**

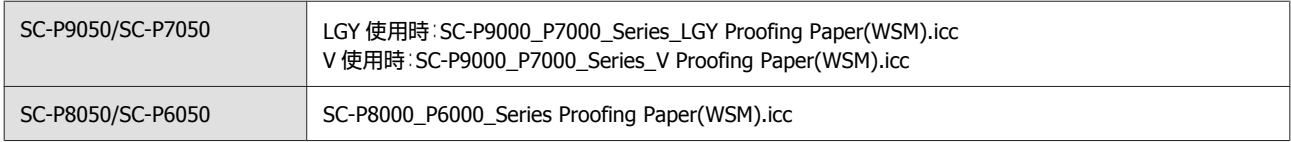

#### **対応用紙サイズ**

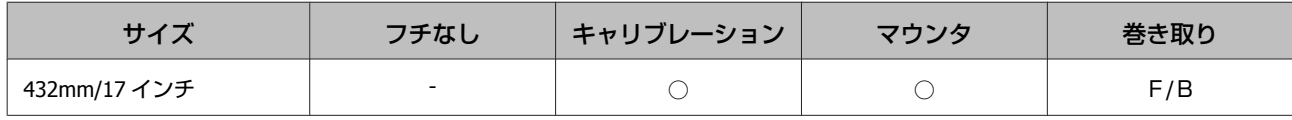

### **EPSON** プロフェッショナルプルーフィングペーパー

● 用紙厚: 0.196mm インディング - 紙管サイズ:3 インチ

#### **プリンタードライバー設定**

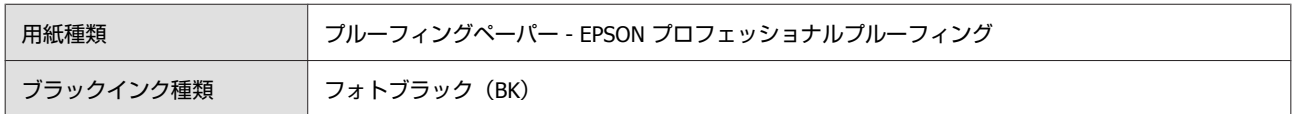

#### **ICC プロファイル**

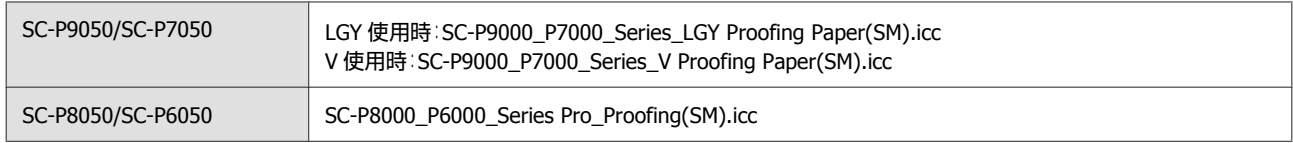

## **対応用紙サイズ**

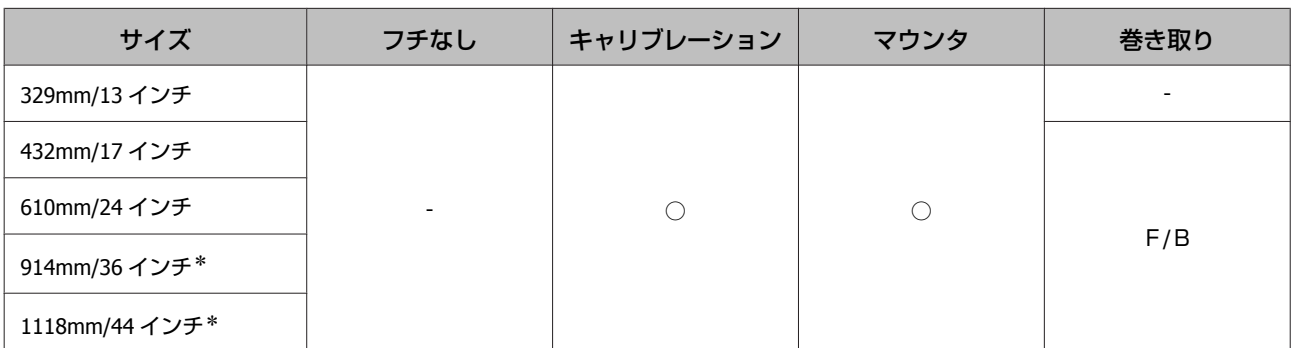

\* SC-P7050/SC-P6050 は非対応。

### **EPSON** 普通紙ロール<厚手>

・用紙厚:0.112mm ・紙管サイズ:2 インチ

#### **プリンタードライバー設定**

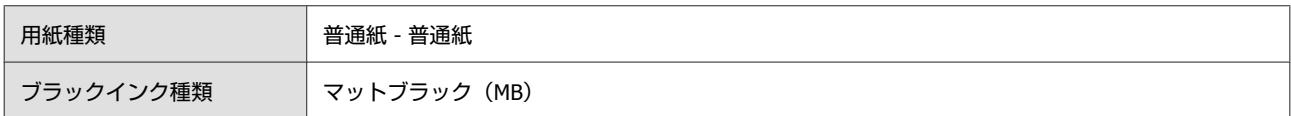

## **ICC プロファイル**

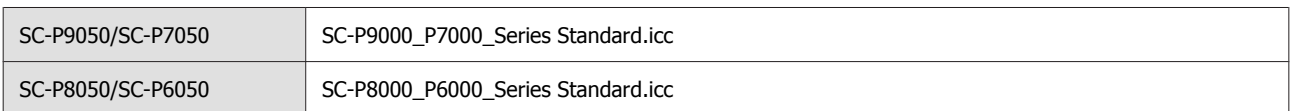

### **対応用紙サイズ**

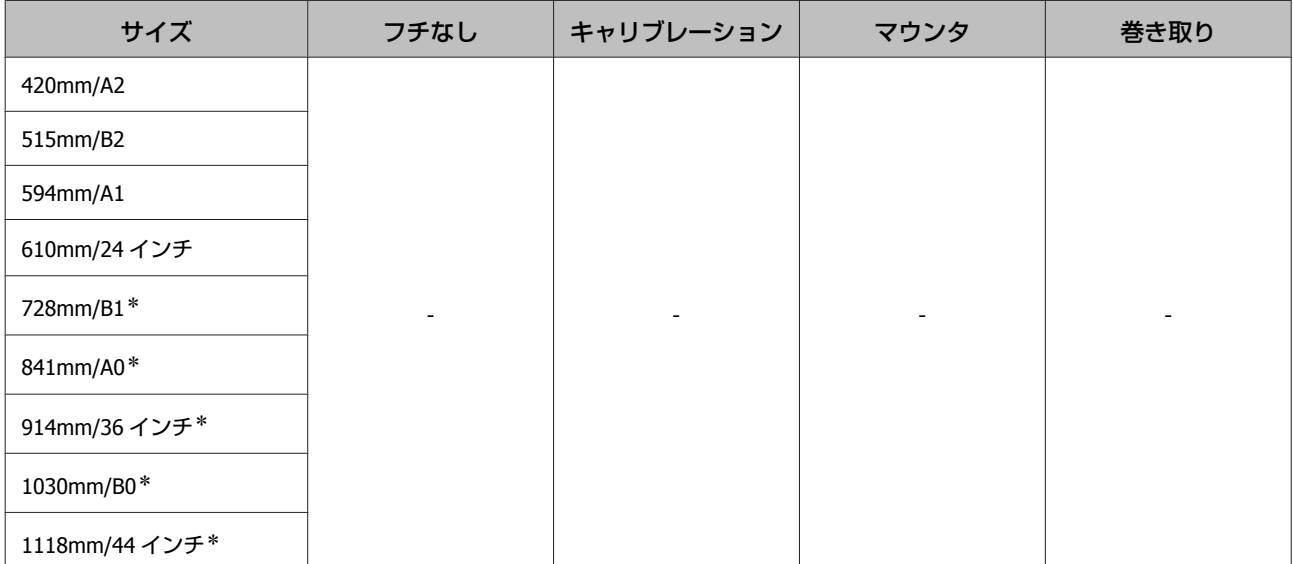

#### **EPSON** 普通紙ロール<薄手>

・用紙厚:0.079mm ・紙管サイズ:2 インチ

#### **プリンタードライバー設定**

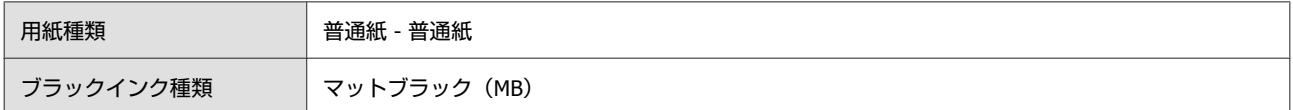

### **ICC プロファイル**

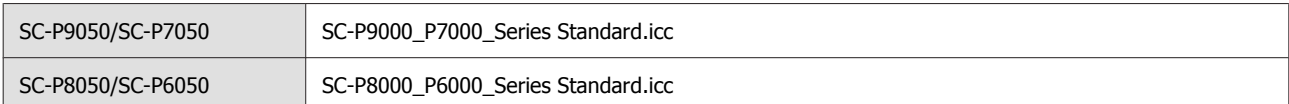

#### **対応用紙サイズ**

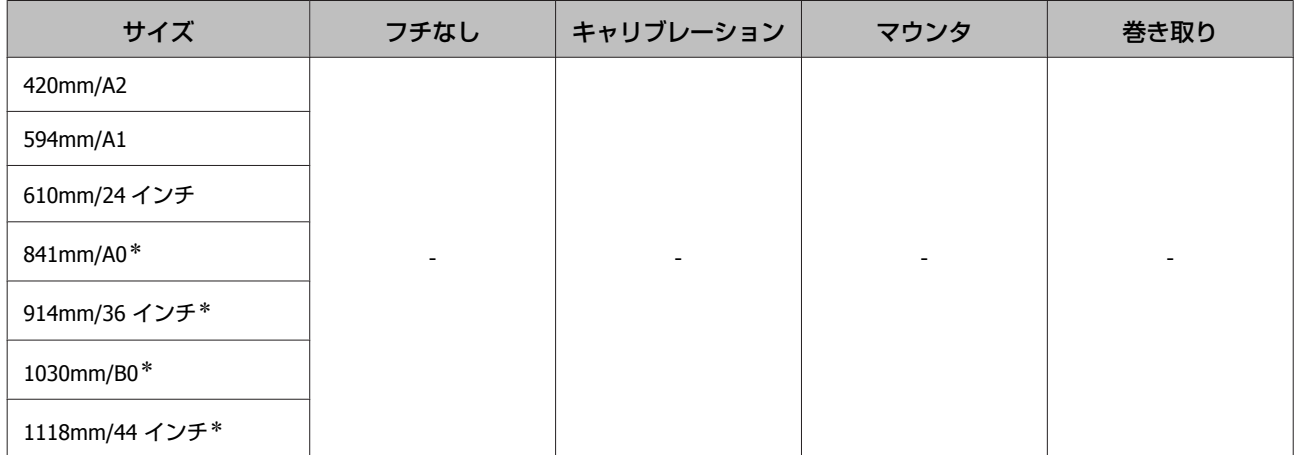

\* SC-P7050/SC-P6050 は非対応。

#### **PX** マット紙ロール<薄手>

・用紙厚:0.14mm ・紙管サイズ:2 インチ

#### **プリンタードライバー設定**

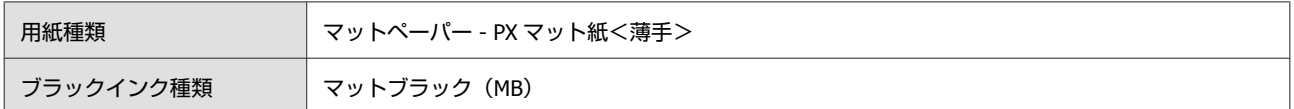

#### **ICC プロファイル**

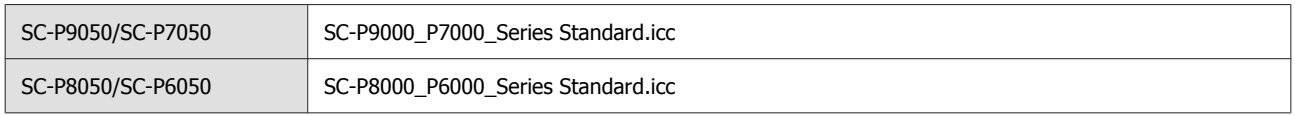

#### **対応用紙サイズ**

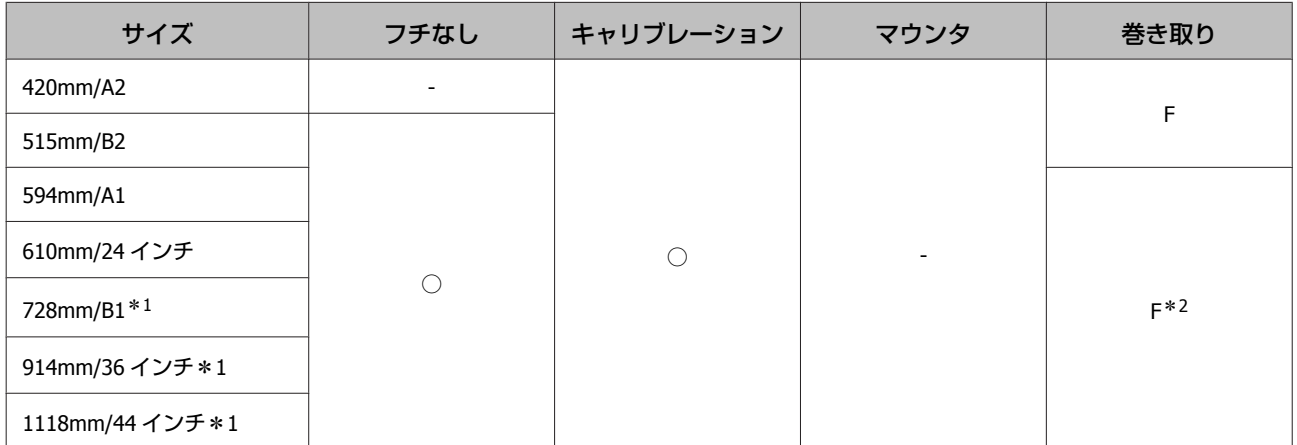

\*1 SC-P7050/SC-P6050 は非対応。

\*2 オプションの自動巻き取りユニットに付属のテンショナーを使用すること。

#### **MC** 厚手マット紙ロール

●用紙厚:0.21mm またはない - 紙管サイズ:2 インチ

#### **プリンタードライバー設定**

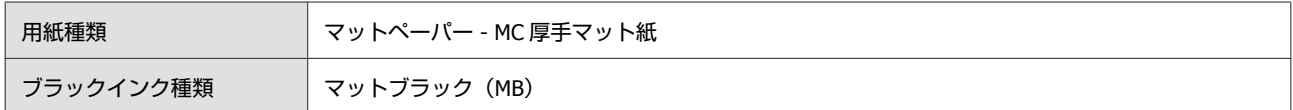

#### **ICC プロファイル**

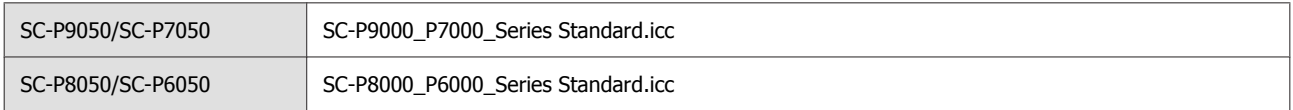

### **対応用紙サイズ**

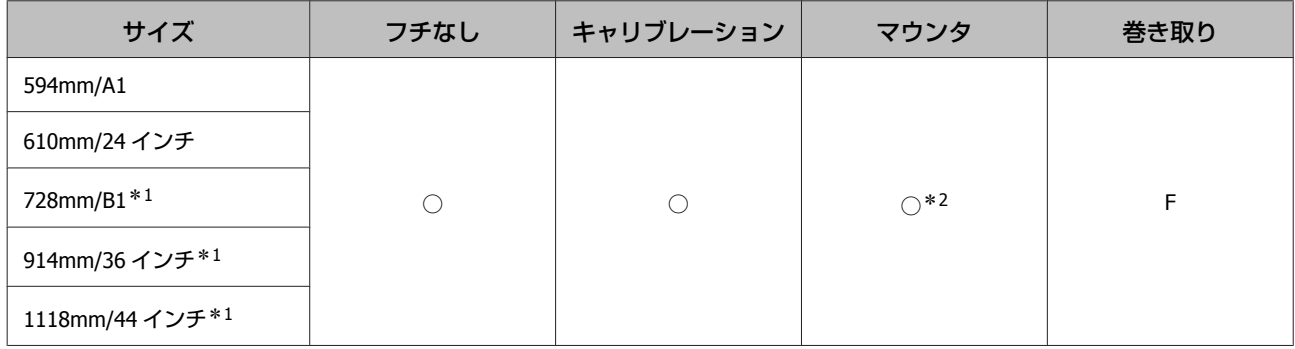

\*1 SC-P7050/SC-P6050 は非対応。

\*2 動作のみ保証。(測色精度は非保証)

### **PX/MC** プレミアムマット紙ロール

・用紙厚:0.2mm ・紙管サイズ:3 インチ

#### **プリンタードライバー設定**

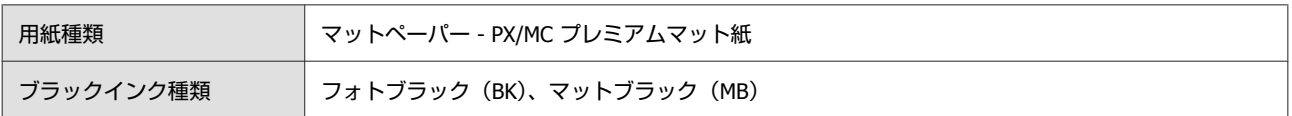

### **ICC プロファイル**

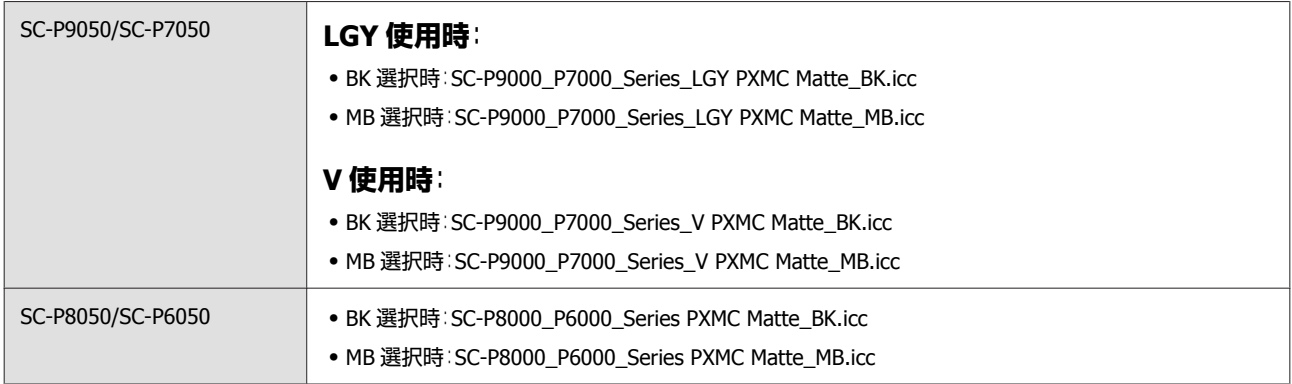

#### **対応用紙サイズ**

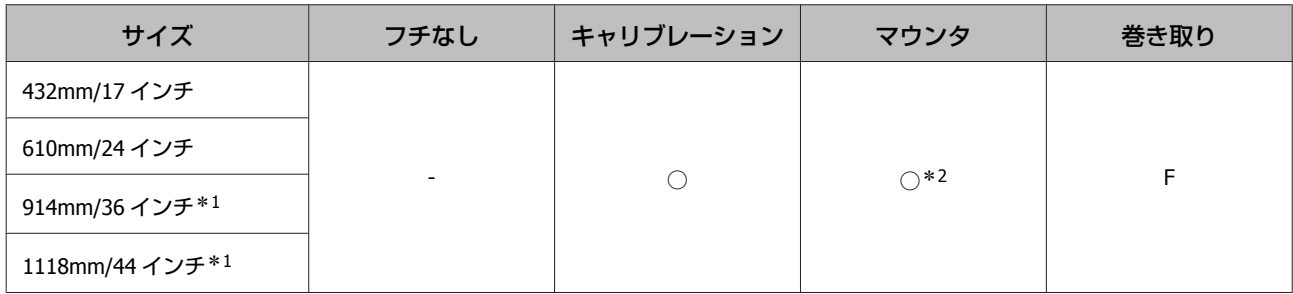

\*1 SC-P7050/SC-P6050 は非対応。

\*2 動作のみ保証。(測色精度は非保証)

#### **MC** 画材用紙ロール

・用紙厚:0.29mm ・紙管サイズ:3 インチ

#### **プリンタードライバー設定**

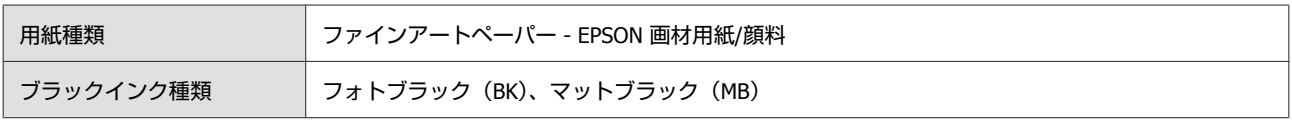

### **ICC プロファイル**

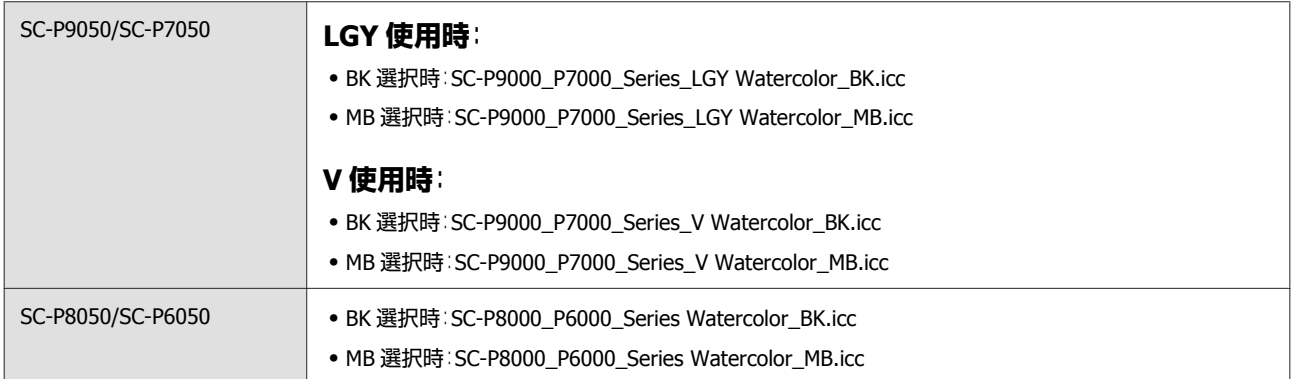

#### **対応用紙サイズ**

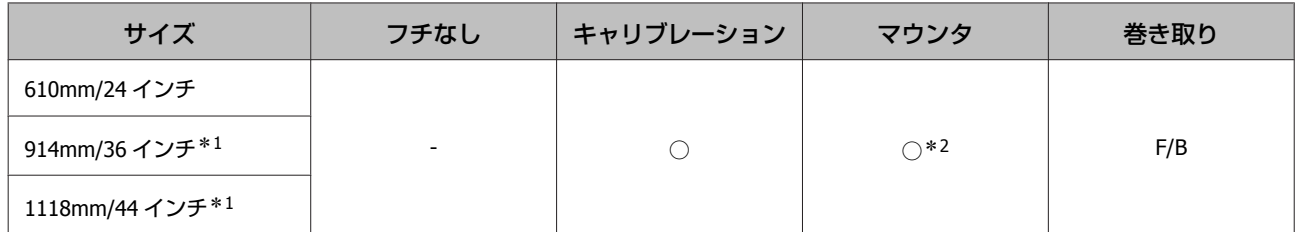

#### \*1 SC-P7050/SC-P6050 は非対応。

\*2 動作のみ保証。(測色精度は非保証)

### 光沢フィルム **2** ロール

● 用紙厚: 0.135mm インディング - 紙管サイズ:2 インチ

#### **プリンタードライバー設定**

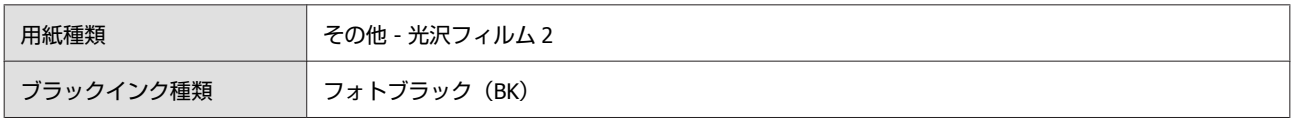

### **ICC プロファイル**

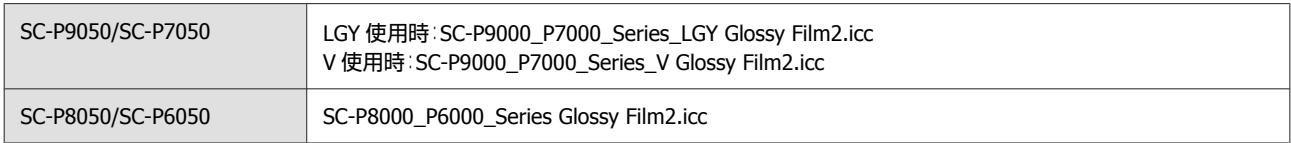

### **対応用紙サイズ**

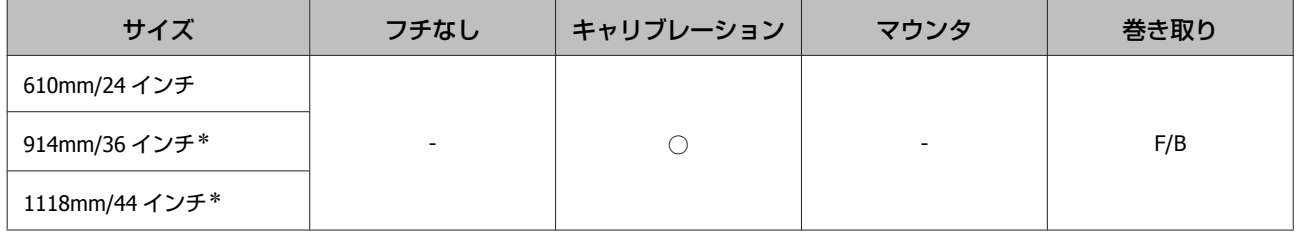

#### **MC/PM クロスロール<防炎>**

・用紙厚:0.28mm ・紙管サイズ:2 インチ

#### **プリンタードライバー設定**

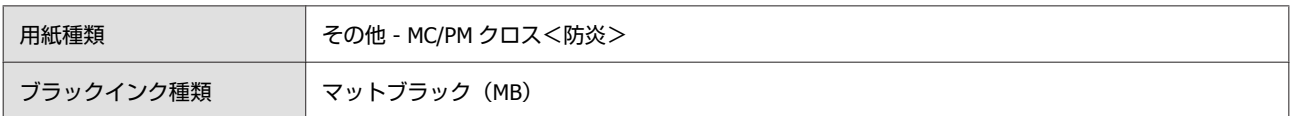

### **ICC プロファイル**

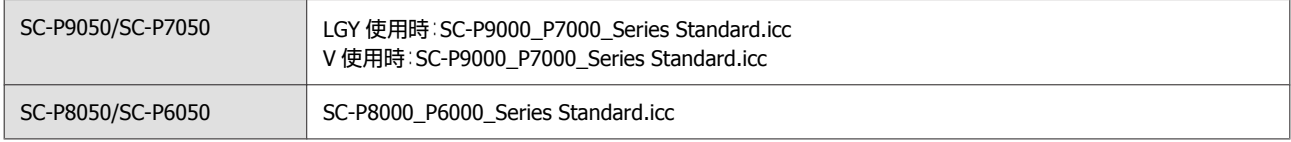

#### **対応用紙サイズ**

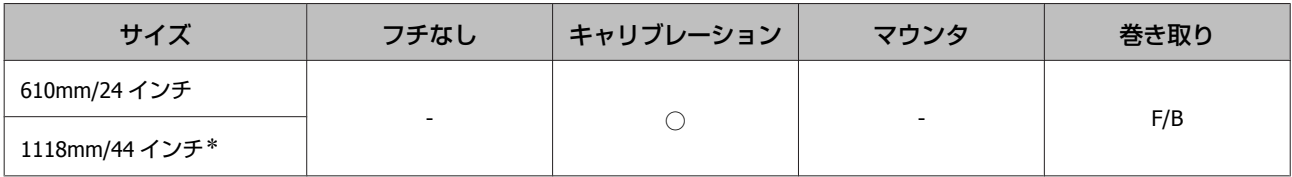

#### \* SC-P7050/SC-P6050 は非対応。

#### **MC** マット合成紙 **2** ロール

・用紙厚:0.12mm ・紙管サイズ:2 インチ

#### **プリンタードライバー設定**

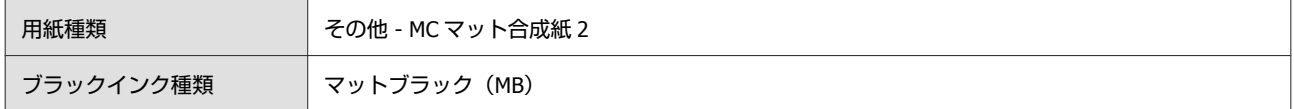

#### **ICC プロファイル**

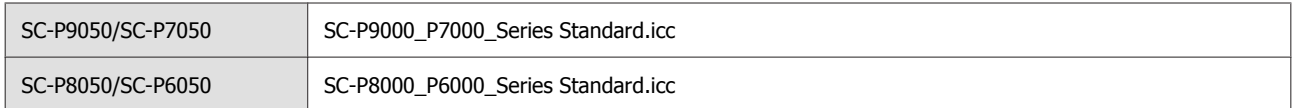

#### **対応用紙サイズ**

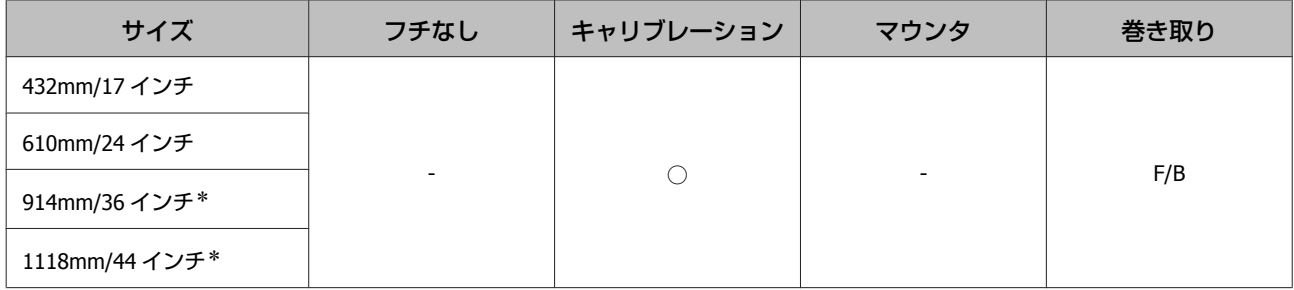

### **MC** マット合成紙 **2** ロール<のり付>

・用紙厚:0.17mm ・紙管サイズ:2 インチ

## **プリンタードライバー設定**

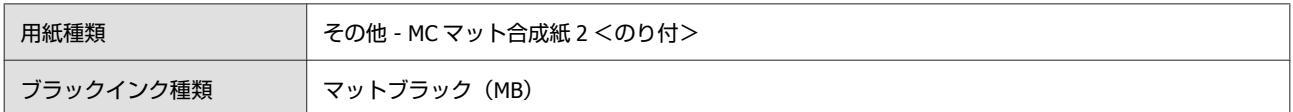

#### **ICC プロファイル**

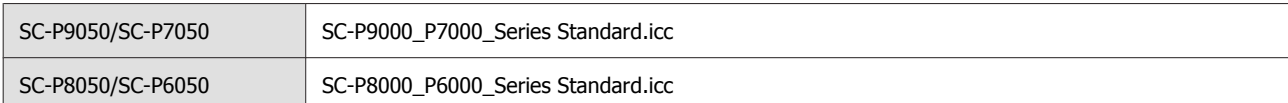

### **対応用紙サイズ**

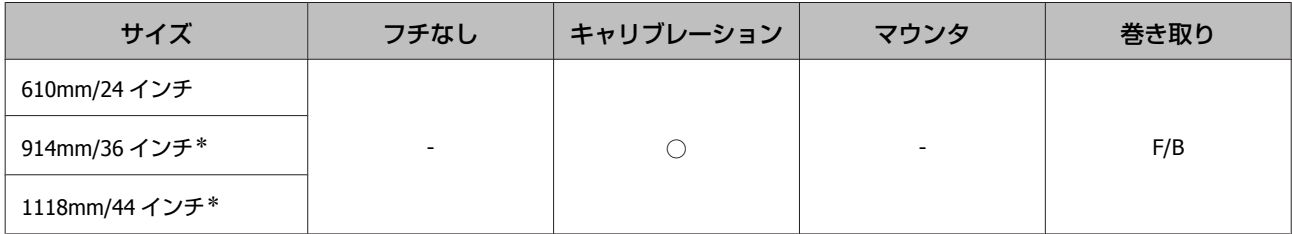

## 単票紙

#### 写真用紙<光沢>

・用紙厚:0.27mm

#### **プリンタードライバー設定**

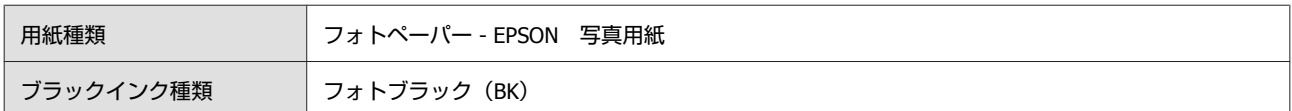

#### **ICC プロファイル**

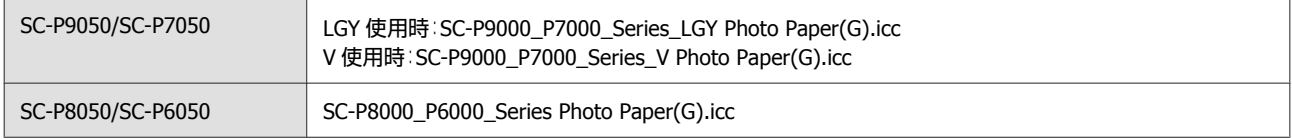

## **対応用紙サイズ**

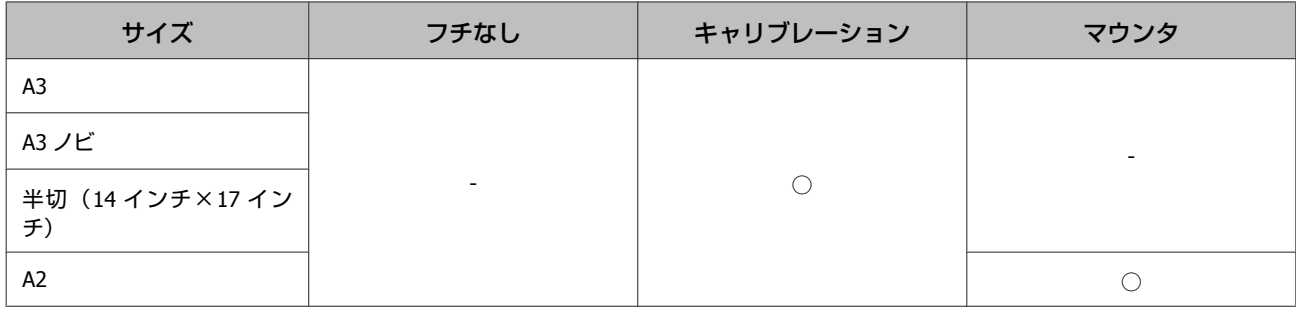

#### 写真用紙<絹目調>

・用紙厚:0.27mm

#### **プリンタードライバー設定**

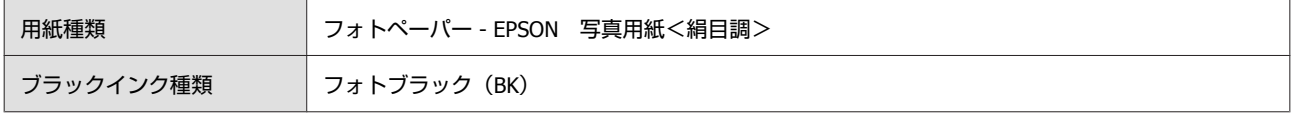

#### **ICC プロファイル**

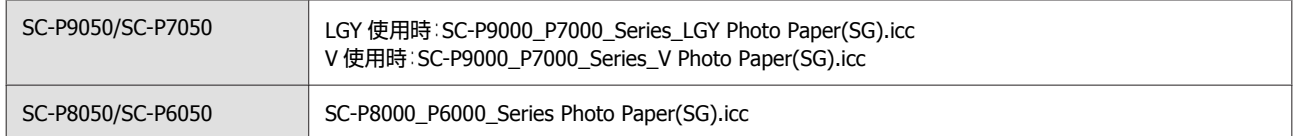

### **対応用紙サイズ**

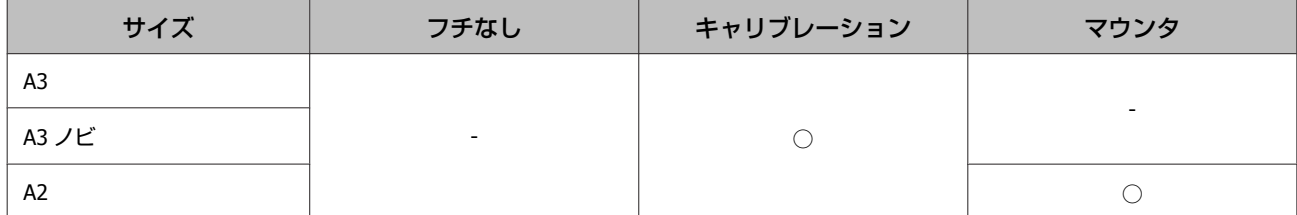

## **EPSON** プルーフィングペーパー ホワイトセミマット

・用紙厚:0.2mm

#### **プリンタードライバー設定**

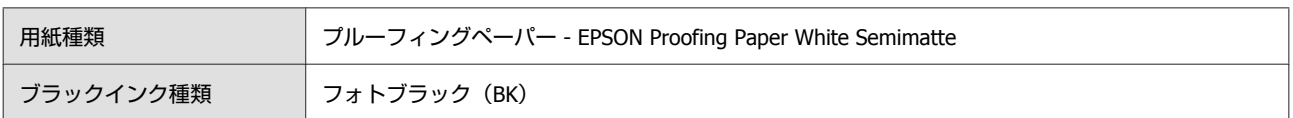

### **ICC プロファイル**

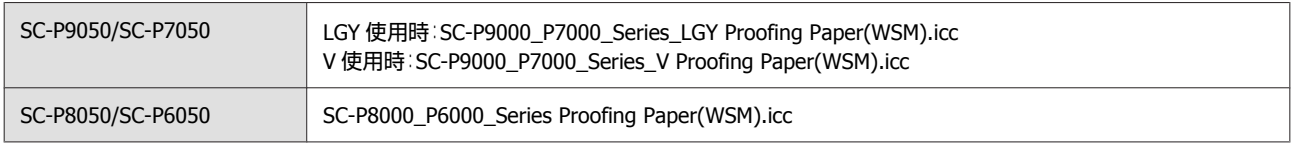

#### **対応用紙サイズ**

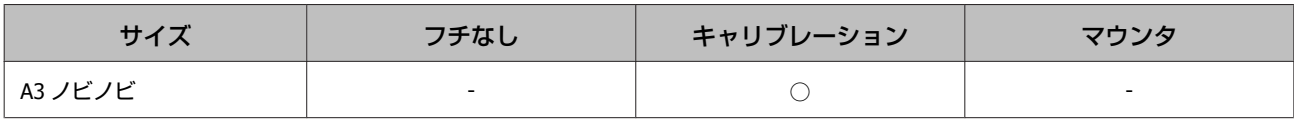

### スーパーファイン紙

・用紙厚:0.12mm

#### **プリンタードライバー設定**

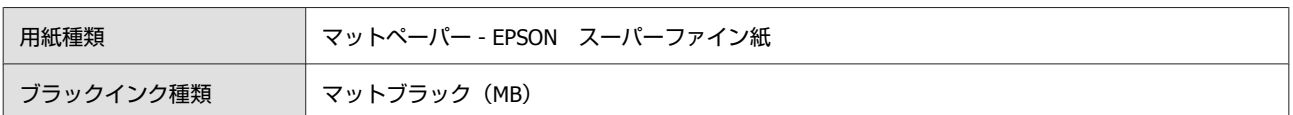

#### **ICC プロファイル**

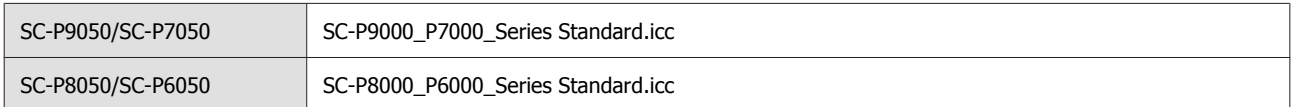

### **対応用紙サイズ**

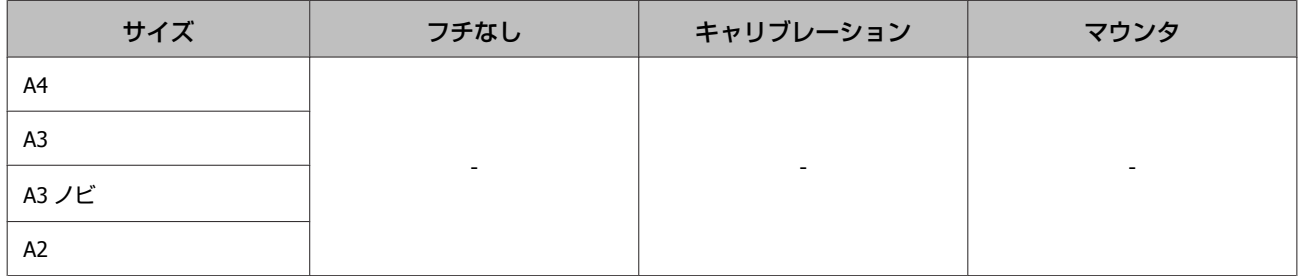

### 両面上質普通紙

・用紙厚:0.13mm

### **プリンタードライバー設定**

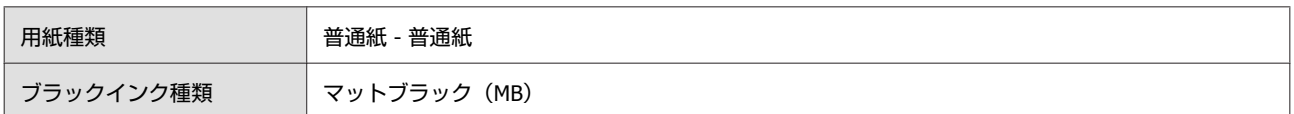

### **ICC プロファイル**

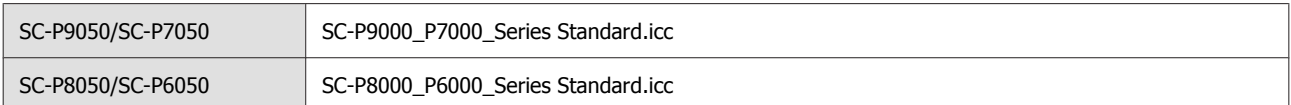

## **対応用紙サイズ**

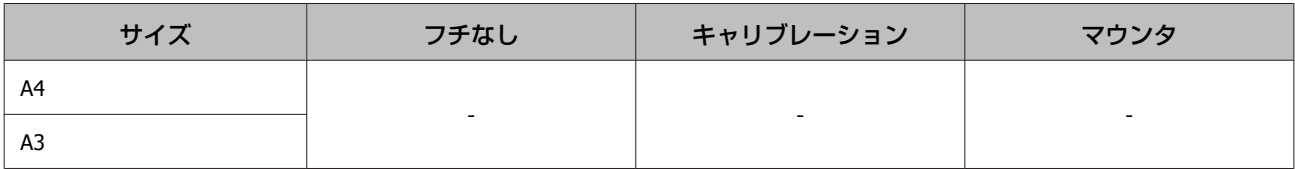

### フォトマット紙**/**顔料専用

・用紙厚:0.2mm

## **プリンタードライバー設定**

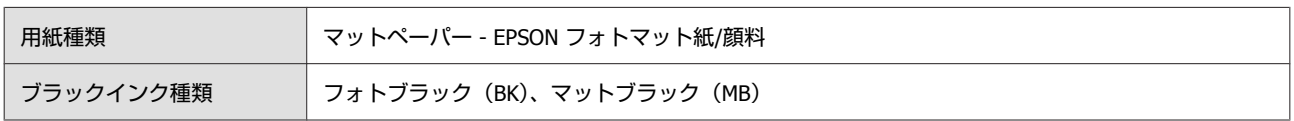

### **ICC プロファイル**

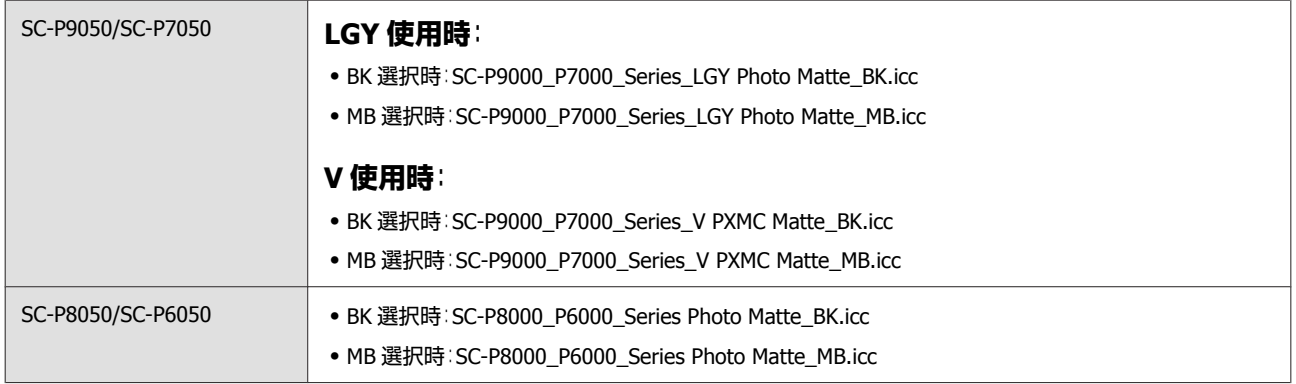

#### **対応用紙サイズ**

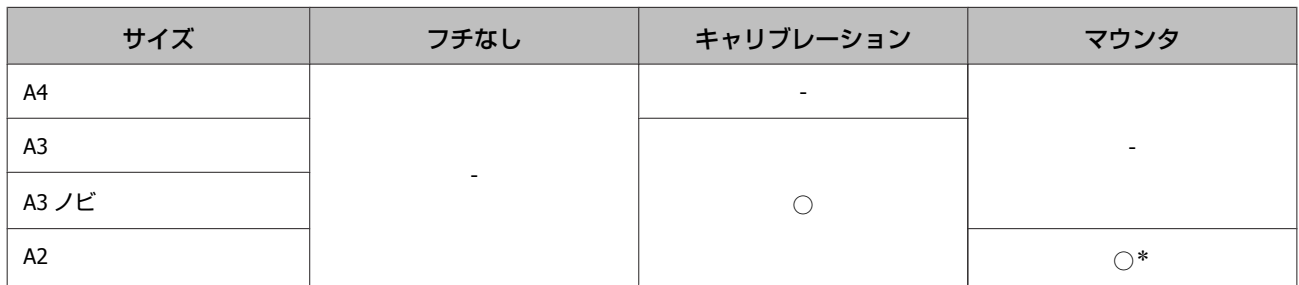

#### \* 動作のみ保証。(測色精度は非保証)

#### 画材用紙**/**顔料専用

・用紙厚:0.29mm

#### **プリンタードライバー設定**

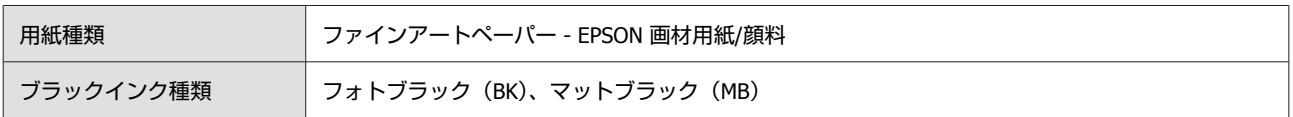

### **ICC プロファイル**

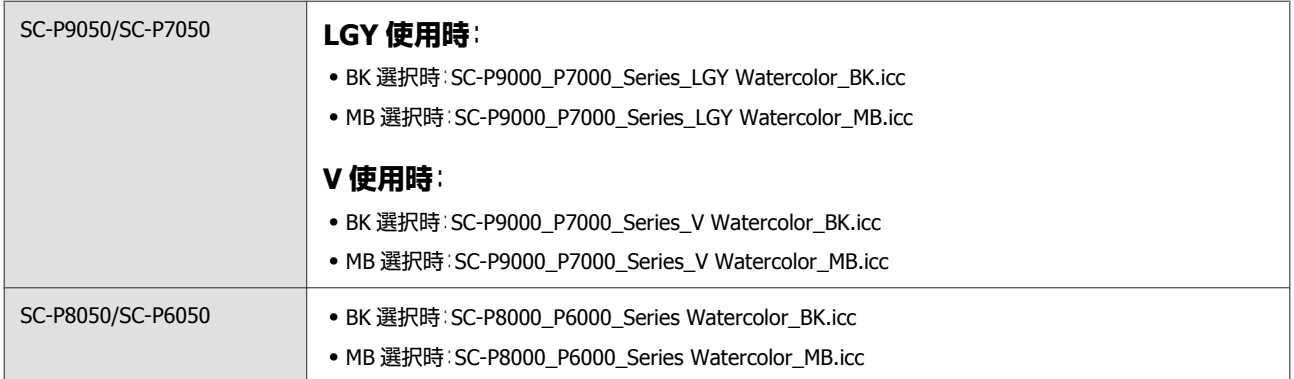

#### **対応用紙サイズ**

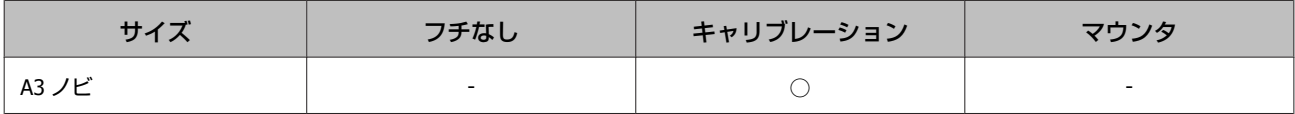

#### **UltraSmooth Fine Art Paper**

・用紙厚:0.46mm

## **プリンタードライバー設定**

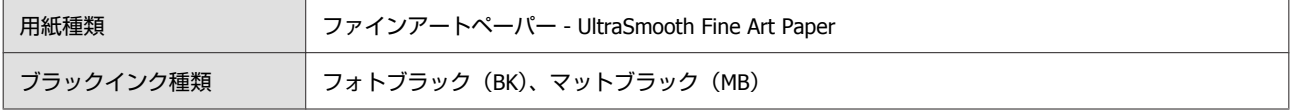

### **ICC プロファイル**

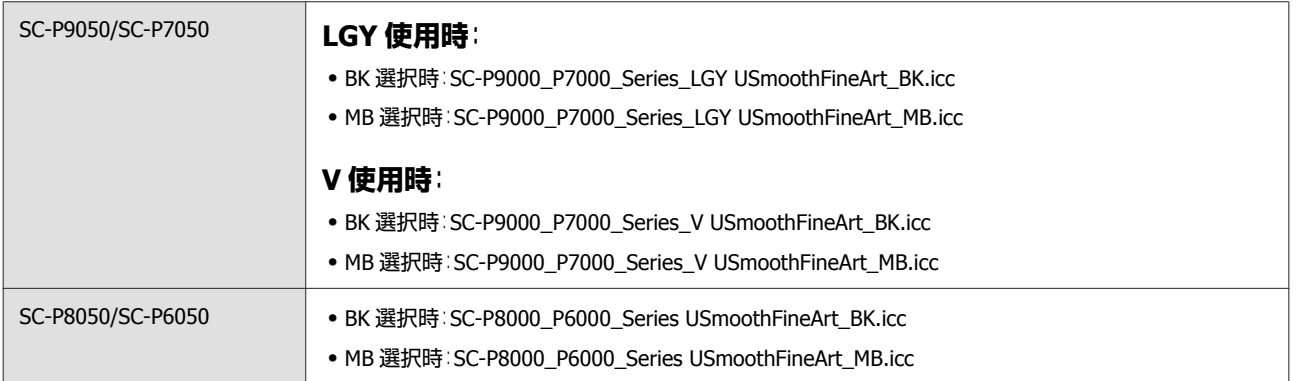

#### **対応用紙サイズ**

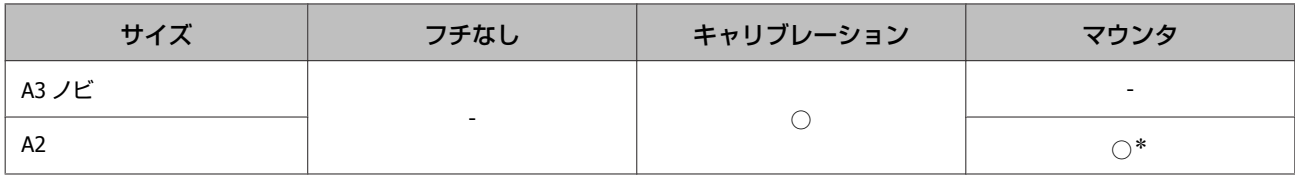

\* 動作のみ保証。(測色精度は非保証)

### **Velvet Fine Art Paper**

・用紙厚:0.48mm

#### **プリンタードライバー設定**

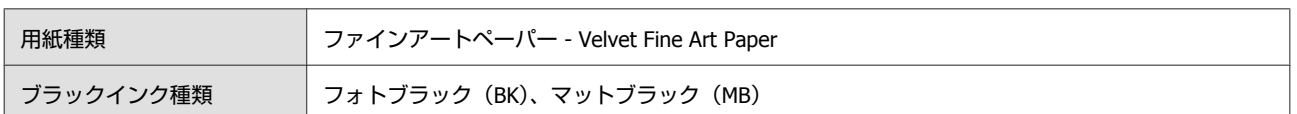

## **ICC プロファイル**

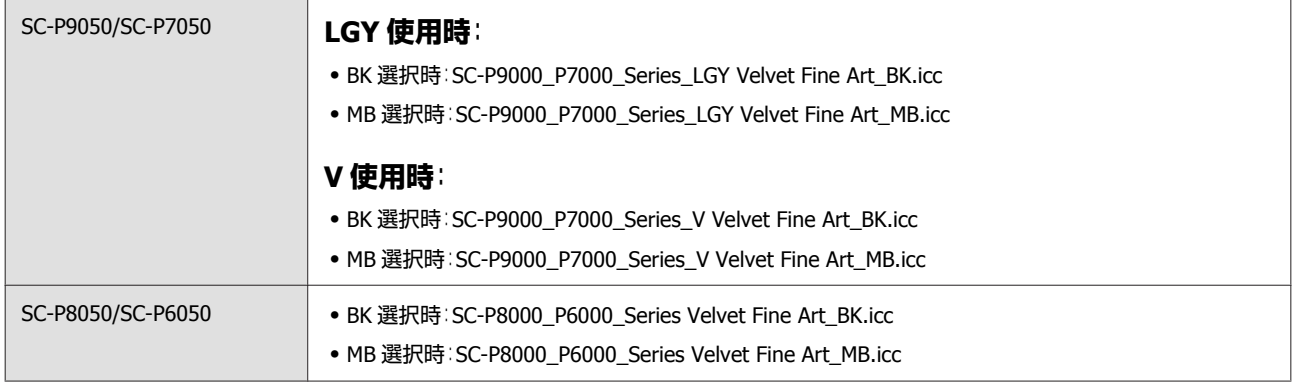

#### **対応用紙サイズ**

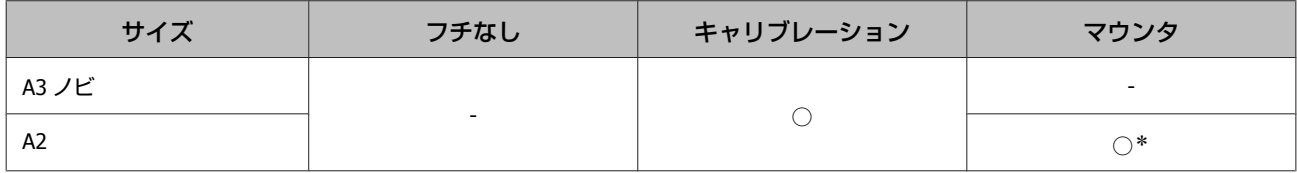

\* 動作のみ保証。(測色精度は非保証)

### **PX/MC** プレミアムマットボード紙

・用紙厚:1.3mm

### **プリンタードライバー設定**

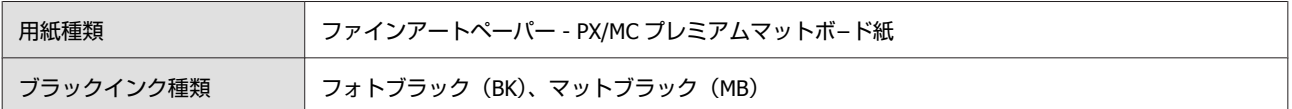

#### **ICC プロファイル**

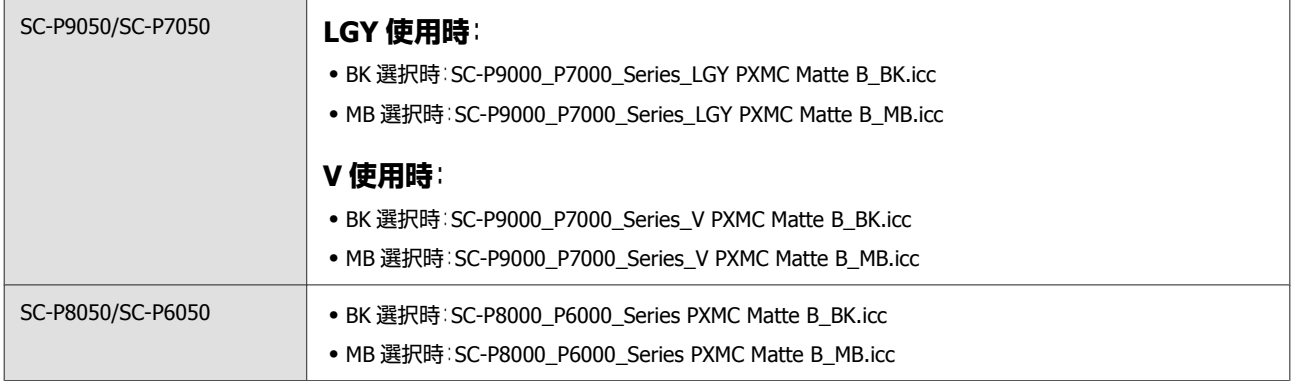

#### **対応用紙サイズ**

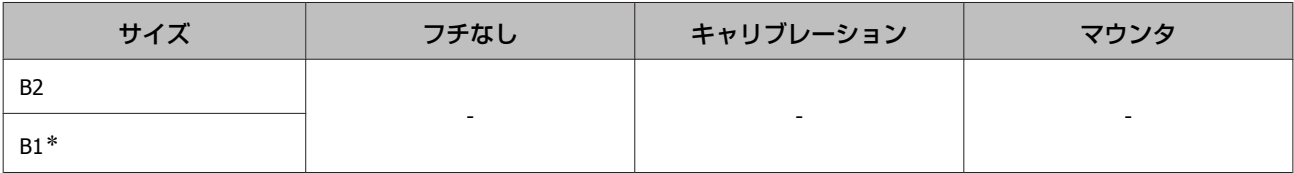

## 使用可能な市販用紙

市販用紙を使用するときは、必ず用紙情報の登録をしてください。 U[「市販用紙に印刷する前に」](#page-172-0)173 ページ

本機で使用できるエプソン製以外の用紙の仕様は、以下の通りです。

#### !重要

- ・しわ、毛羽立ち、破れ、汚れなどのある用紙は使用しないでください。
- ・エプソン製以外の普通紙や再生紙は、以降で記載している規格に沿っていれば本機にセットして通紙できますが、 印刷品質を保証するものではありません。
- ・エプソン製以外のその他の用紙種類は、以降で記載している規格に沿っていれば本機にセットできますが、通紙お よび印刷品質を保証するものではありません。
- ・自動測色器マウンタで使用するときは、お使いのソフトウェア RIP のマニュアルをご覧ください。

#### **ロール紙**

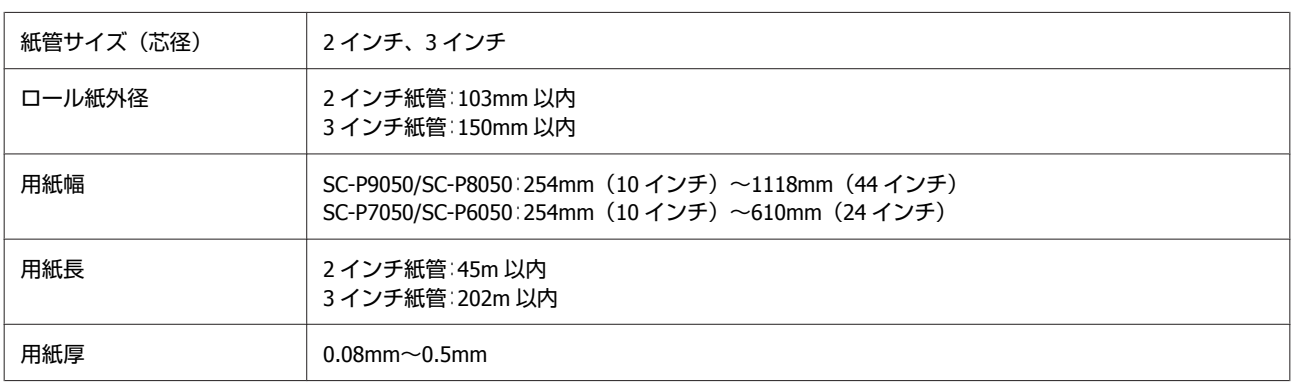

#### **単票紙**

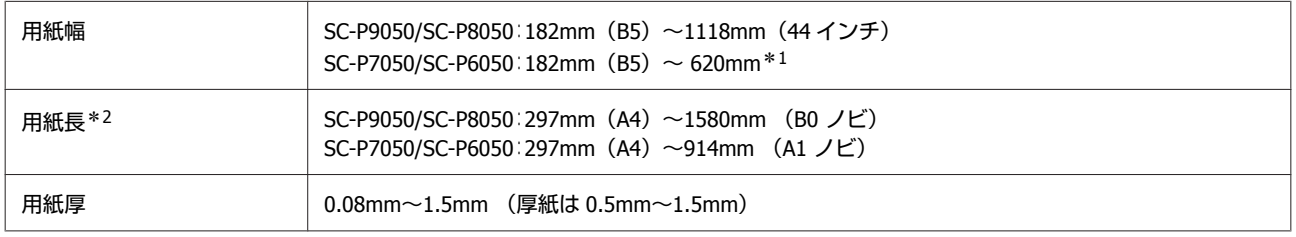

- \*1 印刷可能領域は 610mm(24 インチ)まで。 U[「単票紙の印刷可能領域」](#page-48-0)49 ページ
- \*2 厚紙は 762mm まで。

## フチなし印刷対応用紙幅(ロール紙・単票紙共通)

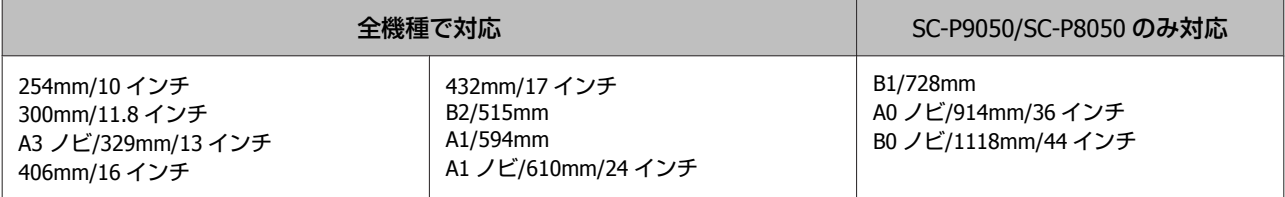

## **Epson Color Calibration Utility** で使用するとき

#### **本機で使用可能な条件を満たしていても、以下の用紙は使用できません。**

- ・薄くてコシがない用紙(普通紙など)
- ・印刷面に凹凸がある用紙
- ・色つきまたは透明な用紙
- ・印刷時ににじみやインクあふれが生じる用紙
- ・用紙セット時や印刷時に大きく反る用紙

#### **色管理するプリンターが複数台のときは、A3 以上の単票紙のみ使用可能です。**

1 台のときは A3 以上のロール紙、単票紙どちらも使用可能です。

## <span id="page-172-0"></span>市販用紙に印刷する前に

#### (参考)

・用紙のマニュアルや用紙の購入先で、用紙の特性(光沢の有無、材質、厚みなど)をあらかじめ確認してください。

・用紙を大量に購入する際は、事前に本機でその用紙に印刷したときの仕上がり具合を確認しておくことをお勧めします。

エプソン製以外の市販用紙を使用するときは、その用紙(ユーザー用紙)の特性に合わせて用紙の設定をしてから印刷し ます。設定せずに印刷すると、しわ・こすれ・色ムラなどになることがあります。 必ず以下の 3 項目を設定してください。

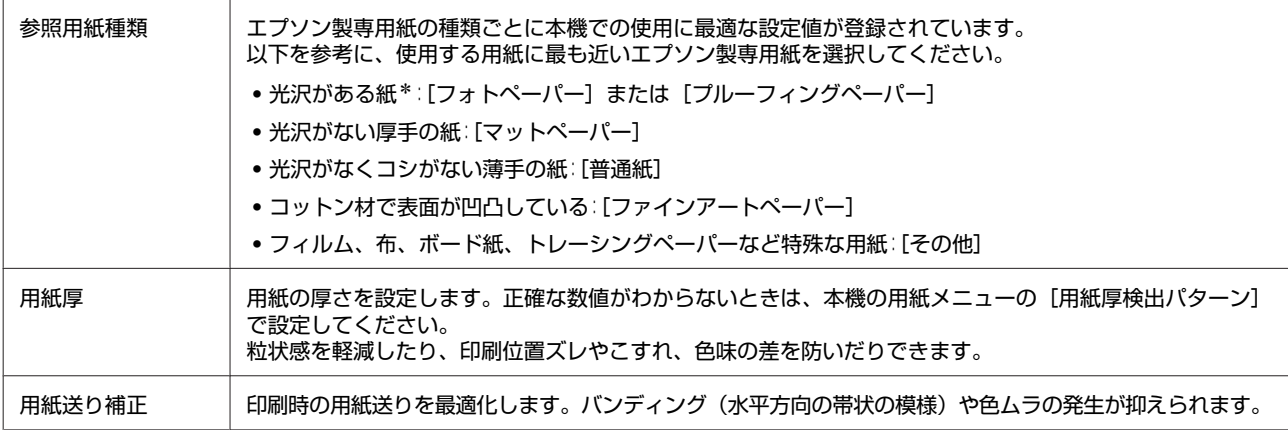

\* どちらから選択するかは、用紙のマニュアルや用紙の購入先でご確認ください。

設定は、以下 3 つのいずれかの方法でしてください。

- ●本機の用紙メニューの「ユーザー用紙設定]で設定 上記 3 項目以外の全ての用紙に関する項目が設定できます。 U[「本機から設定」](#page-173-0)174 ページ
- ・LFP リモートパネル 2(付属ソフトウェア)で設定 本機の用紙メニューと同じ内容をコンピューターから設定できます。詳細は LFP リモートパネル 2 のヘルプをご覧く ださい。
- ・プリンタードライバーで設定 本機のプリンタードライバーから設定して、コンピューターに保存できます。 本機の用紙メニューの[用紙種類選択]で[ユーザー用紙]を選択しているときは、プリンタードライバーの設定にか かわらず、本機の設定が有効になります。 U[「プリンタードライバーから設定」](#page-173-0)174 ページ

設定が終了したら、保存した用紙設定で印刷して結果を確認してください。印刷結果に満足できないときには、以下をご 覧になりトラブルに応じた項目を設定してください。 U「印刷品質/[印刷結果のトラブル」](#page-141-0)142 ページ

#### !重要

用紙メニューで設定した項目を1つでも変更したときは、必ず[用紙送り補正]をやり直してください。

## <span id="page-173-0"></span>本機から設定

以下の設定で使用するボタン

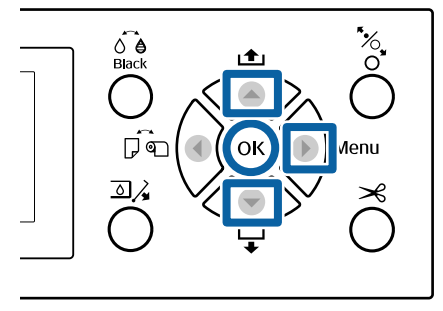

- 1 本機の操作パネルで【▶】ボタンを押して設定メ ニューを表示します。
- ■2 【▼】/【▲】ボタンを押し、[用紙]を選択して 【r】ボタンを押します。

用紙メニューが表示されます。

■ 2 【▼】/【▲】ボタンを押し、[ユーザー用紙設 定】を選択して【▶】ボタンを押します。

ユーザー用紙設定メニューが表示されます。

**| 4| 【▼】/【▲】 ボタンを押し、設定を保存する用** 紙番号(**1**~**10**)を選択して、【Z】ボタンを押 します。

設定項目が表示されます。すでに設定を保存してい る用紙番号を選択すると、設定内容が上書きされま す。

以下の 3 項目は、必ず設定してください。

- ・[参照用紙種類]
- ・[用紙厚検出パターン]

● [用紙送り補正] 各設定項目の詳細は、以下をご覧ください。 U[「ユーザー用紙設定」](#page-112-0)113 ページ

## プリンタードライバーから設定

・Windows

[基本設定]画面で[用紙調整]をしてから、[カスタ ムメディア設定]で設定を保存します。 U[「用紙種類の追加](#page-57-0) 」58 ページ

・Mac OS X

一覧から [用紙調整] を選択して設定をしたらプリセッ トに保存します。

U[「プリセットに保存」](#page-61-0)62 ページ

**移動・輸送時のご注意**

ここでは、本機を移動または輸送するときの注意事項を 説明します。

## 移動時のご注意

ここでは、段差のない同一フロア内を移動する方法を説 明します。別の階や建物に移動する方法は、以下をご覧 ください。

U「輸送時のご注意」175 ページ

## ⚠注意

本製品を移動する際は、前後左右に 10 度以上傾けない でください。転倒などによる事故のおそれがあります。

#### !重要

インクカートリッジを取り外さないでください。プリ ントヘッドノズルが乾燥することがあります。

## 移動の準備

- A 本機の電源が切れていることを確認します。
- 

電源コードなど、全ての配線を取り外します。

- 3 排紙バスケットを収納状態にします。 U[「収納方法」](#page-37-0)38 ページ
- オプションの自動巻き取りユニットや自動測色器 マウンタ装着時は、取り外します。

△ オプションに付属の『セットアップガイド』(冊 子)

E キャスターのロックを解除します。

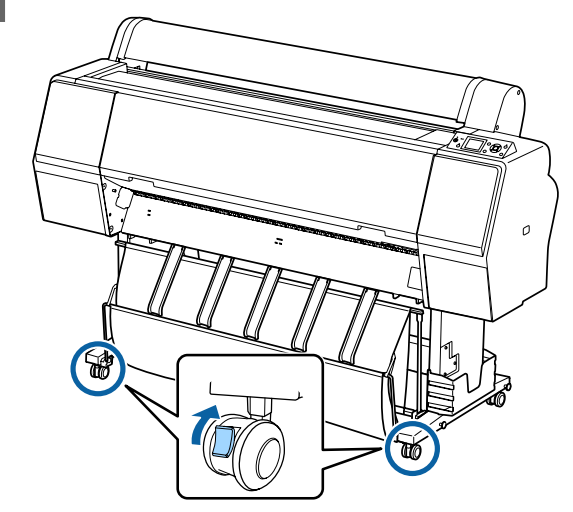

6 本機を移動します。

#### !重要

キャスターは、室内の平らな床を短い距離だけ移 動するために使用します。輸送のためには、使用 できません。

## 輸送時のご注意

輸送の際は、事前に以下の準備をしてください。

- ・本機の電源を切り、全ての配線を外してください。
- ・用紙を取り外してください。
- ・オプションを装着しているときは、全て取り外してくだ さい。

オプションの取り外しは、各オプションに付属の『セッ トアップガイド』をご覧になり、装着と逆の手順で行っ てください。

また、震動や衝撃から本機を守るために、保護材や梱包 材を使用して購入時と同じ状態に梱包してください。 梱包時は、必ずプリントヘッド固定用の保護具を取り付 けてください。 取り付け方は、本機の『セットアップガイド』(冊子)を

ご覧になり、取り外しと逆の手順で元の位置に取り付け てください。

## ∧注意

- ・本製品は重いので、1 人で運ばないでください。梱 包や移動の際は 4 人以上で運んでください。
- ●本製品を持ち上げる際は、無理のない姿勢で作業し てください。
- ●本製品を持ち上げる際は、以降で指示された箇所に 手を掛けて持ち上げてください。 他の部分を持って持ち上げると、本製品が落下した り、下ろす際に指を挟んだりして、けがをするおそ れがあります。
- ・本製品を輸送するときは、傾けたり、立てたり、逆 さまにしないでください。 インクが漏れるおそれがあります。

梱包作業で本機を移動するときは、図の位置に手を掛け て持ち上げてください。

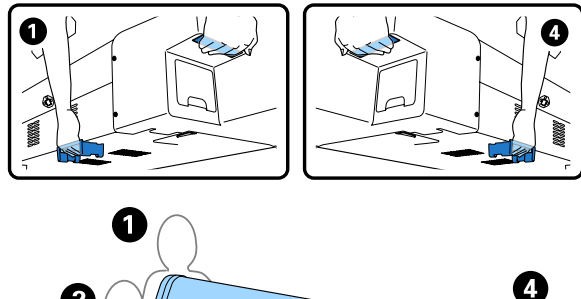

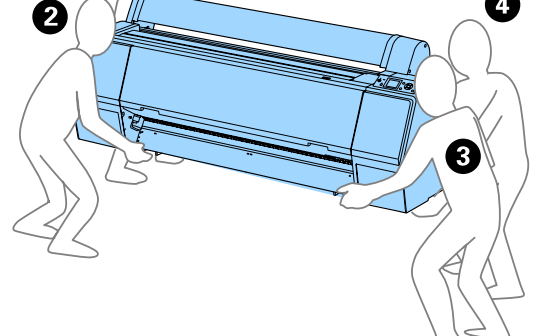

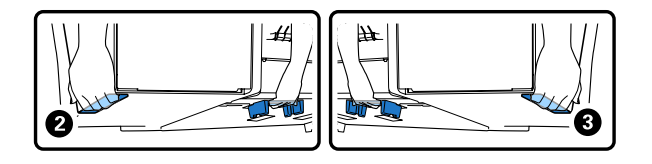

#### !重要

- ・必要な部分以外は触らないでください。故障の原因 となります。
- ・インクカートリッジを装着した状態で移動・輸送し てください。インクカートリッジを取り外すと、ノ ズルが目詰まりして印刷できなくなったり、インク が漏れたりするおそれがあります。

## 使用再開前のご注意

移動、輸送後は、以下の手順で本機を使用可能な状態に してください。

事前に『セットアップガイド』(冊子)の「設置場所の確 認」をご覧になり、設置に適した場所か確認してくださ い。

#### A 『セットアップガイド』をご覧になり、本機を設 置します。

**2**『セットアップガイド』(冊子)

!重要 設置後は、必ずキャスターをロックしてくださ

い。

つつ チェックパターンを印刷して、ノズルの状態を確<br>|2| 認します。

U[「本機から行う」](#page-120-0)121 ページ

3 ギャップ調整 (自動調整) を行います。 U[「本機から行う」](#page-120-0)121 ページ

**システム条件**

## プリンタードライバーのシステ ム条件

本機に付属のプリンタードライバーをインストールし、 使用するためのシステム条件は以下の通りです。 最新の OS 対応状況の詳細は、エプソンのホームページを ご覧ください。

アドレス:<http://www.epson.jp/support/taiou/os/>

#### **Windows**

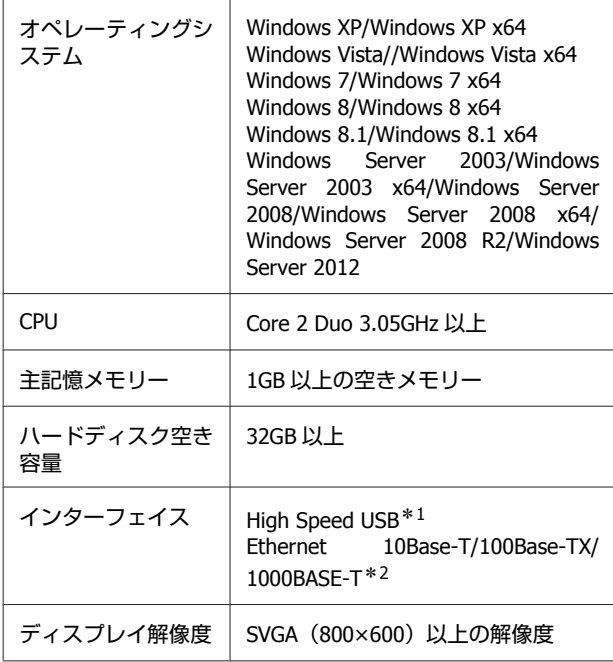

- \*1 USB 接続時に USB ハブ(複数の USB 機器を接続す るための中継機)を使用するときは、コンピュー ターと直接接続している 1 段目の USB ハブに接続 することをお勧めします。お使いの USB ハブによっ ては動作が不安定になることがあります。動作が 不安定なときは、コンピューターの USB コネクター に USB ケーブルを直接接続してください。
- \*2 シールドツイストペアケーブル(カテゴリー 5 以 上)を使用してください。

#### (参考)

インストールの際は、「コンピューターの管理者」アカウント (管理者権限のあるユーザー)でログオンしてください。

#### **Mac OS X**

オペレーティングシ ステム Mac OS X v10.6.8 以降

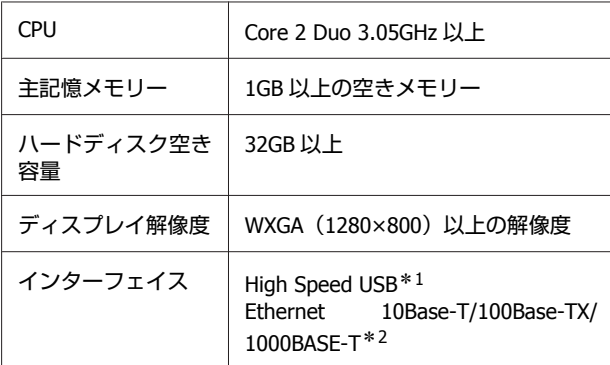

- \*1 USB 接続時に USB ハブ(複数の USB 機器を接続す るための中継機)を使用するときは、コンピュー ターと直接接続している 1 段目の USB ハブに接続 することをお勧めします。お使いの USB ハブによっ ては動作が不安定になることがあります。動作が 不安定なときは、コンピューターの USB コネクター に USB ケーブルを直接接続してください。
- \*2 シールドツイストペアケーブル(カテゴリー 5 以 上)を使用してください。

# <span id="page-177-0"></span>**仕様一覧**

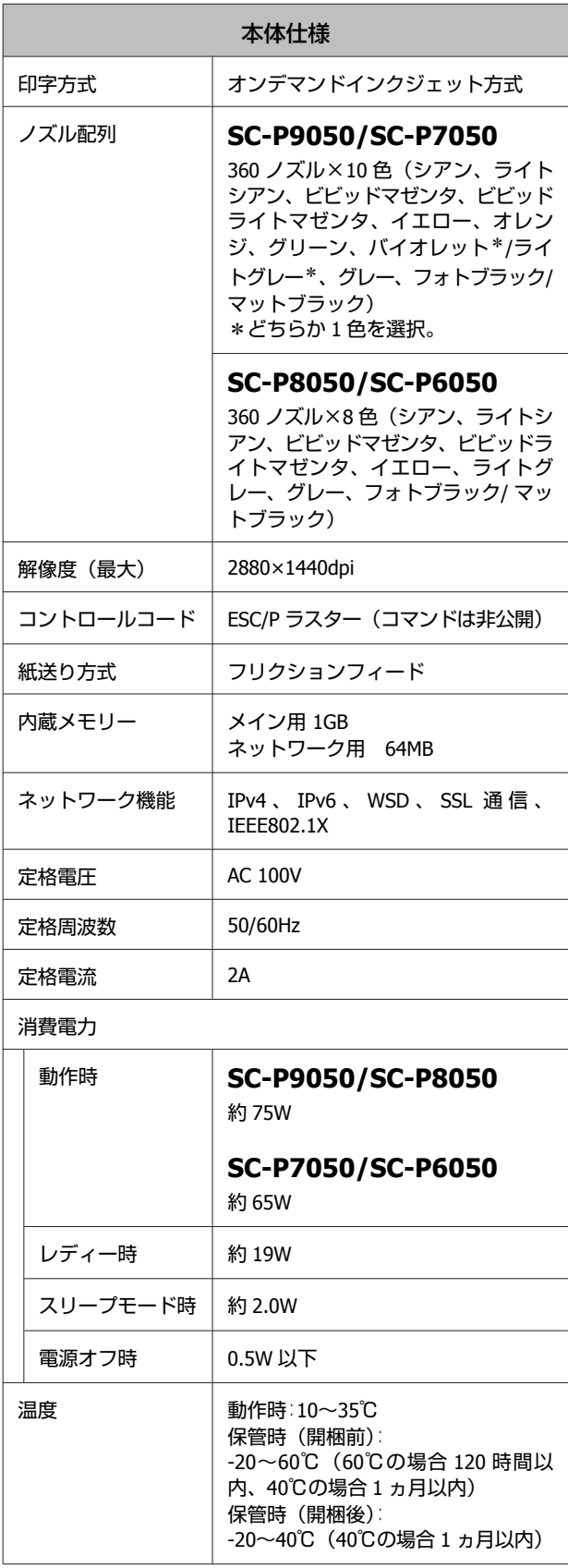

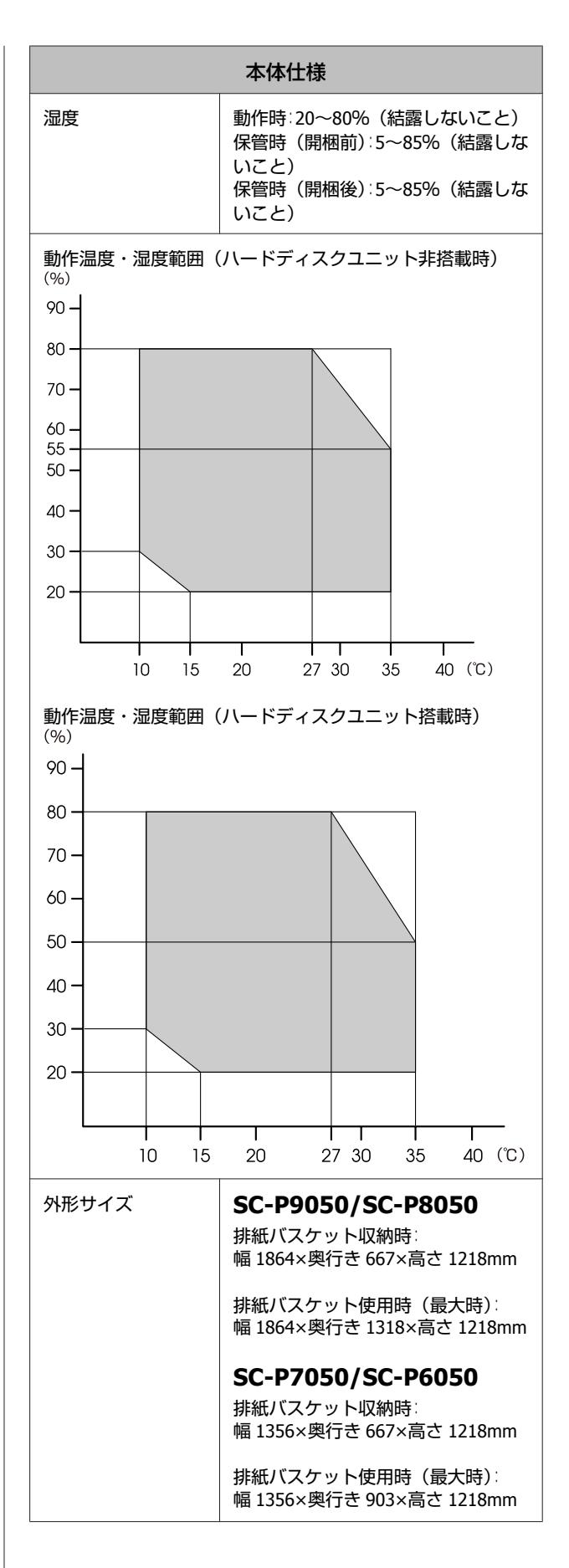

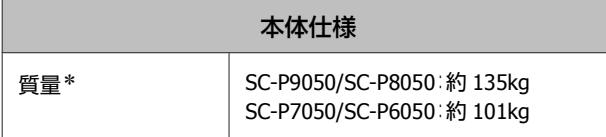

\* インクカートリッジ含まず

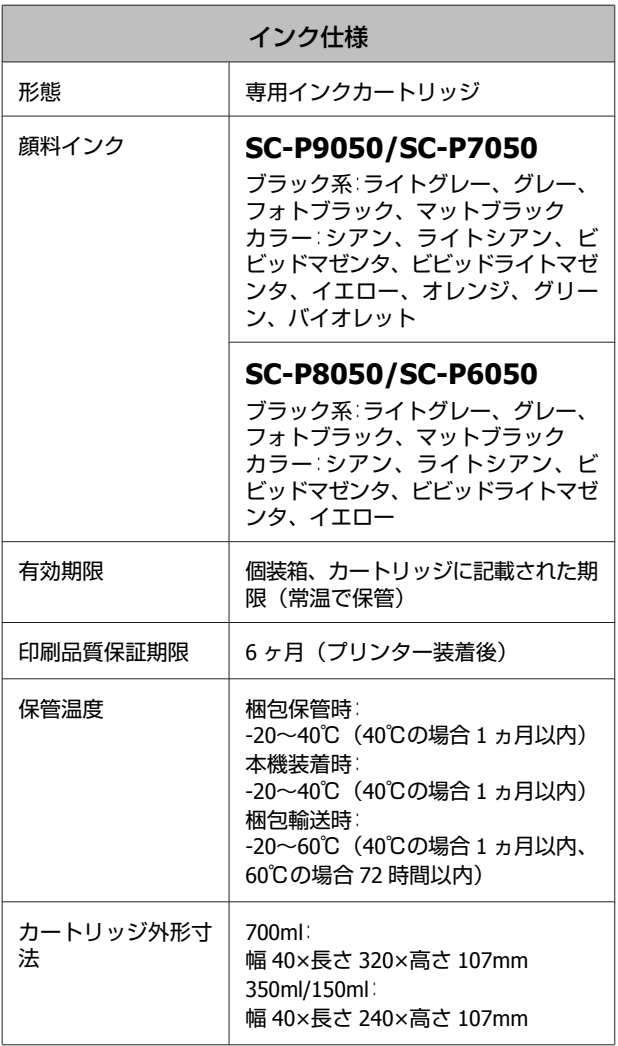

## !重要

- ・インクは-15℃以下の環境で長時間放置すると凍結し ます。凍結したときは、室温(25℃)で 4 時間以上 掛けて解凍してから使用してください(結露しない こと)。
- ・インクカートリッジを分解したり、インクを詰め替 えたりしないでください。

<span id="page-179-0"></span>**サービス・サポートのご案内**

## 各種サービス・サポートについて

弊社が行っている各種サービス・サポートについては、以下のページでご案内しています。 U[「お問い合わせ先」](#page-181-0)182 ページ

## 保守サービスのご案内

「故障かな?」と思ったときは、まず「困ったときは」をよくお読みください。そして、接続や設定に間違いがないこと をご確認の上、保守サービスの受付窓口にお問い合わせください。 U[「困ったときは」](#page-134-0)135 ページ

付録

## 保証書について

保証期間中に故障した場合には、保証書の記載内容に基づき修理いたします。保証期間や保証事項については、保証書を ご覧ください。

保証書は、製品の「保証期間」を証明するものです。「お買い上げ年月日」「販売店名」に記入漏れがないかご確認くださ い。これらの記載がない場合は、保証期間内であっても、保証期間内と認められないことがあります。記載漏れがあった 場合は、お買い求めいただいた販売店までお申し出ください。 保証書は大切に保管してください。

### 補修用性能部品および消耗品の保有期間

本製品の補修用性能部品および消耗品の保有期間は、製品の製造終了後 6 年間です。 改良などにより、予告なく外観や仕様などを変更することがあります。

## 保守サービスの受付窓口

エプソン製品を快適にご使用いただくために、年間保守契約をお勧めします。保守サービスに関してのご相談、お申し込 みは、次のいずれかで承ります。

- ・お買い求めいただいた販売店
- ・エプソンサービスコールセンター U[「お問い合わせ先」](#page-181-0)182 ページ
# 保守サービスの種類

エプソン製品を万全の状態でお使いいただくために、下記の保守サービスをご用意しております。詳細は、お買い求めの 販売店またはエプソンサービスコールセンターまでお問い合わせください。

- ・定期交換部品の寿命による交換は、保証内外を問わず、出張基本料・技術料・部品代が有償となります。
- ・年間保守契約をされている場合は、定期交換部品代のみ有償(お客様交換可能な定期交換部品の場合は、出張基本料・ 技術料も有償)です。
- ・本機は、専門業者による輸送対象製品のため、持込保守および持込修理はご遠慮ください。

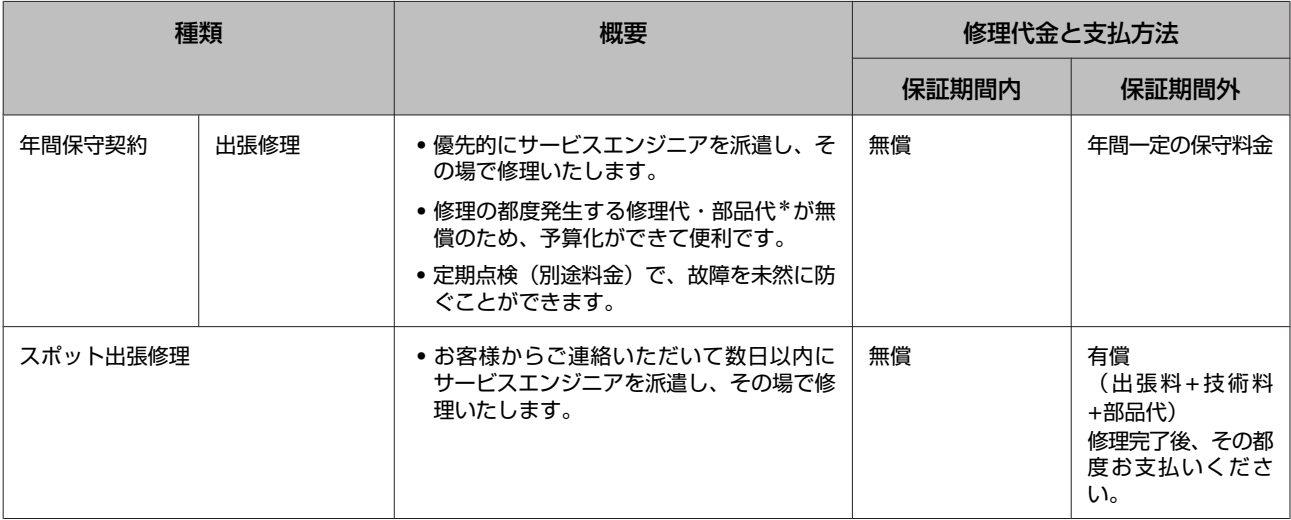

\* 消耗品(インクカートリッジ、トナー、用紙など)は、保守対象外となります。

### !重要!

- ・エプソン純正品以外あるいはエプソン品質認定品以外の、オプションまたは消耗品を装着し、それが原因でトラブ ルが発生した場合には、保証期間内であっても責任を負いかねますのでご了承ください。ただし、この場合の修理 などは有償で行います。
- ・本製品の故障や修理の内容によっては、製品本体に保存されているデータや設定情報が消失または破損することが あります。また、お使いの環境によっては、ネットワーク接続などの設定をお客様に設定し直していただくことに なります。これに関して弊社は保証期間内であっても責任を負いかねますのでご了承ください。データや設定情報 は、必要に応じてバックアップするかメモを取るなどして保存することをお勧めします。

# エプソンサービスパック

エプソンサービスパックは、ハードウェア保守パックです。

エプソンサービスパック対象製品と同時にご購入の上、登録していただきますと、対象製品購入時から所定の期間(3 年、4 年、5 年)、出張修理いたします。また、修理のご依頼や故障かどうかわからない場合のご相談等の受付窓口とし て、専用のヘルプデスクをご用意いたします。

- ●スピーディーな対応 − スポット出張修理依頼に比べて優先的にサービスエンジニアを派遣いたします。
- ・もしものときの安心 − トラブルが発生した場合は何回でもサービスエンジニアを派遣して修理いたします。
- ●手続きが簡単 − エプソンサービスパック登録書をFAXするだけで、契約手続きなどの面倒な事務処理は一切不要 です。
- ●維持費の予算化 − エプソンサービスパック規約内・期間内であれば都度修理費用がかからず、維持費の予算化が可 能です。
- エプソンサービスパックは、エプソン製品ご購入販売店にてお買い求めください。

# **お問い合わせ先**

#### ●エプソンのホームページ http://www.epson.jp

各種製品情報ドライバー類の提供、サポート案内等のさまざまな情報を満載したエプソンのホームページです。 コール - コプソンなら購入後も安心。皆様からのお問い合わせの多い内容をFAQとしてホームページに掲載しております。ぜひご活用ください。<br>- 23-300 http://www.epson.jp/faq/

●製品に関するご質問·ご相談先(エプソンインフォメーションセンター) 製品に関するご質問・ご相談に電話でお答えします。

#### 050-3155-8066

◎上記電話番号をご利用できない場合は、042-585-8582へお問い合わせください。

●修理品送付・持ち込み依頼先 \*一部対象外機種がございます。詳しくは下記のエプソンのホームページでご確認ください。 お買い上げの販売店様へお持ち込みいただくか、下記修理センターまで送付願います。

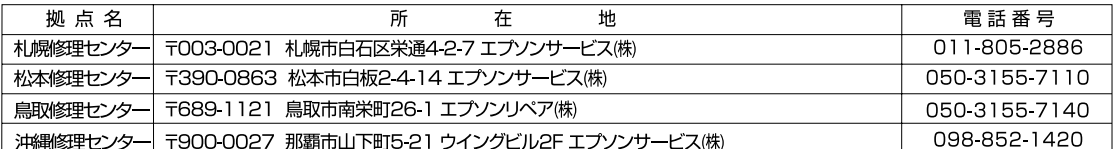

\*修理について詳しくは、エプソンのホームページ http://www.epson.jp/support/ でご確認ください。

- ◎上記電話番号をご利用できない場合は、下記の電話番号へお問い合わせください。
- ・松本修理センター:0263-86-7660 ·鳥取修理センター:0857-77-2202
- ●引取修理サービス(ドアtoドアサービス)に関するお問い合わせ先 ,--☆-シェニッ ──ニン・、、- ン ・こ・・ ン ー ニン 、、-ニハ、コ こ こっ... こ こ - - - コ ・フ こ<br>\*一部対象外機種がございます。詳しくは下記のエプソンのホームページでご確認ください。

引取修理サービス(ドアtoドアサービス)とはお客様のご希望日に、ご指定の場所へ、指定業者が修理品をお引取りにお伺いし、 修理完了後弊社からご自宅へお届けする有償サービスです。\*梱包は業者が行います。

## 050-3155-7150

◎上記電話番号をご利用できない場合は、0263-86-9995へお問い合わせください。

\*引取修理サービス(ドアtoドアサービス)について詳しくは、エプソンのホームページ http://www.epson.jp/support/でご確認ください。

●修理に関するお問い合わせ・出張修理・保守契約のお申し込み先(エプソンサービスコールセンター)

#### 050-3155-8600

◎上記電話番号をご利用できない場合は、042-511-2949へお問い合わせください。

●製品の新規ご購入に関するご質問·ご相談先(購入ガイドインフォメーション) 製品の購入をお考えになっている方の専用窓口です。製品の機能や仕様など、お気軽にお電話ください。

#### 050-3155-8100

●ショールーム \*詳細はホームページでもご確認いただけます。 http://www.epson.jp/showroom/ ー - 160-8324 東京都新宿区西新宿6-24-1 西新宿三井ビル1F<br>|〒160-8324 東京都新宿区西新宿6-24-1 西新宿三井ビル1F<br>|[開館時間] 月曜日〜金曜日 | 10:00〜17:00(祝日、弊社指定休日を除く) エプソンスクエア新宿

### **• MyEPSON**

エプソン製品をご愛用の方も、お持ちでない方も、エプソンに興味をお持ちの方への会員制情報提供サービスです。お客様にピッタリの おすすめ最新情報をお届けしたり、プリンターをもっと楽しくお使いいただくお手伝いをします。製品購入後のユーザー登録もカンタンです。 さあ、今すぐアクセスして会員登録しよう。

インターネットでアクセス!

http://myepson.jp/

▶ カンタンな質問に答えて 会員登録。

#### ●消耗品のご購入

お近くのエプソン商品取扱店及びエプソンダイレクト(ホームページアドレス http://www.epson.jp/shop/ または通話料無料 0120-545-101) でお買い求めください。

上記050で始まる電話番号はKDDI株式会社の電話サービスKDDI光ダイレクトを利用しています。 ー<br>「…電話番号をご利用いただけない場合は、携帯電話またはNTTの固定電話(一般回線)からおかけいただくか、各©印の電話番号に おかけくださいますようお願いいたします。

本ページに記載の情報は予告無く変更になる場合がございます。あらかじめご了承ください。<br>最新の情報はエプソンのホームページ(http://www.epson.jp/support/)にてご確認ください。

エプソン販売 株式会社 〒160-8324 東京都新宿区西新宿6-24-1 西新宿三井ビル24階

セイコーエブソン 株式会社 〒392-8502 長野県諏訪市大和3-3-5

ビジネス(インク)2015.10

# **製品に関する諸注意と適合 規格**

#### **本製品を日本国外へ持ち出す場合の注意**

本製品(ソフトウェアを含む)は日本国内仕様のため、 本製品の修理・保守サービスおよび技術サポートなどの 対応は、日本国外ではお受けできませんのでご了承くだ さい。また、日本国外ではその国の法律または規制によ り、本製品を使用できないことがあります。このような 国では、本製品を運用した結果罰せられることがありま すが、弊社といたしましては一切責任を負いかねますの でご了承ください。

#### **本製品の不具合に起因する付随的損害**

万一、本製品(添付のソフトウェア等も含みます)の不 具合によって所期の結果が得られなかったとしても、そ のことから生じた付随的な損害(本製品を使用するため に要した諸費用、および本製品を使用することにより得 られたであろう利益の損失等)は、補償致しかねます。

#### **本製品の使用限定**

本製品を航空機・列車・船舶・自動車などの運行に直接 関わる装置・防災防犯装置・各種安全装置など機能・精 度などにおいて高い信頼性・安全性が必要とされる用途 に使用される場合は、これらのシステム全体の信頼性お よび安全維持のためにフェールセーフ設計や冗長設計の 措置を講じるなど、システム全体の安全設計にご配慮い ただいた上で当社製品をご使用いただくようお願いいた します。本製品は、航空宇宙機器、幹線通信機器、原子 力制御機器、医療機器など、極めて高い信頼性・安全性 が必要とされる用途への使用を意図しておりませんので、 これらの用途には本製品の適合性をお客様において十分 ご確認の上、ご判断ください。

#### **液晶ディスプレイについて**

画面の一部に点灯しない画素や常時点灯する画素が存在 する場合があります。また液晶の特性上、明るさにムラ が生じることがありますが、故障ではありません。

# **プリンター本体・ハードディスクユニット(オプ ション)の廃棄**

事業所など業務でお使いのときは、産業廃棄物処理業者 に廃棄物処理を委託するなど、法令に従って廃棄してく ださい。

一般家庭でお使いのときは、必ず法令や地域の条例、自 治体の指示に従って廃棄してください。

ハードディスクユニットは、非セキュア高速フォーマッ トしただけではデータを復元できる可能性があります。

廃棄時には、セキュア(高速)/セキュア(サニタイジン グ)でのフォーマットをお勧めします。より確実にデー タの復元を防止するためには、ハードディスクユニット を物理的に破壊することをお勧めします。その場合は、 ハードディスクユニットは再利用できません。

#### **複製が禁止されている印刷物**

紙幣、有価証券などをプリンターで印刷すると、その印 刷物の使用如何に係わらず、法律に違反し、罰せられま す。

(関連法律)刑法第 148 条、第 149 条、第 162 条 通貨及証券模造取締法第 1 条、第 2 条など 以下の行為は、法律により禁止されています。

- ・紙幣、貨幣、政府発行の有価証券、国債証券、地方証券 を複製すること(見本印があっても不可)
- ・日本国外で流通する紙幣、貨幣、証券類を複製すること
- ・政府の模造許可を得ずに未使用郵便切手、郵便はがきな どを複製すること
- ・政府発行の印紙、法令などで規定されている証紙類を複 製すること

次のものは、複製するにあたり注意が必要です。

- ・民間発行の有価証券(株券、手形、小切手など)、定期 券、回数券など
- ・パスポート、免許証、車検証、身分証明書、通行券、食 券、切符など

### **著作権**

写真・書籍・地図・図面・絵画・版画・音楽・映画・プ ログラムなどの著作権物は、個人(家庭内その他これに 準ずる限られた範囲内)で使用するために複製する以外 は著作権者の承認が必要です。

#### **電波障害自主規制**

この装置は、クラス B 情報技術装置です。この装置は、 家庭環境で使用することを目的としていますが、この装 置がラジオやテレビジョン受信機に近接して使用される と、受信障害を引き起こすことがあります。 マニュアルに従って正しい取り扱いをしてください。 VCCI-B

#### **瞬時電圧低下**

本装置は、落雷等による電源の瞬時電圧低下に対し不都 合が生じることがあります。電源の瞬時電圧低下対策と しては、交流無停電電源装置等を使用されることをお勧 めします。(社団法人 電子情報技術産業協会(社団法人 日 本電子工業振興協会)のパーソナルコンピューターの瞬 時電圧低下対策ガイドラインに基づく表示)

付録

#### **電源高調波**

この装置は、高調波電流規格 JIS C 61000-3-2 に適合して います。

# **オープンソースソフトウェアのライセンス契約に ついて**

本製品は当社が権利を有するソフトウェアのほかにオー プンソースソフトウェアを利用しています。 本製品に利用にされているオープンソースソフトウェア に関する情報は下記の通りです。

1) 当社は、4)で示すオープンソースソフトウェアを著作 権者から提示されたライセンス契約の条件に従い、本製 品に利用しています。

なお、本製品に含まれるオープンソースソフトウェアは その性格上、当該オープンソースソフトウェア自体の保 証はありませんが、本製品の不具合(当該オープンソー スソフトウェアに起因する不具合も含みます)に関する 当社の保証の条件(保証書に記載)に影響はありません。

2) 当社は、本製品に含まれる GNU GPL、GNU LGPL、 Apache License、および ncftp ライセンスの適用対象とな るオープンソースソフトウェアについて、それぞれのラ イセンス契約に基づきソースコードを開示しています。 当該オープンソースソフトウェアの複製、改変、頒布を 希望される方は、エプソンインフォメーションセンター にお問い合わせください。ソースコードの開示期間は、 本製品の販売終了後 5 年間とさせていただきます。なお、 当該オープンソースソフトウェアを複製、改変、頒布す る場合はそれぞれのライセンス契約の条件に従ってくだ さい。

3) 当該オープンソースソフトウェアは現状有姿のまま提 供されるものとし、如何なる種類の保証も提供されませ ん。ここでいう保証とは、商品化、商業可能性および使 用目的についての適切性ならびに第三者の権利(特許権、 著作権、営業秘密を含むがこれに限定されない)を侵害 していないことに関する保証をいいますが、これに限定 されるものではありません。

4) 本製品に含まれるオープンソースソフトウェアは下記 のとおりであり、各ライセンスの契約書全文はソフトウェ アディスクの¥Manual¥Data¥JA¥oss.pdf に記載されていま す。

# GNU GPL

```
GNU General Public License Version 2, June 1991 ま
   たはそれ以降のバージョン適用ソフトウェアパッケー
   ジリスト:
   linux-2.6.35-arm1-epson12
   busybox-1.17.4
   ethtool-2.6.35
   e2fsprogs-1.41.14
   scrub-2.4
   smartmontools-5.40
   WPA Supplicant 0.7.3
   Shred(Coreutils v8.23)
GNU LGPL
   GNU Lesser General Public License Version 2, June
   1991 またはそれ以降のバージョン適用ソフトウェア
   パッケージリスト:
   uclibc-0.9.32
   libusb-1.0.8
   libiConv-1.14
Apache ライセンス
   Apache ライセンス 2.0 適用ソフトウェア
   Bonjour
Bonjour ライセンス
   Bonjour ライセンス適用ソフトウェア
   Bonjour
Net-SNMP ライセンス
   Net-SNMP ライセンス適用ソフトウェア:
   Net-SNMP
BSD ライセンス
   BSD ライセンス適用ソフトウェアパッケージリス
   ト:
   busybox-1.17.4
   WPA Supplicant 0.7.3
Sun RPC ライセンス
   Sun RPC ライセンス適用ソフトウェアパッケージリ
   スト:
   busybox-1.17.4
ncftp ライセンス
   ncftp ライセンス適用ソフトウェアパッケージ
   ncftp-3.2.4
e2fsprogs ライセンス
   e2fsprogs ライセンス適用ソフトウェアパッケージ
   e2fsprogs-1.41.14
```

```
MIT ライセンス
```
MIT ライセンス適用ソフトウェアパッケージ jQuery v1.8.2

以上

# **Info-ZIP copyright and license**

This is version 2007-Mar-4 of the Info-ZIP license. The definitive version of this document should be available at ftp://ftp.info-zip.org/pub/infozip/ license.html indefinitely and a copy at http:// www.info-zip.org/pub/infozip/license.html.

Copyright (c) 1990-2007 Info-ZIP. All rights reserved.

For the purposes of this copyright and license, "Info-ZIP" is defined as the following set of individuals:

Mark Adler, John Bush, Karl Davis, Harald Denker, Jean-Michel Dubois, Jean-loup Gailly, Hunter Goatley, Ed Gordon, Ian Gorman, Chris Herborth, Dirk Haase, Greg Hartwig, Robert Heath, Jonathan Hudson, Paul Kienitz, David Kirschbaum, Johnny Lee, Onno van der Linden, Igor Mandrichenko, Steve P. Miller, Sergio Monesi, Keith Owens, George Petrov, Greg Roelofs, Kai Uwe Rommel, Steve Salisbury, Dave Smith, Steven M. Schweda, Christian Spieler, Cosmin Truta, Antoine Verheijen, Paul von Behren, Rich Wales, Mike White.

This software is provided "as is," without warranty of any kind, express or implied. In no event shall Info-ZIP or its contributors be held liable for any direct, indirect, incidental, special or consequential damages arising out of the use of or inability to use this software.

Permission is granted to anyone to use this software for any purpose, including commercial applications, and to alter it and redistribute it freely, subject to the above disclaimer and the following restrictions:

- 1. Redistributions of source code (in whole or in part) must retain the above copyright notice, definition, disclaimer, and this list of conditions.
- 2. Redistributions in binary form (compiled executables and libraries) must reproduce the above copyright notice, definition, disclaimer, and this list of conditions in documentation and/or other materials provided with the distribution. The sole exception to this condition is redistribution of a standard UnZipSFX binary (including SFXWiz) as part of a self-extracting archive; that is permitted without inclusion of this license, as long as the normal SFX banner has not been removed from the binary or disabled.
- 3. Altered versions--including, but not limited to, ports to new operating systems, existing ports with new graphical interfaces, versions with modified or added functionality, and dynamic, shared, or static library versions not from Info-ZIP--must be plainly marked as such and must not be misrepresented as being the original source or, if binaries, compiled from the original source. Such altered versions also must not be misrepresented as being Info-ZIP releases--including, but not limited to, labeling of the altered versions with the names "Info-ZIP" (or any variation thereof, including, but not limited to, different capitalizations), "Pocket UnZip," "WiZ" or "MacZip" without the explicit permission of Info-ZIP. Such altered versions are further prohibited from misrepresentative use of the Zip-Bugs or Info-ZIP e-mail addresses or the Info-ZIP URL(s), such as to imply Info-ZIP will provide support for the altered versions.
- 4. Info-ZIP retains the right to use the names "Info-ZIP," "Zip," "UnZip," "UnZipSFX," "WiZ," "P ocket UnZip," "Pocket Zip," and "MacZip" for its own source and binary releases.

# **Bonjour**

This printer product includes the open source software programs which apply the Apple Public Source License Version1.2 or its latest version ("Bonjour Programs").

We provide the source code of the Bonjour Programs pursuant to the Apple Public Source License Version1.2 or its latest version until five (5) years after the discontinuation of same model of this printer product. If you desire to receive the source code of the Bonjour Programs, please see the "Contacting Customer Support" in Appendix or Printing Guide of this User's Guide, and contact the customer support of your region.

You can redistribute Bonjour Programs and/or modify it under the terms of the Apple Public Source License Version1.2 or its latest version

These Bonjour Programs are WITHOUT ANY WARRANTY; without even the implied warranty of MERCHANTABILITY AND FITNESS FOR A PARTICULAR PURPOSE.

The Apple Public Source License Version1.2 is as follows. You also can see the Apple Public Source License Version1.2 at

http://www.opensource.apple.com/apsl/.

APPLE PUBLIC SOURCE LICENSE Version 2.0 - August 6, 2003

1. General; Definitions. This License applies to any program or other work which Apple Computer, Inc. ("Apple") makes publicly available and which contains a notice placed by Apple identifying such program or work as "Original Code" and stating that it is subject to the terms of this Apple Public Source License version 2.0 ("License"). As used in this License:

1.1 "Applicable Patent Rights" mean: (a) in the case where Apple is the grantor of rights, (i) claims of patents that are now or hereafter acquired, owned by or assigned to Apple and (ii) that cover subject matter contained in the Original Code, but only to the extent necessary to use, reproduce and/or distribute the Original Code without infringement; and (b) in the case where You are the grantor of rights, (i) claims of patents that are now or hereafter acquired, owned by or assigned to You and (ii) that cover subject matter in Your Modifications, taken alone or in combination with Original Code.

1.2 "Contributor" means any person or entity that creates or contributes to the creation of Modifications.

1.3 "Covered Code" means the Original Code, Modifications, the combination of Original Code and any Modifications, and/or any respective portions thereof.

1.4 "Externally Deploy" means: (a) to sublicense, distribute or otherwise make Covered Code available, directly or indirectly, to anyone other than You; and/or (b) to use Covered Code, alone or as part of a Larger Work, in any way to provide a service, including but not limited to delivery of content, through electronic communication with a client other than You.

1.5 "Larger Work" means a work which combines Covered Code or portions thereof with code not governed by the terms of this License.

1.6 "Modifications" mean any addition to, deletion from, and/or change to, the substance and/or structure of the Original Code, any previous Modifications, the combination of Original Code and any previous Modifications, and/or any respective portions thereof. When code is released as a series of files, a Modification is: (a) any addition to or deletion from the contents of a file containing Covered Code; and/or (b) any new file or other representation of computer program statements that contains any part of Covered Code.

1.7 "Original Code" means (a) the Source Code of a program or other work as originally made available by Apple under this License, including the Source Code of any updates or upgrades to such programs or works made available by Apple under this License, and that has been expressly identified by Apple as such in the header file(s) of such work; and (b) the object code compiled from such Source Code and originally made available by Apple under this License

1.8 "Source Code" means the human readable form of a program or other work that is suitable for making modifications to it, including all modules it contains, plus any associated interface definition files, scripts used to control compilation and installation of an executable (object code).

1.9 "You" or "Your" means an individual or a legal entity exercising rights under this License. For legal entities, "You" or "Your" includes any entity which controls, is controlled by, or is under common control with, You, where "control" means (a) the power, direct or indirect, to cause the direction or management of such entity, whether by contract or otherwise, or (b) ownership of fifty percent (50%) or more of the outstanding shares or beneficial ownership of such entity.

2. Permitted Uses; Conditions & Restrictions. Subject to the terms and conditions of this License, Apple hereby grants You, effective on the date You accept this License and download the Original Code, a world-wide, royalty-free, non-exclusive license, to the extent of Apple's Applicable Patent Rights and copyrights covering the Original Code, to do the following:

2.1 Unmodified Code. You may use, reproduce, display, perform, internally distribute within Your organization, and Externally Deploy verbatim, unmodified copies of the Original Code, for commercial or non-commercial purposes, provided that in each instance:

(a) You must retain and reproduce in all copies of Original Code the copyright and other proprietary notices and disclaimers of Apple as they appear in the Original Code, and keep intact all notices in the Original Code that refer to this License; and

(b) You must include a copy of this License with every copy of Source Code of Covered Code and documentation You distribute or Externally Deploy, and You may not offer or impose any terms on such Source Code that alter or restrict this License or the recipients' rights hereunder, except as permitted under Section 6.

2.2 Modified Code. You may modify Covered Code and use, reproduce, display, perform, internally distribute within Your organization, and Externally Deploy Your Modifications and Covered Code, for commercial or non-commercial purposes, provided that in each instance You also meet all of these conditions:

(a) You must satisfy all the conditions of Section 2.1 with respect to the Source Code of the Covered Code;

(b) You must duplicate, to the extent it does not already exist, the notice in Exhibit A in each file of the Source Code of all Your Modifications, and cause the modified files to carry prominent notices stating that You changed the files and the date of any change; and

(c) If You Externally Deploy Your Modifications, You must make Source Code of all Your Externally Deployed Modifications either available to those to whom You have Externally Deployed Your Modifications, or publicly available. Source Code of Your Externally Deployed Modifications must be released under the terms set forth in this License, including the license grants set forth in Section 3 below, for as long as you Externally Deploy the Covered Code or twelve (12) months from the date of initial External Deployment, whichever is longer. You should preferably distribute the Source Code of Your Externally Deployed Modifications electronically (e.g. download from a web site).

2.3 Distribution of Executable Versions. In addition, if You Externally Deploy Covered Code (Original Code and/or Modifications) in object code, executable form only, You must include a prominent notice, in the code itself as well as in related documentation, stating that Source Code of the Covered Code is available under the terms of this License with information on how and where to obtain such Source Code.

2.4 Third Party Rights. You expressly acknowledge and agree that although Apple and each Contributor grants the licenses to their respective portions of the Covered Code set forth herein, no assurances are provided by Apple or any Contributor that the Covered Code does not infringe the patent or other intellectual property rights of any other entity. Apple and each Contributor disclaim any liability to You for claims brought by any other entity based on infringement of intellectual property rights or otherwise. As a condition to exercising the rights and licenses granted hereunder, You hereby assume sole responsibility to secure any other intellectual property rights needed, if any. For example, if a third party patent license is required to allow You to distribute the Covered Code, it is Your responsibility to acquire that license before distributing the Covered Code.

3. Your Grants. In consideration of, and as a condition to, the licenses granted to You under this License, You hereby grant to any person or entity receiving or distributing Covered Code under this License a non-exclusive, royalty-free, perpetual, irrevocable license, under Your Applicable Patent Rights and other intellectual property rights (other than patent) owned or controlled by You, to use, reproduce, display, perform, modify, sublicense, distribute and Externally Deploy Your Modifications of the same scope and extent as Apple's licenses under Sections 2.1 and 2.2 above.

4. Larger Works. You may create a Larger Work by combining Covered Code with other code not governed by the terms of this License and distribute the Larger Work as a single product. In each such instance, You must make sure the requirements of this License are fulfilled for the Covered Code or any portion thereof.

5. Limitations on Patent License. Except as expressly stated in Section 2, no other patent rights, express or implied, are granted by Apple herein. Modifications and/ or Larger Works may require additional patent licenses from Apple which Apple may grant in its sole discretion.

6. Additional Terms. You may choose to offer, and to charge a fee for, warranty, support, indemnity or liability obligations and/or other rights consistent with the scope of the license granted herein ("Additional Terms") to one or more recipients of Covered Code. However, You may do so only on Your own behalf and as Your sole responsibility, and not on behalf of Apple or any Contributor. You must obtain the recipient's agreement that any such Additional Terms are offered by You alone, and You hereby agree to indemnify, defend and hold Apple and every Contributor harmless for any liability incurred by or claims asserted against Apple or such Contributor by reason of any such Additional Terms.

7. Versions of the License. Apple may publish revised and/ or new versions of this License from time to time. Each version will be given a distinguishing version number. Once Original Code has been published under a particular version of this License, You may continue to use it under the terms of that version. You may also choose to use such Original Code under the terms of any subsequent version of this License published by Apple. No one other than Apple has the right to modify the terms applicable to Covered Code created under this License.

付録

8. NO WARRANTY OR SUPPORT. The Covered Code may contain in whole or in part pre-release, untested, or not fully tested works. The Covered Code may contain errors that could cause failures or loss of data, and may be incomplete or contain inaccuracies. You expressly acknowledge and agree that use of the Covered Code, or any portion thereof, is at Your sole and entire risk. THE COVERED CODE IS PROVIDED "AS IS" AND WITHOUT WARRANTY, UPGRADES OR SUPPORT OF ANY KIND AND APPLE AND APPLE'S LICENSOR(S) (COLLECTIVELY REFERRED TO AS "APPLE" FOR THE PURPOSES OF SECTIONS 8 AND 9) AND ALL CONTRIBUTORS EXPRESSLY DISCLAIM ALL WARRANTIES AND/OR CONDITIONS, EXPRESS OR IMPLIED, INCLUDING, BUT NOT LIMITED TO, THE IMPLIED WARRANTIES AND/OR CONDITIONS OF MERCHANTABILITY, OF SATISFACTORY QUALITY, OF FITNESS FOR A PARTICULAR PURPOSE, OF ACCURACY, OF QUIET ENJOYMENT, AND NONINFRINGEMENT OF THIRD PARTY RIGHTS. APPLE AND EACH CONTRIBUTOR DOES NOT WARRANT AGAINST INTERFERENCE WITH YOUR ENJOYMENT OF THE COVERED CODE, THAT THE FUNCTIONS CONTAINED IN THE COVERED CODE WILL MEET YOUR REQUIREMENTS, THAT THE OPERATION OF THE COVERED CODE WILL BE UNINTERRUPTED OR ERROR-FREE, OR THAT DEFECTS IN THE COVERED CODE WILL BE CORRECTED. NO ORAL OR WRITTEN INFORMATION OR ADVICE GIVEN BY APPLE, AN APPLE AUTHORIZED REPRESENTATIVE OR ANY CONTRIBUTOR SHALL CREATE A WARRANTY. You acknowledge that the Covered Code is not intended for use in the operation of nuclear facilities, aircraft navigation, communication systems, or air traffic control machines in which case the failure of the Covered Code could lead to death, personal injury, or severe physical or environmental damage.

9. LIMITATION OF LIABILITY. TO THE EXTENT NOT PROHIBITED BY LAW, IN NO EVENT SHALL APPLE OR ANY CONTRIBUTOR BE LIABLE FOR ANY INCIDENTAL, SPECIAL, INDIRECT OR CONSEQUENTIAL DAMAGES ARISING OUT OF OR RELATING TO THIS LICENSE OR YOUR USE OR INABILITY TO USE THE COVERED CODE, OR ANY PORTION THEREOF, WHETHER UNDER A THEORY OF CONTRACT, WARRANTY, TORT (INCLUDING NEGLIGENCE), PRODUCTS LIABILITY OR OTHERWISE, EVEN IF APPLE OR SUCH CONTRIBUTOR HAS BEEN ADVISED OF THE POSSIBILITY OF SUCH DAMAGES AND NOTWITHSTANDING THE FAILURE OF ESSENTIAL PURPOSE OF ANY REMEDY. SOME JURISDICTIONS DO NOT ALLOW THE LIMITATION OF LIABILITY OF INCIDENTAL OR CONSEQUENTIAL DAMAGES, SO THIS LIMITATION MAY NOT APPLY TO YOU. In no event shall Apple's total liability to You for all damages (other than as may be required by applicable law) under this License exceed the amount of fifty dollars (\$50.00).

10. Trademarks. This License does not grant any rights to use the trademarks or trade names "Apple", "Apple Computer", "Mac", "Mac OS", "QuickTime", "QuickTime Streaming Server" or any other trademarks, service marks, logos or trade names belonging to Apple (collectively "Apple Marks") or to any trademark, service mark, logo or trade name belonging to any Contributor. You agree not to use any Apple Marks in or as part of the name of products derived from the Original Code or to endorse or promote products derived from the Original Code other than as expressly permitted by and in strict compliance at all times with Apple's third party trademark usage guidelines which are posted at http:// www.apple.com/legal/guidelinesfor3rdparties.html.

11. Ownership. Subject to the licenses granted under this License, each Contributor retains all rights, title and interest in and to any Modifications made by such Contributor. Apple retains all rights, title and interest in and to the Original Code and any Modifications made by or on behalf of Apple ("Apple Modifications"), and such Apple Modifications will not be automatically subject to this License. Apple may, at its sole discretion, choose to license such Apple Modifications under this License, or on different terms from those contained in this License or may choose not to license them at all.

#### 12. Termination.

12.1 Termination. This License and the rights granted hereunder will terminate:

(a) automatically without notice from Apple if You fail to comply with any term(s) of this License and fail to cure such breach within 30 days of becoming aware of such breach;

(b) immediately in the event of the circumstances described in Section 13.5(b); or

(c) automatically without notice from Apple if You, at any time during the term of this License, commence an action for patent infringement against Apple; provided that Apple did not first commence an action for patent infringement against You in that instance.

12.2 Effect of Termination. Upon termination, You agree to immediately stop any further use, reproduction, modification, sublicensing and distribution of the Covered Code. All sublicenses to the Covered Code which have been properly granted prior to termination shall survive any termination of this License. Provisions which, by their nature, should remain in effect beyond the termination of this License shall survive, including but not limited to Sections 3, 5, 8, 9, 10, 11, 12.2 and 13. No party will be liable to any other for compensation, indemnity or damages of any sort solely as a result of terminating this License in accordance with its terms, and termination of this License will be without prejudice to any other right or remedy of any party.

#### 13. Miscellaneous.

13.1 Government End Users. The Covered Code is a "commercial item" as defined in FAR 2.101. Government software and technical data rights in the Covered Code include only those rights customarily provided to the public as defined in this License. This customary commercial license in technical data and software is provided in accordance with FAR 12.211 (Technical Data) and 12.212 (Computer Software) and, for Department of Defense purchases, DFAR 252.227-7015 (Technical Data -- Commercial Items) and 227.7202-3 (Rights in Commercial Computer Software or Computer Software Documentation). Accordingly, all U.S. Government End Users acquire Covered Code with only those rights set forth herein.

13.2 Relationship of Parties. This License will not be construed as creating an agency, partnership, joint venture or any other form of legal association between or among You, Apple or any Contributor, and You will not represent to the contrary, whether expressly, by implication, appearance or otherwise.

13.3 Independent Development. Nothing in this License will impair Apple's right to acquire, license, develop, have others develop for it, market and/or distribute technology or products that perform the same or similar functions as, or otherwise compete with, Modifications, Larger Works, technology or products that You may develop, produce, market or distribute.

13.4 Waiver; Construction. Failure by Apple or any Contributor to enforce any provision of this License will not be deemed a waiver of future enforcement of that or any other provision. Any law or regulation which provides that the language of a contract shall be construed against the drafter will not apply to this License.

13.5 Severability. (a) If for any reason a court of competent jurisdiction finds any provision of this License, or portion thereof, to be unenforceable, that provision of the License will be enforced to the maximum extent permissible so as to effect the economic benefits and intent of the parties, and the remainder of this License will continue in full force and effect. (b) Notwithstanding the foregoing, if applicable law prohibits or restricts You from fully and/or specifically complying with Sections 2 and/or 3 or prevents the enforceability of either of those Sections, this License will immediately terminate and You must immediately discontinue any use of the Covered Code and destroy all copies of it that are in your possession or control.

13.6 Dispute Resolution. Any litigation or other dispute resolution between You and Apple relating to this License shall take place in the Northern District of California, and You and Apple hereby consent to the personal jurisdiction of, and venue in, the state and federal courts within that District with respect to this License. The application of the United Nations Convention on Contracts for the International Sale of Goods is expressly excluded.

13.7 Entire Agreement; Governing Law. This License constitutes the entire agreement between the parties with respect to the subject matter hereof. This License shall be governed by the laws of the United States and the State of California, except that body of California law concerning conflicts of law.

Where You are located in the province of Quebec, Canada, the following clause applies: The parties hereby confirm that they have requested that this License and all related documents be drafted in English.

Les parties ont exigé que le présent contrat et tous les documents connexes soient rédigés en anglais.

#### EXHIBIT A.

"Portions Copyright (c) 1999-2003 Apple Computer, Inc. All Rights Reserved.

This file contains Original Code and/or Modifications of Original Code as defined in and that are subject to the Apple Public Source License Version 2.0 (the 'License'). You may not use this file except in compliance with the License. Please obtain a copy of the License at http:// www.opensource.apple.com/apsl/ and read it before using this file.

The Original Code and all software distributed under the License are distributed on an 'AS IS' basis, WITHOUT WARRANTY OF ANY KIND, EITHER EXPRESS OR IMPLIED, AND APPLE HEREBY DISCLAIMS ALL SUCH WARRANTIES, INCLUDING WITHOUT LIMITATION, ANY WARRANTIES OF MERCHANTABILITY, FITNESS FOR A PARTICULAR PURPOSE, QUIET ENJOYMENT OR NON-INFRINGEMENT. Please see the License for the specific language governing rights and limitations under the License."